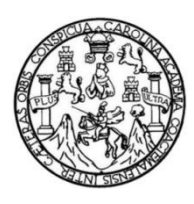

Universidad de San Carlos de Guatemala Facultad de Ingeniería Escuela de Ingeniería Mecánica Eléctrica

## **IMPLEMENTACIÓN DE UN SISTEMA DE PROTOTIPADO RÁPIDO CON IMPRESORA 3D EN EL LABORATORIO DE ELECTRÓNICA, FACULTAD DE INGENIERÍA, UNIVERSIDAD DE SAN CARLOS DE GUATEMALA**

#### **Juan Luis Vega Stalling**

Asesorado por el Ing. Byron Odilio Arrivillaga Méndez

Guatemala, agosto de 2014

UNIVERSIDAD DE SAN CARLOS DE GUATEMALA

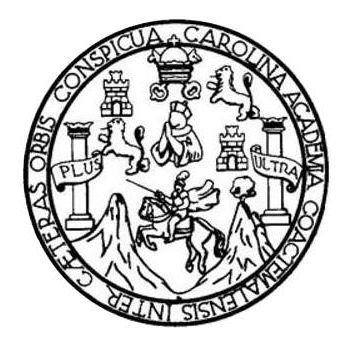

FACULTAD DE INGENIERÍA

### **IMPLEMENTACIÓN DE UN SISTEMA DE PROTOTIPADO RÁPIDO CON IMPRESORA 3D EN EL LABORATORIO DE ELECTRÓNICA, FACULTAD DE INGENIERÍA, UNIVERSIDAD DE SAN CARLOS DE GUATEMALA**

TRABAJO DE GRADUACIÓN

## PRESENTADO A LA JUNTA DIRECTIVA DE LA FACULTAD DE INGENIERÍA POR

**JUAN LUIS VEGA STALLING**

ASESORADO POR EL ING. BYRON ODILIO ARRIVILLAGA MÉNDEZ

AL CONFERÍRSELE EL TÍTULO DE

**INGENIERO EN ELECTRÓNICA**

GUATEMALA, AGOSTO DE 2014

## UNIVERSIDAD DE SAN CARLOS DE GUATEMALA FACULTAD DE INGENIERÍA

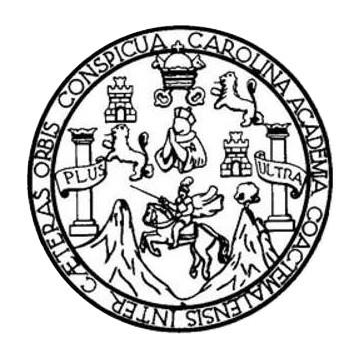

#### **NÓMINA DE JUNTA DIRECTIVA**

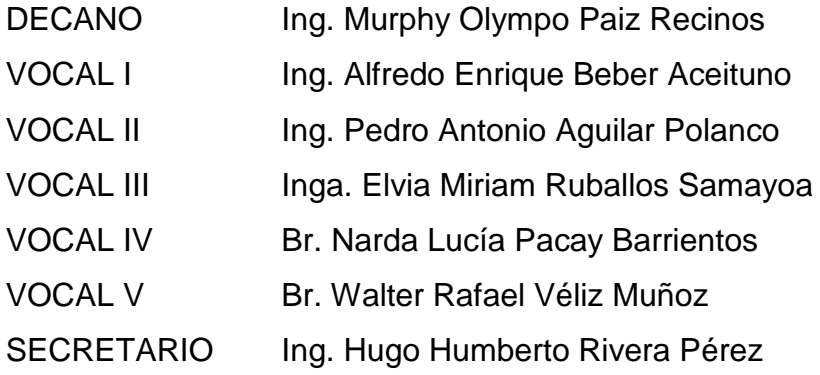

### **TRIBUNAL QUE PRACTICÓ EL EXAMEN GENERAL PRIVADO**

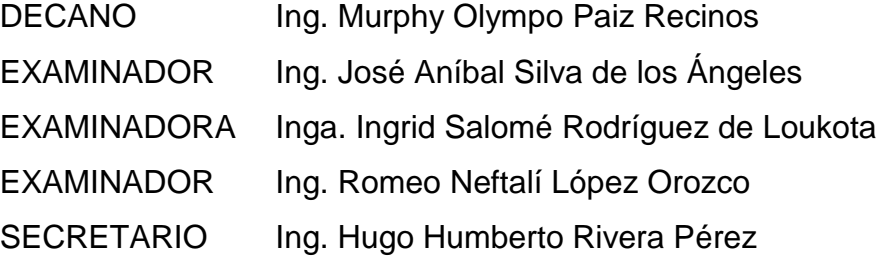

#### **HONORABLE TRIBUNAL EXAMINADOR**

En cumplimiento con los preceptos que establece la ley de la Universidad de San Carlos de Guatemala, presento a su consideración mi trabajo de graduación titulado:

IMPLEMENTACIÓN DE UN SISTEMA DE PROTOTIPADO RÁPIDO CON IMPRESORA 3D EN EL LABORATORIO DE ELECTRÓNICA, FACULTAD DE INGENIERÍA, UNIVERSIDAD DE SAN CARLOS DE GUATEMALA

Tema que me fuera asignado por la Dirección de la Escuela de Ingeniería Mecánica Eléctrica, con fecha 12 de noviembre de 2013.

uis Véga Stalling

Guatemala, 05 de agosto de 2014

Ingeniero

Carlos Eduardo Guzmán Salazar Coordinador de Área de Electrónica Escuela de Ingeniería Mecánica Eléctrica Facultad de Ingeniería Universidad de San Carlos de Guatemala

Señor Coordinador:

Por este medio tengo el gusto de informar a usted, que he concluido con el asesoramiento del trabajo de graduación con título: Implementación de un sistema de prototipado rápido con impresora 3D en el Laboratorio de Electrónica, Facultad de Ingeniería, Universidad de San Carlos de Guatemala, desarrollado por el estudiante Juan Luis Vega Stalling, con carné 200815569. Después de revisar su contenido final doy mi entera aprobación al mismo.

> Byron Arrivillaga Méndez Col. 5217

Atentamente,

Íng. Byron OdilioArrivillaga Méndez Colegiado No. 5217

Zennethan

UNIVERSIDAD DE SAN CARLOS **DE GUATEMALA** 

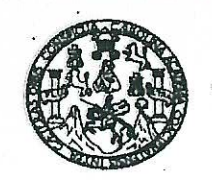

**FACULTAD DE INGENIERIA** 

Ref. EIME 34.2014 Guatemala, 7 de AGOSTO 2014.

**Señor Director** Ing. Guillermo Antonio Puente Romero Escuela de Ingenierìa Mecànica Elèctrica Facultad de Ingenieria, USAC.

**Señor Director:** 

Me permito dar aprobación al trabajo de Graduación titulado: **PROTOTIPADO** DE **IMPLEMENTACIÓN DE SISTEMA TIN LABORATORIO DE** RÁPIDO CON IMPRESORA EN EL  $3D$ ELECTRÓNICA, FACULTAD DE INGENIERÍA, UNIVERSIDAD DE SAN CARLOS DE GUATEMALA, del estudiante **Juan Luis** que cumple con los requisitos establecidos para tal fin. Vega Stalling,

Sin otro particular, aprovecho la oportunidad para saludarle DIRECCIÓN ESCUELA Atentamente, DE INGENIERIA MECANICA ELECTRICA **ID Y ENSEÑAD A TODOS** AD DE V Ing. Carlos Eduardo Guzmán Salazar Coordinador Area Electrónica

sro

Escuelas: Inçaniería Civil, Ingeniería Mecánica Industrial, Ingeniería Química, Ingeniería Mecánica Eléctrica, Escuela de Ciencias, Regional de Ingeniería Sanitaria y Recursos Hidraulico Licenciatura en Material de Sistemas Mención Construcción y Mención Ingeniería Mexicana Electrónica, Ingeniería Sementa Sementa y New Sea Distantes, Bistemas,<br>(ERIS), Posgrado Maestría en Sistemas Mención Construcción y Me

UNIVERSIDAD DE SAN CARLOS DE GUATEMALA

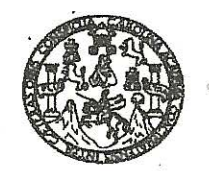

**FACULTAD DE INGENIERIA** 

#### **REF. EIME 34. 2014.**

El Director de la Escuela de Ingeniería Mecánica Eléctrica, después de conocer el dictamen del Asesor, con el Visto Bueno del Coordinador de Área, al trabajo de Graduación del estudiante; JUAN LUIS VEGA fitulado: IMPLEMENTACIÓN **STALLING** DE UN **SISTEMA** DE PROTOTIPADO RÁPIDO CON IMPRESORA 3D EN EI. ELECTRÓNICA, FACULTAD **LABORATORIO** DE DE **INGENIERÍA UNIVERSIDAD** DE SAN **CARLOS DE GUATEMALA,** procede a la autorización del mismo.

Ing. Guillermo Antonio Puente Romero

**GUATEMALA.** 13 DE **AGOSTO**  2.014.

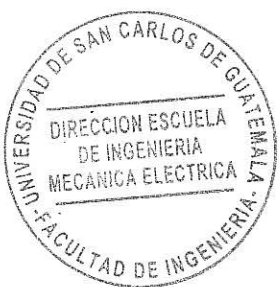

Escuelas: Ingeniería Civil, Ingeniería Mecánica Industrial, Ingeniería Química, Ingeniería Mecánica Eléctrica, Escuela de Ciencias, Regional da Ingeniería Sanitaria y Recursos Hidraulicos (ERIS), Posgrado Maestria en Sistemas Mención Construcción y Mención Ingeniería Val. Carreras: Ingeniería Mecánica, Ingeniería Electrónica, Ingeniería en Ciencias y Sistemas,<br>Licenciatura en Matemática, Licenciatura en Fís

Universidad de San Carlos De Guatemala

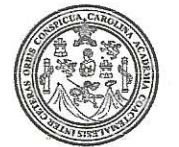

Facultad de Ingeniería Decanato

Ref. DTG.D.427-2014

El Decano de la Facultad de Ingèniería de la Universidad de San Carlos de Guatemala, luego de conocer la aprobación por parte del Director de la Escuela de Ingeniería Mecánica Eléctrica, al trabajo de graduación titulado: IMPLEMENTACIÓN DE UN SISTEMA DE PROTOTIPADO RÁPIDO CON IMPRESORA 3D EN EL LABORATORIO DE ELECTRÓNICA, FACULTAD DE INGENIERÍA, UNIVERSIDAD DE SAN CARLOS DE GUATEMALA. presentado por el estudiante universitario. Juan Luis Vega Stalling y después de haber culminado las revisiones previas bajo la responsabilidad de las instancias correspondientes, se autoriza la impresión del mismo. IMPRÍMASE. Ing. Murphy Ølympo Paiz Recinos FACULTAD DE INGENE Decano

Guatemala, agosto de 2014

 $|_{\rm CC}$ 

#### **ACTO QUE DEDICO A:**

- **Dios** Por la vida y todas las bendiciones que me ha dado. Gracias padre por darme siempre lo que solo tú sabes que necesito y no te sé pedir.
- **Mis padres**  Por haberme dado en complicidad con Dios el regalo de la vida y por todo el apoyo incondicional que he recibido de su parte a lo largo de mi existir, por creer en mí y apoyarme a cumplir este sueño. Los conocimientos me los apropio, pero el éxito alcanzado se los entrego a ustedes como una muestra de agradecimiento y respeto, por todo el esfuerzo y sacrificio que han hecho para ayudar a forjar un mejor futuro para mi familia, de la cual han sido, son y serán siempre el pilar fundamental.
- **Mis hermanos** Por el cariño, consejos y apoyo incondicional, sin ustedes este triunfo no tuviera sentido.
- **Mis sobrinas** Por ser ese pedacito de cielo que tiene la gracia de pintar hasta los días más grises de mi vida.
- **Vandria Álvarez** Por todo el amor, paciencia y apoyo incondicional. Gracias por compartir nuevos e inolvidables momentos en mi vida.
- **Mis amigos** Por todas esas veces que me ayudarán a seguir adelante, son recuerdos que llevaré conmigo por siempre. En especial a Iván Morales, quien más que un amigo es como un hermano para mí.

## **AGRADECIMIENTOS A:**

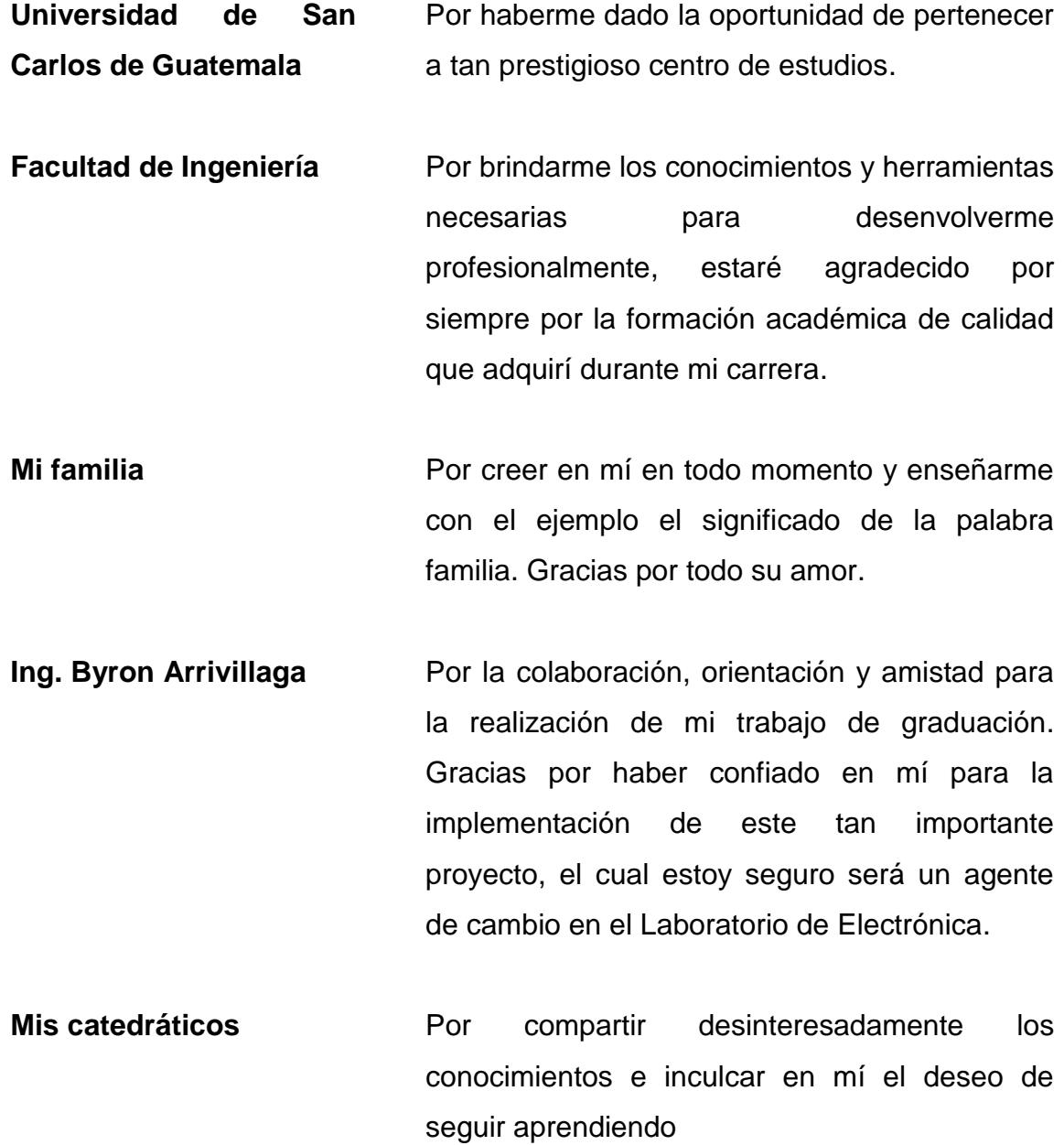

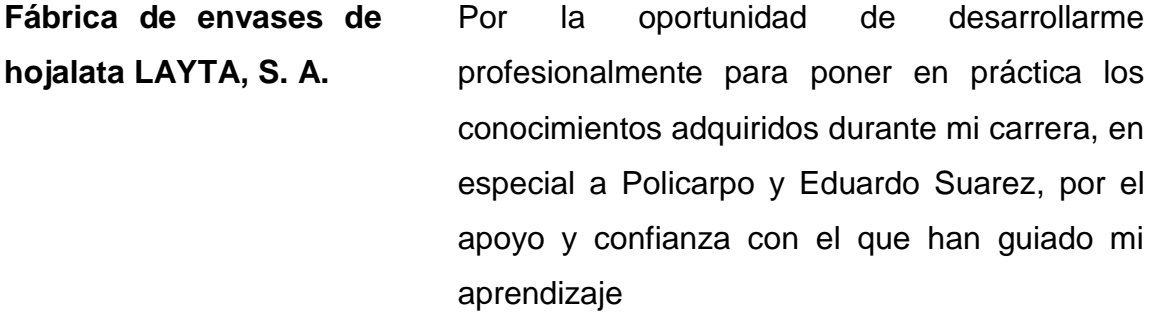

**Laboratorio de Electrónica** Por permitirme aportar en el proceso de formación profesional de los estudiantes que en su momento fueron mis alumnos.

## ÍNDICE GENERAL

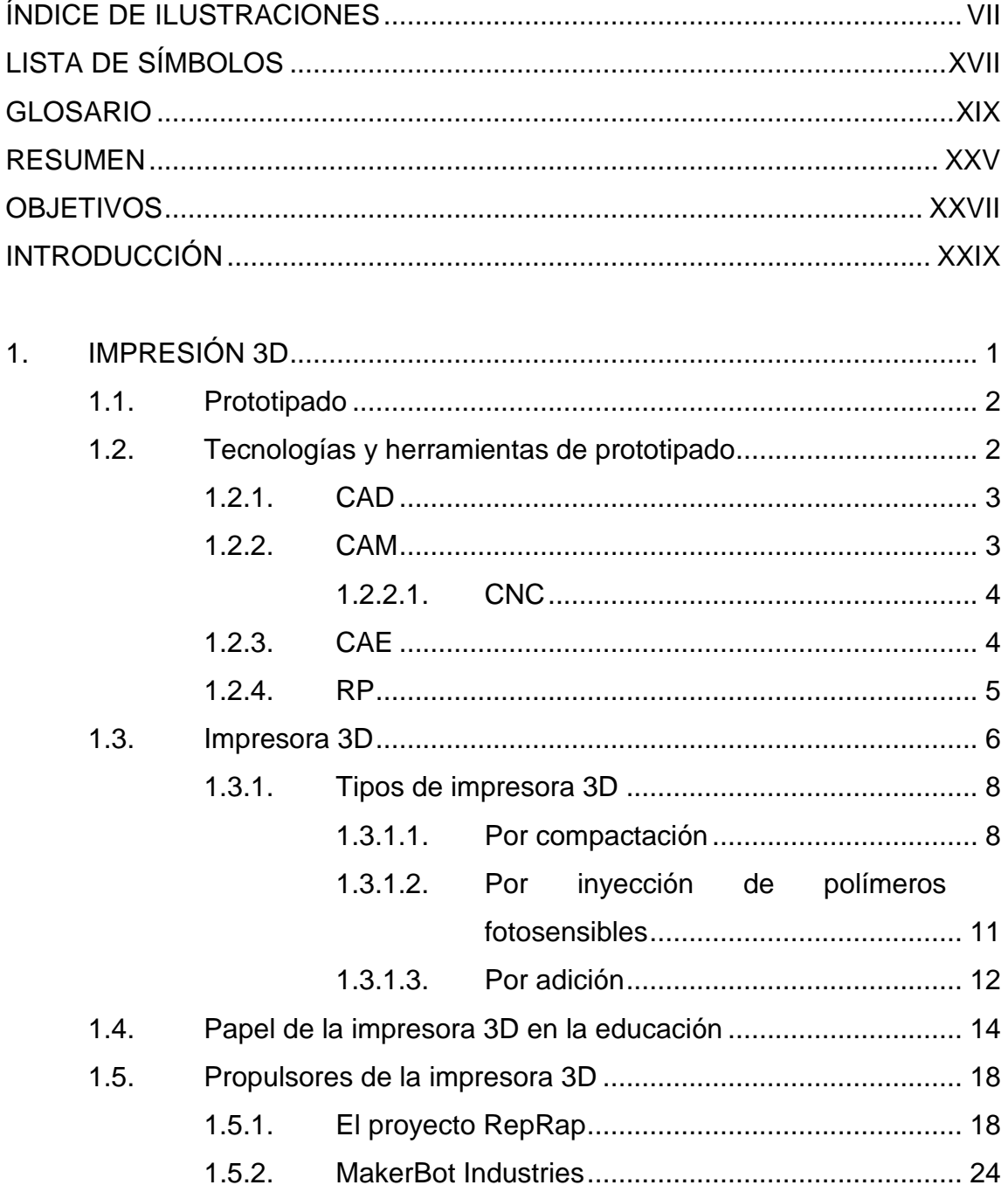

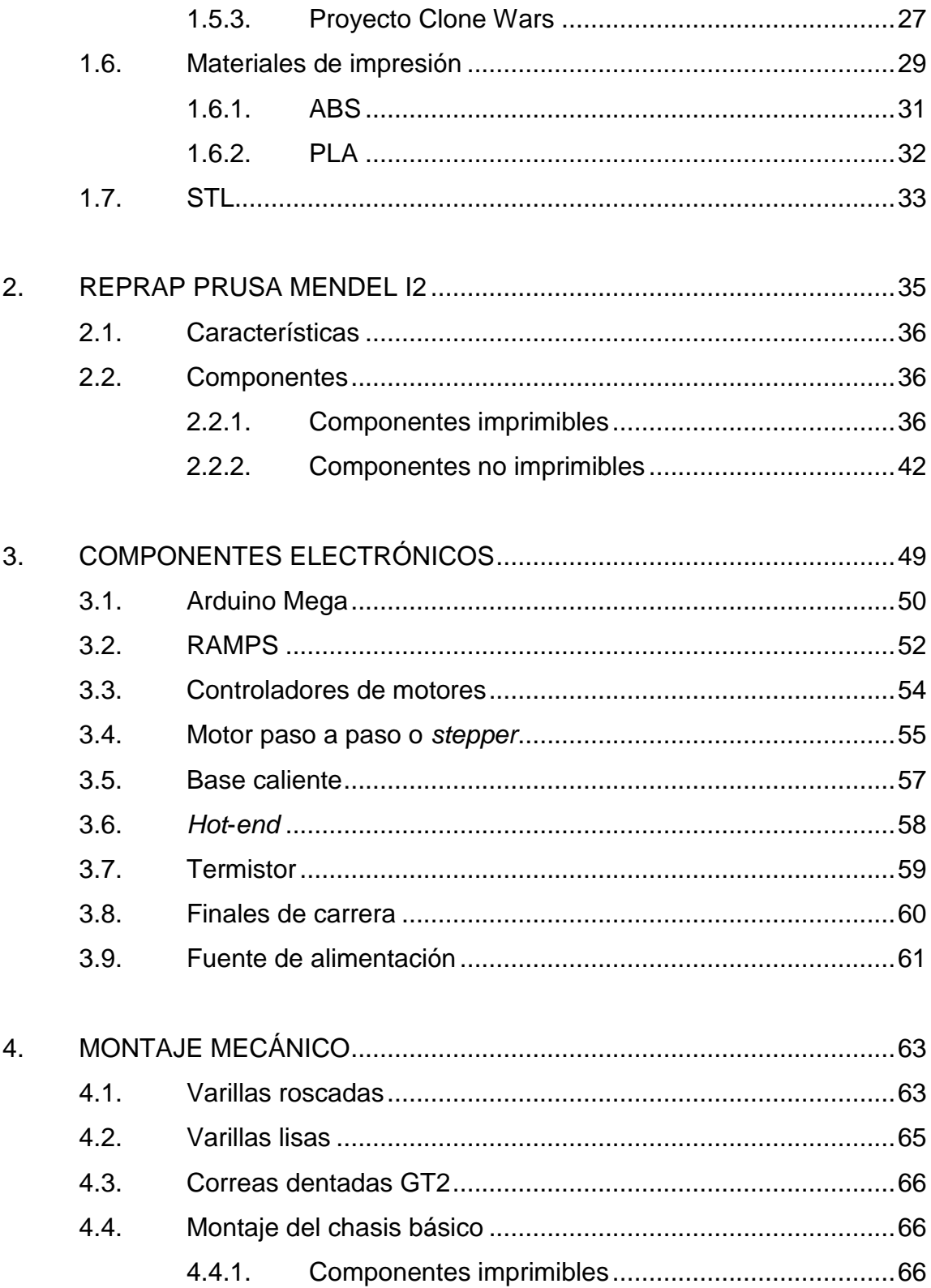

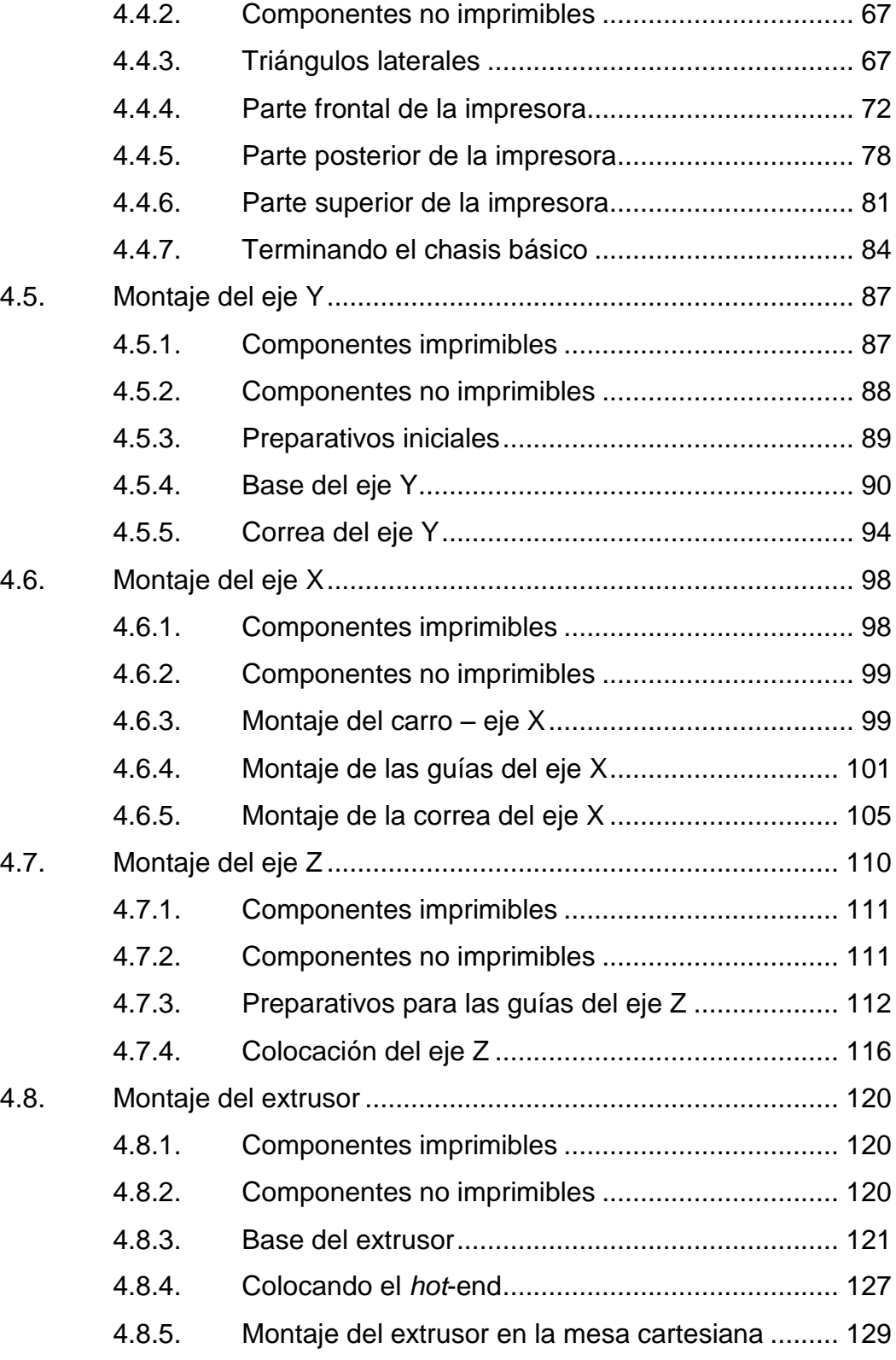

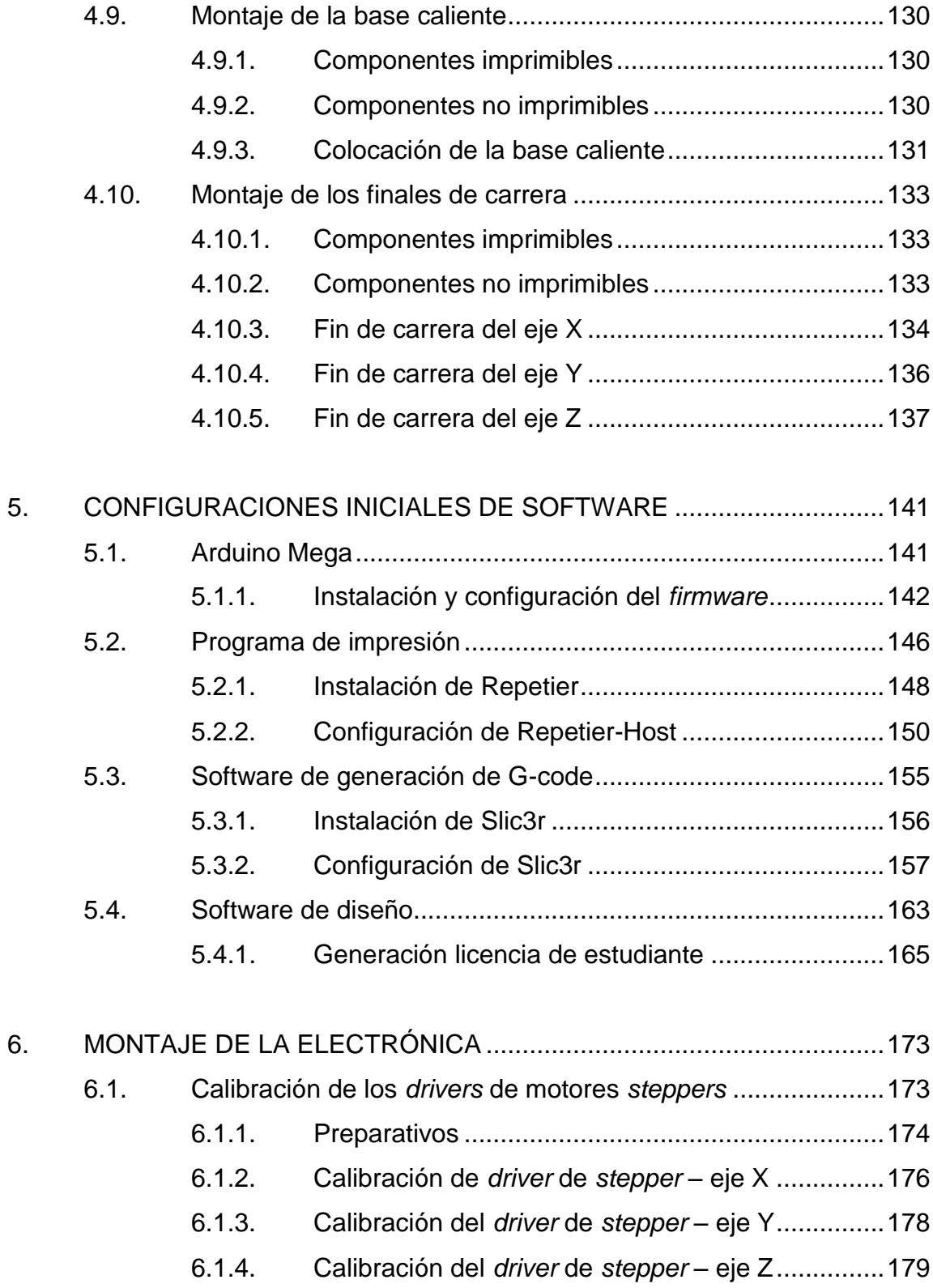

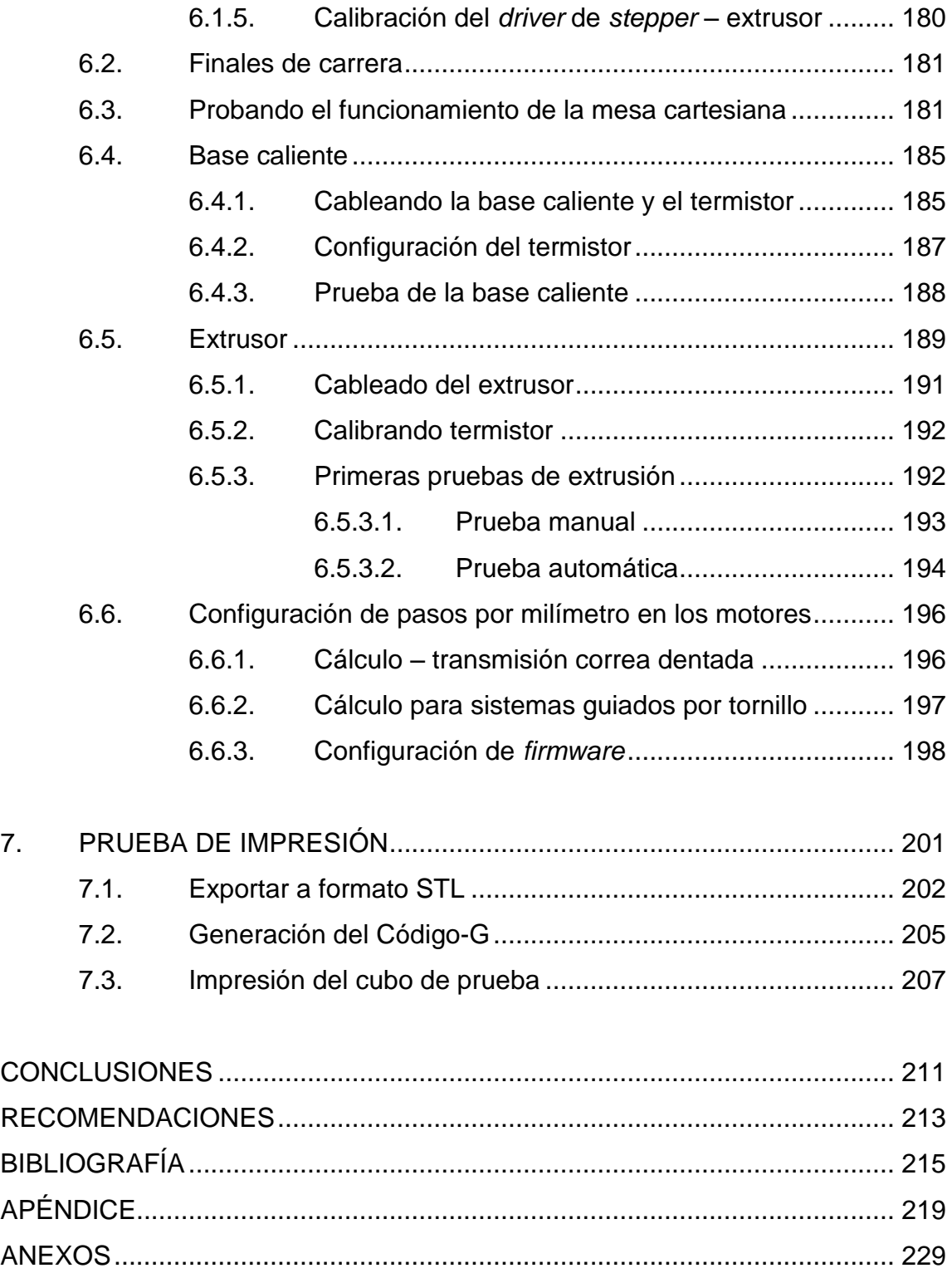

## <span id="page-18-0"></span>**ÍNDICE DE ILUSTRACIONES**

#### **FIGURAS**

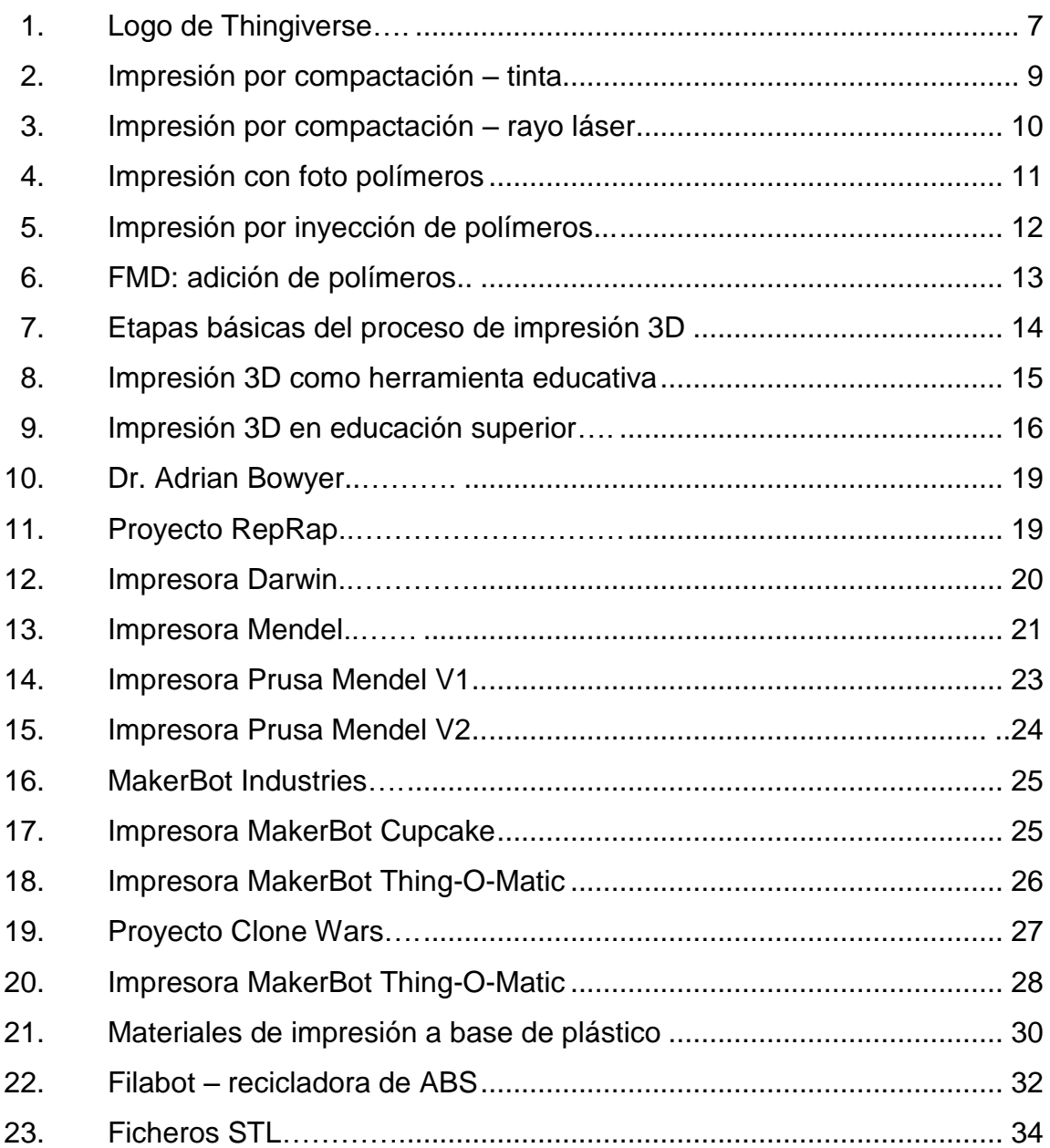

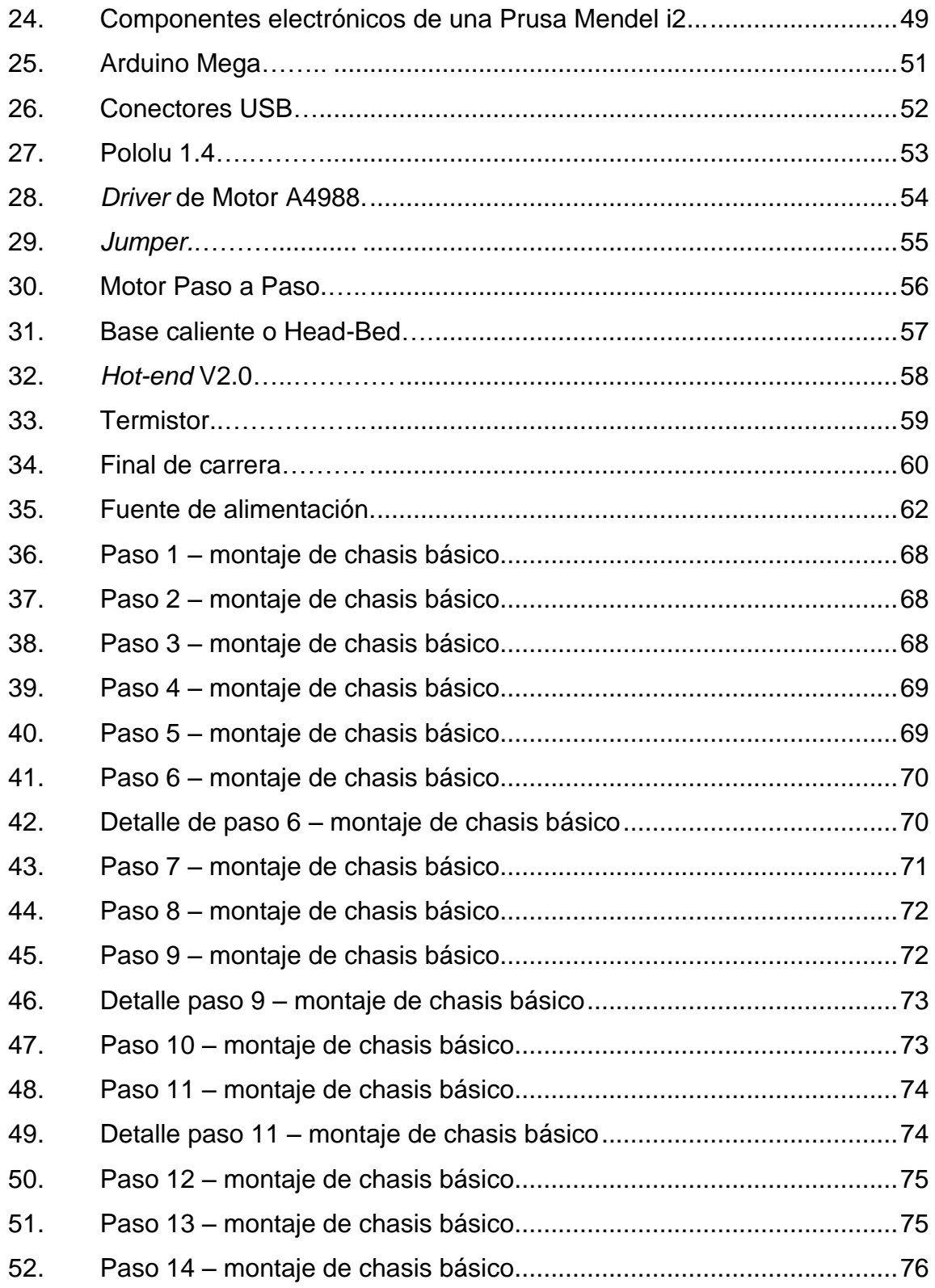

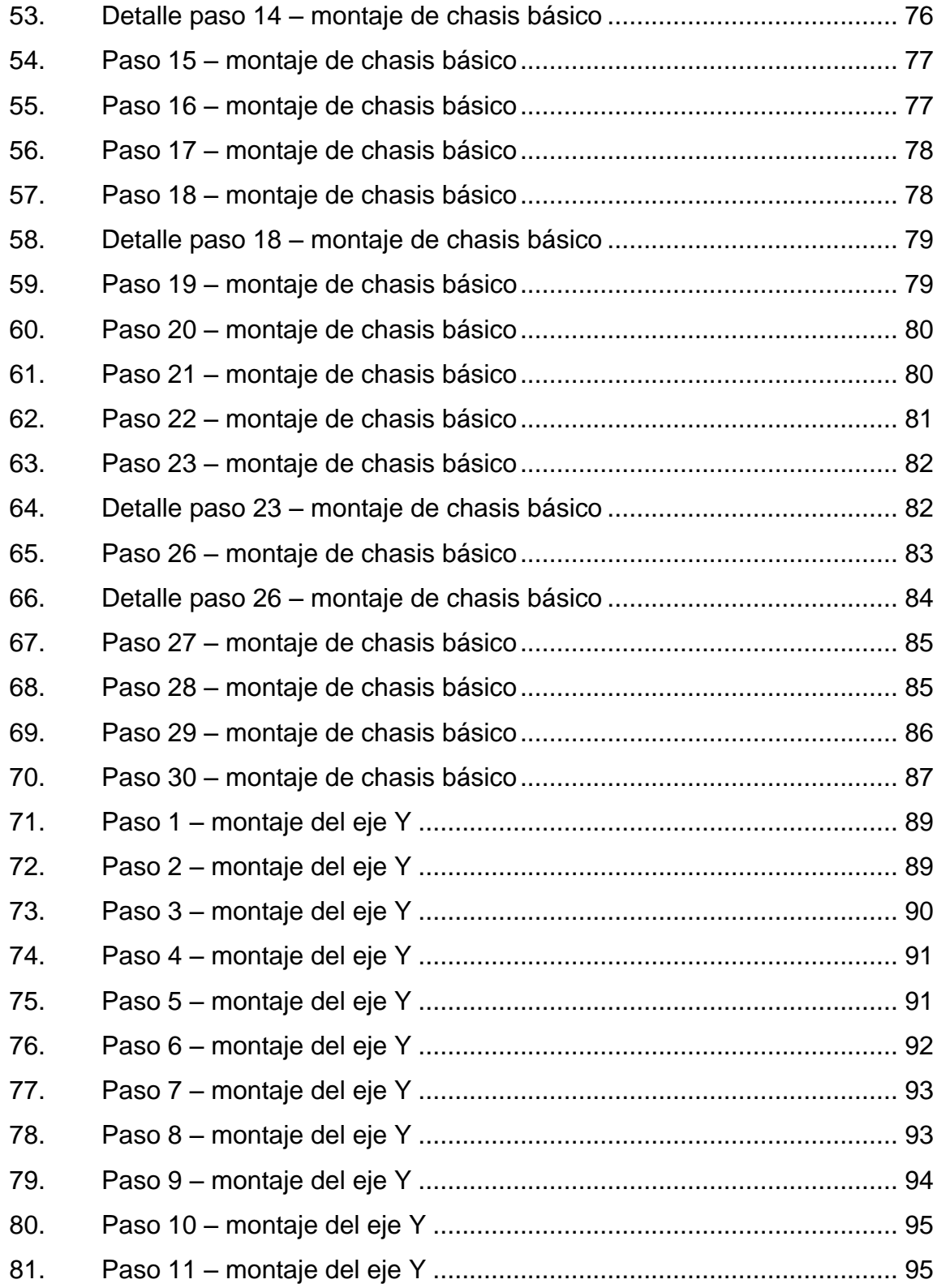

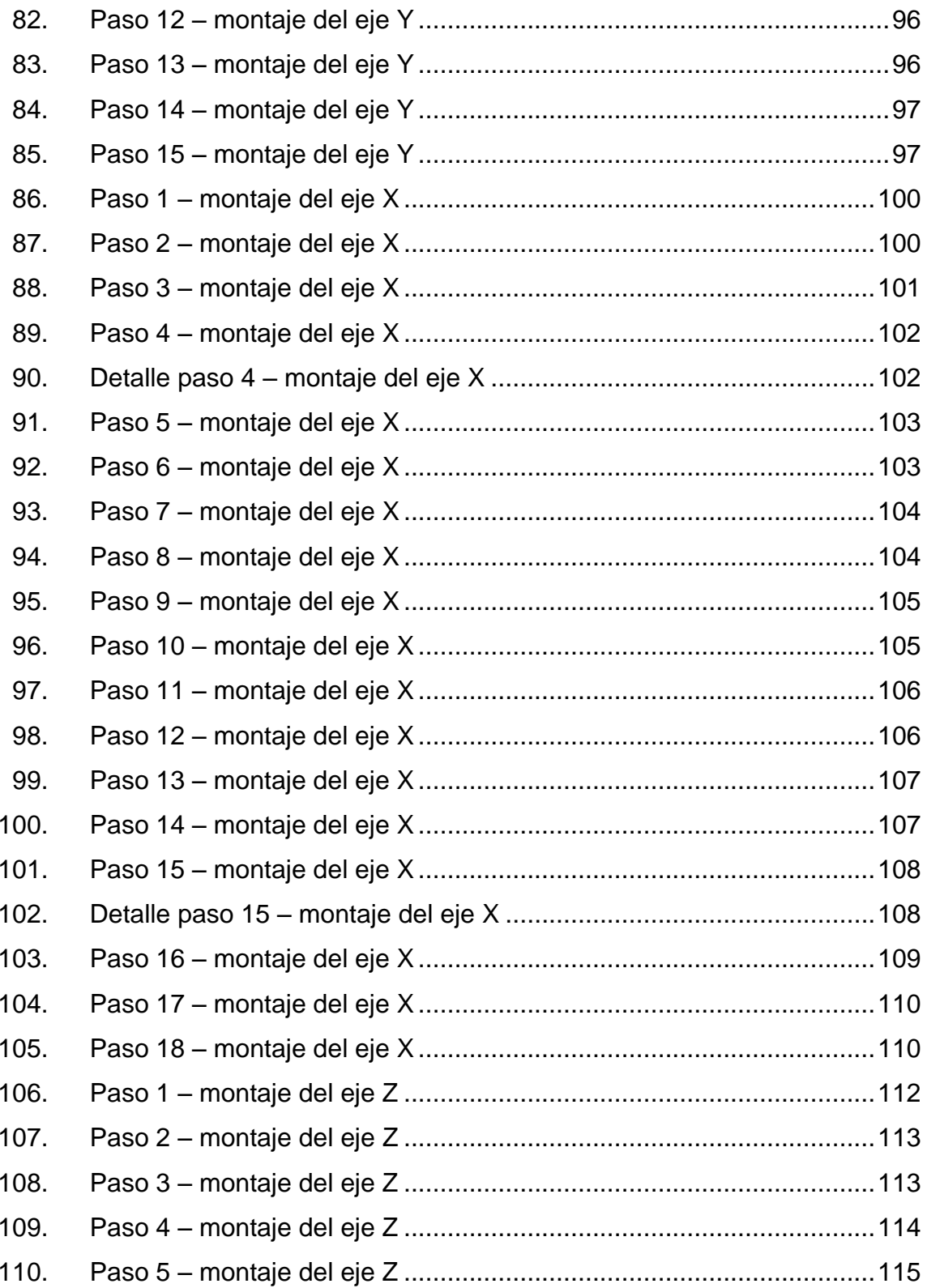

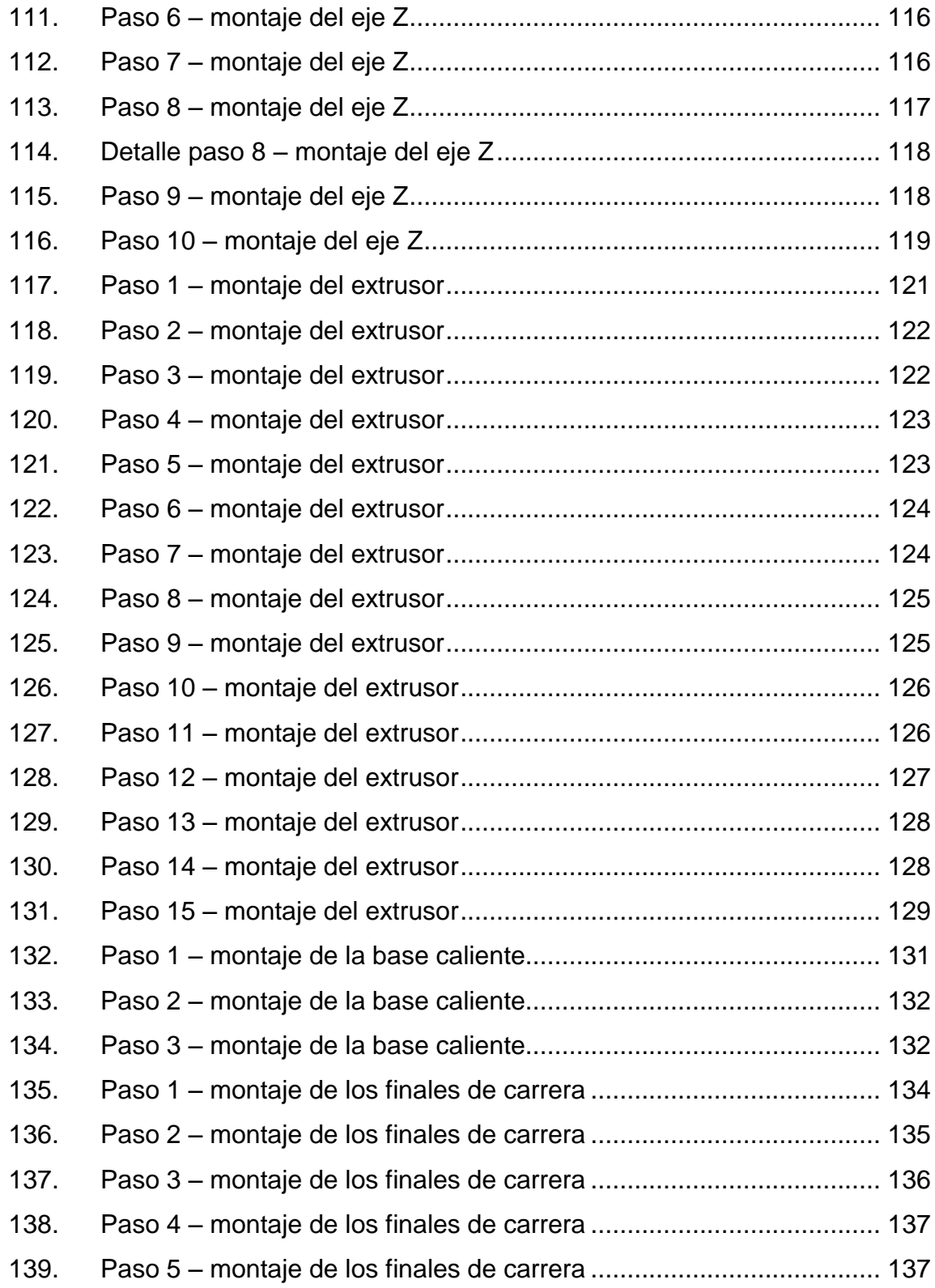

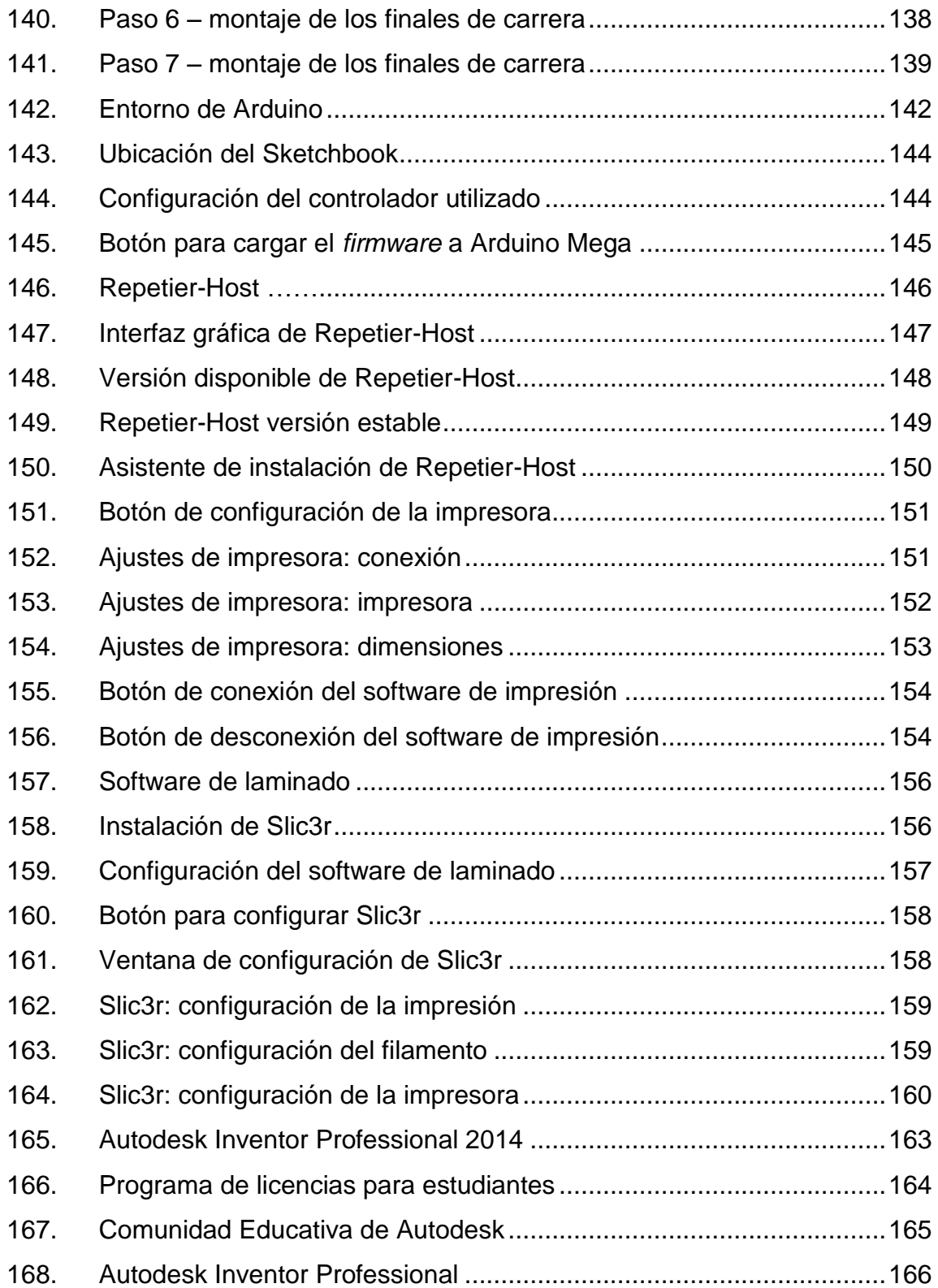

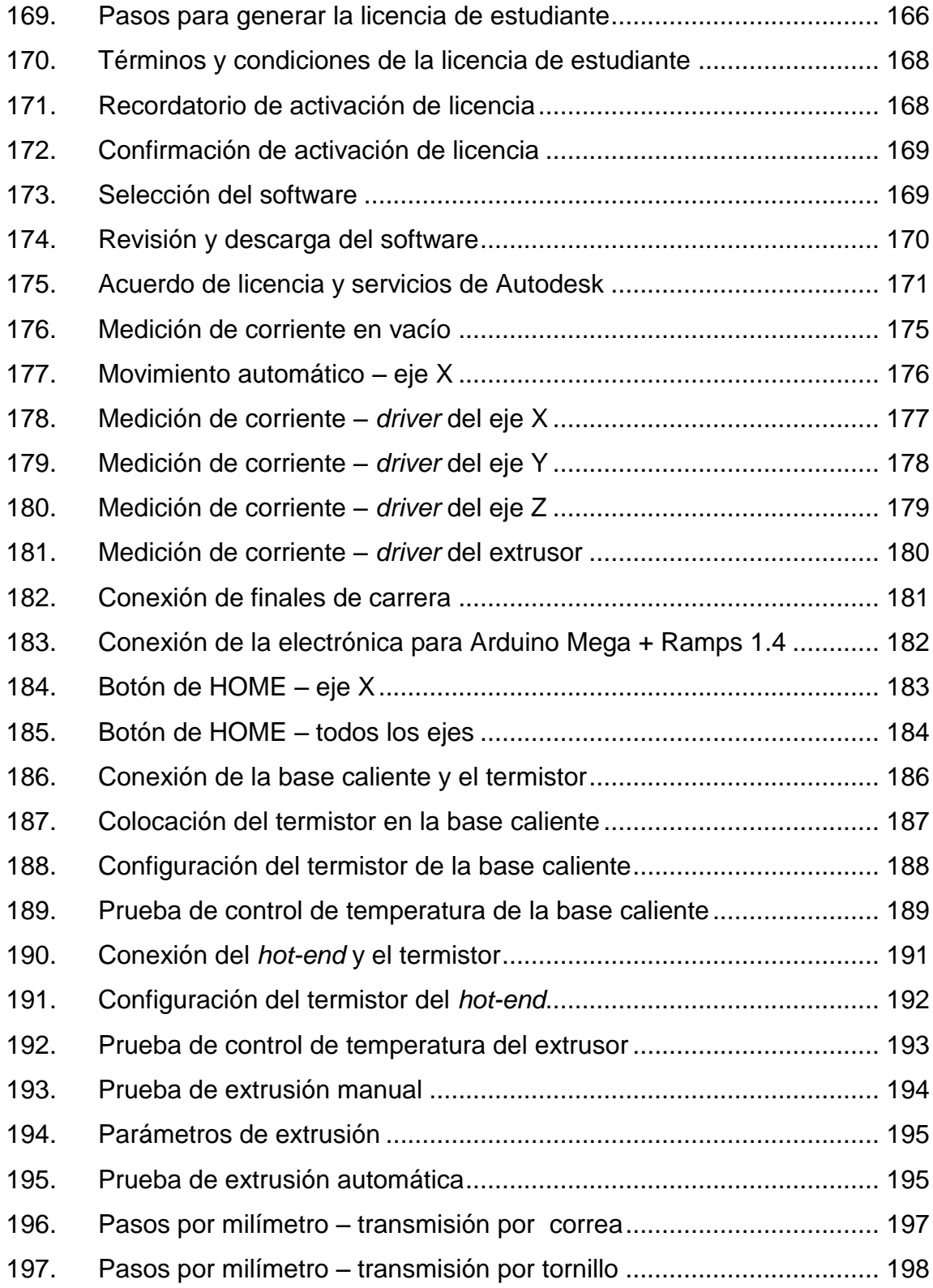

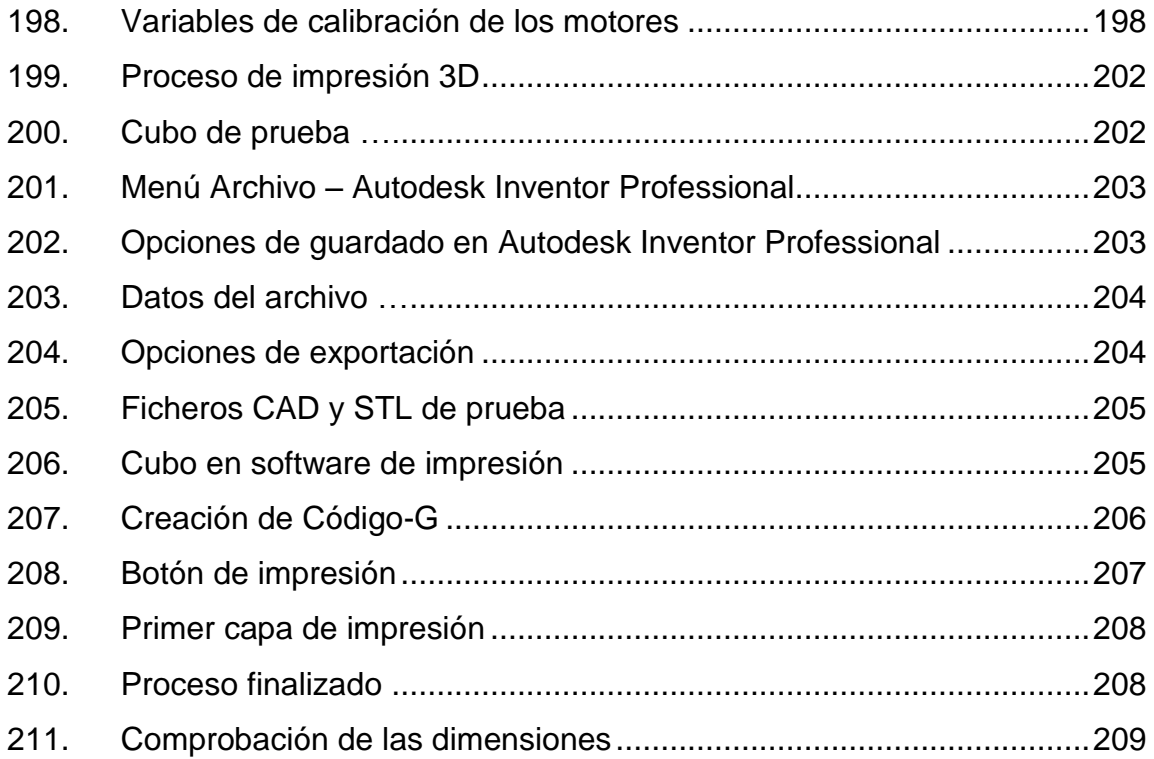

### **TABLAS**

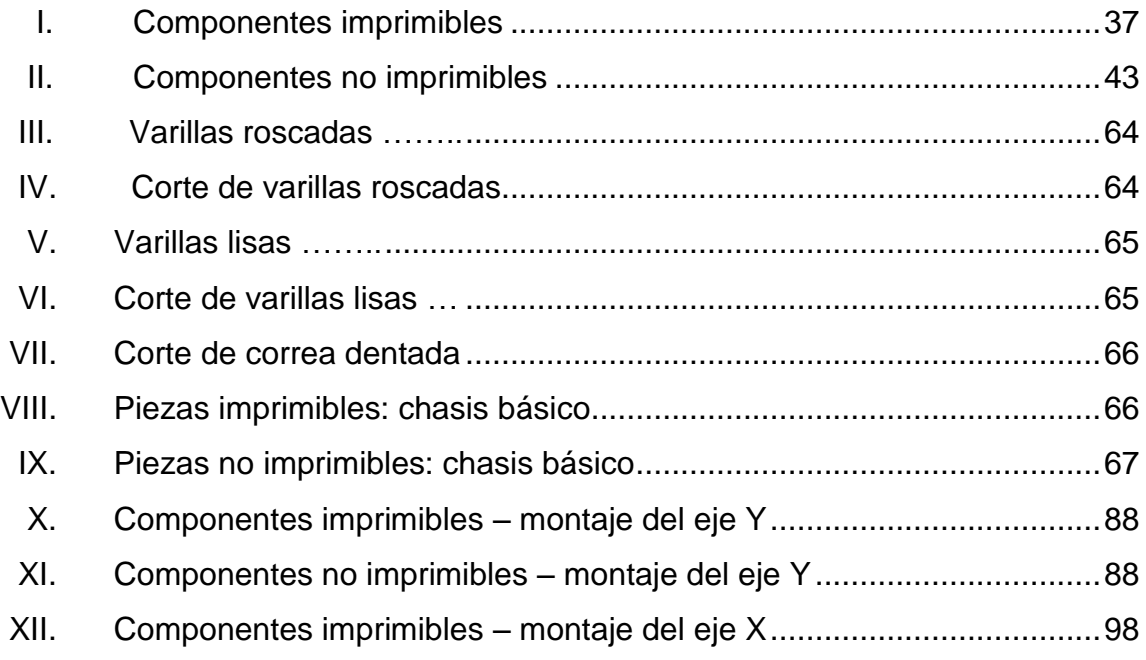

<span id="page-26-0"></span>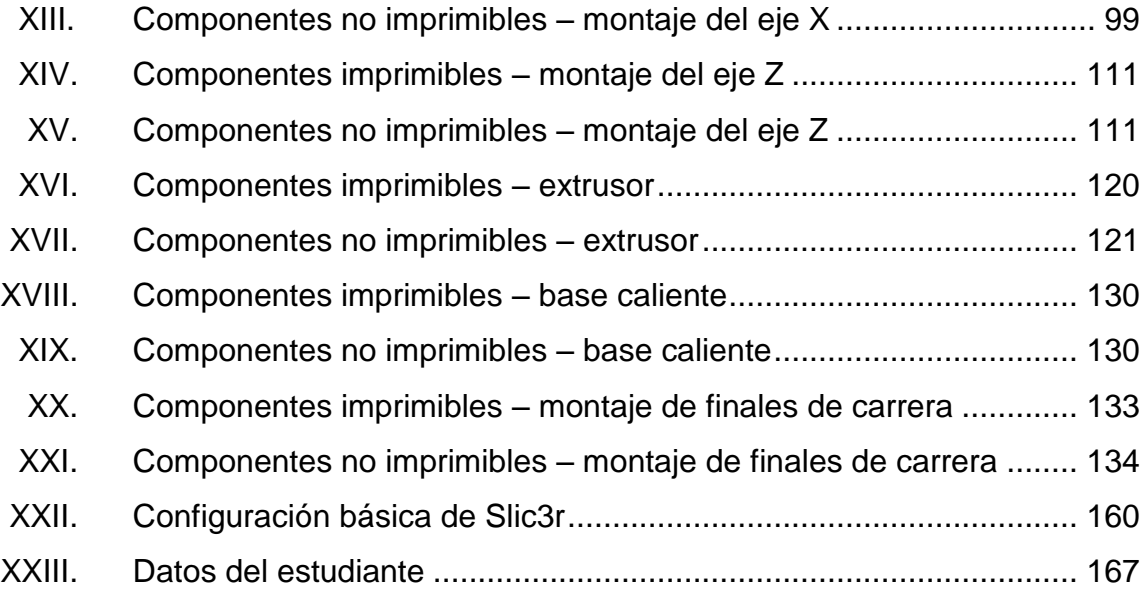

XVI

# **LISTA DE SÍMBOLOS**

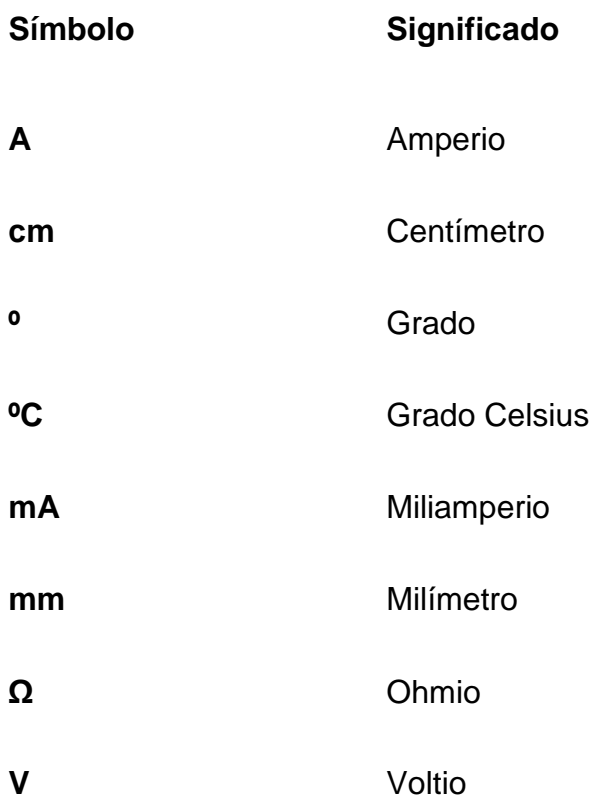

XVIII

#### **GLOSARIO**

<span id="page-30-0"></span>**.OBJ** Tipo de extensión de archivo utilizado en programas de diseño 3D que representa mediante un conjunto de datos simples la posición de cada vértice. **.STL** Estereolitografía (STereo Lithography). Tipo de extensión de archivo informático utilizado en el diseño asistido por computadora en la creación de objetos 3D. ABS Acrilonitrilo Butadieno Estireno (Acrylonitrile Butadiene Styren). Material termoplástico utilizado como material en la impresión 3D. Actuador **Dispositivo capaz de transformar energía hidráulica,** neumática o eléctrica en la activación de un proceso con la finalidad de generar un efecto sobre un proceso automatizado. **Aglomerante** Material capaz de unir fragmentos de una o varias sustancias y dar cohesión al conjunto por métodos exclusivamente físicos. **Automatización** Uso de sistemas o elementos computarizados y electromecánicos para controlar maquinarias o

XIX

procesos industriales.

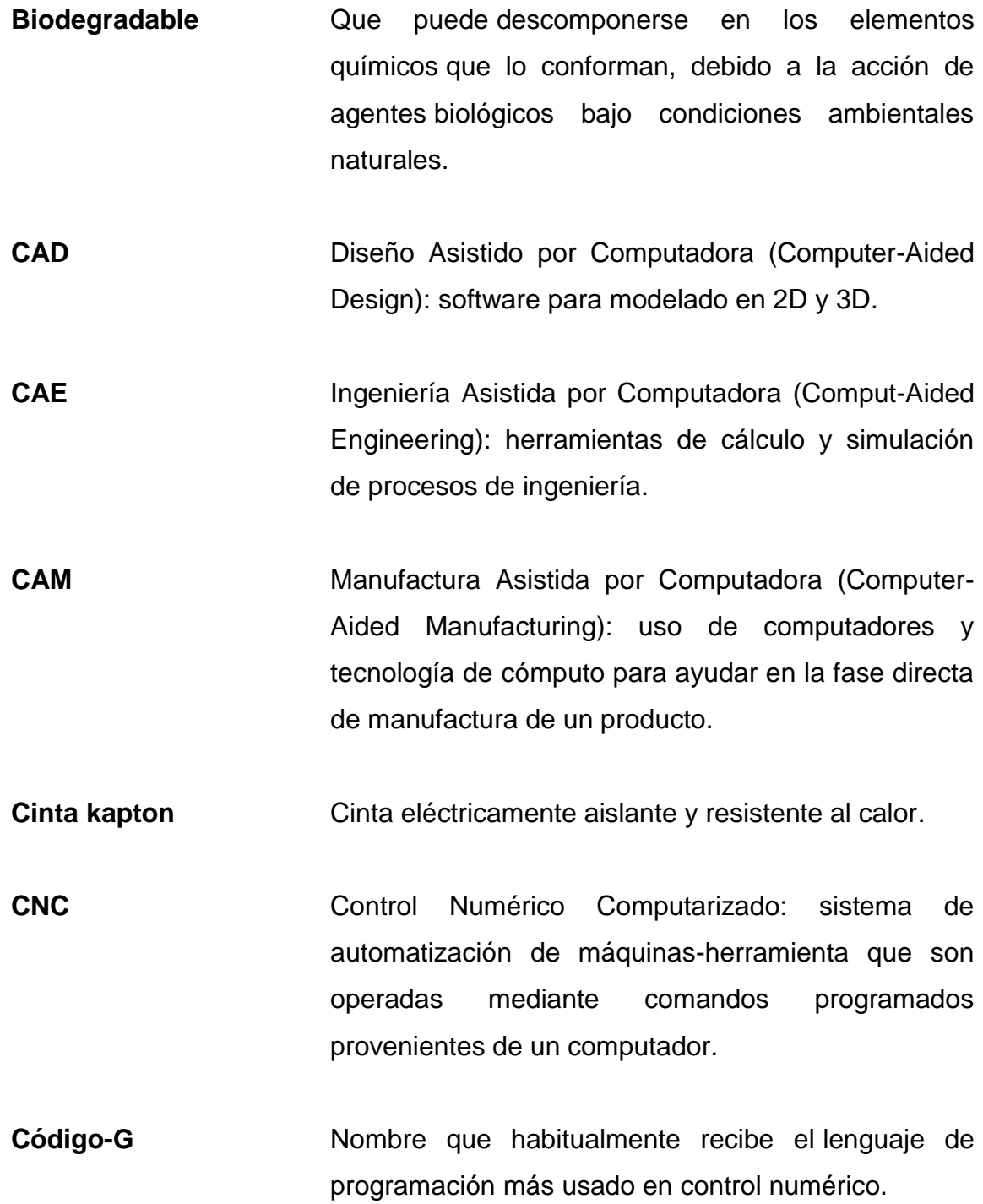

- **Driver Programa** informático que permite al sistema operativo interaccionar con un periférico, haciendo una abstracción del hardware y proporcionando una interfaz para usarlo.
- **Extrusor** Grupo de piezas que se encargan de alimentar y extruir el material de fabricación. Consiste de dos ensamblados: un extremo frío que hala y alimenta el termoplástico desde el rollo y un extremo caliente que funde y extruye el termoplástico.
- **Hardware** Conjunto de componentes físicos de un sistema.
- Mecanizado **Proceso de fabricación que comprende un conjunto** de operaciones de conformación de piezas mediante la eliminación de material.
- **MEDIALAB** Laboratorio dentro de la Escuela de Arquitectura y Planificación en el Instituto de Tecnología de Massachusetts (MIT).
- **Mesa cartesiana** Elemento móvil basado en un sistema de posicionamiento sobre un plano X-Y.
- **Micropaso** En motores *steppers* se refiere a una fracción de un paso completo.
- **Open Source** Software de código abierto: expresión con la que se conoce al software distribuido y desarrollado libremente.
- **PLA** Ácido poliláctico (Polylactic acid). Un polímero termoplástico biodegradable utilizado como material de construcción en 3D. PLA se usa como forma abreviada para referirse a los filamentos hechos de PLA.
- **Repositorio** Sitio centralizado donde se almacena y mantiene información digital, habitualmente bases de datos o archivos informáticos.
- **RepRap** Una máquina RepRap es una máquina de prototipado rápido que puede fabricar una cantidad importante de piezas propias. El proyecto RepRap busca construir dispositivo autoreplicable para escritorio.

Software **Conjunto de componentes lógicos de un sistema.** 

**Stepper Dispositivo electromecánico que convierte una serie** de impulsos eléctricos en desplazamientos angulares discretos.

**Termistor** Sensor resistivo de temperatura.

- **USB** Bus universal en serie (Universal Serial Bus). Es el estándar que define el tipo de cable, conector y protocolos para comunicar y proveer de energía a los diferentes dispositivos electrónicos que se interconectan.
- **Vector** Magnitud física que se describe por la longitud, orientación y sentido.
# **RESUMEN**

El presente trabajo de graduación tiene como principal finalidad introducir al lector en el mundo del prototipado rápido y darle las herramientas necesarias para que sea capaz de construir una impresora 3D modelo Prusa Mendel i2.

En el primer capítulo se hace una recopilación de la información relacionada con la impresión 3D, misma que aportan al lector las bases teóricas que servirán para abordar con mayor facilidad los temas relacionados al sistema de prototipado rápido implementado en el Laboratorio de Electrónica.

En el segundo capítulo se especifican las consideraciones tomadas en cuenta para la selección del modelo de impresora que mejor se adapta a las necesidades específicas del laboratorio en cuestión, así como las características y un listado de las piezas necesarias para armar el dispositivo.

El tercer capítulo contiene la información de los componentes electrónicos seleccionados para controlar la impresora 3D, mismos que en conjunto con los dispositivos mecánicos del sistema dan vida a un sistema automatizado con capacidad de realizar una tarea específica, en este caso, la creación de prototipos reales a partir de modelos digitales.

En el cuarto capítulo se detallan los procedimientos a seguir para armar la parte mecánica de la impresora, la cual está constituida por un conjunto de piezas impresas, barras lisas de 8 mm de diámetro, barras roscadas M8, cojinetes lineales, rodamientos axiales y tornillería utilizada para unir las piezas entre sí.

XXV

El quinto capítulo hace referencia al software: la instalación y correspondiente parametrización. El software es en la mayoría Open Source, lo cual evita los problemas legales implicados en la utilización de programas que no cuentan con licencia adecuada, sin embargo, este no es el caso del software de dibujo Autodesk Inventor Professional, lo cual no representa ningún problema para los estudiantes del Laboratorio de Electrónica gracias a que existe un acuerdo entre Autodesk Guatemala y la Facultad de Ingeniería que proporciona licenciamiento gratuito por medio de Autodesk Community, procedimiento que es explicado en el presente documento.

El sexto capítulo parte del supuesto de que ya se ha armado, ajustado e instalado todo lo requerido en los apartados anteriores por lo que se centra en la colocación, conexión y calibración de los componentes electrónicos que van montados en la parte mecánica del dispositivo, los cuales lo convierten en un sistema automatizado con una estructura lógica flexible. También se explica el procedimiento a seguir para indicar en el *firmware* de la impresora las características de estos componentes.

El correcto seguimiento de las instrucciones dadas en las secciones anteriores garantizan que el sistema de prototipado rápido se encuentra en condiciones de hacer impresiones 3D, pero no se ha hablado del procedimiento a seguir para realizar dicha tarea, por lo que el capítulo 7 se centra en dicho procedimiento: el cual involucra exportar a formato STL el modelo CAD y luego a partir de este generar el Código-G que le da a la impresora las directrices de operación para realizar la labor para la cual fue diseñada. Las instrucciones dadas en esta sección son indispensables para llevar a la realidad los diseños CAD, pues de no contar con los conocimientos que ellas otorgan no se podría cumplir el objetivo primordial del dispositivo: convertir información digital en objetos reales.

# **OBJETIVOS**

## **General**

Implementar un dispositivo de prototipado rápido por medio de impresión en tres dimensiones en el Laboratorio de Electrónica de la Facultad de Ingeniería de la Universidad de San Carlos de Guatemala.

# **Específicos**

- 1. Exponer los fundamentos teóricos de impresión 3D utilizados para la construcción de un sistema de prototipado rápido.
- 2. Especificar las características utilizadas para seleccionar a la Prusa Mendel i2 como el modelo a implementar en el Laboratorio de Electrónica, así como listar los componentes mecánicos y electrónicos que la conforman.
- 3. Describir de forma detallada los componentes electrónicos necesarios para que la impresora Prusa Mendel i2 pueda funcionar.
- 4. Documentar el procedimiento de armado mecánico empleado en el ensamblaje del dispositivo, así como los métodos de calibración que garantizan el correcto funcionamiento técnico del mismo.
- 5. Presentar las configuraciones necesarias de *firmware* y software de la impresora Prusa Mendel i2.

**XXVIII** 

# **INTRODUCCIÓN**

La tecnología de impresión 3D es utilizada para materializar objetos en tres dimensiones creados en un software asistido por computadora (CAD). Este tipo de impresora surgió como una herramienta para el diseño y desarrollo de productos, ya que permiten realizar todo tipo de pruebas antes de gastar tiempo y dinero en el equipo industrial que va a producir el mismo diseño pero a escala industrial. Hoy en día esta tecnología ha ido evolucionando y han surgido grupos que se dedican a buscar formas de reducir los costes de una fábrica de escritorio de este tipo, sin perder de vista la calidad de la impresión. Una de las iniciativas que más impacto ha tenido es el proyecto RepRap, el cual nace en 2004 con el objetivo de crear una máquina de prototipado rápido con tecnología confiable, de bajo costo y con la particularidad de ser autoreplicable, lo cual se logra gracias a que una buena parte de las piezas de la estructura física son de plástico es decir imprimibles.

Una impresora 3D es una herramienta que suple no solo un área específica de la ciencia, arte o industria, sino que más bien puede enfocarse a cualquier campo imaginable. Es más, pocos instrumentos tecnológicos son capaces de adaptarse con tanta facilidad y rapidez a tan diversas funciones: desde una utilización útil a otra divertida, cubriendo requerimientos de distintas edades, supliendo exigencias de distintas áreas de la ciencia, entre otras.

Para el caso específico de la impresora que se implementará en el Laboratorio de Electrónica de la Facultad de Ingeniería de la Universidad de San Carlos de Guatemala, se pueden citar como ejemplos de aplicación la creación de mecanismos móviles que sirvan de base al alumno y que este

XXIX

implemente la electrónica necesaria para que sea un dispositivo controlado a distancia o que a través de un controlador, un conjunto de sensores, actuadores y un código de programación se convierta en un dispositivo autónomo. Otro ejemplo es la posibilidad de que un ingeniero electrónico sea capaz de crear un mecanismo desde cero, partiendo del diseño y la posterior construcción tanto en lo referente a la electrónica como a la mecánica, que pueda ensamblar las partes antes mencionadas y que finalmente sea capaz de programar el dispositivo que creó para darle vida propia.

Debido al papel que juega la Universidad de San Carlos de Guatemala en la formación de profesionales que aporten al desarrollo del país, es necesario estimular de forma constante la versatilidad de los egresados de cada una las distintas carreras que esta ofrece al pueblo guatemalteco. Los estudiantes de ingeniería electrónica no son la excepción y con la implementación de este proyecto se busca que dominen el área de automatización para conseguir procesos agiles y confiables, que creen productos inteligentes que respondan a las necesidades del mundo moderno y por último, pero no menos importante, que sean capaces de armonizar entre los componentes mecánicos y electrónicos de las creaciones.

# **1. IMPRESIÓN 3D**

Se refiere al conjunto de técnicas que permiten crear objetos tridimensionales, muchas de las cuales son el resultado del constante deseo e investigación por parte del ser humano en crear herramientas que hagan la vida más fácil. En el presente capítulo se desarrollan los temas que le permitirán al lector familiarizarse, de forma progresiva, en el mundo de la impresión 3D: para empezar el autor se centrará en el prototipado y las distintas técnicas y herramientas involucradas en dicho proceso, tal es el caso de la impresora 3D, la cual es el tema principal de este documento. También se hablará del papel de la misma en la educación, así como del impacto que el uso de esta tecnología puede generar en la forma de pensar y resolver problemas de los alumnos, pues a diferencia de otras herramientas educativas las soluciones se llevan a la práctica y no quedan únicamente plasmadas en un papel o archivo digital.

Posteriormente se hace una reseña histórica de los propulsores de la impresora 3D como se le conoce hoy en día: un dispositivo moderno que partiendo de un archivo STL es capaz de llevar a la realidad modelos digitales.

En el proceso de prototipado rápido por medio de impresora 3D los ficheros STL corresponden a la etapa previa a la obtención del producto final, es decir la pieza tridimensional. Todas las impresiones de estos dispositivos inician como un modelo digital diseñado para satisfacer las necesidades y exigencias del usuario que lo creó, el cual puede ser compartido para que cualquier persona que cuente con un dispositivo de esta índole pueda replicarlo.

#### **1.1. Prototipado**

Un sistema de prototipado se puede concebir como el conjunto de tecnologías que permiten llevar a cabo la fabricación de productos desarrollados como objeto de prueba, por lo que se elaboran por lo regular con materiales baratos como el plástico o la arcilla.

Lo prototipos se crean utilizando la menor cantidad de recursos posibles pero con suficientes detalles tanto dimensionales como estéticos para analizar la forma, durabilidad, funcionalidad y/o presentación de los mismos y así lograr, por medio de retroalimentaciones sucesivas, la optimización del prototipo hasta conseguir que cumpla las expectativas suficientes y considerarlo un producto final.

#### **1.2. Tecnologías y herramientas de prototipado**

Los conocimientos acumulados por el hombre a lo largo de la historia a través de la experimentación, tanto empírica como científica se consolidan en un conjunto de herramientas y técnicas que permiten obtener una mejora del ciclo de desarrollo y fabricación de un producto o servicio. Por ello, en la mayoría de los campos de la industria, la ciencia y hasta porque no decirlo, de la vida diaria, el ser humano incorpora ya sea por instinto o por inteligencia, un conjunto de metodologías de trabajo y herramientas informáticas de ingeniería que le permiten enriquecer el estado del arte de los procesos que le apasionan, siendo las tecnologías CAD (Computer Aided Design), CAM (Computer Aided Manufacturing), CAE (Computer Aided Engineering) y RP (Rapid Prototyping) las de mayor valor en el área de la producción, pues permiten reducir tanto el tiempo como el costo de fabricación y además aumentar la calidad del producto final.

 $\overline{\phantom{a}}$  .  $\overline{\phantom{a}}$  .  $\overline{\phantom{a}}$ 

#### **1.2.1. CAD**

El diseño asistido por computador, conocido por las siglas en inglés como CAD (Computer Aided Design), es el uso de un amplio rango de herramientas computacionales que asisten a ingenieros, arquitectos y a otros profesionales del diseño en las respectivas actividades, permitiéndoles crear, modificar y simular los diseños de forma virtual. De esta forma, cualquier aplicación de software que incluya una interfaz gráfica y realice alguna tarea de ingeniería se considera del tipo CAD.

La tecnología tipo CAD en procesos de prototipado se utiliza para tareas de modificación, análisis y optimización de productos por medio de software informáticos.

#### **1.2.2. CAM**

La fabricación asistida por computadora, conocida por las siglas en inglés como CAM (Computer Aided Manufacturing) implica el uso de tecnología de cómputo para controlar máquinas y/o procesos en la fase de manufactura de productos y constituye el puente entre la tecnología CAD y los dispositivos encargados de la fabricación de los mismos por medio de instrucciones detalladas.

Así pues, las aplicaciones tipo CAM se dividen en dos categorías:

 Interfaz directa: son aplicaciones en las que el ordenador se conecta directamente con el proceso de producción para monitorizar la actividad y realizar tareas de supervisión y control.

 Interfaz indirecta: se trata de aplicaciones en las que el ordenador se utiliza como herramienta de ayuda para la fabricación, pero en las que no existe una conexión directa con el proceso de producción.

En las aplicaciones CAM una de las técnicas más utilizadas en la fase de fabricación es el Control Numérico Computarizado o CNC.

#### **1.2.2.1. CNC**

El control numérico computarizado es la tecnología que permite controlar por medio de una computadora, sin interacción de un ser humano, la posición de la herramienta de trabajo de una máquina a través de un programa tipo CAM que genera un conjunto de órdenes que le indican los pasos a seguir para cortar, doblar, perforar o adicionan material y así transformar una materia prima en un producto terminado.

Esta tecnología permite, entre otras cosas, crear nuevas técnicas de producción, incrementar la calidad de los productos y reducir los costes de fabricación.

## **1.2.3. CAE**

La ingeniería asistida por computadora, más conocida por las siglas en inglés como CAE (Computer Aided Engineering) implica el uso de tecnología de cómputo en el análisis de diseños de ingeniería para validar características, propiedades, viabilidad y rentabilidad. El fin principal es optimizar el desarrollo de los productos y los consecuentes costos de fabricación, así como reducir al máximo las pruebas físicas para la obtención del producto deseado.

#### **1.2.4. RP**

El prototipado rápido, más conocido por las siglas en inglés como RP (Rapid Prototyping) es un sistema que permite la obtención de prototipos en tiempos generalmente inferiores a 24 horas, período que incluye la planificación, el diseño y la construcción del mismo. Este sistema es útil en entornos industriales donde el tiempo es un factor importante para la satisfacción de los clientes y/o donde es necesario saber con absoluta certeza que el producto está listo para ser fabricado en serie, proceso que suele involucrar la creación de un molde que debido a los materiales y equipo necesario para la fabricación son exageradamente caros, razón por la cual solo se fabrican cuando el diseño ya fue validado por el cliente y/o ingenieros a cargo del proceso.

En los inicios este sistema era exclusivo del sector industrial por ser de los pocos que poseían el suficiente recurso para el desarrollo de técnicas de este tipo, pero en la actualidad ha habido grandes avances y han surgido nuevas tecnologías en este campo, los cuales lo han puesto más al alcance de la sociedad, por lo que actualmente algunas de estas ya están siendo aprovechadas por personas individuales o equipos de trabajo pequeños que tomando ventaja de la baja cantidad de recursos que requiere y la posibilidad de realizar nuevos modelos basados en el análisis y retroalimentación de una versión previa, están profundizando en el estudio de las mismas para crear más métodos, los cuales son cada vez más eficientes, exactos, precisos y económicos.

En un proceso de prototipado rápido es necesario coordinar personal, herramienta y máquinas para convertir materias primas en productos útiles, variando las etapas y los tiempos de estos en función del tamaño y grado de

5

complejidad del producto, pero en términos generales se consideran las siguientes etapas:

- Plan rápido
- Modelado/diseño rápido
- Construcción
- Desarrollo, entrega y retroalimentación
- Comunicación
- Entrega del desarrollo final

#### **1.3. Impresora 3D**

Es un dispositivo moderno considerado por muchos como una auténtica revolución tecnológica, el cual es capaz de fabricar objetos tridimensionales a partir de modelos 3D procedentes de medios electrónicos. El término impresora hace referencia a ese objeto que siempre se ha tenido en casa y/o en el trabajo y que, conectado a una computadora es capaz de llevar a la realidad documentos almacenados en formato electrónico tales como textos o imágenes. El resultado de una impresora convencional se puede apreciar únicamente sobre un plano bidimensional que normalmente corresponde a una hoja de papel y la capacidad de plasmar volúmenes se restringe a representaciones visuales de objetos tridimensionales en dos dimensiones, tales como vistas en perspectiva o isométricas. Ahora bien, una impresora 3D es una especie de robot cuyo espacio de trabajo es tridimensional, por lo que dotándola de una herramienta que derrite materiales que por lo regular corresponden a plásticos (llamada extrusor), puede depositar material de forma conveniente para crear volúmenes, por lo que permite imprimir objetos reales y no solo la representación visual.

En la actualidad es una tecnología en crecimiento que se utiliza para prototipado rápido en sectores como la arquitectura, diseño industrial, diseño mecánico, aeronáutica, medicina y en proyectos caseros, entre otros ejemplos, pues a decir verdad el campo de aplicación de una impresora 3D es prácticamente ilimitado porque solo lo limita la imaginación del diseñador. Si se toma en cuenta que si una persona hace uso de las ventajas de este dispositivo, esta puede ejercer cualquier profesión y tener intereses particulares, por lo que más que tener un área de utilidad especifica se considera como un constructor universal con un campo de aplicación infinito.

Una impresora de este tipo se considera tipo CAD/CAM, pues combina la tecnología CAD utilizada en el diseño del modelo digital con la tecnología CAM empleada para gobernar la máquina que convierte en realidad el prototipo.

# Figura 1. **Logo de Thingiverse**

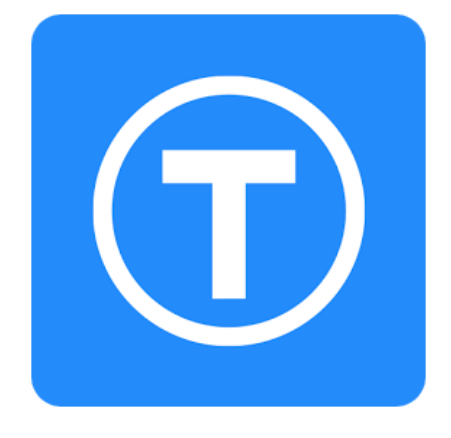

Fuente: Thingiverse.apk Android Free App Download*.* http://www.feirox.com/rivu/2014/01/Thingiverse-1.png. Consulta: diciembre de 2013.

En la actualidad, a diferencia de unos años atrás se tiene la ventaja de que no es necesario ser un experto en programas CAD para hacerse de un objeto 3D en formato digital, pues en internet existen no solo una multitud de

programas y herramientas sencillas de utilizar que facilitan la generación de los diseños digitales sino también, repositorios electrónicos donde personas de distintas partes del mundo comparten las creaciones realizadas a través de una página web, siendo uno de los más conocidos: www.thingiverse.com.

En este repositorio se encuentran las piezas en formato STereo Lithography, más conocidos como STL, el cual es el estándar en cuanto a impresoras 3D se refiere. Los programas utilizados para comunicarse con estos dispositivos, independientemente de la marca o modelo que sean, leen archivos con extensión STL, por lo que sin importar qué programa de diseño sea utilizado en la etapa de generación del proyecto, para llevarlo a la realidad es necesario exportarlo en algún momento a STL.

#### **1.3.1. Tipos de impresora 3D**

Las impresoras 3D, a diferencia de otras técnicas utilizadas para elaborar piezas tridimensionales con procesos de mecanizado, van depositando o solidificando el material en lugar de ir quitándolo (como lo hace una fresadora, donde se parte de un bloque de material y se corta a conveniencia para generar el producto deseado). Los tipos de impresora tridimensional se clasifican por el material utilizado y la forma de aplicación del mismo.

#### **1.3.1.1. Por compactación**

Esta tecnología compacta una masa de polvo por estratos es decir que se va solidificando capa por capa, por lo que se imprime una sección horizontal de la pieza y después se repite el mismo proceso pero haciéndolo sobre una capa anterior, de manera de que la primer capa sirve de apoyo para la segunda, y esta para la tercera, y así sucesivamente. Dentro de esta categoría se puede

 $8$ 

mencionar a las impresoras 3D de tinta, las cuales inyectan tinta aglomerante al polvo utilizado como materia prima de manera que lo compactan una capa a la vez, siendo lo más positivo de esta tecnología que los colorantes pueden mezclarse en el momento de hacer la impresión y por lo tanto se obtienen prototipos a color.

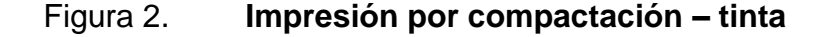

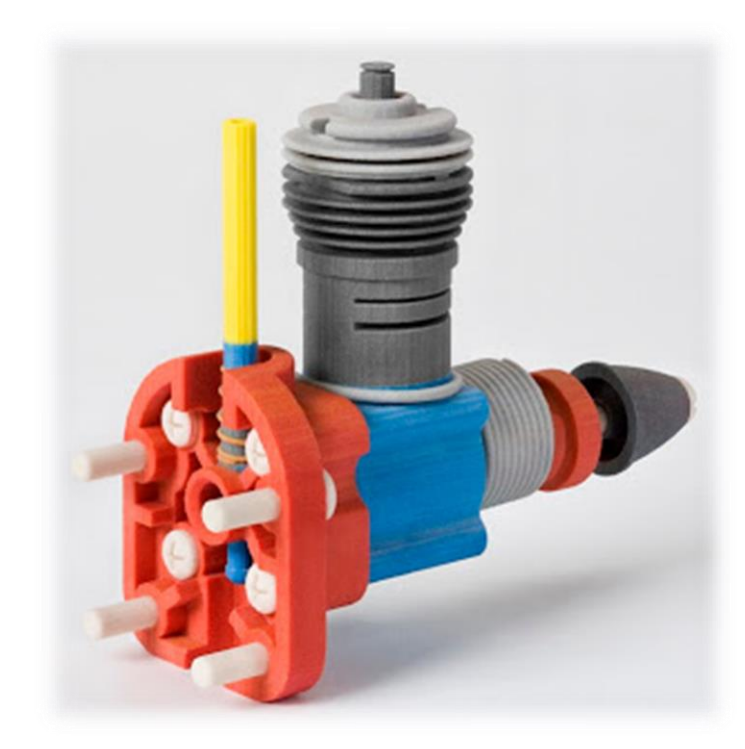

Fuente: [Impresionantes Impresoras 3D -](http://www.datosinteresantes.com/2010/11/impresionantes-impresoras-3d-tecnologia.html) tecnología MIT. http://1.bp.blogspot.com/\_RyWia7HncrY/TOdNHizUnXI/AAAAAAAAAo0/UCXIiV0xec4/s320/z45 0\_SIGNATURE+PART+zcorp\_0198+Low+Res.jpg. Consulta: diciembre de 2013.

Otro tipo de impresoras que obedece a esta categoría son las que funcionan por medio de láser, las cuales polimerizan el polvo dirigiendo el haz del rayo láser a las secciones que se desea solidificar es decir, transmitiendo energía a las zonas de interés. Sin embargo el proceso no termina en ese

punto, pues al terminar esta primera fase es necesario introducir la pieza en un líquido especial que la hace reaccionar de manera que solidifica solo el material que fue expuesto al rayo láser.

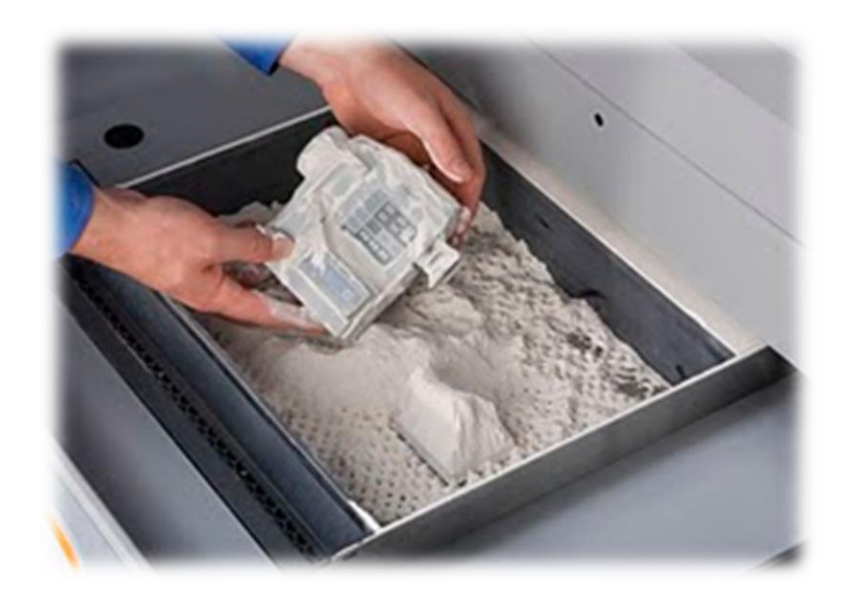

#### Figura 3. **Impresión por compactación – rayo láser**

Fuente: [Impresionantes Impresoras 3D -](http://www.datosinteresantes.com/2010/11/impresionantes-impresoras-3d-tecnologia.html) tecnología MIT. http://3.bp.blogspot.com/\_RyWia7HncrY/TOdTVmkygcI/AAAAAAAAApA/z3Wtvm2 zO8/s400/1168\_Zprinter\_650\_0290\_LOWRES.jpg. Consulta: diciembre de 2013.

En cuanto a las impresoras 3D por compactación se refiere, la ventaja de las que funcionan con tinta es que se puede imprimir a color y el proceso es más rápido y económico que las que lo hacen por medio de rayos láser, pero la contraparte es que las impresiones son más frágiles que las hechas en una impresora 3D por láser.

En general, las impresoras por compactación tienen la ventaja de que la geometría de la pieza se soporta gracias al polvo no impreso, lo que permite un

amplio rango de complejidad en las prototipos que se pueden imprimir, pues no se necesitan estructuras de soporte durante la fase de construcción.

## **1.3.1.2. Por inyección de polímeros fotosensibles**

Funcionan inyectando resinas liquidas que son tratadas con luz ultravioleta para solidificarse, es decir materiales llamados fotopolímeros que reaccionan en presencia de un haz de rayo ultravioleta. La principal ventaja frente a las impresoras de polvo es que no requieren un tiempo de espera al finalizar la impresión y se caracterizan por la gran precisión y buen acabado superficial.

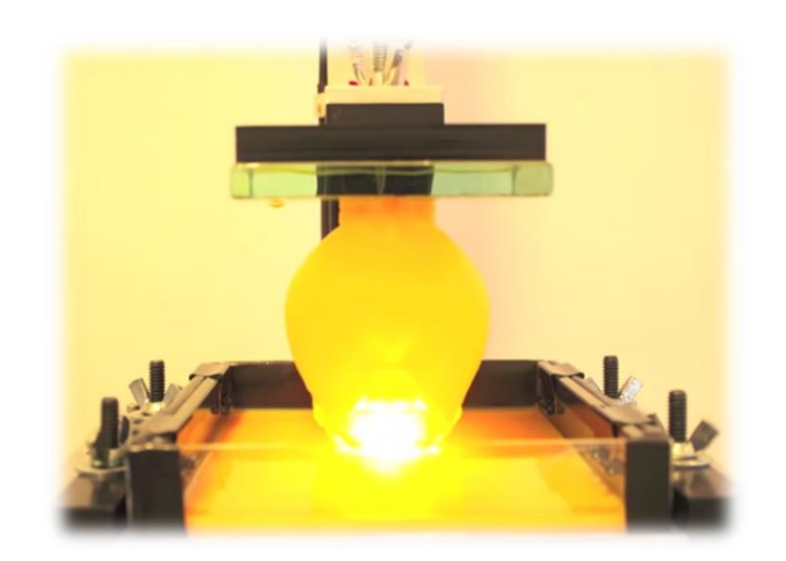

Figura 4. **Impresión con foto polímeros**

Fuente: 3D Printer - High Resolution - Homemade - DIY . http://www.youtube.com/watch?v=snOErpOP5Xk&t=1m46s. Consulta: diciembre de 2013.

En la parte baja de la imagen se encuentra el fotopolímero en estado líquido, el cual es solidificado por el haz de luz que se observa en la parte central de la gráfica y luego en la parte superior esta la pieza solidificada.

#### **1.3.1.3. Por adición**

Esta tecnología se basa en la extrusión en caliente de un filamento de plástico, el cual en estado normal es sólido y al ser empujado a través de un dispositivo llamado extrusor, cuya función es derretir el material a una temperatura controlada, lo funde. En el otro extremo del extrusor se reduce el diámetro del agujero de salida, logrando que este expulse un fino hilo de plástico que se deposita en una base de impresión que debe de estar caliente para que el hilo de plástico extruido se quede pegado a la misma y así ir creando la pieza. Si la base de impresión no se encuentra a la temperatura adecuada el hilo de plástico no se adhiere a la misma y a medida que se imprimen las capas superiores, estas irán arrastrando las inferiores, lo que causa una desfiguración de la pieza en construcción.

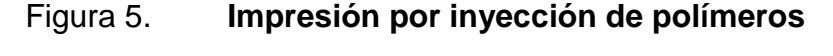

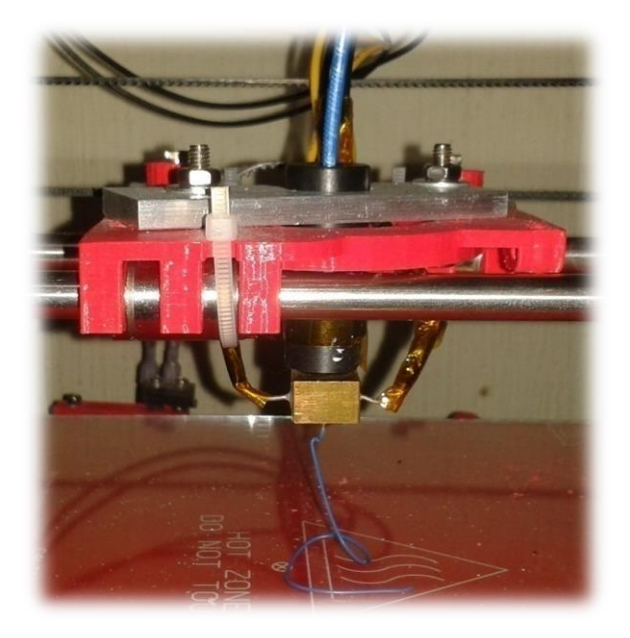

Fuente: Laboratorio de Electrónica, USAC.

El plástico extruido se va depositando de manera que una impresión tridimensional, antes debe de pasar por una serie de impresiones en dos dimensiones que al hacerlas sucesivas y apoyadas sobre una capa de impresión previa, van generando el volumen de la pieza en construcción.

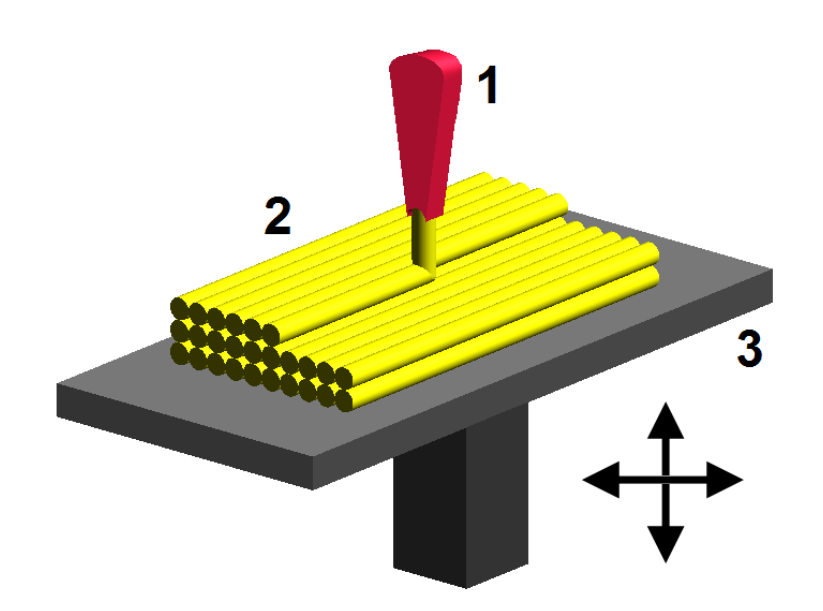

Figura 6. **FMD: adición de polímeros**

Fuente: Impresión FDM. http://img.xataka.com/2013/07/650\_1000\_300px-FDM\_by\_Zureks.png. Consulta: diciembre de 2013.

Este proceso es lo que en el mundo de la manufactura se conoce como 2.5D o dos D y medio, pues en realidad nunca trabajan los tres ejes al mismo tiempo para generar la tercera dimensión, sino más bien se opera sobre el plano XY para imprimir una capa y cuando esta es finalizada, se desplaza el eje Z para imprimir la capa posterior y cuando la altura es la adecuada se inmovilizan los motores correspondientes y es entonces cuando se trabaja de nuevo sobre un nuevo plano XY. El procedimiento corresponde a 2.5D, sin embargo el trabajo final es un objeto 3D en totalidad.

#### Figura 7. **Etapas básicas del proceso de impresión 3D**

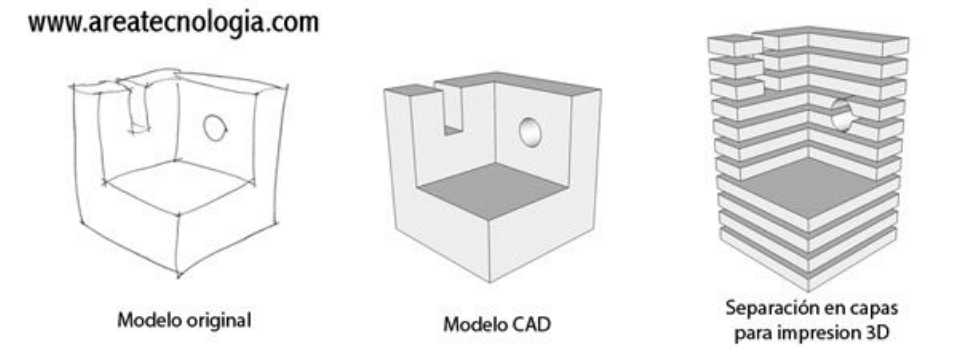

Fuente: Etapas de la impresión 3D*.* http://www.areatecnologia.com/informatica/imagenes/impresion-en-3d.jpg. Consulta: diciembre de 2013.

En la imagen se observa el proceso llevado a cabo para hacer una impresión 3D: primero se tiene una idea que puede estar en la mente o plasmada en un papel a través de un boceto, luego se utiliza un software para crear el modelo CAD que luego es procesado para hacer la separación en las distintas capas que la impresora debe de realizar adicionando una sobre la otra para crear el modelo completo por medio de la extrusión del material utilizado, siendo los más comunes en este tipo de impresoras el ABS y el PLA, cuyas temperaturas de fusión son 220/230 ºC y 170/180 ºC respectivamente.

#### **1.4. Papel de la impresora 3D en la educación**

Los avances tecnológicos permiten a la sociedad moderna acceder con mayor facilidad a la información, la cual es cada vez de mejor calidad y en mayores cantidades. Esta fluidez de recursos a través de herramientas como el Internet es la que permite que personas de todo el mundo intercambien nuevos conocimientos e ideas y no sean simples receptores de información que no

contribuyen al continuo y largo proceso de la evolución del saber. Así pues, una persona puede aplicar lo aprendido en el centro de estudios y combinarlo con información obtenida por los propios medios, logrando por medio de actividades extracurriculares, enriquecer la formación y desarrollar destrezas que están fuera del alcance de lo enseñado en las escuelas y universidades.

Dentro de este contexto, la impresora 3D es una herramienta con un potencial gigante en el ámbito educativo, pues puede ser utilizada por catedráticos y estudiantes, tanto curricular como extracurricularmente. Además es un recurso que apoya la formación de estudiantes sin importar la edad que tengan, pues pueden ser utilizados por los alumnos no importando el grado de preparación académica de estos, ya que puede ser empleada tanto por un estudiante de primer año de primaria como por uno que cursa el último año de s carrera universitaria, obviamente el alcance y utilización de la misma es distinto, pero en ambos casos ayudan a potencializar las capacidades del usuario.

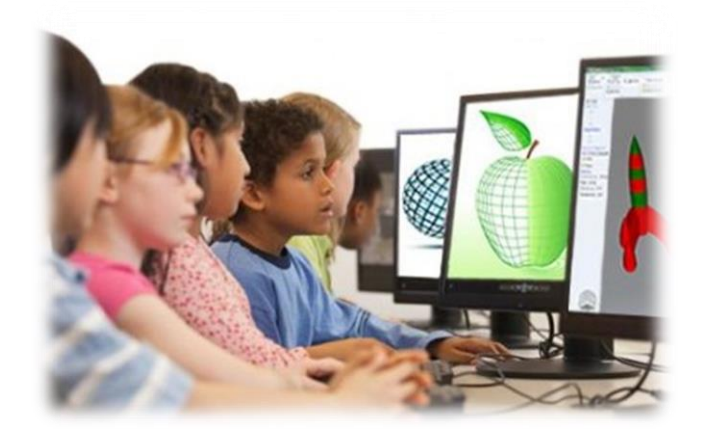

## Figura 8. **Impresión 3D como herramienta educativa**

Fuente: impresión 3D en educación*.* http://www.trimaker.com/wpcontent/uploads/2014/05/Impresoras-3D-en-la-educacion.jpg. Consulta: enero de 2014.

La impresión 3D es una tecnología que ha demostrado una presencia en constante crecimiento dentro de los diversos sectores profesionales, por lo que hacer que los estudiantes entiendan las aplicaciones y el potencial de esta es sin dudas, un punto clave para el desarrollo personal. Además, utilizada de la manera correcta ayuda a cambiar la mentalidad del alumno por medio de interacciones con el mundo real, pues se pueden crear soluciones verdaderas a los problemas del entorno y llevarlas a la realidad, mismas que de otra manera quizá solo quedarían planteadas en un archivo digital.

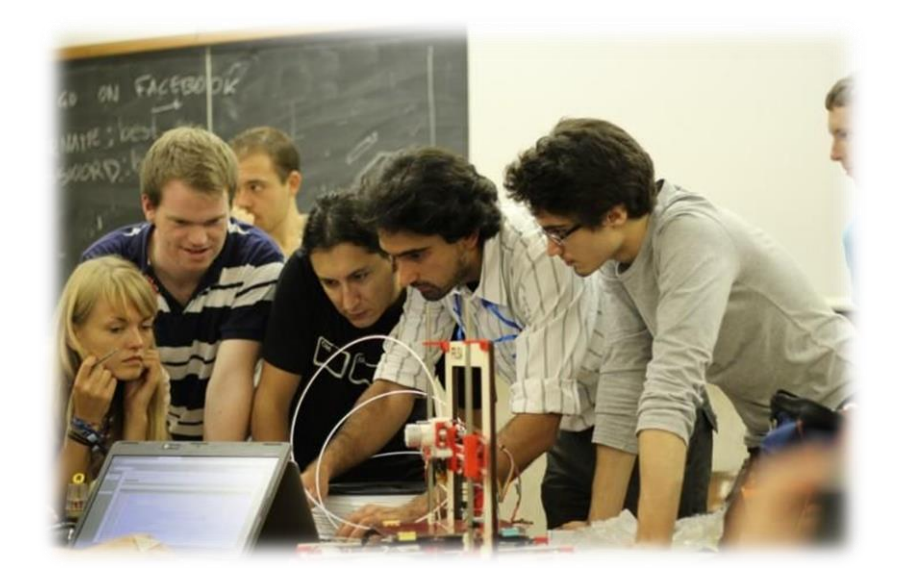

#### Figura 9. **Impresión 3D en educación superior**

Fuente: RepRapBCN. http://reprapbcn.files.wordpress.com/2013/10/alessandro-slic3r.jpg. Consulta: enero de 2014.

En carreras como Ingeniería o Arquitectura, donde ya se cuenta con cierta base en cuanto a cursos de diseño asistido por computadora se refiere, la aceptación por parte de los estudiantes es más fácil y rápida, pues tanto los alumnos como los catedráticos ya cuentan con conocimientos previos que les

permiten adaptarse con mayor facilidad. En las escuelas y universidades que cuentan con impresoras 3D como herramienta educativa se observa que los estudiantes, al ver el diseño hecho realidad generan un vínculo mucho más estrecho con el proceso de aprendizaje, en parte, gracias a la posibilidad de rediseñar y mejorar los diseños en los que están trabajando y poder ver los efectos de estas modificaciones en poco tiempo, lo cual resulta en niveles positivos de motivación y compromiso por parte de los alumnos. Además, se ha notado que los estudiantes con problemas de atención mejoran el interés y la participación en clase gracias a que los resultados son rápidos y tangibles. Por otra parte, conforme el grupo va familiarizándose con el dispositivo y conocen mejor las posibilidades del mismo, son capaces de hacer diseños más complejos, lo que hace que se enganchen mejor a los proyectos propuestos y se entusiasmen por seguir aprendiendo por medio de la experimentación.

Si bien es cierto que en Guatemala son muy pocas las entidades educativas que cuentan con esta innovadora tecnología, con el paso del tiempo el uso se propagará y se revolucionará la educación a tal punto que, sea probable, la necesidad de un replanteamiento del sistema educativo. Las características más importantes en cuanto a educación se refiere son las siguientes:

 Proporcionan representaciones tridimensionales que pueden utilizarse en clase para ilustrar conceptos difíciles de explicar por parte de los catedráticos y por consiguiente, con alto grado de dificultad para ser entendidos por parte de los alumnos. Lo anterior incrementa el interés de los estudiantes, pues en lugar de simplemente mostrarles representaciones pictóricas de los objetos se les muestran la realidad de los mismos.

17

- Mejora e incentiva el aprendizaje por medio de la práctica, pues al utilizar tecnologías de prototipado los alumnos son capaces de producir modelos tridimensionales realistas y funcionales.
- Da lugar a actividades de clase más interactivas, con mayor participación de los alumnos y fomenta el trabajo en equipo.
- Tiene fuertes vínculos con el aprendizaje personal y las habilidades de pensamiento, logrando crear estudiantes más creativos y reflexivos y con mayor capacidad de solucionar problemas.
- Es ideal para el mundo de la educación debido al bajo costo y facilidad de uso.

#### **1.5. Propulsores de la impresora 3D**

La idea de poder imprimir objetos en tres dimensiones existe desde el año 1983 cuando Chuck Hull, un inventor destacado en el campo de la óptica iónica, creó el primer método de impresión 3D basado en la estereografía. A pesar de ser una tecnología con más de 30 años de existir, no fue hasta hace pocos años que el costo de un dispositivo de este tipo permitió que se popularizara. En esta sección se habla de los propulsores modernos es decir de los que mejoraron las técnicas existentes y lograr reducir no solo los costos del aparato, sino también la dificultad de operación.

#### **1.5.1. El proyecto RepRap**

El nombre del proyecto se deriva del inglés Replicating Rapid Prototyper (Replicador Rápido de Prototipos) y fue creado por el Dr. Adrian Bowyer de la universidad de Bath, Reino Unido, con el propósito de crear una comunidad que trabajara con un objetivo en común: hacer de impresión 3D una tecnología al alcance de todos.

# Figura 10. **Dr. Adrian Bowyer**

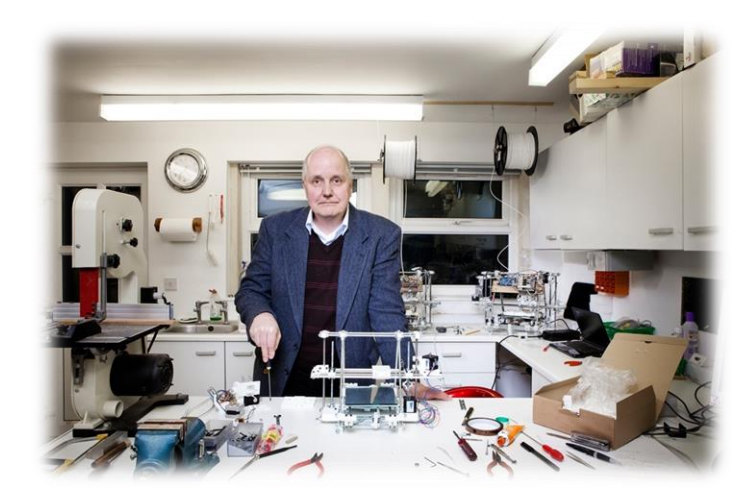

Fuente: Bow to te Bowyer. http://blackcountryatelier.files.wordpress.com/2011/05/02\_bca\_adrian.jpg?w=620. Consulta: enero de 2014.

El deseo de Bowyer era crear un dispositivo Open Source autoreplicable que lograra revolucionar la industria de la impresión 3D, lo cual lo llevo a crear el proyecto RepRap como una herramienta para lograrlo.

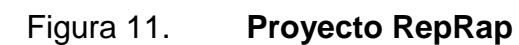

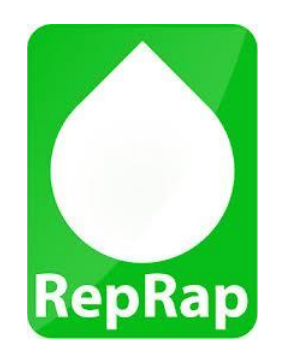

Fuente: RepRap Logo. http://www.reprap.org/mediawiki/reprap\_logo.png. Consulta: enero de 2014.

En febrero de 2008 el ingeniero Bowyer presento la primera impresora 3D Open Source, la cual fue bautizada como DARWIN. Gracias a que tanto el hardware como el software no presentaban restricciones de licencia ni derechos de autor, la impresora se esparció rápidamente por el mundo, tal como lo quiso el inventor. Algo que ayudó a apalancar la popularidad de esta nueva inclusión alrededor del mundo fue que el proyecto RepRap solicitaba a los propietarios de una DARWIN, sin llegar a ser obligatorio, que imprimieran por lo menos dos juegos completos a precio de costo para amigos o interesados con el fin de lograr difundir rápidamente la tecnología de prototipado rápido.

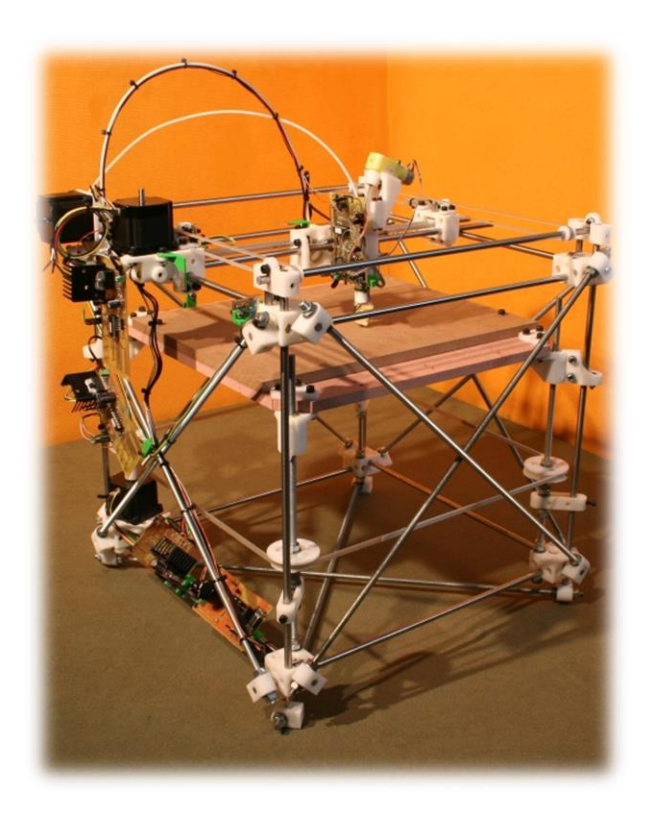

Figura 12. **Impresora Darwin**

Fuente: RepRap versión 1.0 (Darwin). http://upload.wikimedia.org/wikipedia/commons/f/f8/Reprap\_Darwin.jpg. Consulta: enero de 2014.

Este modelo consiste en una estructura de forma cúbica conformada principalmente por barras roscadas, barras lisas, rodamientos, motores *steppers* y un conjunto de piezas impresas. Todos los componentes se unen entre sí de forma conveniente para crear una mesa cartesiana cuya plataforma de impresión presenta un movimiento con desplazamiento sobre el eje Z, siendo el extrusor el que se desplaza sobre el plano XY.

El éxito del proyecto fue tal que para septiembre de ese mismo año ya existían más de 100 copias registradas de la impresora en diferentes partes del mundo.

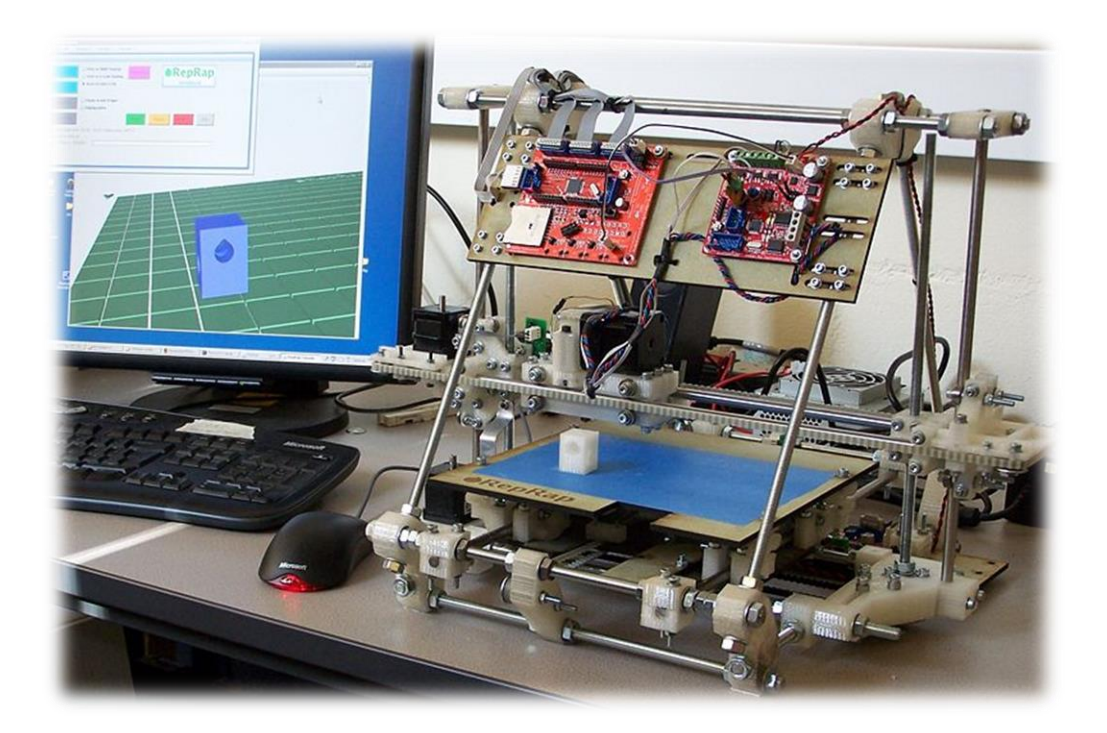

## Figura 13. **Impresora Mendel**

Fuente: Mendel 3D RepRap 3D printer. http://www.craftsmanspace.com/sites/default/files/styles/large/public/free-plansarticles/mendel\_reprap\_3D\_printer.jpg. Consulta: enero de 2014.

El éxito del proyecto fue tal que los propulsores de RepRap continuaron con la labor y le entregaron al mundo, para octubre de 2009, una versión mejorada de la primera entrega basada en las experiencias obtenidas en el modelo DARWIN, es así como se creó la primer versión de las impresoras de la generación MENDEL, la cual fue una optimización de la predecesora logrando que el montaje fuera más fácil y manteniendo la promesa de ser una impresora 3D Open Source autoreplicable.

Los principales avances de la primera versión de la generación MENDEL respecto a la antecesora, la impresora DARWIN, son:

- Mayor área de impresión
- Mejor precisión en el desplazamiento de los ejes
- Reducción de las holguras que el sistema previo tiene implícitas, lo cual se logró gracias a que el movimiento del eje Z se consigue moviendo el extrusor y no la base sobre la que se lleva a cabo la impresión.
- Menor complejidad del ensamblado de la impresora
- El conjunto se conforma con menos componentes lo que la hace más liviana, compacta y por lo tanto más portátil.

Gracias a la particularidad del proyecto de ser Open Source muchas personas de diferentes partes del mundo aportaron ideas y mejoras a la impresora MENDEL, pero el aporte más significativo fue hecho en agosto de 2010 por parte de Josef Prusa, un estudiante de 23 años de República Checa colaborador del proyecto RepRap, quien presento una versión mejorada de la MENDEL que hace aún más sencillo el montaje y que gracias a que documentó con bastante detalle todo lo relacionado al aporte, permite que esta tecnología llegue una mayor cantidad de personas. Este modelo fue nombrado como RepRap PRUSA MENDEL en honor al creador de este.

#### Figura 14. **Impresora Prusa Mendel V1**

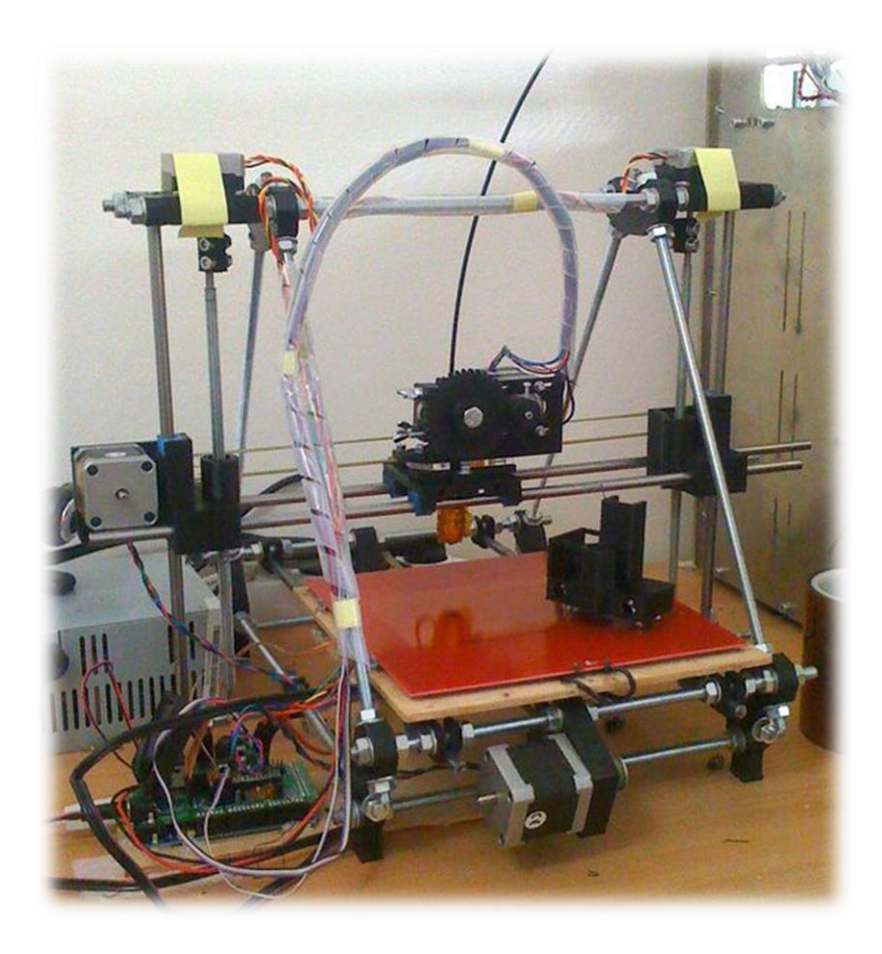

Fuente: [Prusa Mendel \(iteration 1\) -](https://www.google.com.gt/url?sa=t&rct=j&q=&esrc=s&source=web&cd=2&cad=rja&uact=8&ved=0CCsQFjAB&url=http%3A%2F%2Freprap.org%2Fwiki%2FPrusa_Mendel_(iteration_1)&ei=elrSU8aXBOLJsQSh3YH4CQ&usg=AFQjCNEHR3zlEcJg7ndcMWpZrK6tpBt20w&sig2=7UU7bPPgHkiLgRAr6Kf4Fg&bvm=bv.71667212,d.cWc) RepRapWiki. http://reprap.org/mediawiki/images/4/4a/Assembled-prusa-mendel.jpg. Consulta: enero de 2014.

En noviembre de 2011 sale a la luz la Prusa Mendel Iteración 2, una versión que mejoraba a la antecesora la Prusa Mendel Iteración 1 y que recogía las lecciones aprendidas de la predecesora y de otros diseños populares del momento. Cabe destacar que Josef Prusa, como miembro del proyecto RepRap, mantuvo el compromiso de entregarle al mundo una impresora que conservara las principales virtudes ser Open Source y autoreplicable, sin dejar a un lado la facilidad de ensamblado de la misma.

# Figura 15. **Impresora Prusa Mendel V2**

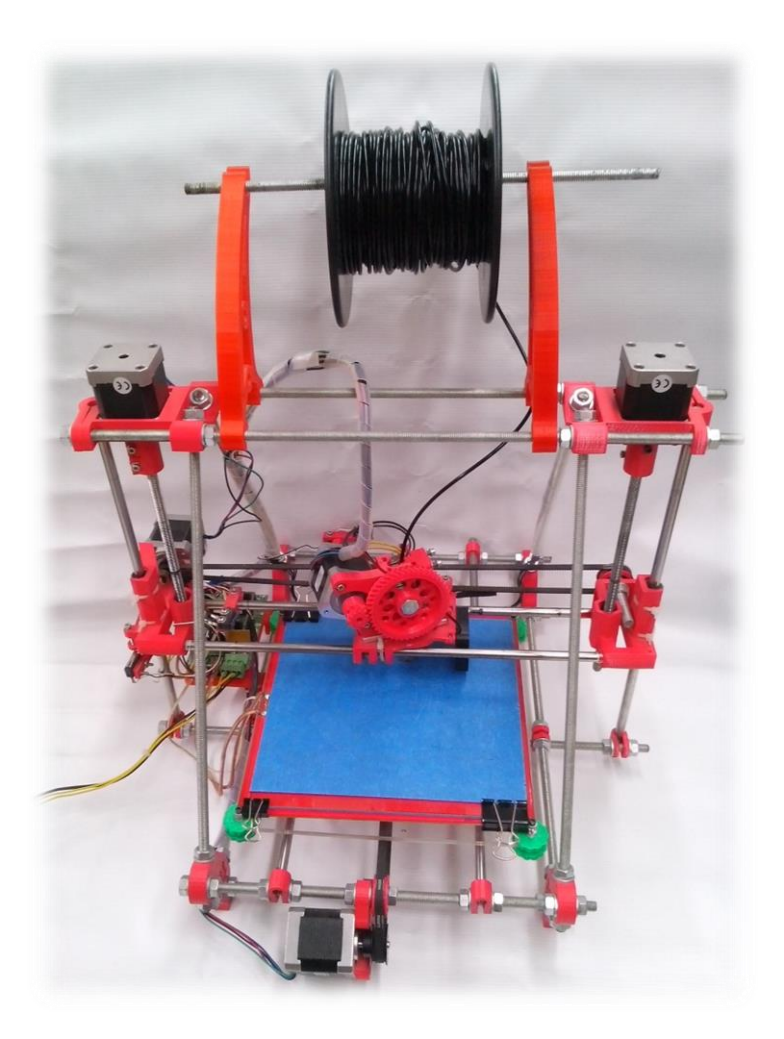

Fuente: Laboratorio de Electrónica, USAC.

## **1.5.2. MakerBot Industries**

Es una empresa dedicada a fabricar impresoras 3D pero que a diferencia de las que propone el proyecto RepRap se opera con fines de lucro. La idea fue de Zach Smith, que al momento de la fundación era miembro activo de RepRap Foundation, grupo que imparte talleres por todo el mundo con el fin de difundir la tecnología de impresión en tres dimensiones.

Figura 16. **MakerBot Industries**

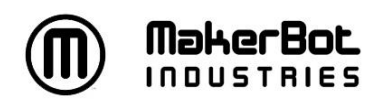

Fuente: Makerbot Industries logo.

http://www.imprimalia3d.com/sites/default/files/styles/medium/public/companies/makerbotlogo.jpg?itok=DIiUYFV4. Consulta: enero de 2014.

En febrero de 2009 se celebró en el Medialab de Prado de Madrid un taller por parte del proyecto RepRap donde los asistentes tuvieron la oportunidad de participar en la construcción de una impresora DARWIN, el cual fue impartido por Smith.

Figura 17. **Impresora MakerBot Cupcake**

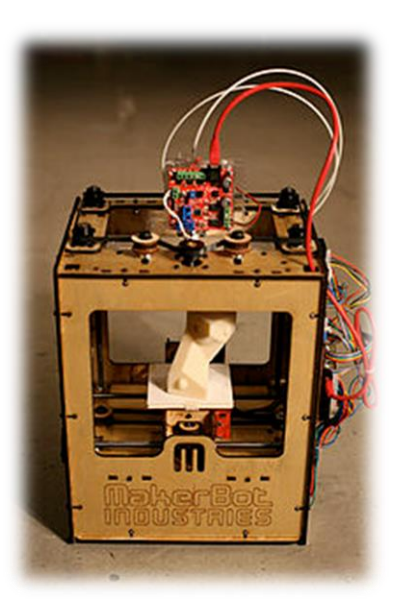

Fuente: MakerBot Cupcake CNC. http://upload.wikimedia.org/wikipedia/commons/7/75/MakerBot\_ThingOMatic\_Bre\_Pettis.jpg. Consulta: enero de 2014.

Smith aprovechó el evento para dar la noticia de que junto con Bre Pettis y Adam Mayer habían creado una empresa llamada MakerBot Industries, la cual permitía a cualquier persona interesada comprar el material necesario para construir un modelo de impresora 3D que ellos llamaron Cupcake.

A pesar de ser una impresora difícil de calibrar y tener un precio muy superior a las propuestas por el proyecto RepRap, la fama comenzó a crecer y la segunda entrega llegó con el nombre de Thing-O-Matic, la cual mejoraba aspectos como la calidad del producto final y facilidad en la calibración del dispositivo.

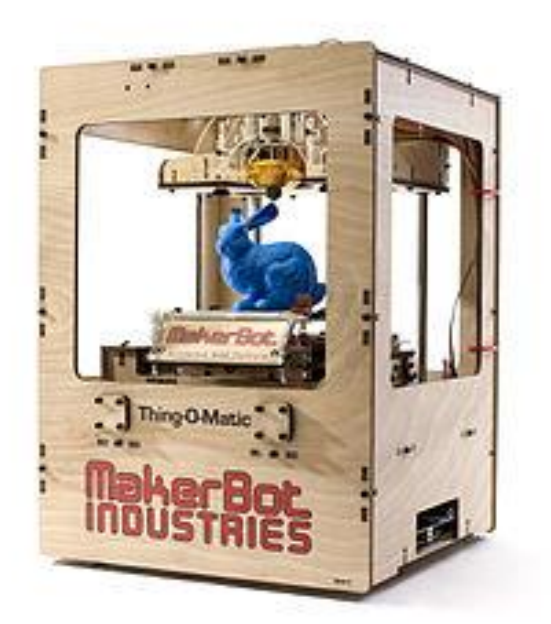

#### Figura 18. **Impresora MakerBot Thing-O-Matic**

Fuente: Fully Assembled Thing-O-Matic with MK6 Stepstruder Extrusion Head. http://upload.wikimedia.org/wikipedia/commons/8/87/Makerbot\_Thing-O-Matic\_Assembled\_Printing\_Blue\_Rabbit.jpg. Consulta: enero de 2014.

La Universidad de Carlos III de Madrid le compró a MakerBot Industries una impresora Thing-O-Matic, con la cual se creó una comunidad conocida como Proyecto Clone Wars.

En la actualidad MakerBot Industries es una empresa de prestigio con una cartera de clientes grande pero que nunca ha llegado si quiera a asemejarse a los del Proyecto RepRap.

## **1.5.3. Proyecto Clone Wars**

Fue creado en abril de 2011 en la Asociación de Robótica de la Universidad Carlos III de Madrid, liderada por el ingeniero, doctor en Robótica, Juan González Gómez y constituye el primer grupo español dentro de la comunidad RepRap. La principal finalidad de este grupo es dar soporte a los usuarios en todo lo relacionado con el mundo de la impresión 3D y tecnologías de prototipado rápido, siendo para los hispanohablantes el principal sitio de consulta debido a que es un proyecto sin fines de lucro en el cual la información se encuentra en idioma español.

Figura 19. **Proyecto Clone Wars**

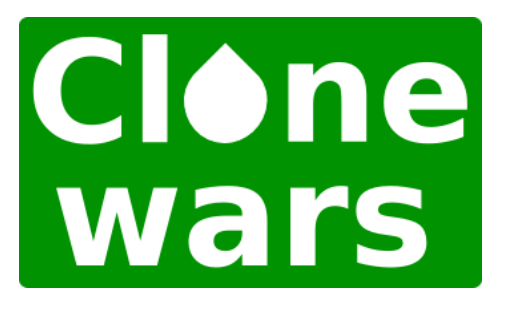

Fuente: Clone Wars logo. http://asrob.uc3m.es/images/thumb/3/3c/Clone\_Wars\_logo.png/160px-Clone\_Wars\_logo.png. Consulta: enero de 2014.

Para empezar a operar, la asociación compró una impresora 3D modelo Thing-O-Matic, fabricada por MakerBot Industries, a la que el grupo bautizo con el nombre de Madre.

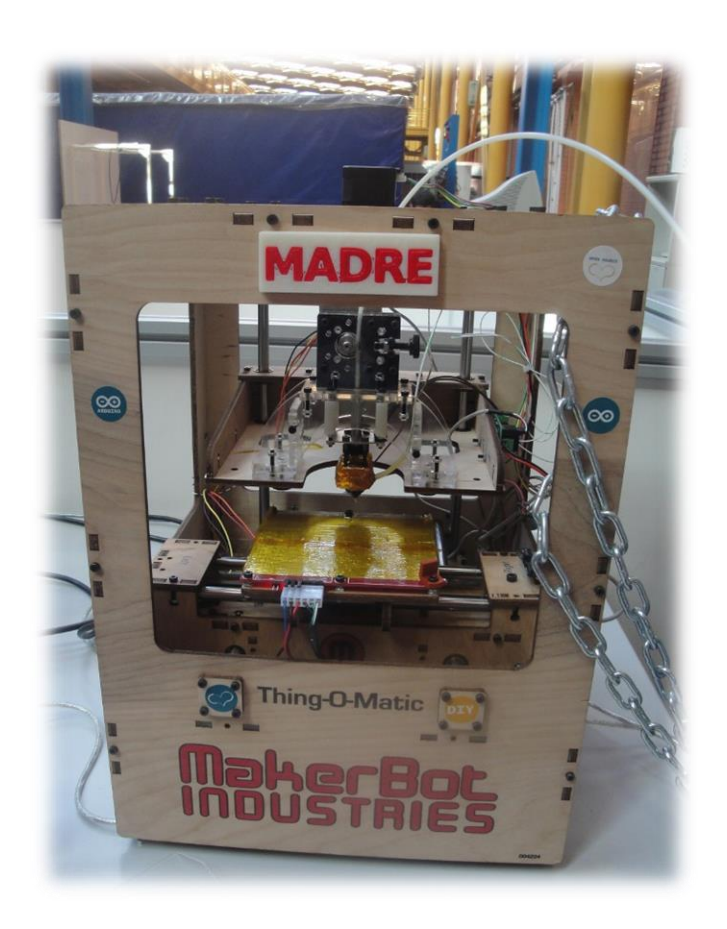

## Figura 20. **Impresora MakerBot Thing-O-Matic**

Fuente: [Makerbot Thing-O-Matic: MADRE.](http://asrob.uc3m.es/index.php/Makerbot_Thing-o-matic:_MADRE) http://asrob.uc3m.es/images/1/1b/Madre-gen0-r1.jpg. Consulta: febrero de 2014.

El nombre le fue puesto haciendo referencia a que sería esta la cabeza del árbol genealógico formado por las réplicas engendradas a través de la misma.

Entre los usuarios se crea una especie de comunidad que se encargan entre otras cosas de clonar piezas de impresoras 3D para luego hacérselas llegar a otros miembros del mismo grupo, quienes están en la obligación moral de devolver el favor a otros usuarios cuando la impresora sea funcional. De esta manera, sin importan el lugar del mundo donde se encuentren los interesados, se va regando la tecnología por el mundo a través de una cadena de clonaciones que ayuda a que las técnicas de prototipado rápido se esparzan de forma viral.

En Clone Wars además del intercambio de piezas también se aporta información que resulta útil para las personas que se encuentran armando un dispositivo de este tipo, pues el grupo se encarga de recolectar y documentar todo lo relacionado a impresoras 3D y técnicas de prototipado rápido. La información no se reduce al proceso de armado, ya que los usuarios también comparten las experiencias y las mejoras que hacen a las impresoras para que otros puedan aprovecharlas y aplicarlas a los diseños.

#### **1.6. Materiales de impresión**

Las impresoras 3D propuestas por el proyecto RepRap crean los volúmenes por medio de adición de material, el cual es sometido a un proceso térmico que lo funde para luego depositarlo en forma de filamento.

El nombre original de dicha técnica es Fused Deposition Modeling o FDM (modelado por deposición fundida), sin embargo, debido a que este es una marca registrada de Stratas Inc, el término utilizado por la comunidad de miembros del proyecto RepRap para referirse a dicho proceso es Fused Filament Fabrication (fabricación con filamento fundido), el cual fue acuñado

29

para disponer de una terminología que pudieran utilizar legalmente sin ninguna limitación.

La materia prima de la Prusa Mendel i2 es decir los plásticos de impresión (equivalente a los cartuchos de tinta en una impresora normal), ha ido reduciendo el precio conforme el mercado de venta del mismo ha crecido, lo cual es favorable para el caso del sistema de prototipado rápido del Laboratorio de Electrónica, el cual tiene como finalidad suplir las necesidades del estudiantado de la facultad a bajo costo.

Al principio una de las razones que limitaban la expansión de la impresión 3D era la poca diversidad de materiales con los que se podía imprimir, sin embargo, hoy en día se cuenta con una gran variedad de opciones dentro de las cuales se puede mencionar ABS, PLA, PET, nilón y materiales a base de sal, cemento, pulpa de papel y pulpa de madera, entre otros.

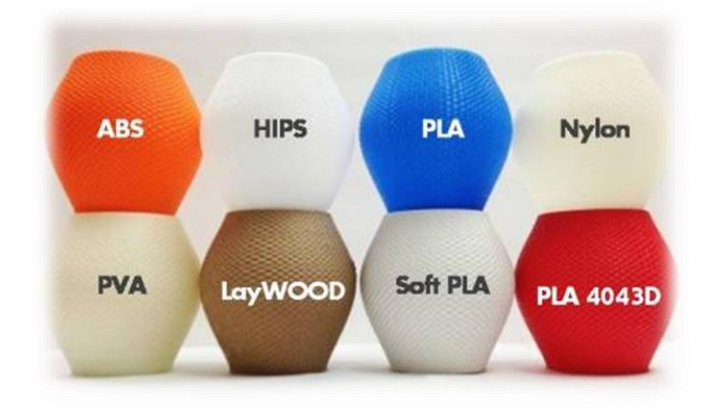

#### Figura 21. **Materiales de impresión a base de plástico**

Fuente: So Many 3D Printer Materials – So Little Time. [http://airwolf3d.com/wp-content/uploads/2013/06/3D-printer-many-material-final.jpg.](http://airwolf3d.com/wp-content/uploads/2013/06/3D-printer-many-material-final.jpg) Consulta: febrero de 2014.
Los materiales más comunes son el ABS y el PLA (95 % del mercado de impresoras personales los utilizan), siendo estos los únicos con los cuales se han hecho pruebas en el sistema de prototipado rápido implementado en el Laboratorio de Electrónica.

#### **1.6.1. ABS**

El acrilonitrilo butadieno estireno es un plástico muy común en el mundo de la impresión 3D que presenta una resistencia mecánica admirable, lo cual junto con la propiedad de flexibilidad lo hacen un material idóneo para aplicaciones industriales. Una de las ventajas es que permite procesos de posproducción tales como lijar, pulir, taladrar, pintar, pegar y hacer roscar el material después de haber sido impreso. Dentro de las desventajas se puede mencionar la dificultad de obtener impresiones de calidad y que al llegar al punto de fusión desprende gases que en concentraciones elevadas puede llegar a ser dañino para la salud.

EL punto de fusión es de 220 ºC y para la impresión se requiere de base caliente que pueda operar a aproximadamente 120 ºC. Dado que trabaja a una temperatura muy alta se corre el riesgo de que las propias piezas del extrusor se deformen, lo cual hace que el proceso de aprendizaje para lograr impresiones perfectas sin daños al dispositivo sea más extenso y riesgoso que en caso del PLA.

El ABS es mucho más ecológico que el PLA pues existen recicladoras, tal es el caso de la mostrada en la figura 22, donde se pone el ABS sobrante y a partir de él se obtiene material de impresión reciclado.

31

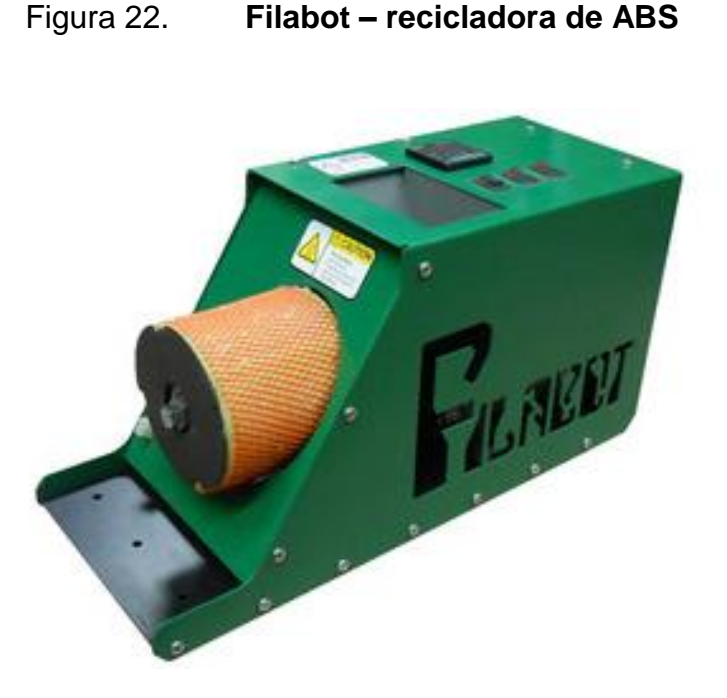

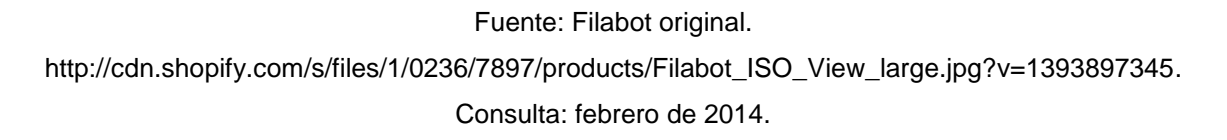

## **1.6.2. PLA**

El ácido poliláctico es un material muy utilizado en la impresión 3D por personas que se inician en el proceso de prototipado rápido, pues la utilización es más sencilla y segura que con ABS. Como desventaja se puede mencionar que la tolerancia a procesos de mecanizado es menor y las temperaturas soportadas por los objetos hechos con este material son inferiores (se empiezan a deformar a partir de los 60 ºC).

Por otra parte presenta la ventaja de que no emite gases nocivos y existen más diversidad en cuanto a colores, además se puede utilizar en cualquier impresora pues el punto de fusión es de 120 ºC y para la impresión no es necesario contar con base caliente, sin embargo si se cuenta con ella se recomienda la utilización a unos 60 ºC.

El PLA se encuentra disponible en el mercado desde 1990 y es uno de los plásticos biodegradables actualmente más estudiados. Es utilizado en la fabricación de botellas transparentes para bebidas frías, bandejas de envasado para alimentos, y otras numerosas aplicaciones. Sin embargo, a pesar de ser un producto derivado de recursos renovables es un plástico que no se puede reciclar.

## **1.7. STL**

Son archivos digitales que permiten definir la geometría de objetos tridimensionales (excluyendo información de propiedades triviales como color, textura, propiedades físicas, etc.) por medio de un conjunto de vértices ubicados dentro de un espacio definido, los cuales conforman el volumen de la pieza en cuestión.

Dicho nombre proviene del inglés STereo Lithography que es el nombre técnico del proceso de fabricación de objetos por medio de la deposición de material fotosensible (materiales en estado líquido que se solidifican bajo los efectos de luz ultravioleta), mismo que dio origen a la idea de imprimir en tercera dimensión. Existen otros formatos para la tecnología CAD pero este es, por convección, el utilizado en el mundo de la impresión 3D.

Como se puede observar en la figura 23 inciso (b), el formato STL es un conjunto de triángulos que forman una malla con la misma forma que el modelo CAD, la cual sirve para generar las distintas capas en las que se divide el sólido para ser impreso.

33

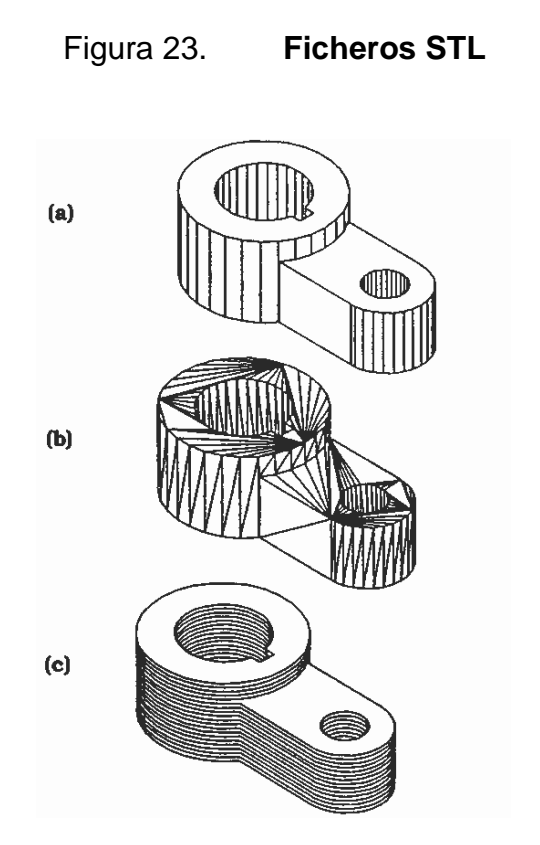

Fuente: The Solid Models as: (a) Solid Model, (b) an STL file, and (c) in Sliced Layers. https://www.me.utexas.edu/~rbarr/rapid/STL2.gif. Consulta: febrero de 2014.

El formato STL fue creado por la empresa *3D Systems* para uso casi exclusivo en la industrial del prototipado rápido y sistemas de fabricación asistida por computadora.

# **2. REPRAP PRUSA MENDEL I2**

Para la implementación de la primer impresora 3D en la Universidad de San Carlos de Guatemala se ha seleccionado la Prusa Mendel Iteración 2 del grupo RepRap por la bondadosa relación costo-beneficio y la facilidad de replicación, siendo esto último muy importante porque la idea es que al igual que la impresora madre del proyecto Clone Wars, se pueda implementar a futuro en esta casa de estudios un sistema de clonación de impresoras para que esta tecnología beneficie a más personas.

Desde el comienzo el presupuesto para el proyecto fue la principal limitante, por lo que se pensó en una RepRap, ya que al ser Open Source y no existir fines lucrativos, no existe ningún problema con hacer copias de sí misma y el precio es muy inferior a otras de la competencia. Al momento de la selección del dispositivo a implementar, la segunda entrega de la familia Prusa Mendel era la más reciente, completa, precisa y versátil; sin embargo, en el transcurso de la fase de implementación del Sistema de Prototipado Rápido en el Laboratorio de Electrónica fue lanzada la tercera entrega de la familia Prusa Mendel, la cual presenta algunas ventajas sobre la antecesora, pero tomando en cuenta que es menos reproducible por ser la estructura de aluminio cortada por chorros de agua a alta presión, herramientas sofisticadas (a las cuales no se tiene acceso), resulta una opción no conveniente para este caso particular; y que por el contrario la versión 2 es formada por varillas roscadas M8 que pueden conseguirse en la mayoría de las ferreterías locales a precios módicos.

#### **2.1. Características**

Presenta movimientos más suaves y precisos que los de la predecesora, la Prusa Mendel en la primer versión, gracias a la sustitución de bujes de plástico por rodamientos lineales para guiar cada uno de los movimientos en los ejes de la mesa cartesiana. Además, la tornillería necesaria para ensamblar las distintas partes de la estructura se estandarizó a roscas M3 y M8 para lograr reducir la cantidad de herramienta necesaria para el ensamblaje. También se cambiaron las correas propulsoras de movimiento por unas que le brindan mayor precisión, se mejoró la documentación de la impresora y se optimizó el ajuste de la base de impresión gracias a la incorporación de una placa cuadrada con un circuito impreso que opera como termo resistencia, la cual se calienta para lograr una mejor adherencia de las piezas durante la impresión. La base en cuestión está suspendida a través de cuatro tornillos ubicados uno en cada esquina de la misma para permitir subir o bajar cada extremo de forma independiente para lograr nivelar a la perfección el área de impresión respecto a la punta del extrusor.

#### **2.2. Componentes**

Para construir la Prusa Mendel i2 son necesarios un conjunto de componentes que se dividen en dos grandes grupos, componentes imprimibles y componentes no imprimibles.

## **2.2.1. Componentes imprimibles**

Los componentes imprimibles son piezas que sostienen y dan forma a la estructura de la impresora, con la propiedad de poder ser impresos permitiendo que el sistema de prototipado sea autoreplicable. Para tener el primer juego de

piezas es necesario que sean impresos por una máquina previamente ensamblada, pero esta no es una limitante si se está armando el primer dispositivo y no se cuenta con uno previo con el cual se fabrican las piezas, pues existen muchas personas dispuestas a imprimir *kits* para terceros por un precio que únicamente contempla el costo del material utilizado y los gastos de envío.

En la tabla I se hace un resumen que incluye el código, cantidad, nombre y una imagen de cada una de las piezas.

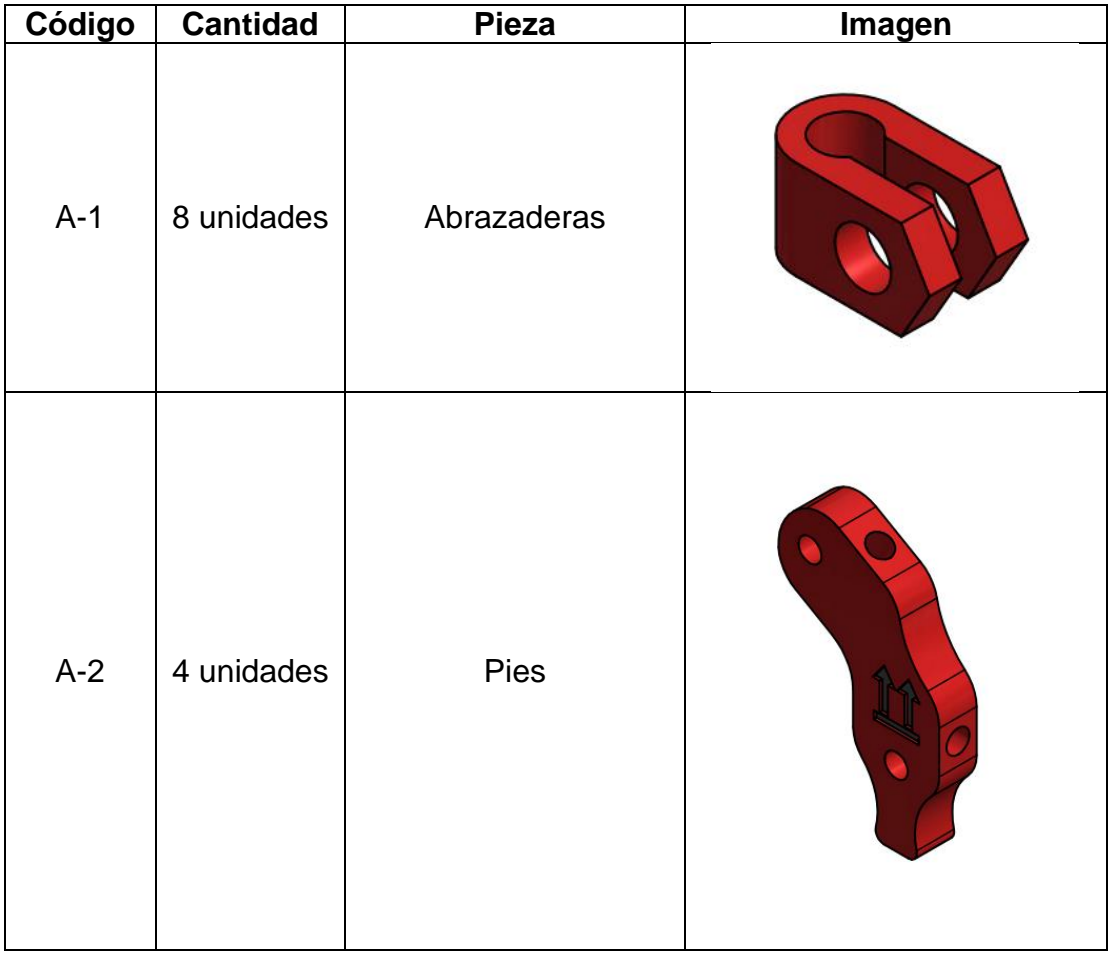

Tabla I. **Componentes imprimibles**

37

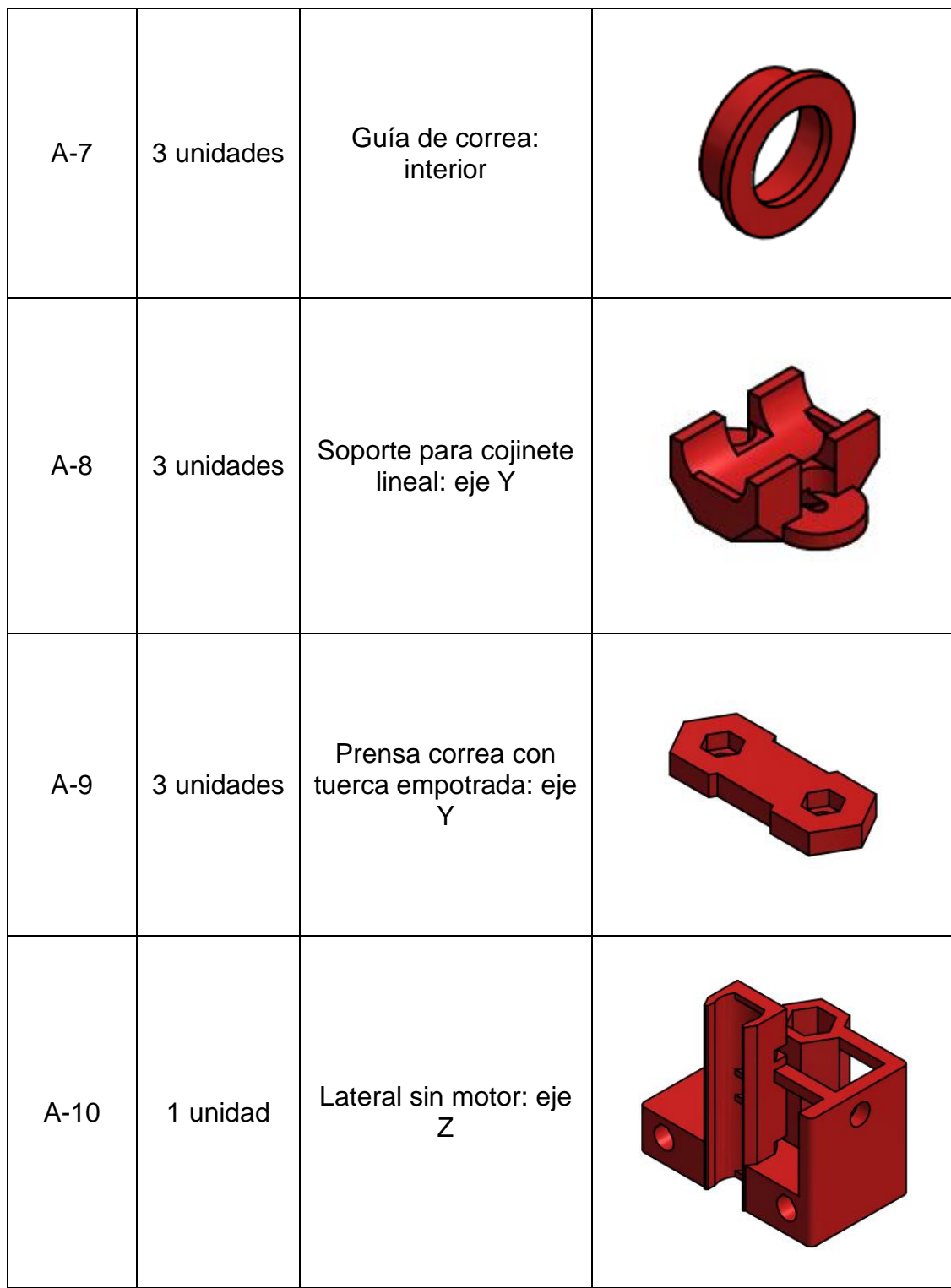

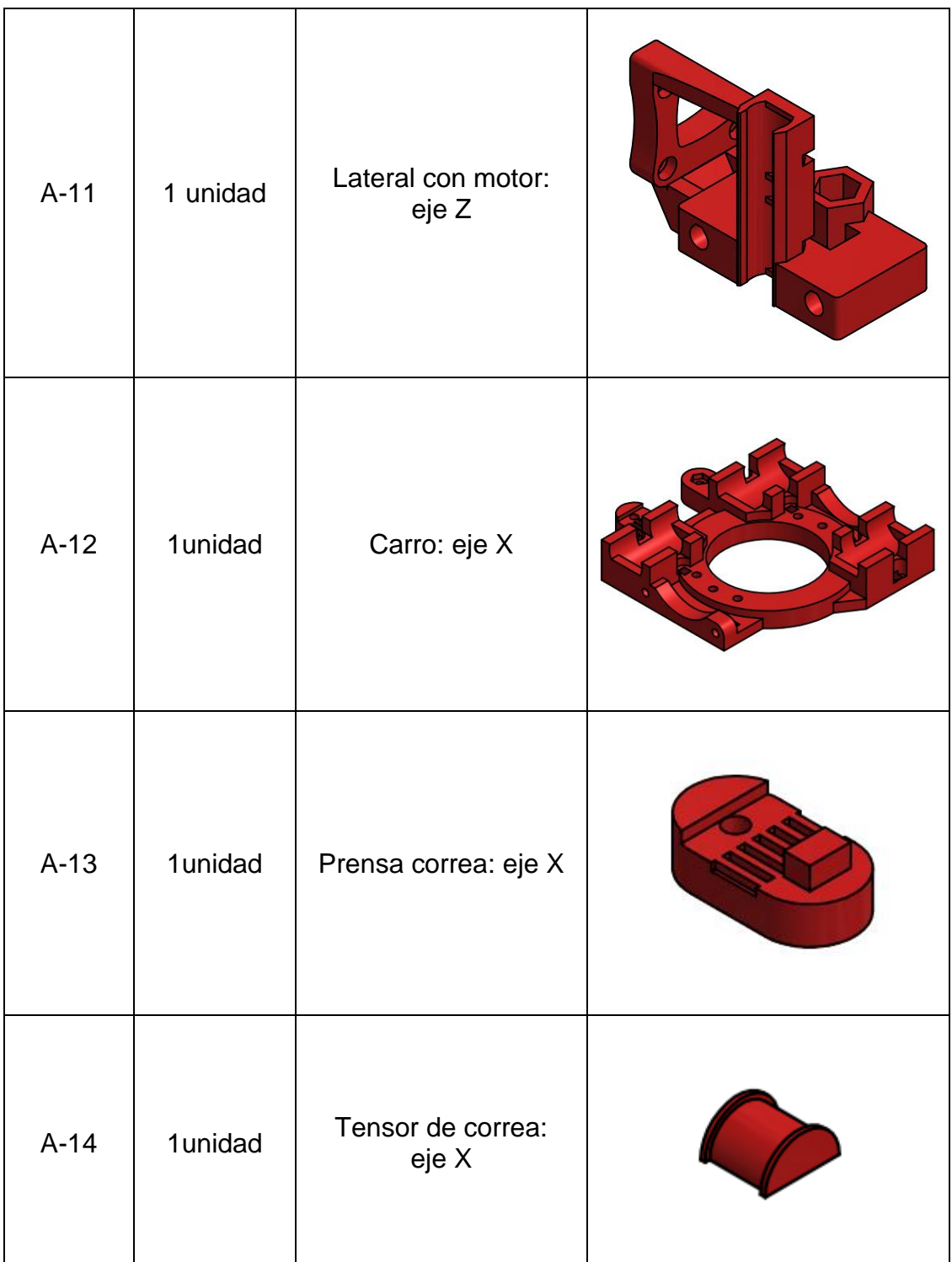

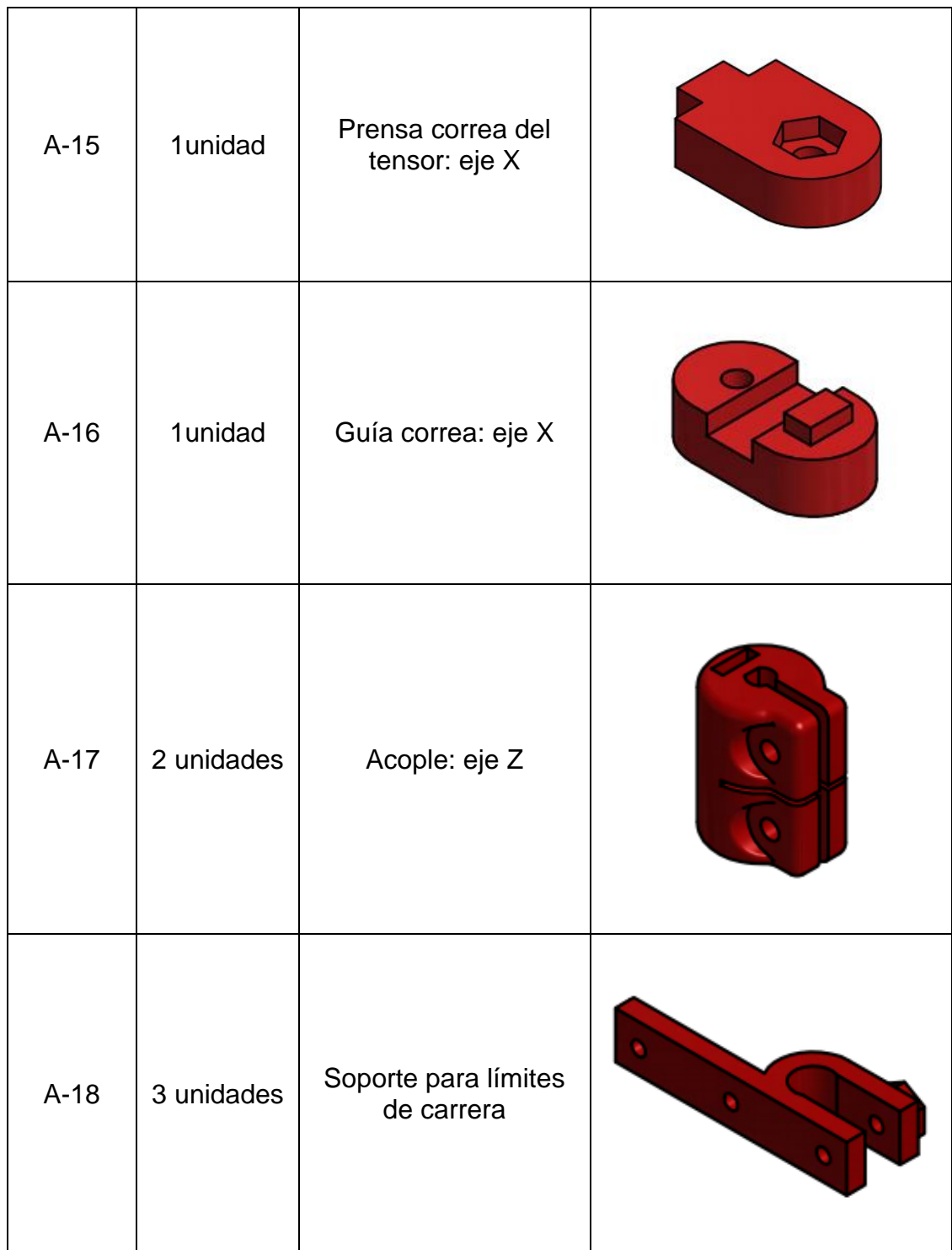

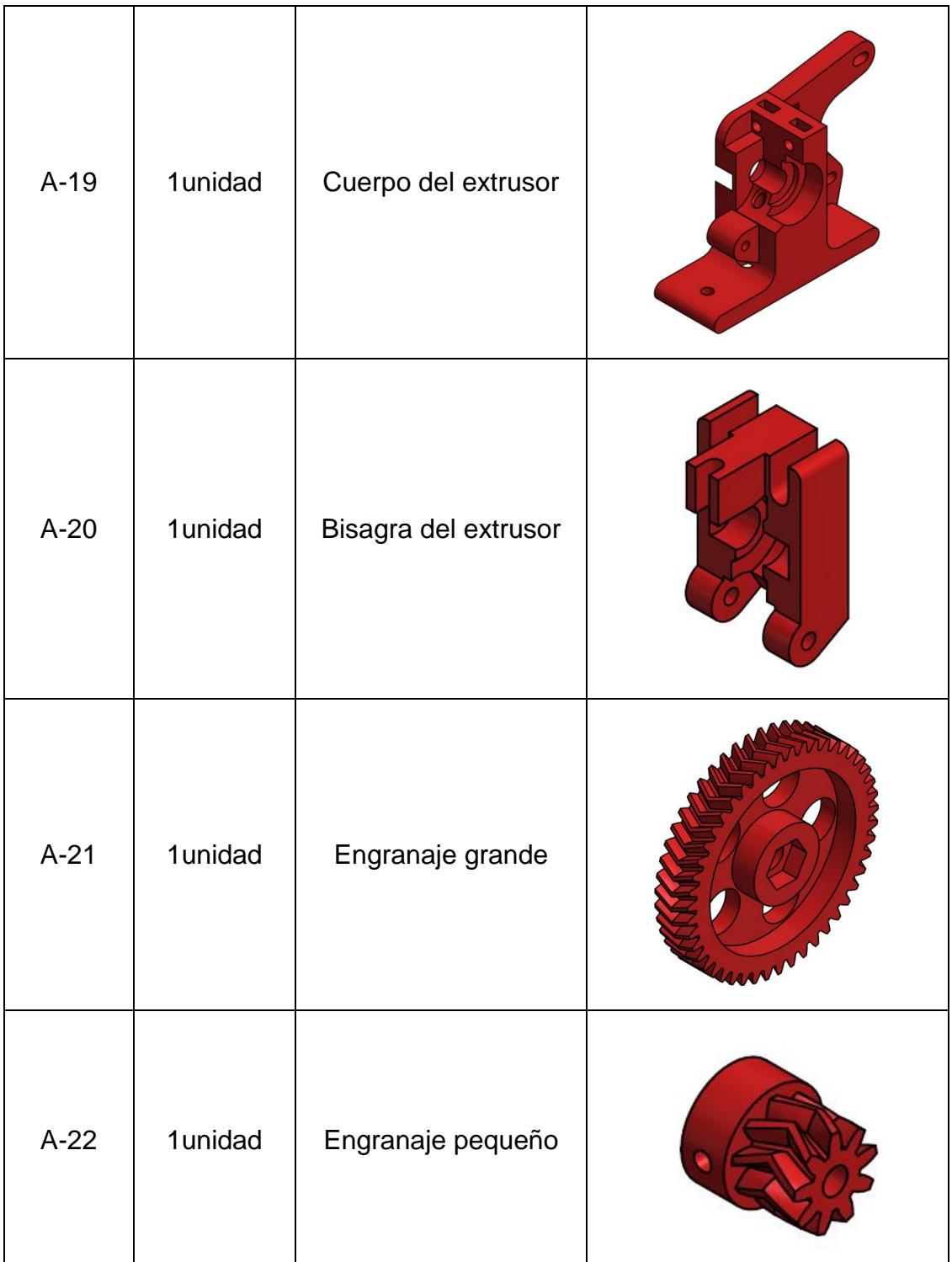

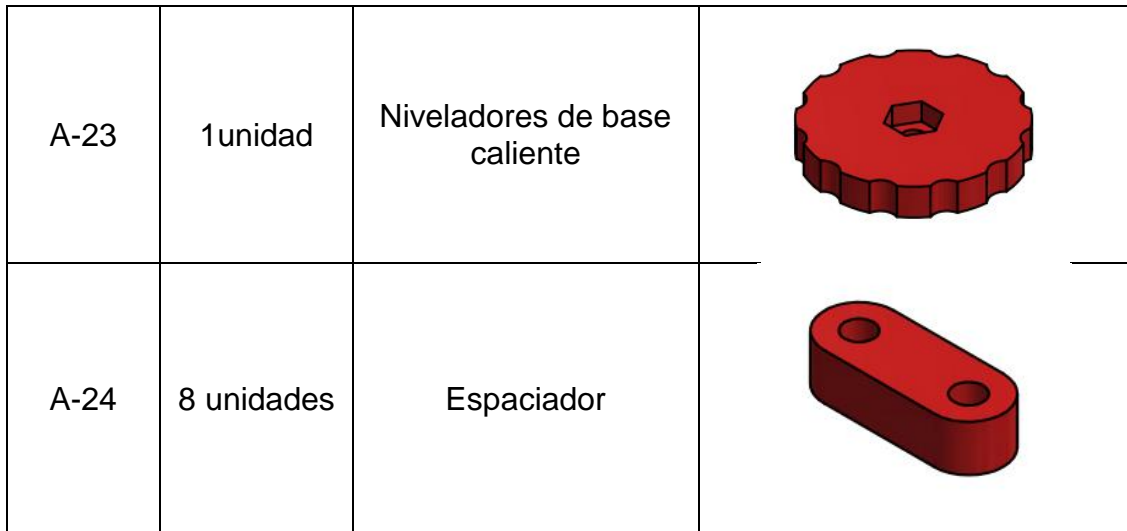

#### Fuente: elaboración propia.

Por ser un proyecto Open Source las mejoras en el mismo avanzan a pasos agigantados, por lo tanto las piezas son muy variantes y existen distintas alternativas, ya sea con grandes o ligeros cambios entre sí. Las piezas de la tabla I presentan algunas variantes hechas por el autor, por lo que se recomienda que se hagan las impresiones con base en los ficheros STL que se encuentran en el repositorio del Laboratorio de Electrónica, lo cual garantiza que las piezas impresas coincidan con las instrucciones de ensamble descritas en este documento.

## **2.2.2. Componentes no imprimibles**

Los componentes no imprimibles son por una parte piezas de ferretería como por ejemplo varillas, tornillos, tuercas y arandelas, mismos que se pueden conseguir con facilidad en tiendas locales sin ningún inconveniente. El otro grupo lo constituyen los componentes electrónicos tales como motores,

sensores y controladores, los cuales pueden conseguirse a nivel local pero resulta mucho más favorable comprarlos a través de internet en tiendas virtuales y pagar un envío hacia Guatemala, pues las pocas tiendas que los venden localmente lo hacen a precios superiores al valor real. Una de las mejores opciones para comprar lo necesario para una RepRap es por medio del sitio eBay, ubicado en la dirección web [www.ebay.com,](http://www.ebay.com/) el cual se dedica a subastar y vender productos de distintas partes del mundo a través de internet, donde también existe la posibilidad de comprar *kits* que engloban gran parte de la totalidad de componentes no imprimibles necesarios.

La tabla II hace referencia a estos componentes. Se incluye el código, cantidad, nombre y una imagen de cada una.

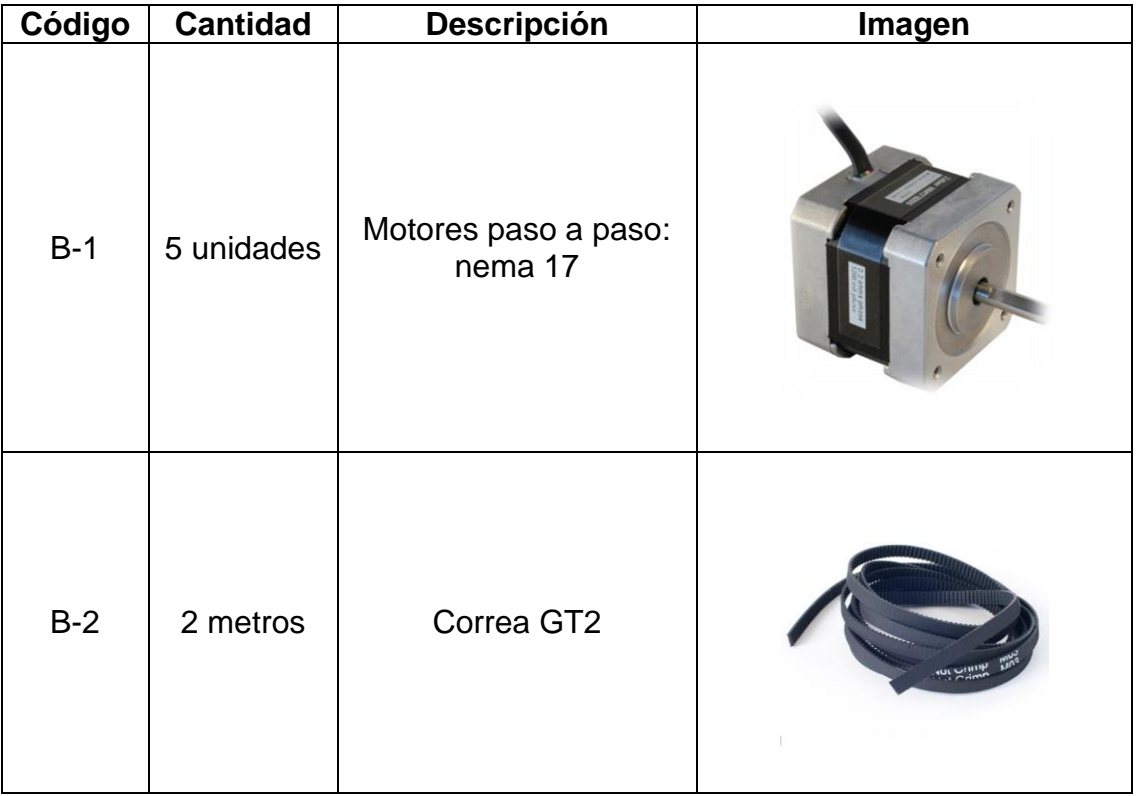

#### Tabla II. **Componentes no imprimibles**

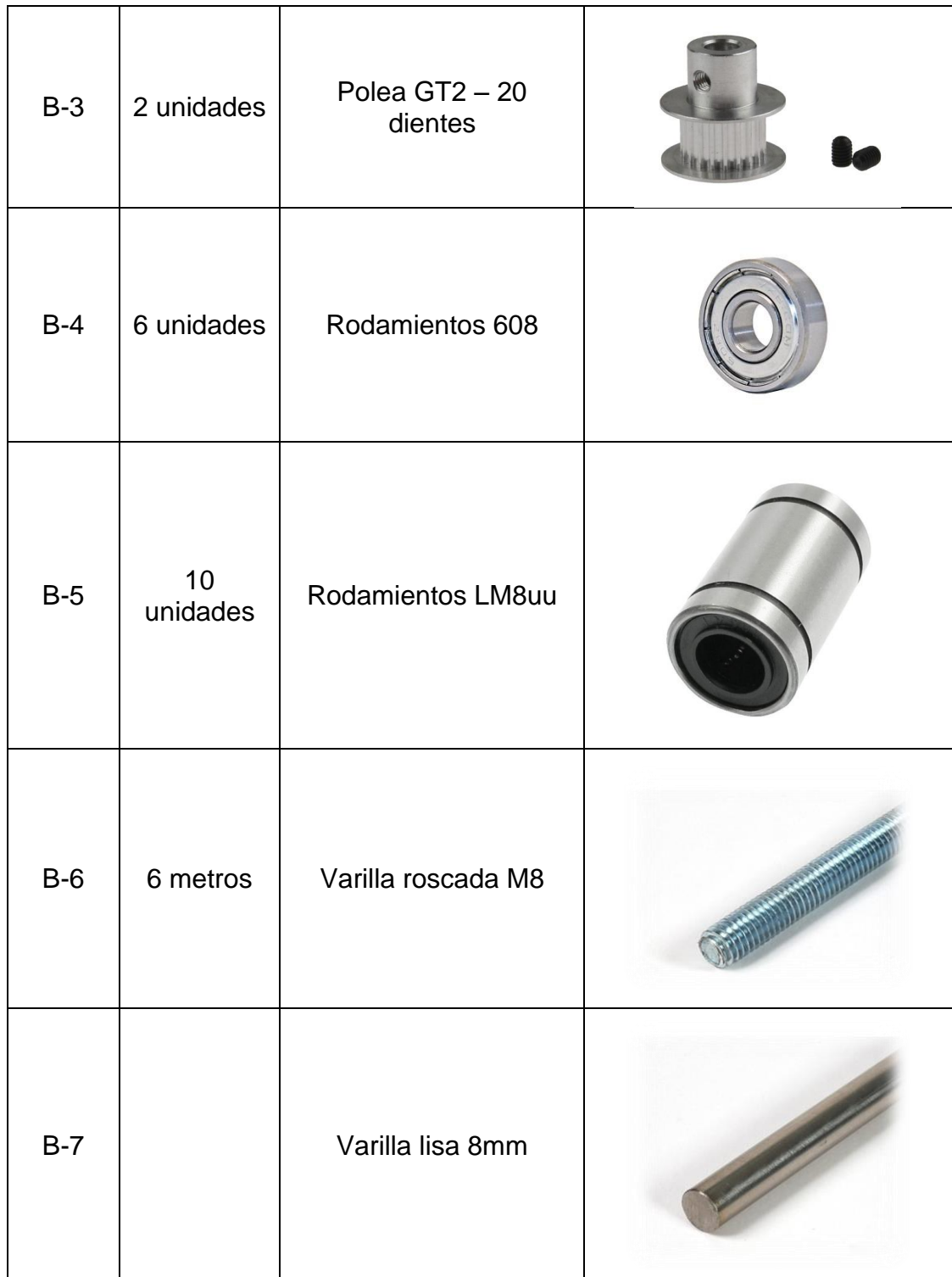

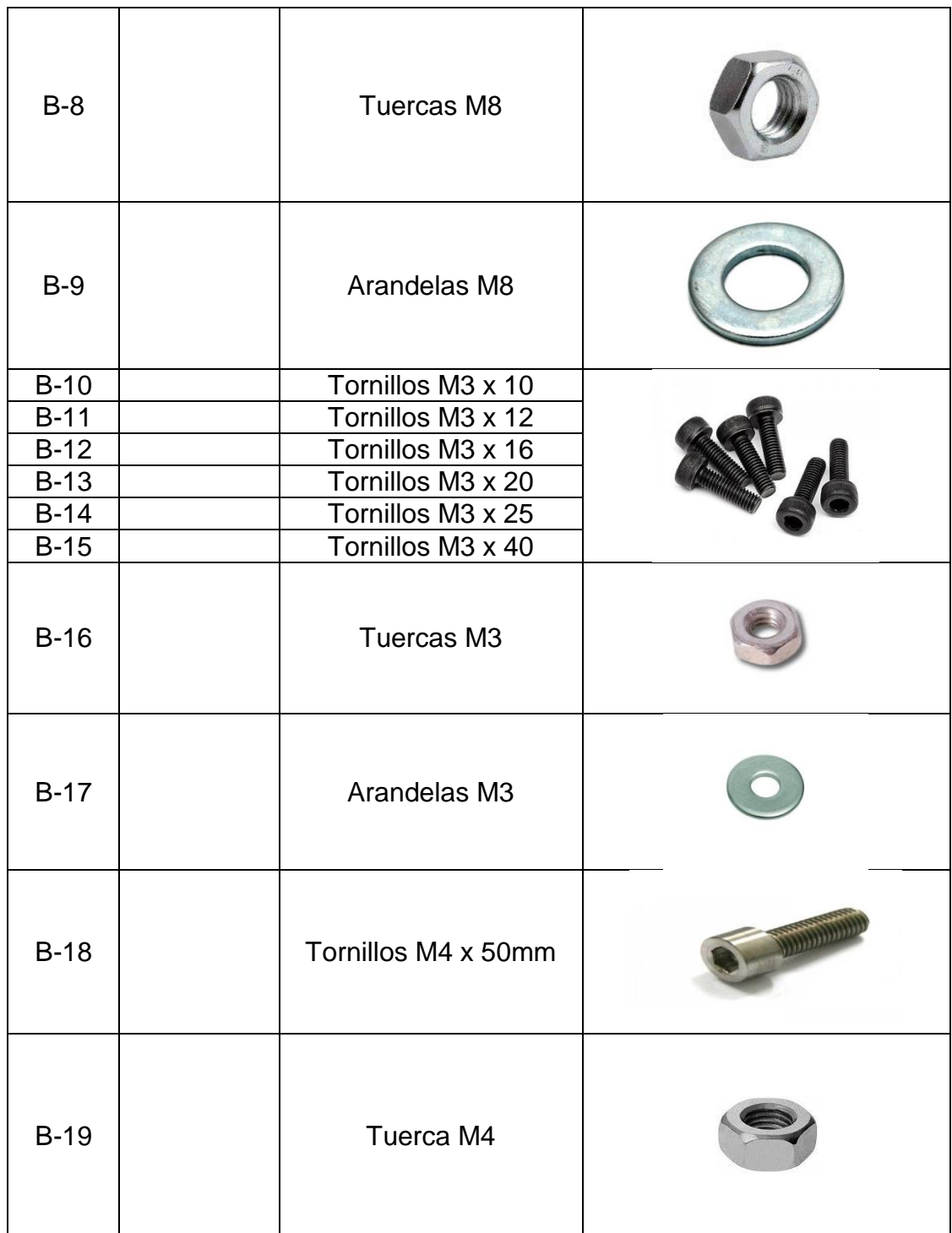

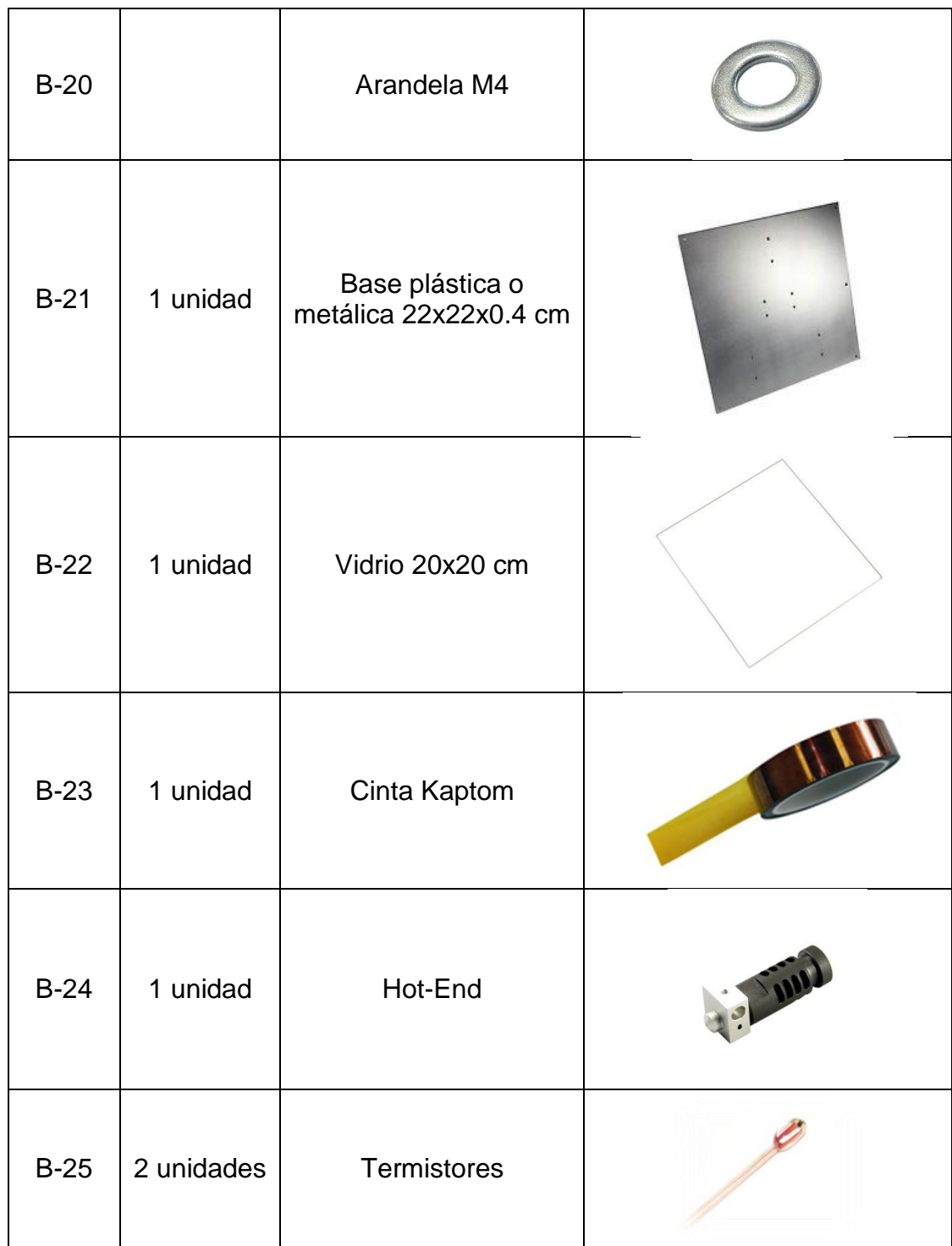

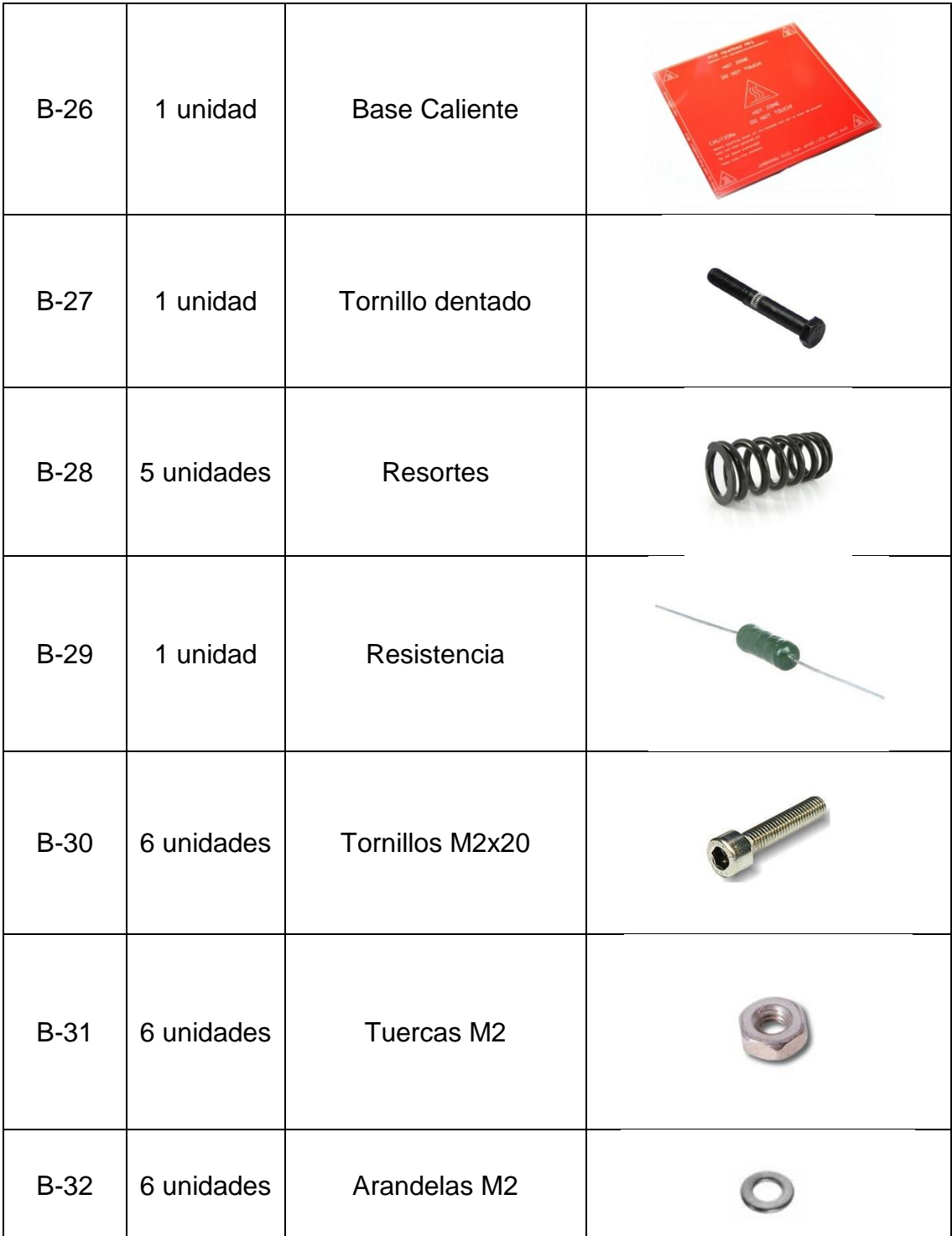

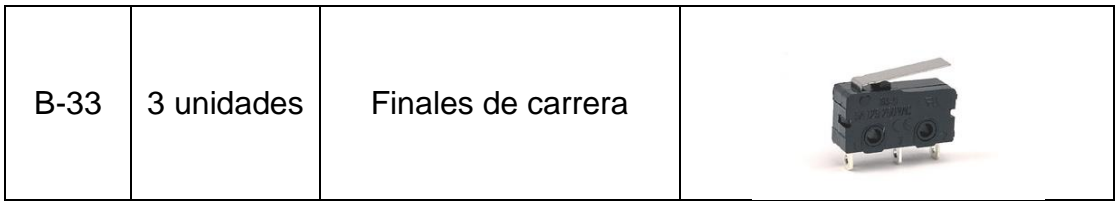

Fuente: elaboración propia.

# **3. COMPONENTES ELECTRÓNICOS**

Hasta ahora se han dado únicamente las instrucciones de ensamble de la parte mecánica de la Prusa Mendel i2, la cual debe combinarse con una serie de componentes electrónicos que incluyen microcontroladores, *drivers*, actuadores y sensores.

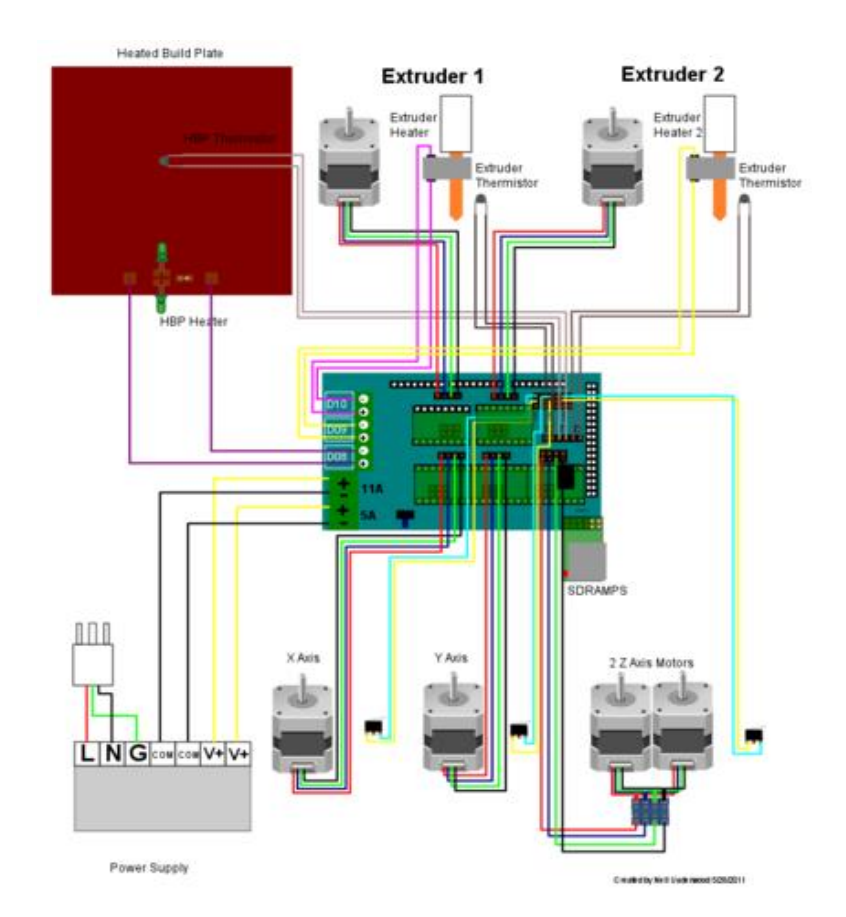

Figura 24. **Componentes electrónicos de una Prusa Mendel i2**

Fuente: RepRap Arduino Mega Pololu Shield 1.4. http://reprap.org/wiki/File:Rampswire14.svg. Consulta: febrero de 2014.

En la figura 24 se observan todos los componentes electrónicos que utilizar una impresora Prusa Mendel i2, de los cuales una placa llamada Arduino Mega es el más importante, ya que es el cerebro de la máquina y se encarga de procesar tanto ordenes provenientes de una computadora, como señales que provienen de sensores de temperatura y finales de carrera ubicados en los ejes XYZ de la impresora: esto con el fin de analizarlos y saber en qué condiciones se encuentra el entorno de trabajo y poder tomar decisiones en función de estas es decir enviar ordenes de operación a los motores y resistencias que calientan el plástico para lograr derretirlo. Al Arduino Mega se conecta una tarjeta llamada RAMPS que aloja los *drivers* de cada uno de los motores, los MOSFETs de potencia para lograr manejar las corrientes necesarias para calentar el extrusor y la base caliente, así como las interfaces para los termistores y finales de carrera.

A continuación se hace una descripción de los principales componentes utilizados para la impresora 3D; sin no antes hacer la aclaración de que existen más posibilidades, pero las que aquí se detallan son las que el autor considera más convenientes por la relación costo- beneficio.

#### **3.1. Arduino Mega**

Pertenece a la familia Arduino, que es una plataforma de hardware libre y por lo tanto concuerda con la filosofía del proyecto RepRap. Es una placa cuyo microcontrolador es el ATmega1280, el cual cuenta con una memoria en la que se almacena un programa que incluye el conjunto de instrucciones necesarias para interpretar las ordenes provenientes de la PC, así como tomar decisiones en función del estado de los actuadores y sensores, para luego retroalimentar la información al usuario a través del ordenador. De estas características proviene el hecho que se le llame el cerebro de la impresora.

 $50$ 

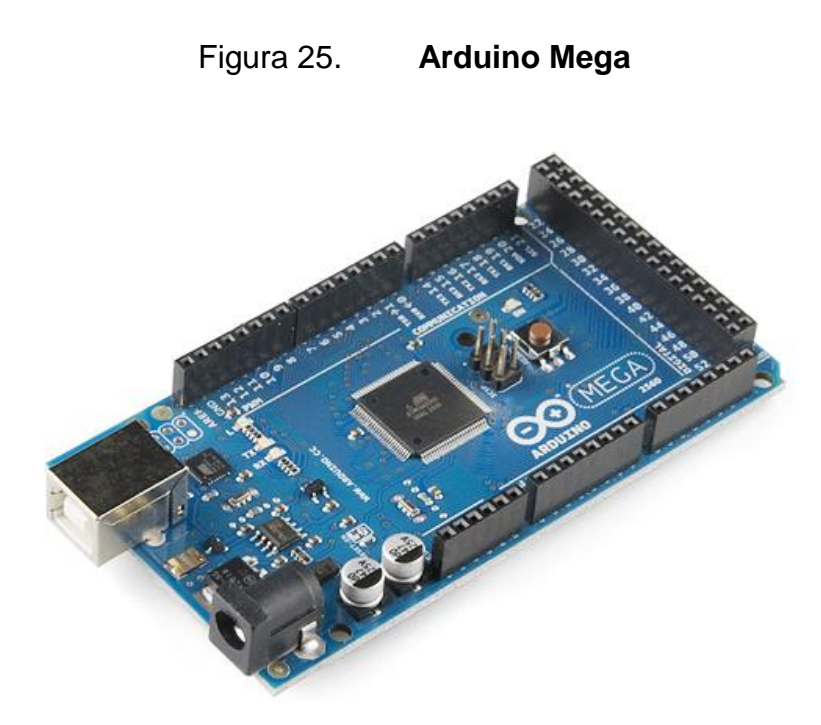

Fuente: [Arduino MEGA 2560 -](http://www.google.com.gt/url?sa=i&source=images&cd=&cad=rja&uact=8&docid=MtgjFtzr0u0eyM&tbnid=XL4OamrNmEuhUM:&ved=0CAYQjhw&url=http%3A%2F%2Fwww.bricogeek.com%2Fshop%2Farduino%2F306-arduino-mega-2560.html&ei=DavSU-jMEMXksATt0YCADg&psig=AFQjCNFCrp_YXv8XKcT0yXyCoYjTamZDLA&ust=1406401677395022) BricoGeek. http://www.bricogeek.com/shop/306-948 thickbox/arduino-mega-2560.jpg. Consulta: febrero de 2014.

Algunas de las cualidades del microcontrolador son:

- Voltaje de operación: 5V
- Voltaje de entrada: 7V 12V
- Pines de entrada/salida digitales: 54
- Pines con salida analógica (PWM): 14
- Pines de entrada analógica (ADC): 16
- Máxima corriente en cada pin de 5V: 40 mA
- Máxima corriente en cada pin de 3.3V: 50 mA
- Flash: 128 KB, de los cuales 4 KB son utilizados para Bootloader
- SRAM: 8 KB
- EEPROM: 4 KB
- Frecuencia de reloj: 16 MHz

La comunicación entre el Arduino Mega y la PC se hace por medio de una interfaz USB, la cual se lleva a cabo por un cable que en un extremo cuenta con conector macho tipo A y por el otro, uno tipo B. Además de servir como medio de comunicación entre los dos dispositivos, el cable también es el encargado de suministrarle el voltaje de operación al microprocesador ATmega1280, el cual es de 5V.

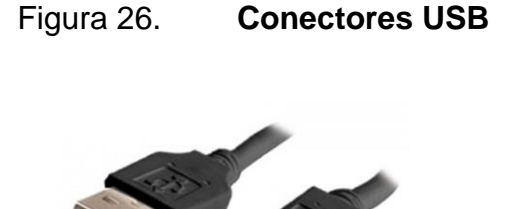

Fuente: [Cable Usb A/b 1,80mts.](http://www.google.com.gt/url?sa=i&source=images&cd=&cad=rja&uact=8&docid=nu8sD-kfng_E8M&tbnid=qHVz18U8ooe9GM:&ved=0CAYQjhw4FA&url=http%3A%2F%2Farticulo.mercadolibre.com.ar%2FMLA-501764777-cable-usb-ab-180mts-impresoras-camaras-scanner-_JM&ei=ravSU5u2DcvlsASRrIDICg&psig=AFQjCNFdxuo5g6WnhqihXf3mtT6rKvfl8w&ust=1406401837332046) http://mla-s2-p.mlstatic.com/cable-usb-ab-180mts-impresorascamaras-scanner-8859-MLA20009322592\_112013-F.jpg. Consulta: febrero de 2014.

## **3.2. RAMPS**

Es una placa de circuito impresor compacta y de bajo costo que alberga toda la electrónica de potencia e interfaces para los sensores y actuadores necesarios en el control de una impresora 3D, el nombre proviene de RepRap Arduino Mega Pololu Shield.

La RAMPS es un accesorio diseñado específicamente para el Arduino Mega, por lo que encajan perfectamente entre sí y las conexiones eléctricas se llevan a cabo por medio de conectores rápidos, lo que significa que no es necesario hacer puentes con cables, anulando por completo la posibilidad de equivocarse en alguna de las conexiones entre ambas tarjetas.

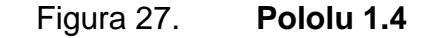

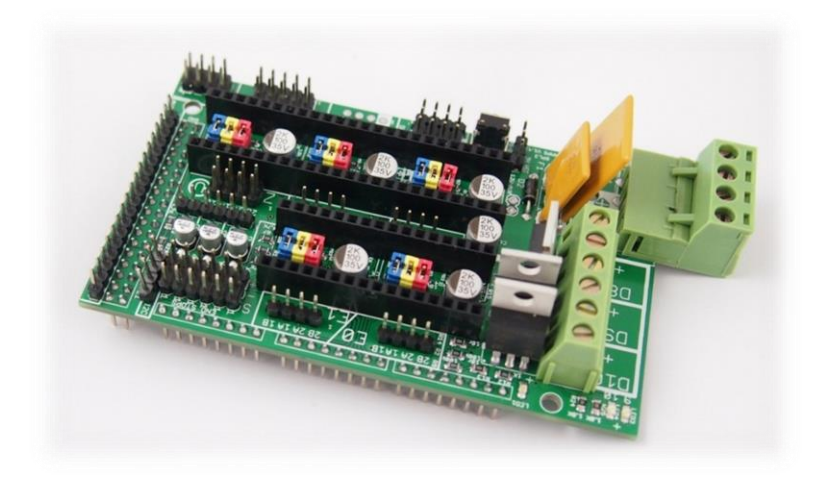

Fuente: RAMPS 1.4. http://www.3dpitstop.com/wpcontent/uploads/2013/07/ramps\_1.4\_studio\_pics\_P1240775.jpg. Consulta: febrero de 2014.

La tarjeta cuenta con tres MOSFETs, los dos principales son los encargados de controlar la corriente utilizada para calentar tanto la base caliente como el *hot-end*, y el tercero es para dar funcionamiento a un posible ventilador. Debido a que las corrientes involucradas son muy superiores a los 500mA que puede proporcionar el puerto USB a 5V, es necesario conectar una fuente de voltaje externa de 12V de la que se hablará más a detalle posteriormente.

En la parte superior se encuentran cinco conexiones para *drivers* de motores paso a paso, de los cuales se utilizan uno para cada eje de la mesa cartesiana, un cuarto para el motor del extrusor. El quinto conector no se utiliza pero deja abierta la posibilidad de utilizar doble extrusor en la impresora. Además la tarjeta también posee dos circuitos que sirven de interfaz de conexión para dos termistores, uno encargado de monitorear la temperatura de la base caliente y el otro la del *hot-end*.

La conexión de los componentes que no consumen corrientes elevadas como los motores, finales de carrera y termistores, se lleva a cabo por medio de pines de conexión rápida. Por otra parte, las resistencias y ventiladores, se conectan por medio de borneras, las cuales están diseñadas para soportar corrientes más elevadas.

## **3.3. Controladores de motores**

Son módulos que reciben señales de control desde un controlador de sistema, que en nuestro caso particular corresponde al microprocesador ATmega1280 alojado en el Arduino Mega, y que integran toda la circuitería de control para proporcionar las señales de accionamiento para la etapa de control y potencia de motores paso a paso, como es el caso de los utilizados en la impresora Prusa Mendel i2.

Figura 28.*Driver* **de Motor A4988**

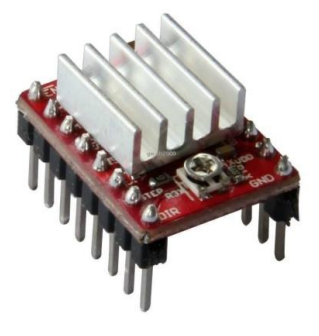

Fuente: Stepper *Driver* Pololu A4988. http://thumbs1.ebaystatic.com/d/l225/m/mgUBQYg9zNBDMOZNW3nd7sA.jpg. Consulta: febrero de 2014.

El controlador utilizado en la tarjeta RAMPS, el Pololu, está basado en el chip A4988 de Allegro y puede controlar motores paso a paso del tipo bipolar con alimentaciones de entre 8 y 35 voltios de corriente directa a un máximo de 2 amperios por bobina. Además es capaz de dividir un paso normal del motor en pasos más pequeños, logrando dividir hasta en 16 micropasos cada unidad, lo que ayuda a tener movimientos más suaves y precisos. Esto se hace por medio de tres *jumpers* que se ubican justo en el centro de los conectores de cada controlador y para lograr la mayor resolución deben de estar puestos/colocados los tres *jumpers* (para acceder a estos, los controladores deben de estar retirados).

Figura 29. *Jumper*

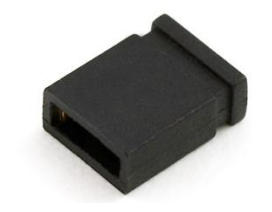

Fuente: Jumper - 2 pines. http://5hertz.com/images/00402.jpg. Consulta: febrero de 2014.

Es importante resaltar que para gobernar los motores se requiere el manejo de corrientes más altas de lo que los pines I/O del Arduino pueden soportar, por lo que el controlador posee un regulador de tensión que permite aislar la parte de control de la de potencia y, por medio de un potenciómetro, ajustar el límite de corriente.

#### **3.4. Motor paso a paso o** *stepper*

Es un dispositivo electromecánico que convierte una serie de impulsos eléctricos en desplazamientos angulares discretos, transforma energía eléctrica en mecánica. Son altamente recomendables en aplicaciones donde se busca que el posicionamiento sea de elevado grado de exactitud y/o una muy buena regulación de velocidad.

Una de las principales características es el hecho de poder moverlos un paso a la vez por cada pulso que se le aplique. Este paso puede variar desde 90° hasta pequeños movimientos de tan solo 1,8°, es decir que para completar un giro completo se necesitarán 4 pasos en el primer caso y 200 para el segundo.

El motor por defecto en las impresoras Prusa Mendel i2 es un NEMA 17, lo que estandariza no la potencia del mismo sino el tamaño, siendo este de 1,7 x 1,7 pulgadas (43,2 x 43,2 centímetros). Dentro de esta categoría existen diversas opciones, de las cuales se debe de seleccionar motores que sean capaces de producir, como mínimo, 0,137 N.m en los motores de los ejes XYZ y 0,4 N.m en el motor del extrusor. La recomendación óptima es utilizar motores NEMA 17 bipolares de 3,1 V y 2,5 A, características que le permiten generar un par de 0,471 N.m, lo suficiente para las fuerzas involucradas en una impresora 3D.

Figura 30. **Motor Paso a Paso**

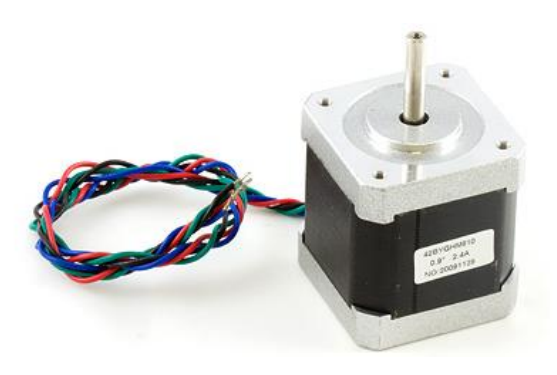

Fuente: 3303\_0 - NEMA-17 Bipolar 48mm Stepper. http://www.phidgets.com/images/3303\_0\_Web.jpg. Consulta: febrero de 2014.

Los NEMA 17 tienen una desplazamiento angular de 1.8° por paso, pero el *driver* seleccionado para controlarlos, el Pololu es capaz de dividir cada paso en 16 micropasos, por lo que se logran movimientos de 0,1125° por cada impulso eléctrico. Lo anterior significa que para completar una revolución, el motor tiene que recibir 3200 impulsos eléctricos.

## **3.5. Base caliente**

Es una placa de circuito impreso diseñada de tal manera que las pistas de cobre actúen como una resistencia, siendo esta de unos pocos ohms, al aplicarle un voltaje de 12 voltios consume una corriente de aproximadamente 12 amperios, con lo que se logra disipar energía en forma de calor.

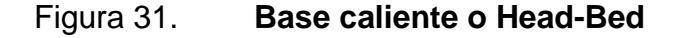

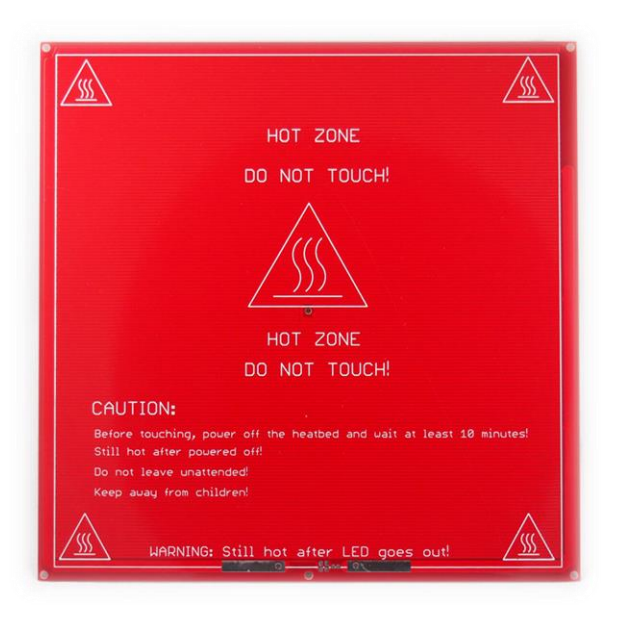

Fuente: F04657 PCB Heatbed MK2B Heat Bed Hot Plate 12V/24V 214x214mm for 3D Printer. Prusa & Mendel MK2A MK1. http://i01.i.aliimg.com/img/pb/053/670/725/725670053\_918.jpg. Consulta: febrero de 2014.

Estos dispositivos fueron diseñadas para las impresoras de la familia Prusa Mendel, por lo que el área que se calienta corresponde al área de impresión las mismas, es decir de 20 x 20 centímetros.

Una vez el plástico es extruido, la temperatura comienza a disminuir, lo cual produce una contracción del material de impresión. Para que dicha contracción sea uniforme es necesario mantener una temperatura homogénea en toda la superficie de impresión.

### **3.6.** *Hot***-***end*

Es una pieza muy importante de la impresora, pues es aquí donde el plástico es calentado para derretirlo. Antes de esta pieza el plástico entra en estado sólido, pero gracias a una resistencia que disipa gran cantidad de calor, se alcanzan temperaturas que logran sobrepasar el punto de fusión del material, por lo que este se funde. La parte final del *hot-end* es un agujero de un diámetro muy pequeño, que oscila entre 0,3 y 0,5 milímetros, por el cual el plástico derretido es extruido hacia el exterior.

Figura 32.*Hot-end* **V2.0**

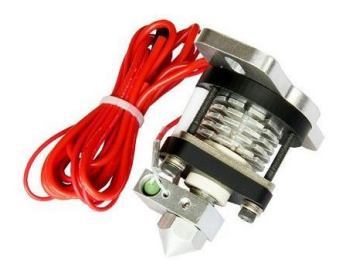

Fuente: Buddha Style 0.35-0.4 Hot-End. http://cdn.shopify.com/s/files/1/0391/0405/products/hotend\_grande.jpg?v=1396071550. Consulta: febrero de 2014.

Además de la resistencia que produce el calor, el *hot-end* incorpora un termistor, el cual es monitoreado por el Arduino Mega para mantener constante la temperatura a la cual se desea derretir el plástico. En otras palabras, el termistor es el encargado de indicarle al controlador de la impresora en que momentos suministrarle corriente a la resistencia y en cuales quitársela.

## **3.7. Termistor**

Es un dispositivo que por lo materiales con los que está construido, tiene la particularidad de cambiar la resistencia intrínseca ante los cambios de temperatura a los que es sometido. Existen dos tipos de termistor:

- Coeficiente de temperatura negativo (NTC): cuando la temperatura aumenta, la resistencia disminuye.
- Coeficiente de temperatura positivo (PTC): cuando la temperatura aumenta, también lo hace la resistencia.

Figura 33. **Termistor**

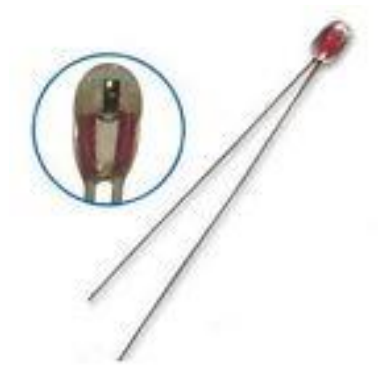

Fuente: Buddha Style 0.35-0.4 Hot End. http://cdn.shopify.com/s/files/1/0391/0405/products/hotend\_grande.jpg?v=1396071550. Consulta: marzo de 2014.

En el caso de los utilizados para monitorear la temperatura de la Prusa Mendel i2 implementada en el Laboratorio de Electrónica, estos son de coeficiente positivo con un valor nominal de 100 kΩ.

## **3.8. Finales de carrera**

Son dispositivos electromecánicos que constan de un accionador vinculado mecánicamente a un juego de contactos. Cuando un objeto entra en contacto con el accionador, el dispositivo opera los contactos para cerrar o abrir una conexión eléctrica. Es utilizado principalmente en mecanismos móviles para detectar la posición de piezas mecánicas, tal cual es el caso de los ejes de la impresora 3D, donde se colocan al final de la carrera de cada uno de los mismos y sirven para delimitar el espacio de trabajo de la mesa cartesiana.

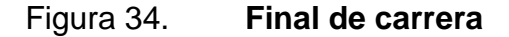

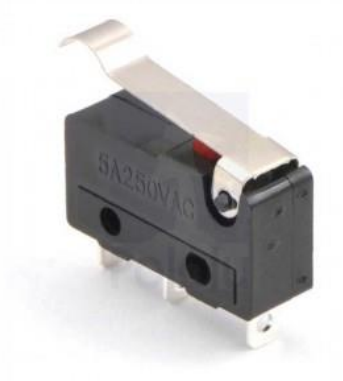

Fuente: Interruptor Snap 5A – Fin de carrera – Bricogeek.com. http://www.bricogeek.com/shop/415-interruptor-snap-5a.html. Consulta: marzo de 2014.

Al inicio de cada impresión el microcontrolador no sabe en qué posición del espacio de trabajo se encuentra el extrusor, por lo que se auxilia de los finales de carrera para desplaza todos los ejes en busca de los finales de carrera, una vez estos encontrados se guardan esa posición como referencia es necesario que se realice un *home*, el cual consiste en llevar a todos los ejes a la posición cero, la cual se encuentra moviendo el eje en sentido negativo hasta que encuentre un final de carrera, posición que guarda como el origen del eje en cuestión.

#### **3.9. Fuente de alimentación**

La parte de potencia de la impresora trabaja a 12 Vdc, por lo que es necesario una fuente de poder que suministre dicho voltaje y que sea capaz de proporcionar por lo menos entre 15 y 16 amperios, pues es la encargada de suministrar aproximadamente 12 amperios a la base caliente, 2,5 A a la resistencia del extrusor y, en promedio, 250 mA a cada uno de los motores steppers. Lo anterior significa que se necesita una fuente capaz de suministrar por lo menos 200 watts de potencia, pero se recomienda utilizar una de 400 watts para tener un margen de seguridad que le permita trabajar sin aproximarse a los límites de operación, lo cual garantiza un ciclo de vida más largo.

Se recomienda utilizar una fuente ATX, es decir de computadora, debido a que son las más económicas del mercado. Por ejemplo, existen fuentes diseñadas exclusivamente para suplir la potencia necesaria en una impresora 3D, pero el precio casi triplica el de una de computadora. El único inconveniente de utilizar una de estas fuentes es que para ser utilizada sin estar conectada a una tarjeta madre es necesario hacer antes algunos ajustes, pero esto no es ningún problema que el lector no pueda solucionar teniendo las instrucciones necesarias, misma que se detallan más adelante.

61

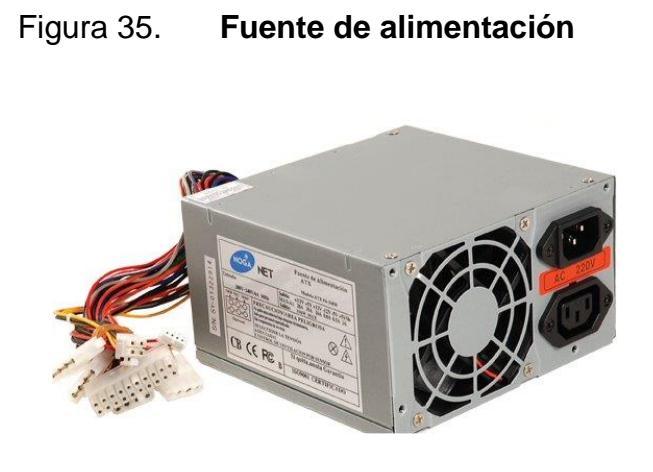

Fuente: Fuentes de alimentación ATX de ordenador. http://www.ikkaro.com/files/fuente-atx.jpg. Consulta: marzo de 2014.

# **4. MONTAJE MECÁNICO**

La mesa cartesiana de la Prusa Mendel i2 está constituida principalmente por varillas roscadas M8 unidas por piezas de plástico engendradas en una impresora madre, mismas que le dan soporte a la estructura uniéndose estas últimas con las varillas roscadas por medio de tuercas M8 que fijan los componentes entre sí para darle rigidez a la estructura. Otra parte fundamental de la impresora son las varillas lisas de 8 milímetros sobre las que se desplazan los tres ejes coordenados de la mesa cartesiana por medio de rodamientos líneas de bolas recirculantes, los cuales brindan un movimiento suave y sin holguras.

El movimiento de los ejes X e Y es transmitido por medio de correas dentadas GT2 que por medio de poleas del mismo perfil convierten el movimiento rotacional proveniente de los motores *steppers* en movimiento lineal. En el caso del eje Z se utilizan dos motores en paralelo conectados a tornillos sin fin con rosca M8 que al girar en uno u otro sentido, desplazan el extrusor a lo largo del eje Z.

El armazón del sistema de prototipado rápido está constituido por piezas que se pueden imprimir en un dispositivo previo y por varillas tanto lisas como roscadas que se consiguen con facilidad en casi cualquier ferretería.

## **4.1. Varillas roscadas**

Para armar la estructura de la mesa cartesiana se necesitan 16 varillas roscadas M8 de diferentes longitudes.

63

## Tabla III. **Varillas roscadas**

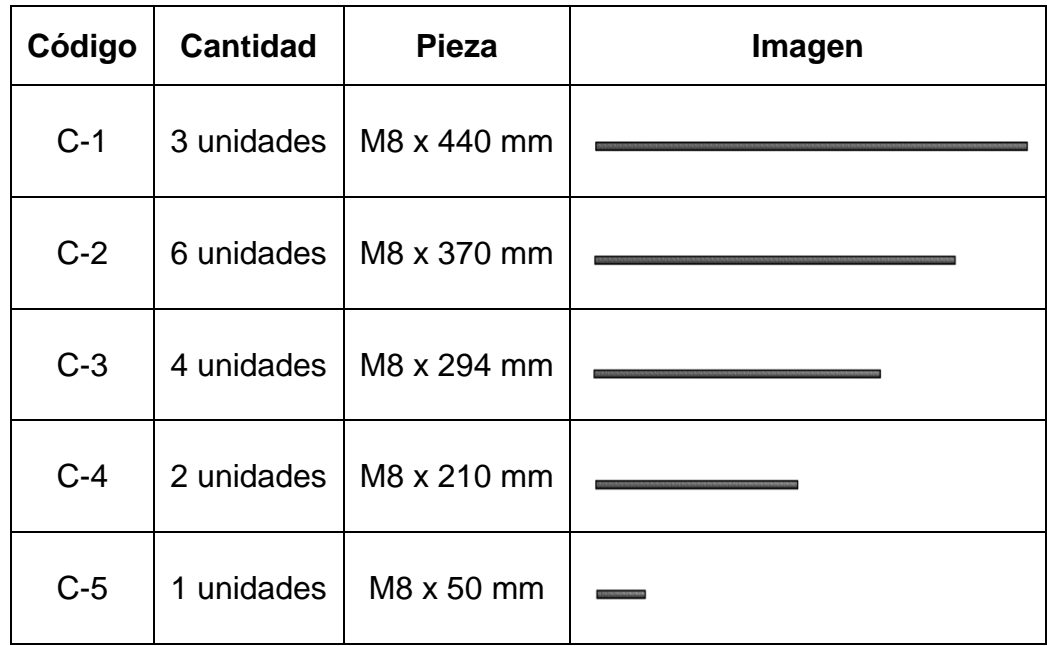

Fuente: elaboración propia.

La varilla roscada M8 se vende por lo regular en presentaciones de 1 metro de largo, por lo que, para obtener las piezas descritas en la tabla III es necesario comprar 6 unidades y cortarlas como se indica en la tabla IV.

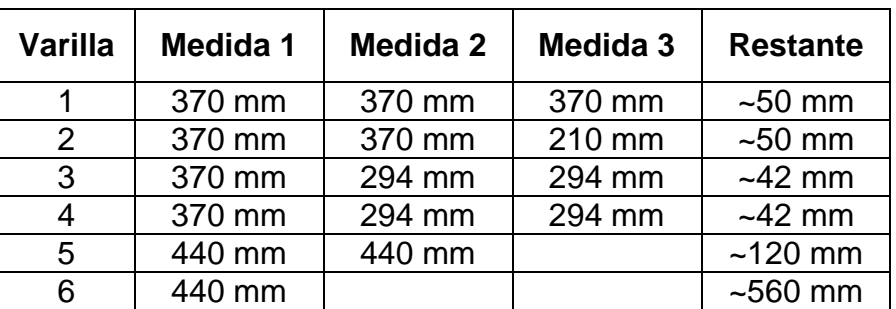

Tabla IV. **Corte de varillas roscadas**

Fuente: elaboración propia.

## **4.2. Varillas lisas**

Estas sirven para guiar los movimientos de cada uno de los ejes y se utilizan dos por cada dirección. En la tabla V se presenta un resumen de las dimensiones y cantidad de cada una de las piezas necesarias para armar el armazón de la Prusa Mendel i2.

Tabla V. **Varillas lisas**

| Código | <b>Cantidad</b> | <b>Eje</b> | <b>Pieza</b>  | Imagen |
|--------|-----------------|------------|---------------|--------|
| $D-1$  | 2 unidades      | X.         | 8 mm x 390 mm |        |
| $D-2$  | 2 unidades      | Y          | 8 mm x 420 mm |        |
| $D-3$  | 2 unidades      | Z          | 8 mm x 350 mm |        |
| $D-4$  | 1 unidad        |            | 8 mm x 30 mm  |        |

Fuente: elaboración propia.

La varilla lisa se venden en presentaciones de 1 metro de largo, por lo se sugiere comprar 3 unidades y cortarlas tal como se sugiere en la tabla VI.

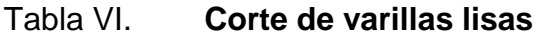

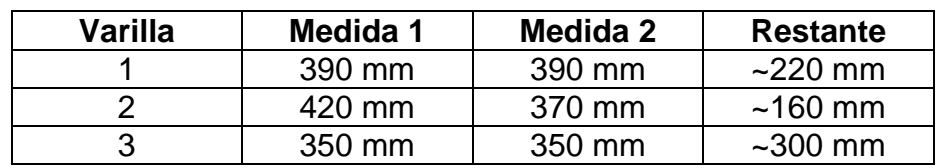

Fuente: elaboración propia.

# **4.3. Correas dentadas GT2**

Estas sirven para transmitir los movimientos de los ejes X y Y a través de las poleas GT2. Es necesario comprar dos metros y luego se cortan a las siguientes medidas:

Tabla VII. **Corte de correa dentada**

| Código | <b>Cantidad</b> | Eie | Largo            |
|--------|-----------------|-----|------------------|
| –−1    | 1 unidad        |     | 900 mm           |
| ニ_つ    | 1 unidad        |     | $900 \text{ mm}$ |

Fuente: elaboración propia.

# **4.4. Montaje del chasis básico**

En esta sección se detallan las instrucciones que el lector debe de seguir para armar la mesa cartesiana sobre la cual se montan los componentes electrónicos necesarios para que se convierta en una impresora 3D.

# **4.4.1. Componentes imprimibles**

En la siguiente tabla se describen los componentes imprimibles utilizados para hacer el montaje del chasis básico es decir, el conjunto de piezas que la impresora es capaz de hacer para sí misma.

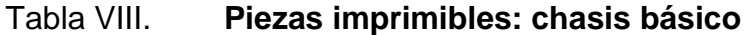

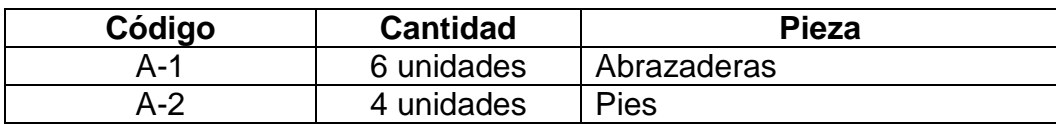
Continuación de la tabla VIII.

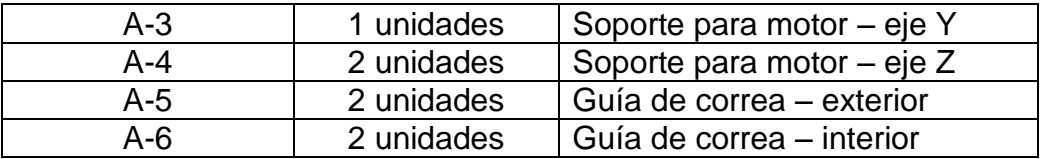

Fuente: elaboración propia.

#### **4.4.2. Componentes no imprimibles**

La tabla IX muestra los componentes no imprimibles utilizados para hacer el montaje del chasis básico, es decir el conjunto de piezas que la impresora no es capaz de hacer por sí misma y por lo tanto se deben de comprar.

Tabla IX. **Piezas no imprimibles: chasis básico**

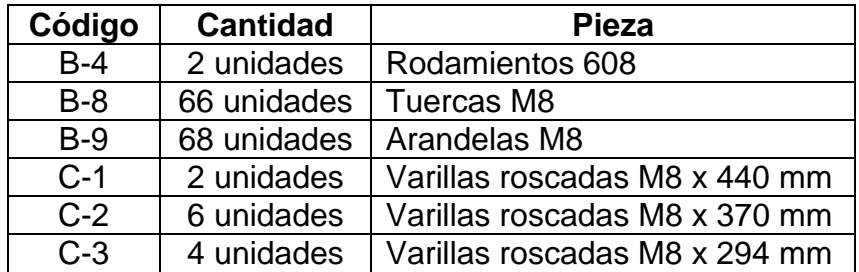

Fuente: elaboración propia.

#### **4.4.3. Triángulos laterales**

El chasis de la Prusa Mendel i2 está constituido por dos triángulos laterales, los cuales al unirse entre sí por medio de varillas roscadas, le dan soporte a la estructura. Para empezar a ensamblar la mesa cartesiana se coloca una abrazadera A-1, dos arandelas B-9 y dos tornillos B-8 en una varilla roscada C-2, tal como se muestra en la figura 36.

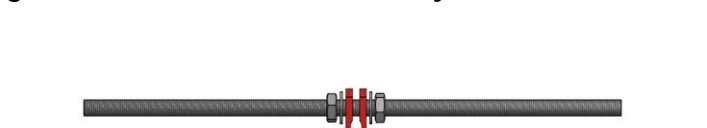

Figura 36. **Paso 1 – montaje de chasis básico**

Fuente: elaboración propia, con programa de Autodesk Inventor Professional 2013.

Luego se inserta un pie A-2 por uno de los extremos de la varilla, dos arandelas B-9 y dos tuercas B-8, tal como lo muestra la figura 37. Es indistinto el extremo seleccionado para insertar los componentes antes indicados.

Figura 37. **Paso 2 – montaje de chasis básico**

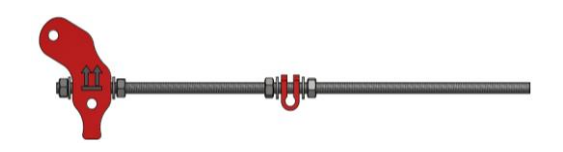

Fuente: elaboración propia, con programa de Autodesk Inventor Professional 2013.

Se repite el procedimiento anterior en el otro extremo de la varilla.

Figura 38. **Paso 3 – montaje de chasis básico**

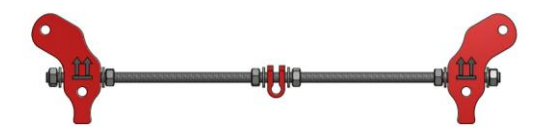

Se inserta una varilla C-2 en el pie A-2 y se colocan dos arandelas B-9 y dos tuercas B-8.

Figura 39. **Paso 4 – montaje de chasis básico**

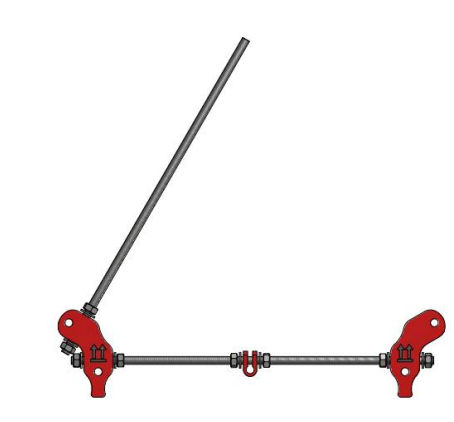

Fuente: elaboración propia, con programa de Autodesk Inventor Professional 2013.

Se repite el procedimiento anterior para armar el otro vértice del triángulo, es decir se insertan los mismos componentes de la figura 39 en el pie A-2 complementario.

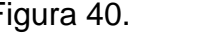

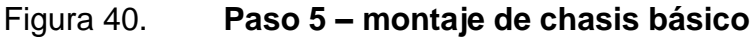

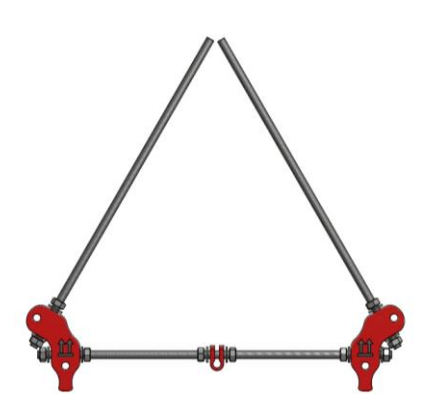

Fuente: elaboración propia, con programa de Autodesk Inventor Professional 2013.

Se inserta el soporte de motor A-4 en las puntas de las varillas C-2 junto con dos arandelas B-9 y dos tuercas B-8. La pieza A-4 forma el vértice faltante del triángulo en cuestión, razón por la cual puede que existan dificultades para colocarlo, si este fuera el caso se puede mover una de las barras C-2 para dar lugar a que la otra pueda insertarse por los agujeros del pie A-4 y luego regresar la barra en cuestión al lugar correspondiente para continuar con el proceso.

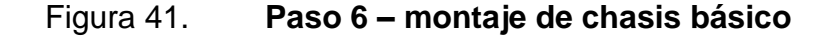

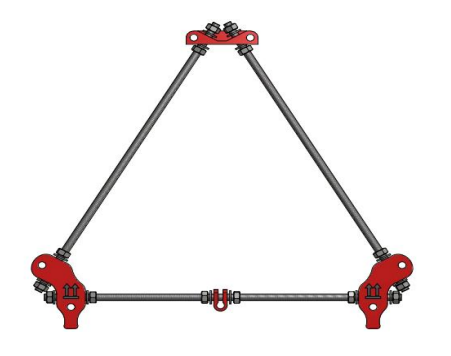

Fuente: elaboración propia, con programa de Autodesk Inventor Professional 2013.

La figura 42 muestra un detalle del procedimiento anterior.

#### Figura 42. **Detalle de paso 6 – montaje de chasis básico**

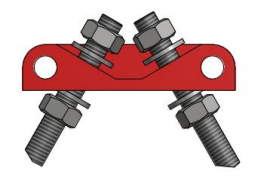

Para terminar de armar el triángulo lateral es necesario colocar la distancia correcta de cada uno de los vértices del mismo, la cual se mide entre las caras de los componentes imprimibles que hacen contacto con las arandelas B-9.

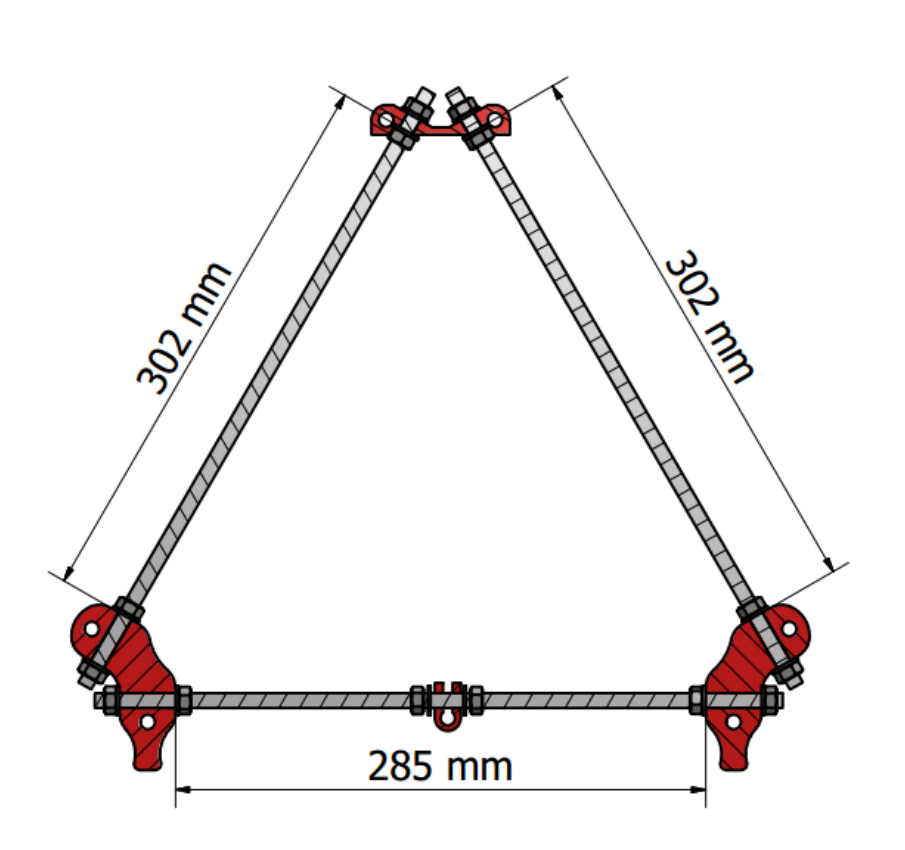

Figura 43. **Paso 7 – montaje de chasis básico**

Fuente: elaboración propia, con programa de Autodesk Inventor Professional 2013.

Tal como se indicó anteriormente, la estructura de la impresora 3D modelo Prusa Mendel i2 está conformada por dos ensambles triangulares que son iguales entre sí, por lo que se repite el procedimiento hasta ahora descrito con el objetivo de crear el segundo triángulo lateral. En la figura 44 se observa el resultado de armar los dos ensambles en cuestión.

# Figura 44. **Paso 8 – montaje de chasis básico**

Fuente: elaboración propia, con programa de Autodesk Inventor Professional 2013.

# **4.4.4. Parte frontal de la impresora**

Para continuar con el armado de la impresora se selecciona cualquiera de los ensambles triangulares obtenidos de la sección 4.4.3, luego se toma una varilla roscada C-3 y se introduce a través de uno de los pies A-2 del mismo junto con dos arandelas B-9 y dos tuercas B-8.

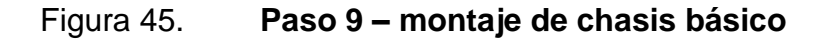

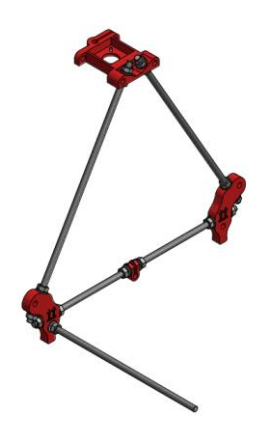

El detalle del procedimiento anterior se puede observar en la imagen 46.

Figura 46. **Detalle paso 9 – montaje de chasis básico**

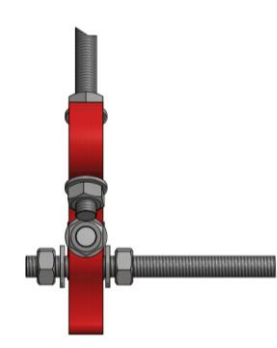

Fuente: elaboración propia, con programa de Autodesk Inventor Professional 2013.

Se repite el procedimiento en los otros tres agujeros de los pies A-2:

Figura 47. **Paso 10 – montaje de chasis básico**

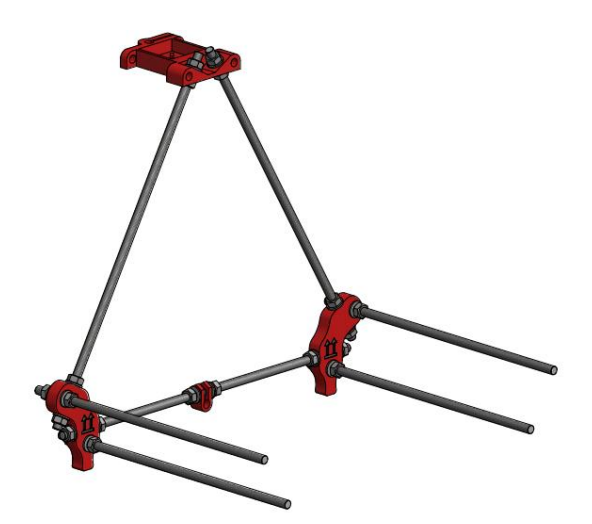

Se inserta una abrazadera A-1, dos arandelas B-9 y dos tuercas B-8 en la varilla roscada C-3 tal como se observa en la figura 48.

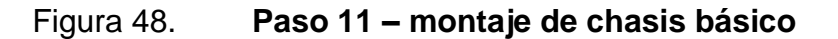

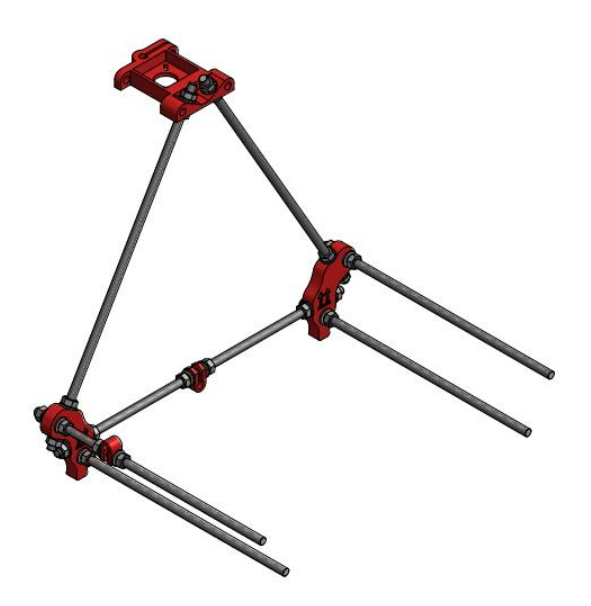

Fuente: elaboración propia, con programa de Autodesk Inventor Professional 2013.

El detalle del procedimiento anterior se puede observar en la figura 49.

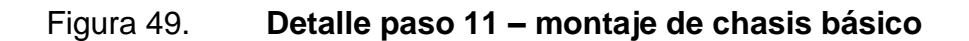

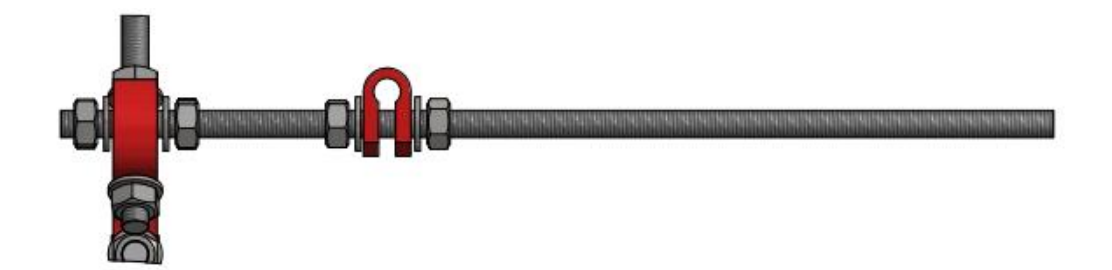

Se inserta en las dos varillas de la cara frontal de la estructura una arandela B-9 y una tuerca B-8.

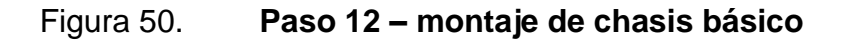

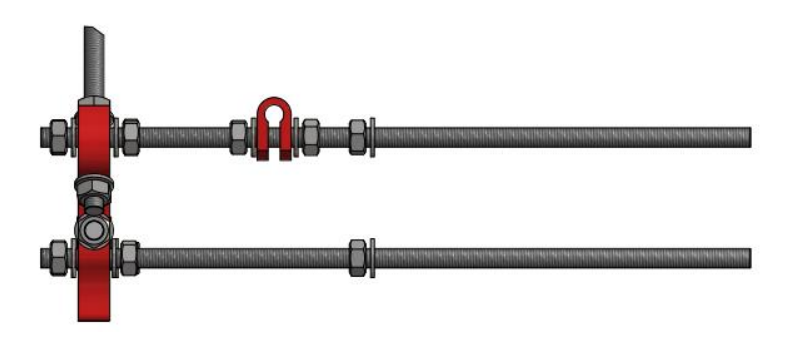

Fuente: elaboración propia, con programa de Autodesk Inventor Professional 2013.

Se inserta el soporte para motor A-3 de modo que los agujeros coincidan con las dos varillas roscadas C-3.

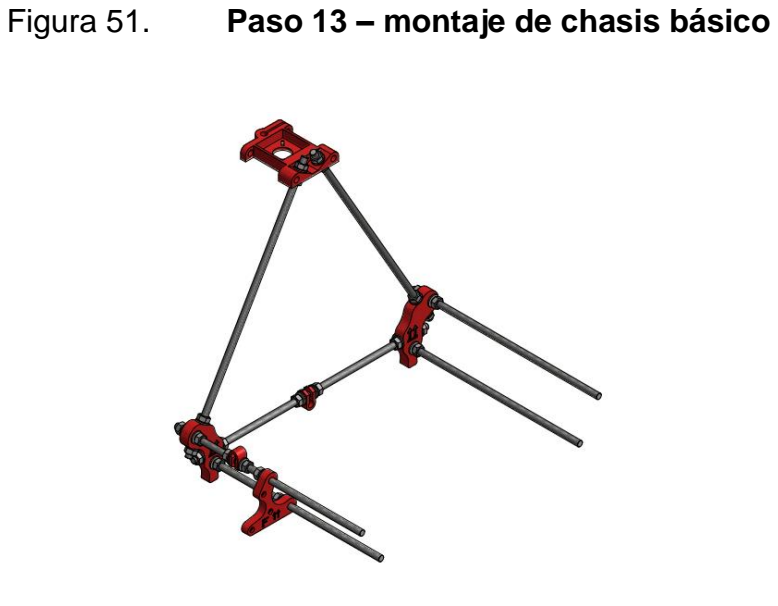

Antes de continuar se debe de armar el subensamble que guía la correa dentada del eje Y, lo cual se hace insertando un cojinete axial B-4 en una guía interior A-7 y luego por el otro extremo del rodamiento se inserta la guía exterior A-6. Se coloca pegamento entre las dos piezas impresas para evitar que el conjunto se desarme.

Figura 52. **Paso 14 – montaje de chasis básico**

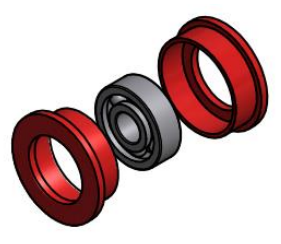

Fuente: elaboración propia, con programa de Autodesk Inventor Professional 2013.

El resultado de la operación anterior debe de ser como el de figura 53.

# Figura 53. **Detalle paso 14 – montaje de chasis básico**

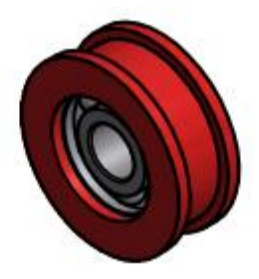

Fuente: elaboración propia, con programa de Autodesk Inventor Professional 2013.

Se insertan tres arandelas B-9, una tuerca B-8 y el ensamble de la guía de correa en la varilla superior y en la inferior una arandela B-9 y una tuerca B-8.

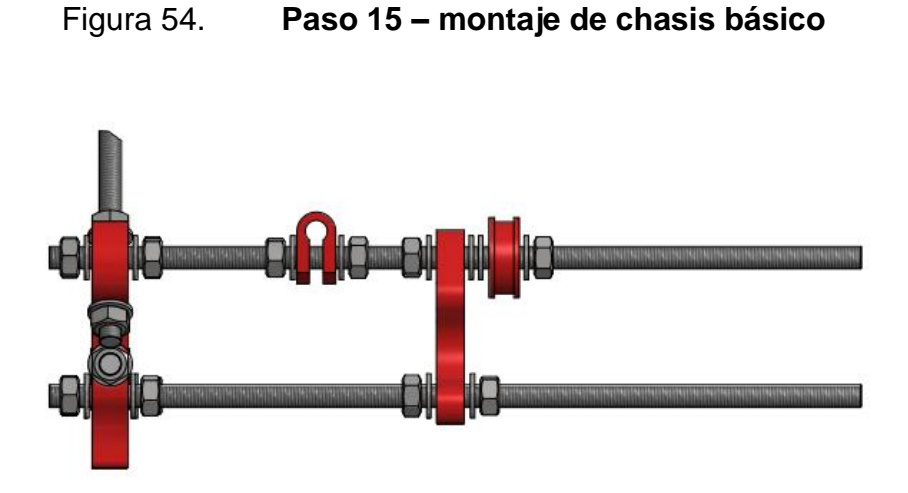

Fuente: elaboración propia, con programa de Autodesk Inventor Professional 2013.

Se insertan en la varilla superior una abrazadera A-1, dos arandelas B-9 y dos tuercas B-8.

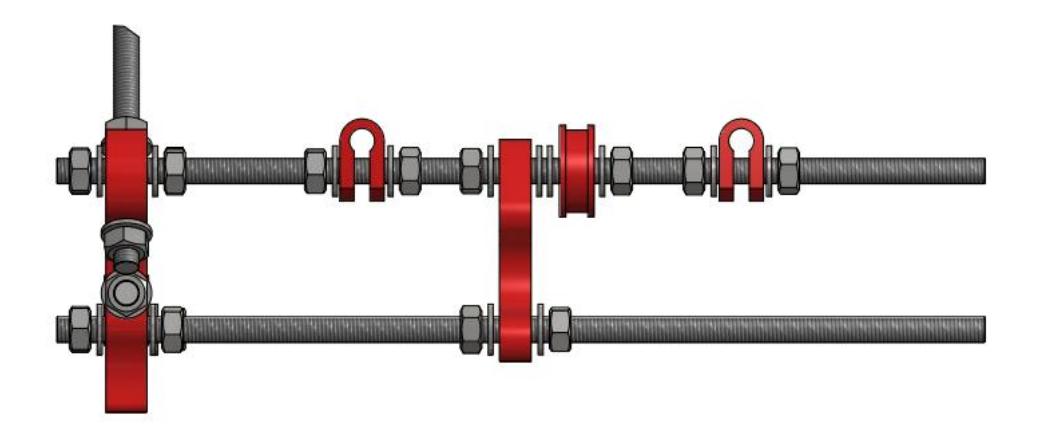

Figura 55. **Paso 16 – montaje de chasis básico**

Fuente: elaboración propia, con programa de Autodesk Inventor Professional 2013.

Se inserta en el extremo derecho de cada varilla una arandela B-9 y una tuerca B-8.

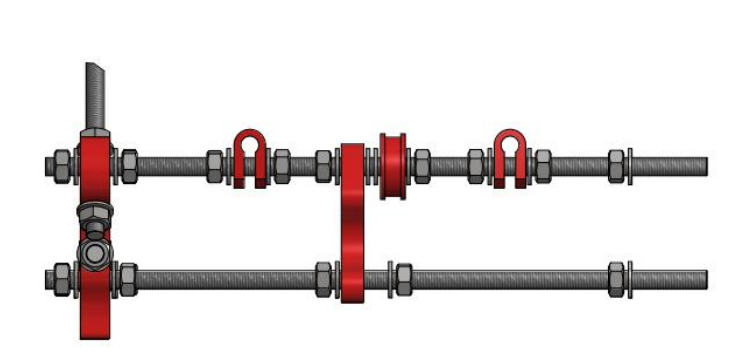

Figura 56. **Paso 17 – montaje de chasis básico**

Fuente: elaboración propia, con programa de Autodesk Inventor Professional 2013.

# **4.4.5. Parte posterior de la impresora**

Se inserta en la varilla posterior superior C-3 una abrazadera A-1, dos arandelas B-9 y dos tuercas B-8.

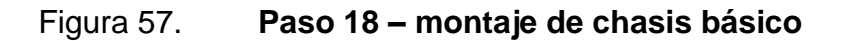

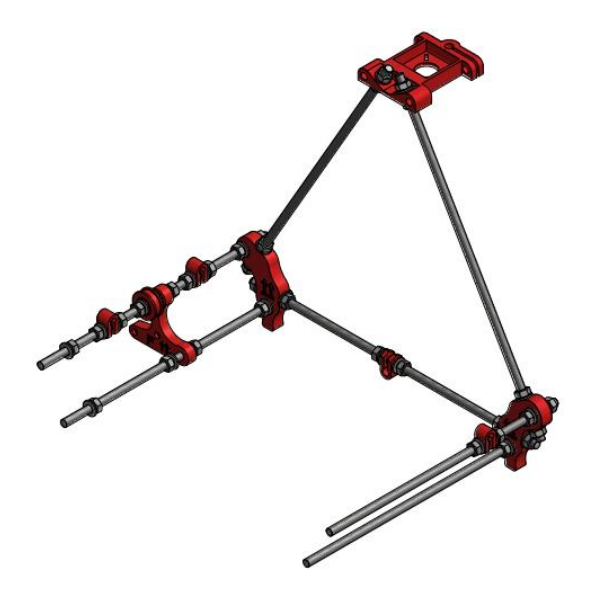

Se puede observar el detalle en la figura 58.

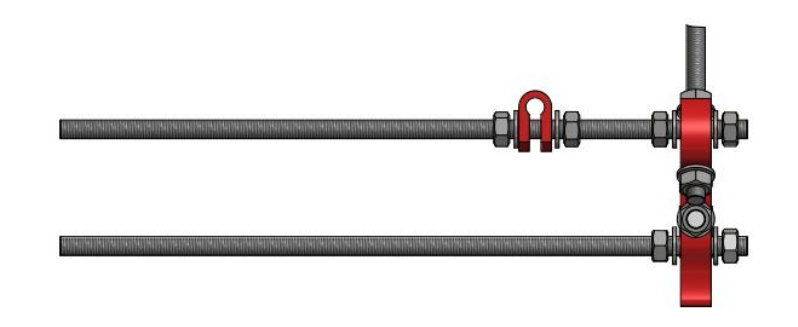

Figura 58. **Detalle paso 18 – montaje de chasis básico**

Fuente: elaboración propia, con programa de Autodesk Inventor Professional 2013.

Se ensambla una polea guía con el rodamiento B-4 y las piezas A-6 y A-7. Se coloca el conjunto en la varilla roscada C-3 junto con dos arandelas B-9 y dos tuercas B-8

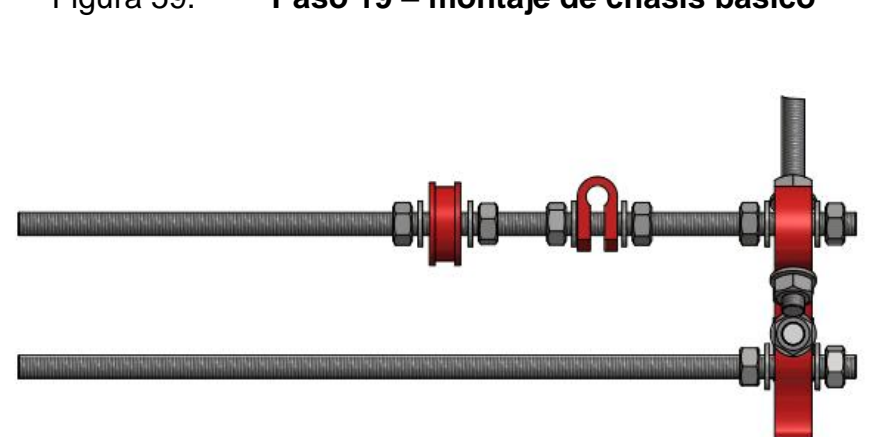

Figura 59. **Paso 19 – montaje de chasis básico**

Fuente: elaboración propia, con programa de Autodesk Inventor Professional 2013.

Se coloca una abrazadera A-1, dos arandelas B-9 y dos tuercas B-8.

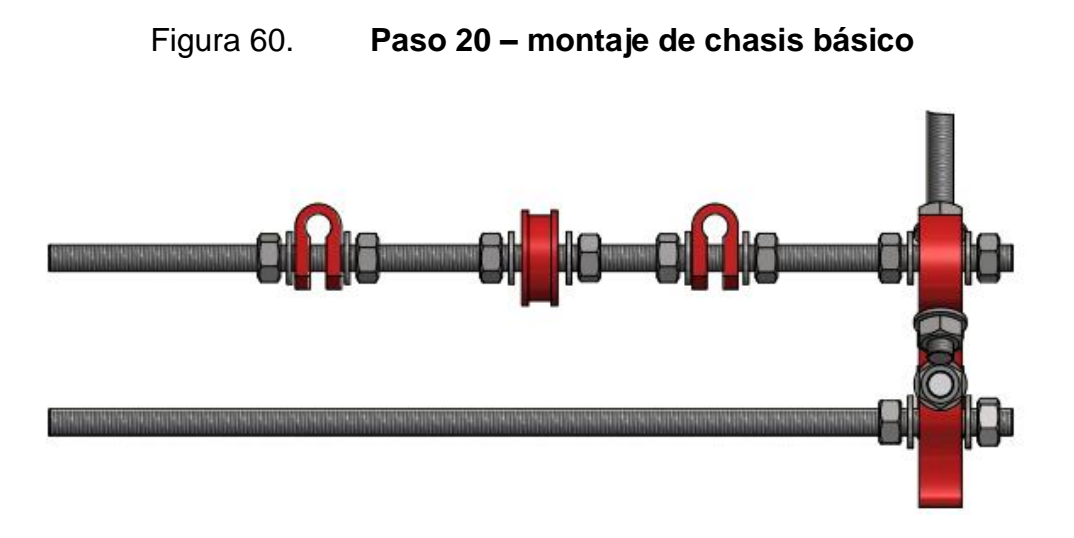

Fuente: elaboración propia, con programa de Autodesk Inventor Professional 2013.

Se coloca en la varilla C-3 tanto superior como inferior una arandela B-9 y una tuerca B-8.

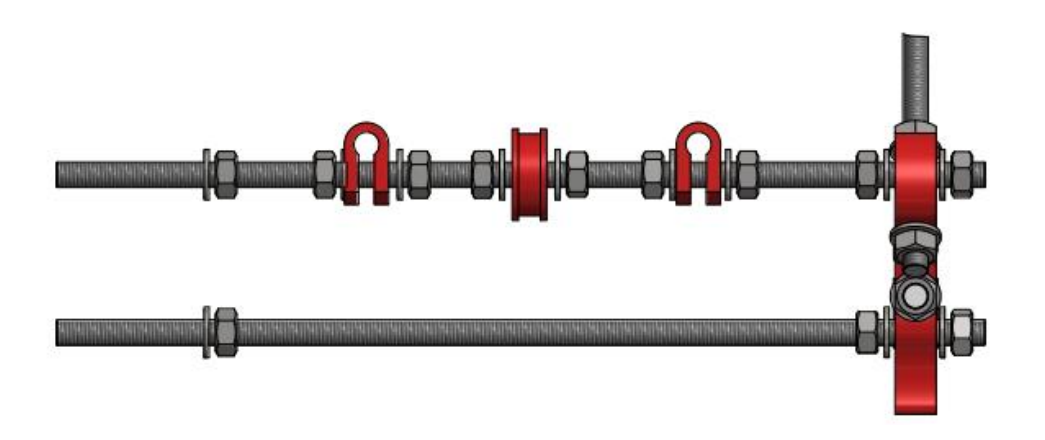

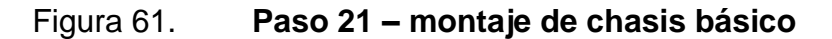

Fuente: elaboración propia, con programa de Autodesk Inventor Professional 2013.

En la figura 62 se puede observar una vista completa de lo que se ha armado hasta el momento.

## Figura 62. **Paso 22 – montaje de chasis básico**

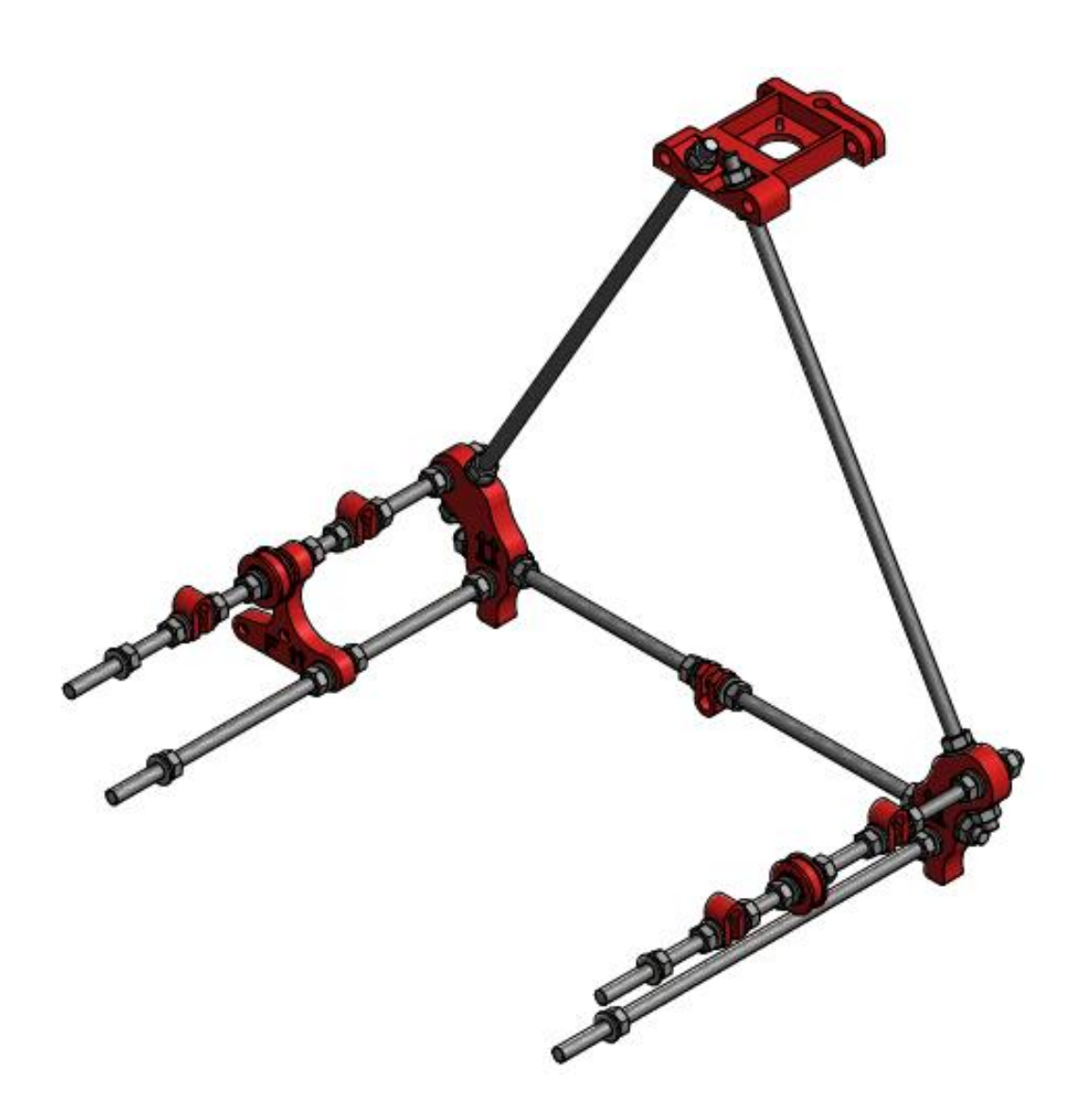

Fuente: elaboración propia, con programa de Autodesk Inventor Professional 2013.

# **4.4.6. Parte superior de la impresora**

Se introducen dos varillas roscadas C-1 por los agujeros del soporte para motor A-4 se colocan cuatro arandelas B-9 y cuatro tuercas B-8.

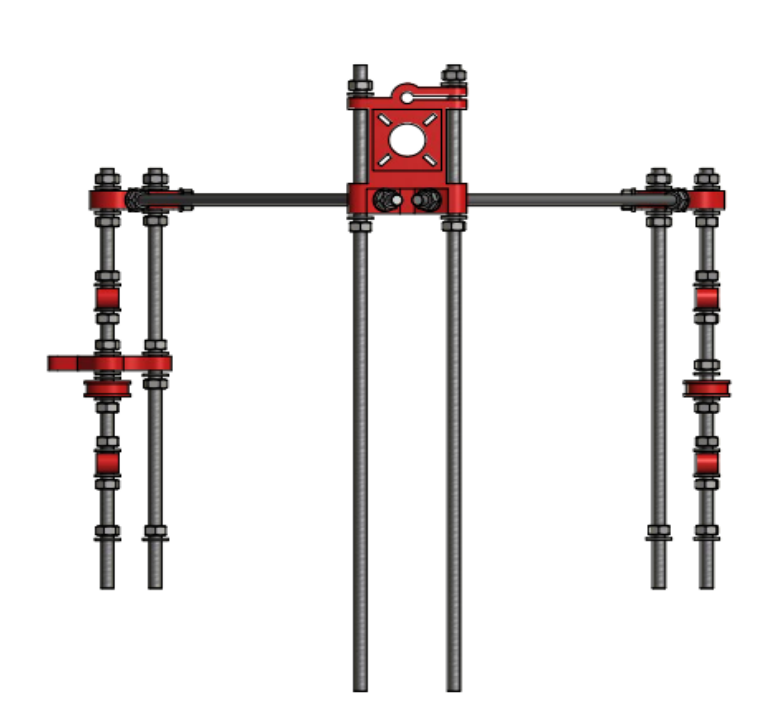

Figura 63. **Paso 23 – montaje de chasis básico**

Fuente: elaboración propia, con programa de Autodesk Inventor Professional 2013.

El detalle del procedimiento anterior se observa en la figura 64.

Figura 64. **Detalle paso 23 – montaje de chasis básico**

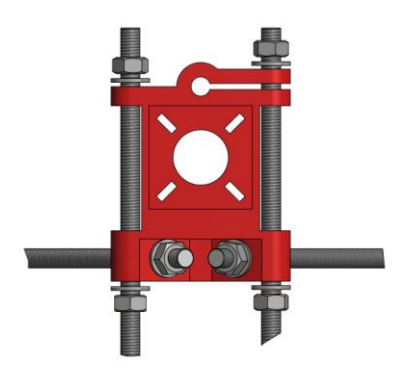

Se coloca una arandela B-9 y una tuerca B-8 en cada varilla roscada C-1.

Figura 65. **Paso 26 – montaje de chasis básico**

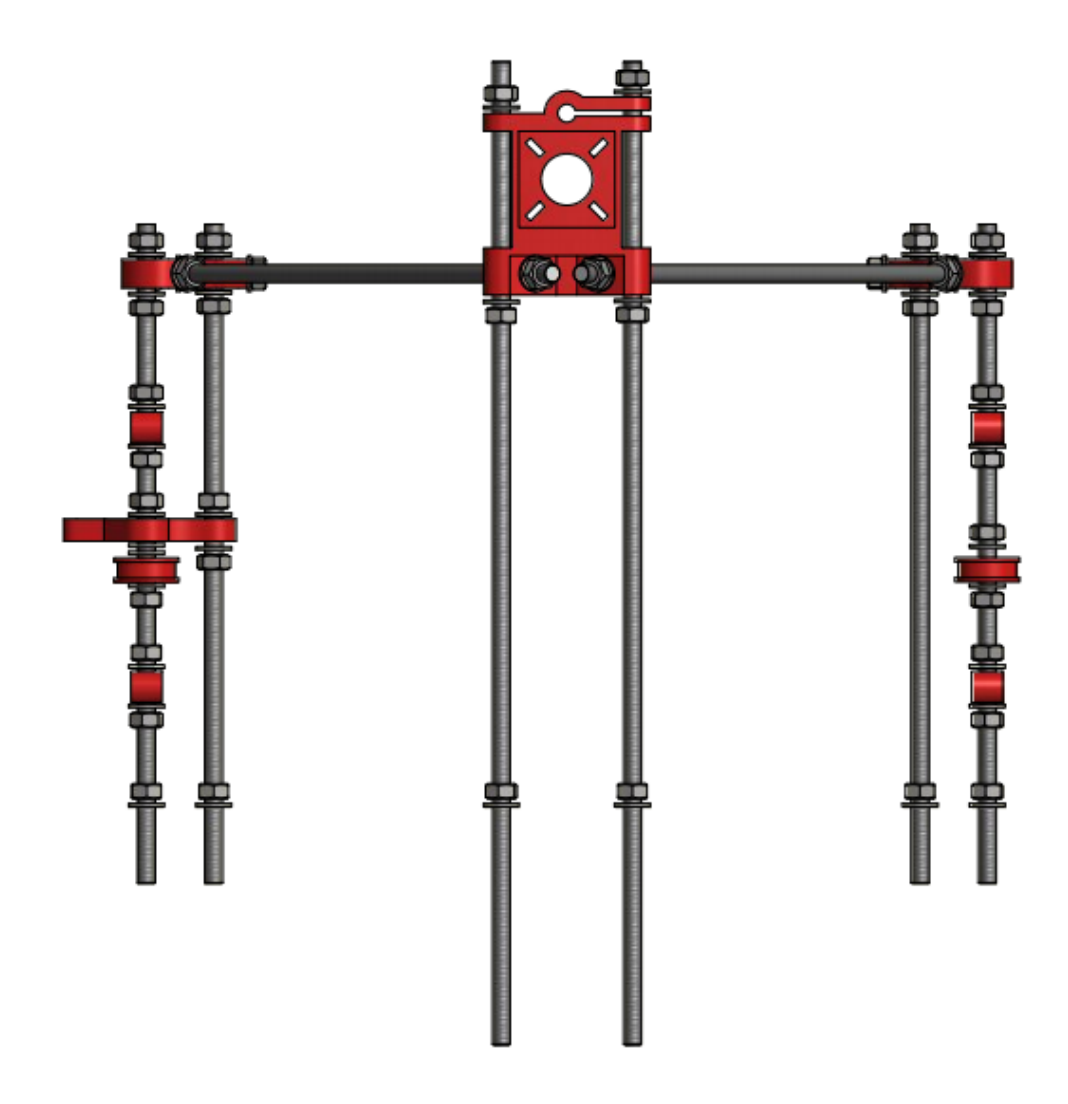

Fuente: elaboración propia, con programa de Autodesk Inventor Professional 2013.

El ensamble debe de verse como lo muestra la figura 66, la cual corresponde a una vista isométrica de los pasos realizados hasta el momento en el ensamblado de la impresora Prusa Mendel i2.

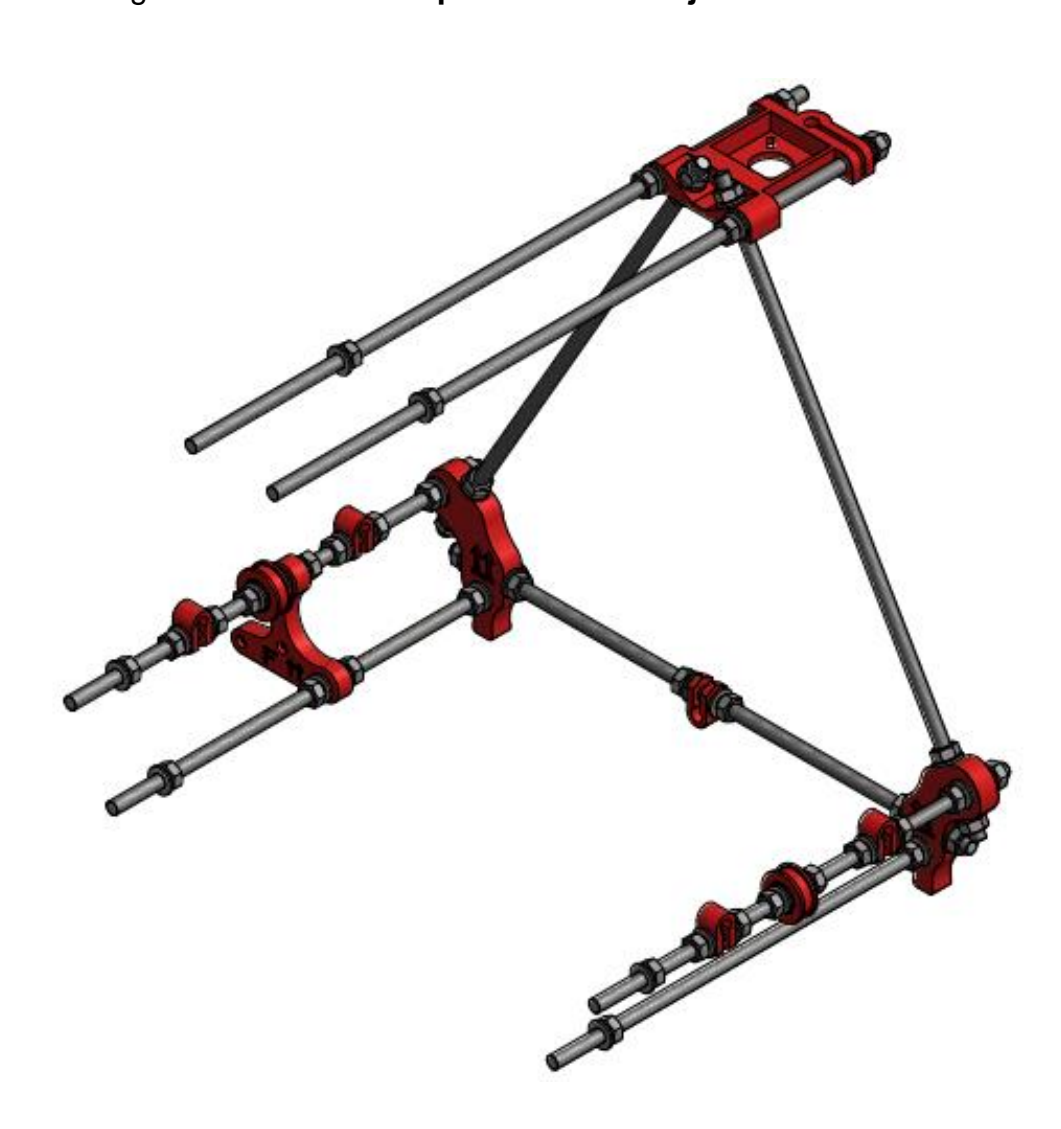

#### Figura 66. **Detalle paso 26 – montaje de chasis básico**

Fuente: elaboración propia, con programa de Autodesk Inventor Professional 2013.

# **4.4.7. Terminando el chasis básico**

Se une el ensamble final de la sección 4.4.6 (figura 66) con el triángulo lateral armado en la sección 4.4.3 que aún no se ha utilizado. La figura 67 muestra la forma correcta de unir las piezas en cuestión.

## Figura 67. **Paso 27 – montaje de chasis básico**

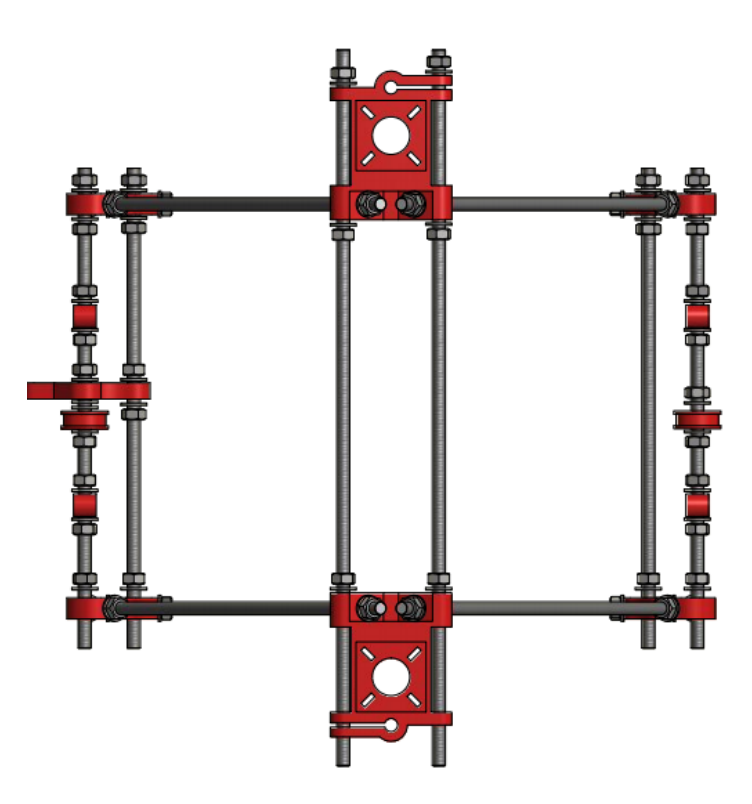

Fuente: elaboración propia, con programa de Autodesk Inventor Professional 2013.

Se colocan arandelas B-9 y tuercas B-8 en las seis varillas roscadas

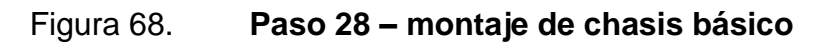

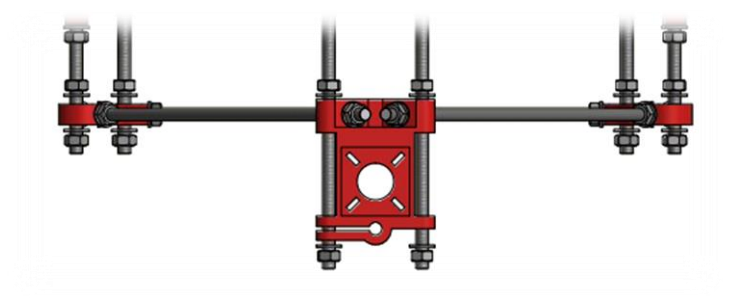

En ensamble debe de quedar como se muestra en la figura 69.

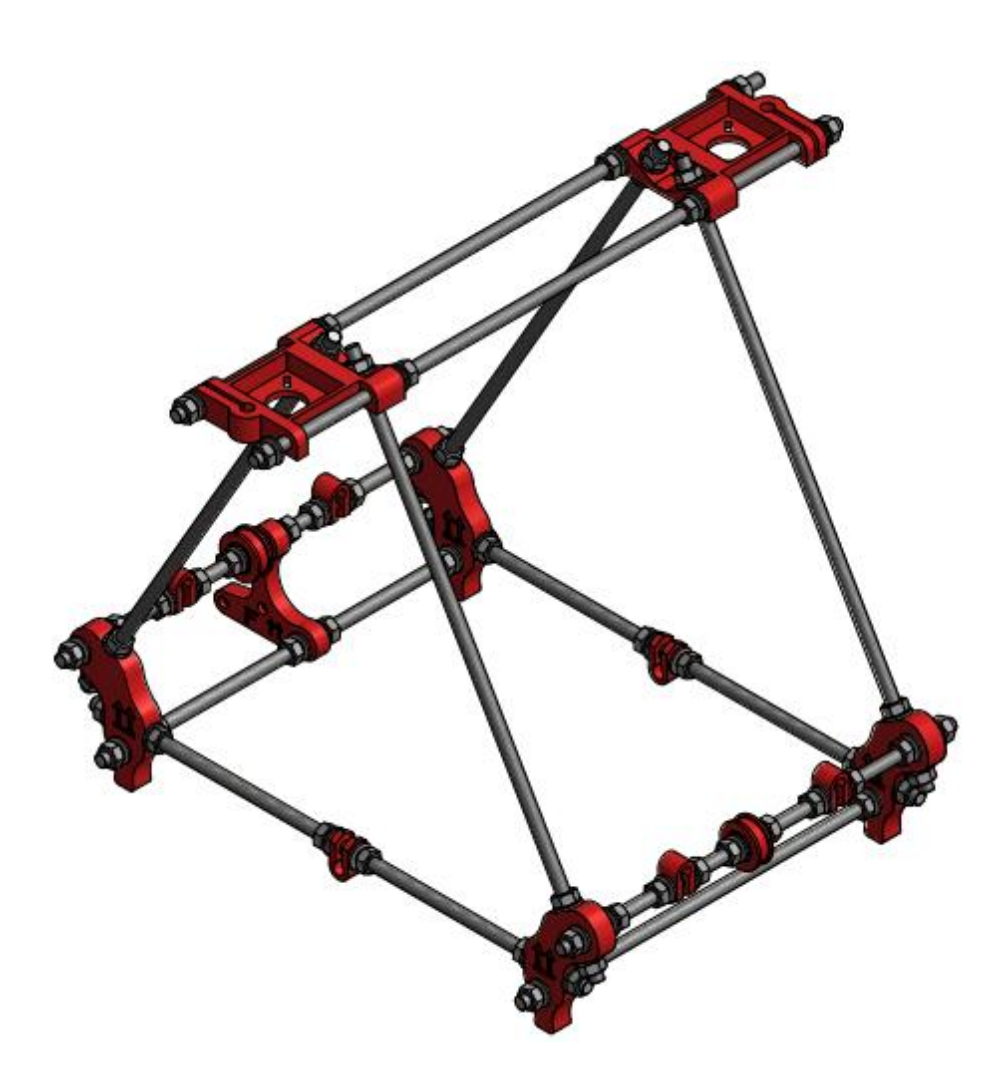

## Figura 69. **Paso 29 – montaje de chasis básico**

Fuente: elaboración propia, con programa de Autodesk Inventor Professional 2013.

Se ensambla la estructura básica de la impresora 3D Prusa Mendel i2, pero no se ha calibrado la distancia entre los dos triángulos laterales, para lo cual se aprietan los tornillos de los pies A-2 de tal forma que la distancia entre pies de triángulo a triángulo sea de 240 mm.

#### Figura 70. **Paso 30 – montaje de chasis básico**

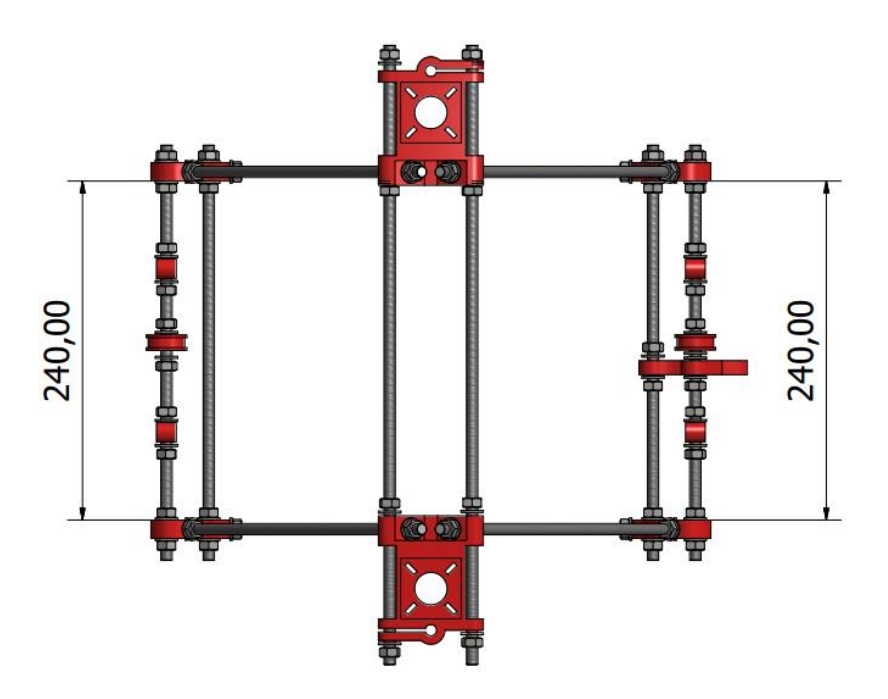

Fuente: elaboración propia, con programa de Autodesk Inventor Professional 2013.

#### **4.5. Montaje del eje Y**

En esta sección se darán a conocer las instrucciones a seguir para ensamblar el eje Y de la impresora Prusa Mendel i2, conjunto que posteriormente servirá para integrarse al resultado de la sección 4.4 (figura 69), con el fin de continuar con el proceso de armado de la impresora 3D en cuestión.

#### **4.5.1. Componentes imprimibles**

En la siguiente tabla se describen los componentes imprimibles utilizados para hacer el montaje del eje Y del dispositivo es decir, el conjunto de piezas que la impresora es capaz de hacer para sí misma.

#### Tabla X. **Componentes imprimibles – montaje del eje Y**

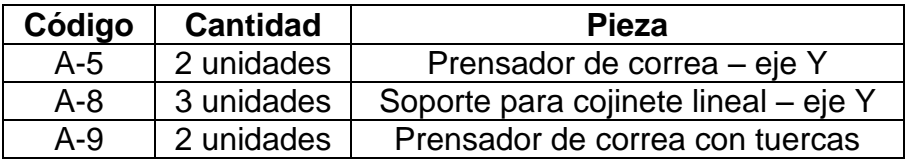

Fuente: elaboración propia.

#### **4.5.2. Componentes no imprimibles**

La tabla XI muestra los componentes no imprimibles utilizados para hacer el montaje del eje Y es decir, el conjunto de piezas que la impresora no es capaz de hacer por sí misma y por lo tanto se deben de comprar.

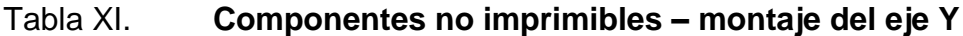

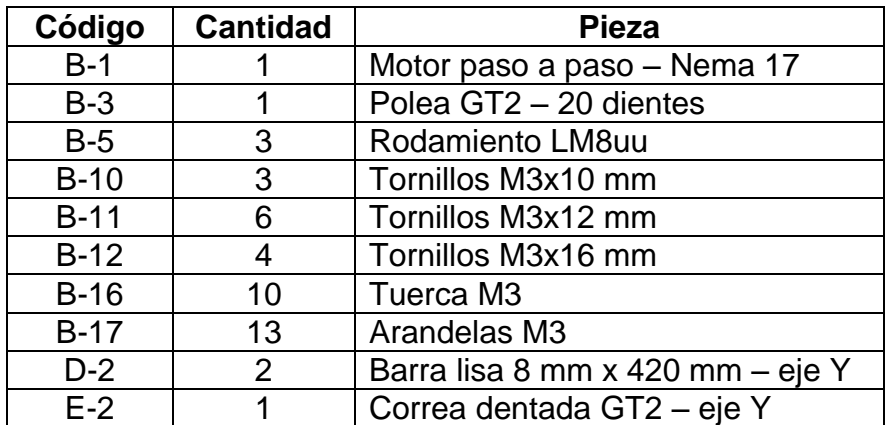

Fuente: elaboración propia.

# **4.5.3. Preparativos iniciales**

Se aprietan las tuercas B-8 que fijan la polea guía de la parte frontal y trasera de la impresora, de tal manera que queden en el centro de las varillas roscadas que unen los triángulos laterales, lo cual se consigue haciendo que la cara exterior derecha de las poleas esté a 114,5 mm de la cara izquierda del pie A-2. En este punto es importante notar que la polea de la parte frontal de la impresora se mueve junto con el soporte para motor A-3.

Figura 71. **Paso 1 – montaje del eje Y**

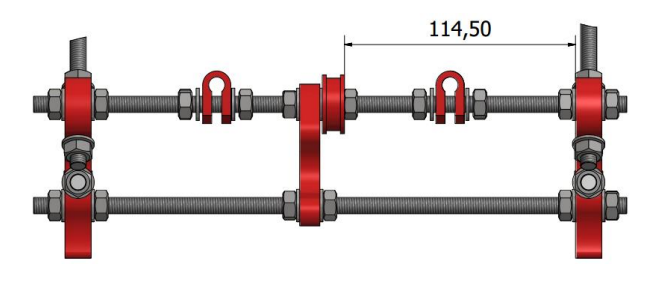

Fuente: elaboración propia, con programa de Autodesk Inventor Professional 2013.

Se fija un motor B-1 en el soporte A-3 con tornillos B-10 y arandelas B-17.

Figura 72. **Paso 2 – montaje del eje Y**

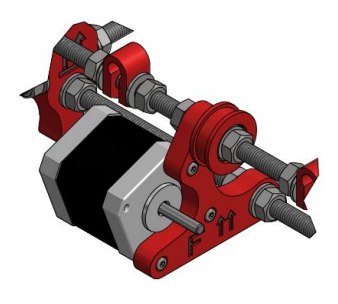

Se coloca una polea dentada B-3 en el eje del motor y se fija con el castigador de la misma, de tal manera que quede alineada con la guía de correa.

En la figura 73 se puede observar que la polea no tiene un tope mecánico que determine la posición respecto a la guía de la correa, por lo que el lector debe posicionarla de forma correcta y luego fijarla con el tornillo correspondiente.

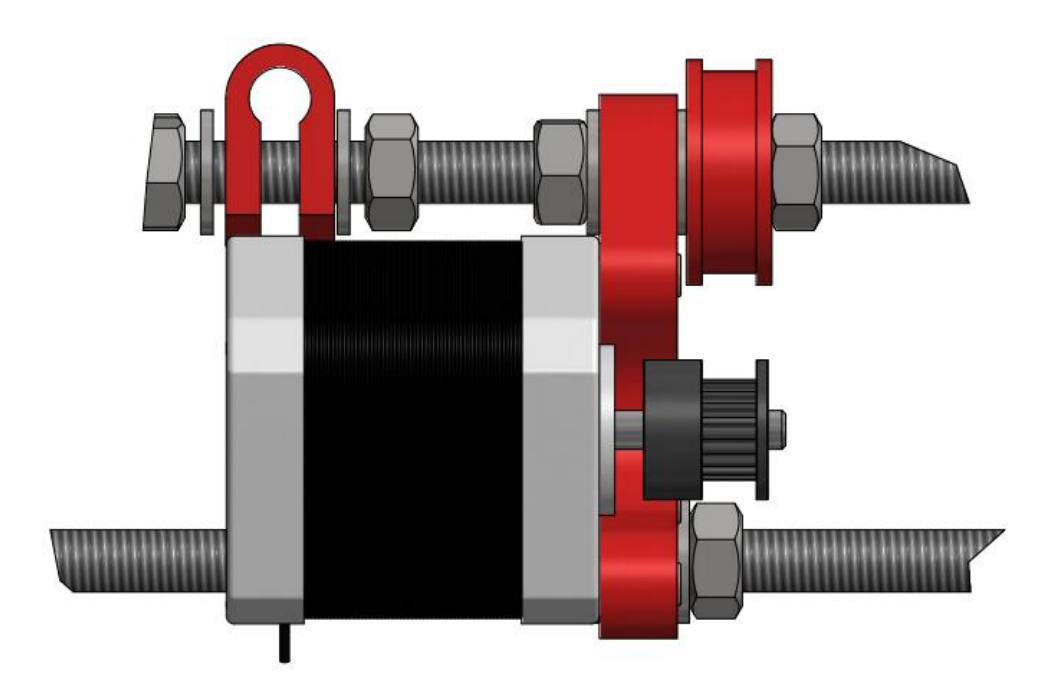

Figura 73. **Paso 3 – montaje del eje Y**

Fuente: elaboración propia, con programa de Autodesk Inventor Professional 2013.

#### **4.5.4. Base del eje Y**

Se insertan a presión los rodamientos lineales B-3 en los tres soportes A-8.

# Figura 74. **Paso 4 – montaje del eje Y**

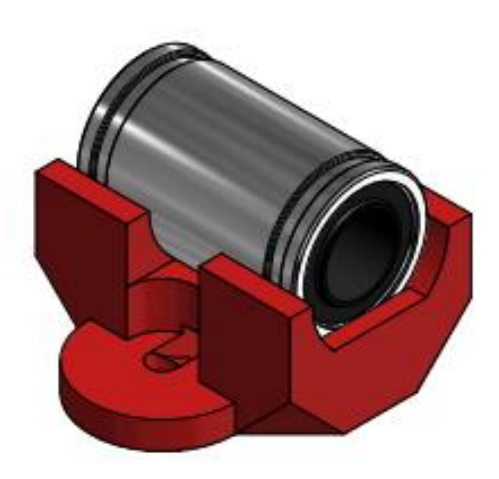

Fuente: elaboración propia, con programa de Autodesk Inventor Professional 2013.

Se colocan los soportes en la base B-21 y se ponen, sin apretar, tornillos B-11, arandelas B-17 y tuercas B-16.

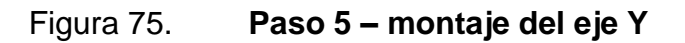

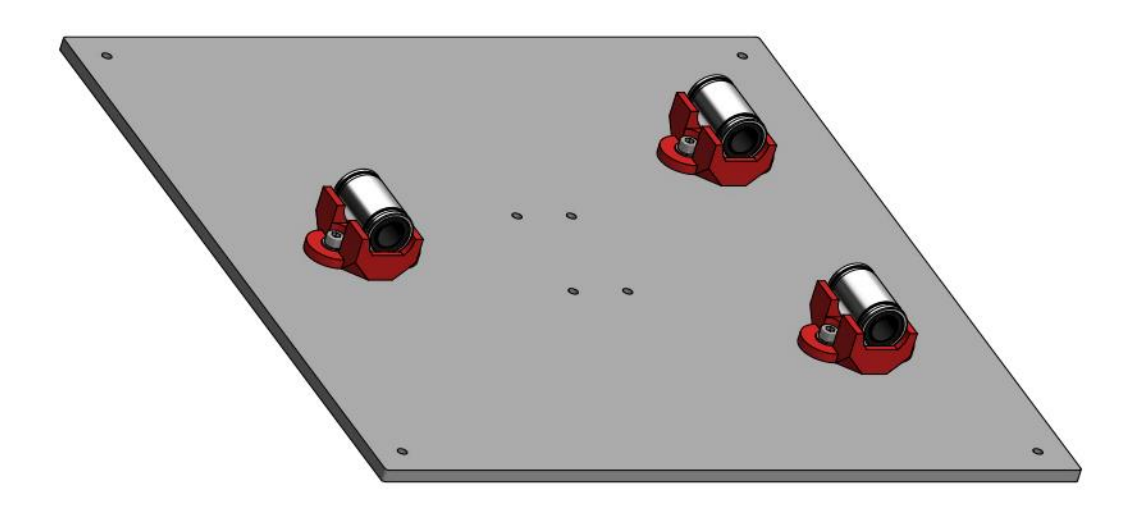

Se insertan dos varillas lisas D-2 a través de las abrazaderas A-1 de la parte frontal de la impresora, luego se hacen pasar por los rodamientos lineales B-3 y finalmente se insertan en las abrazaderas A-1 de la parte trasera de la impresora.

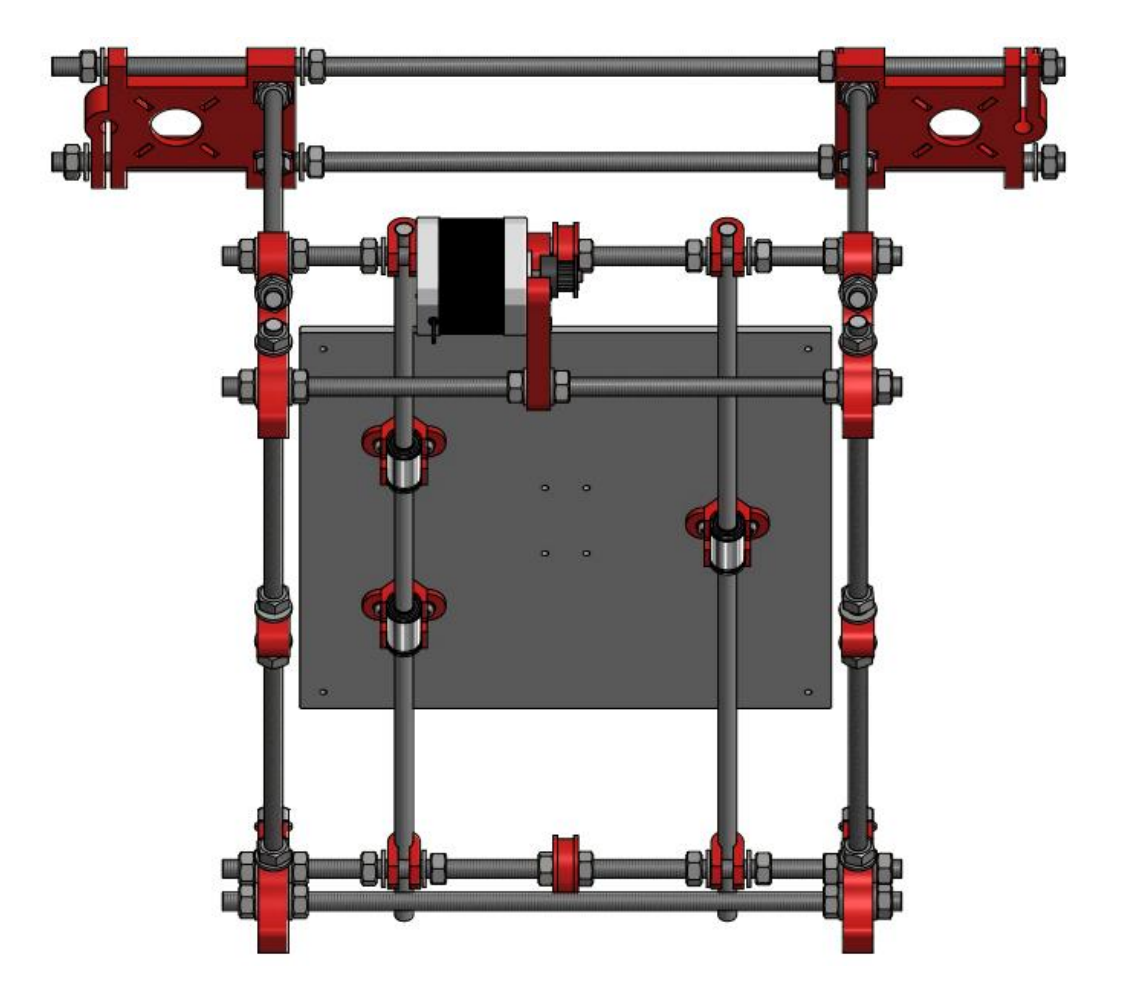

Figura 76. **Paso 6 – montaje del eje Y**

Fuente: elaboración propia, con programa de Autodesk Inventor Professional 2013.

Se insertan las varillas lisas de tal manera que las puntas de las mismas no sobre salgan por la parte delantera.

#### Figura 77. **Paso 7 – montaje del eje Y**

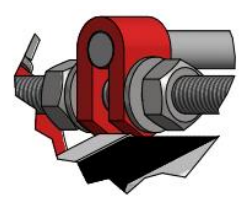

Fuente: elaboración propia, con programa de Autodesk Inventor Professional 2013.

Se aprietan los tornillos que sujetan los soportes A-8 a la base B-21 y posteriormente se aprietan los tornillos que fijan las abrazaderas izquierdas A-1. La distancia entre el pie A-2 y las abrazaderas debe de ser de 43 mm.

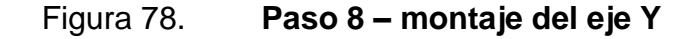

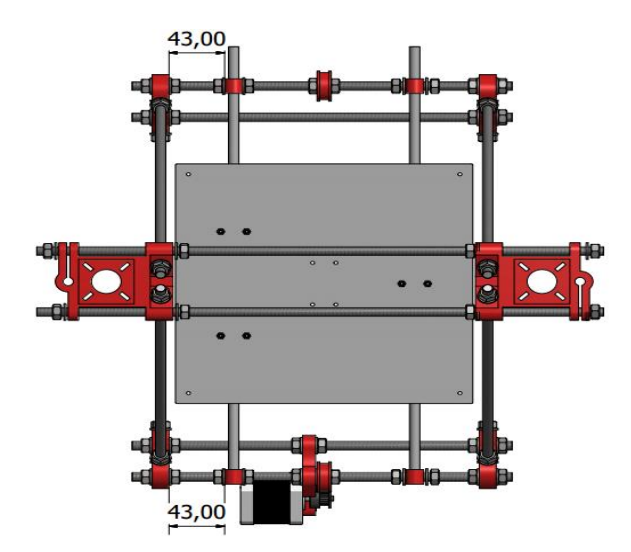

Fuente: elaboración propia, con programa de Autodesk Inventor Professional 2013.

Se procede a ajustar las abrazaderas derechas, para lo cual no se hacen mediciones sino que se fijan de tal manera que la base B-21 se mueva libremente a lo largo de todo el recorrido del eje Y.

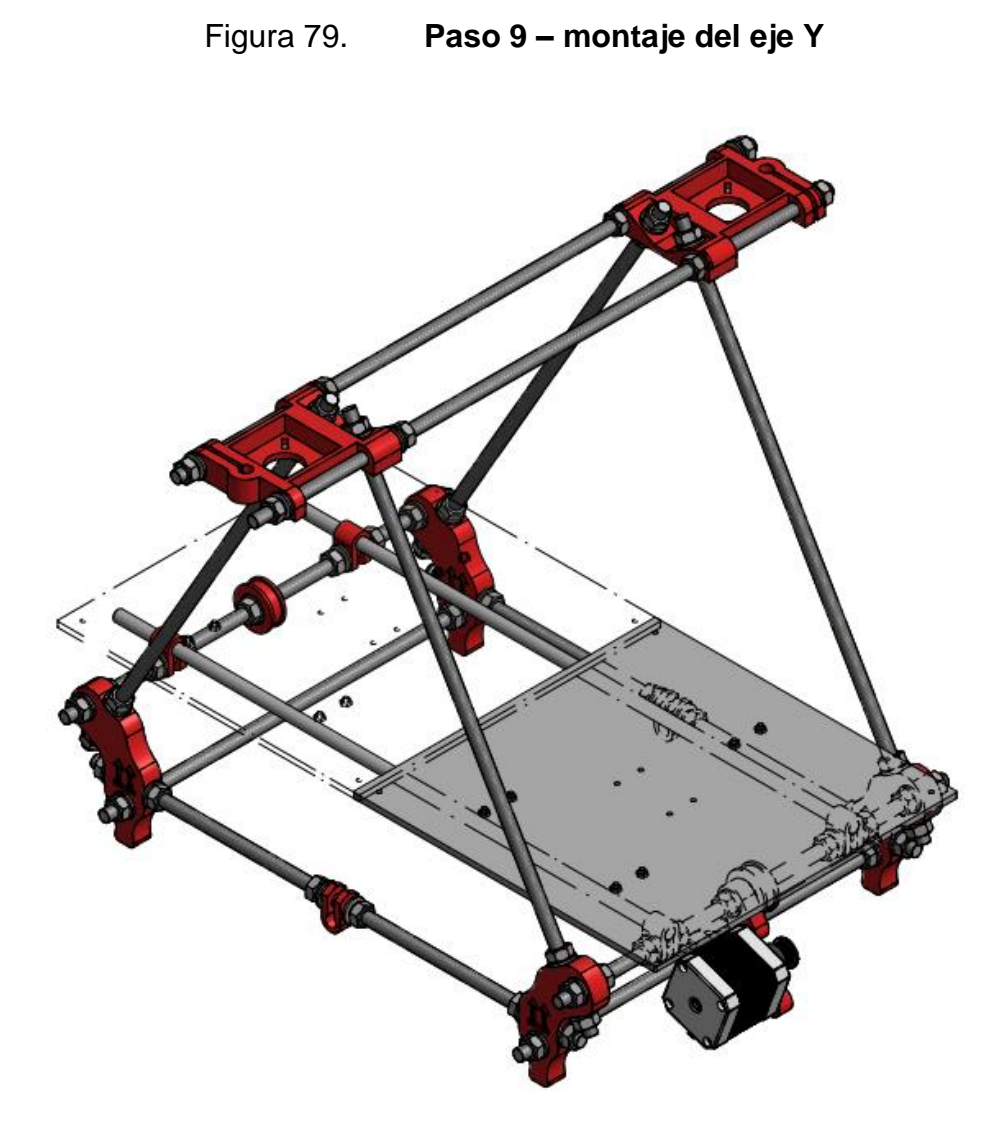

Fuente: elaboración propia, con programa de Autodesk Inventor Professional 2013.

# **4.5.5. Correa del eje Y**

Se empotran tuercas B-16 en los prensadores de correa A-9.

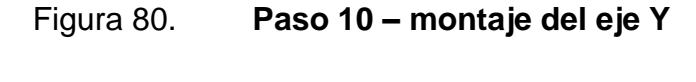

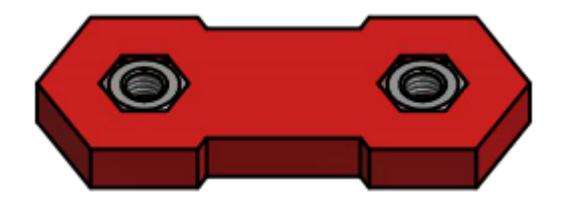

Fuente: elaboración propia, con programa de Autodesk Inventor Professional 2013.

Se colocan por arriba de la base B-21 los prensadores, de tal manera que las tuercas empotradas sean visibles por la parte superior.

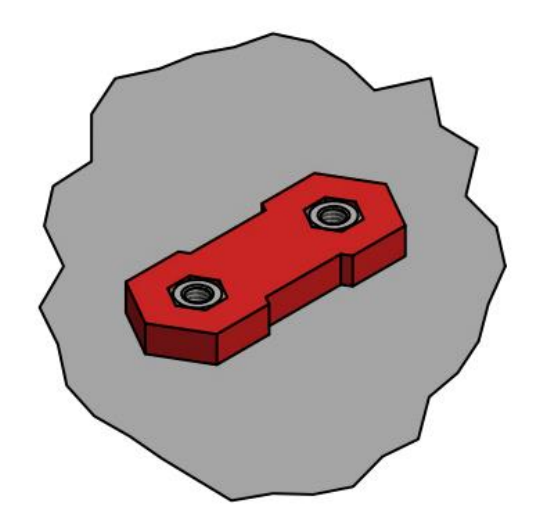

Figura 81. **Paso 11 – montaje del eje Y**

Fuente: elaboración propia, con programa de Autodesk Inventor Professional 2013.

Se colocan por debajo de la base los prensadores A-5 tomando en cuenta que las muescas sirven para optimizar el agarre de la correa, por lo tanto las caras que las posean deben de quedar hacia arriba. Para fijar los prensadores se utilizan arandelas B-17 y tornillos B-12.

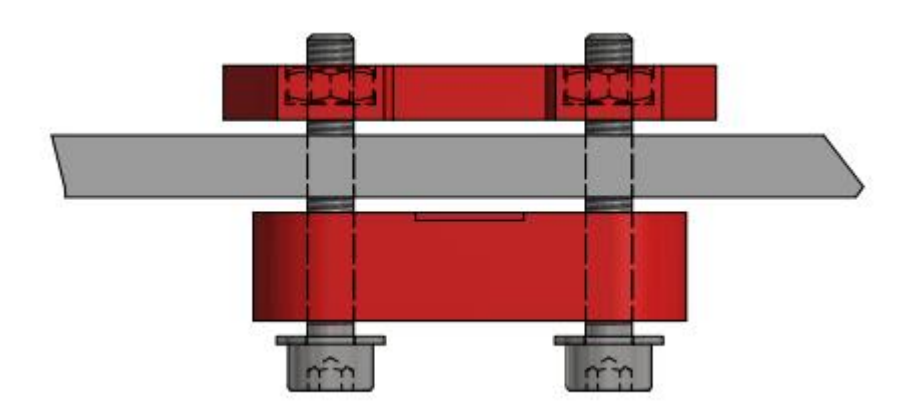

#### Figura 82. **Paso 12 – montaje del eje Y**

Fuente: elaboración propia, con programa de Autodesk Inventor Professional 2013.

Se coloca una de las puntas de la correa dentada GT2 en cualquiera de los prensadores de tal manera que la parte plana de la misma haga contacto con la base B-21 y se aprietan los tornillos, luego se hace pasar la correa por las poleas guías y por la polea dentada como se observa en la figura 83. Finalmente se coloca la otra punta de la correa en el prensador y se tensa lo más posible, luego se aprietan los tornillos.

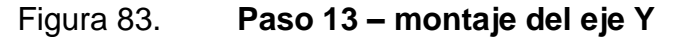

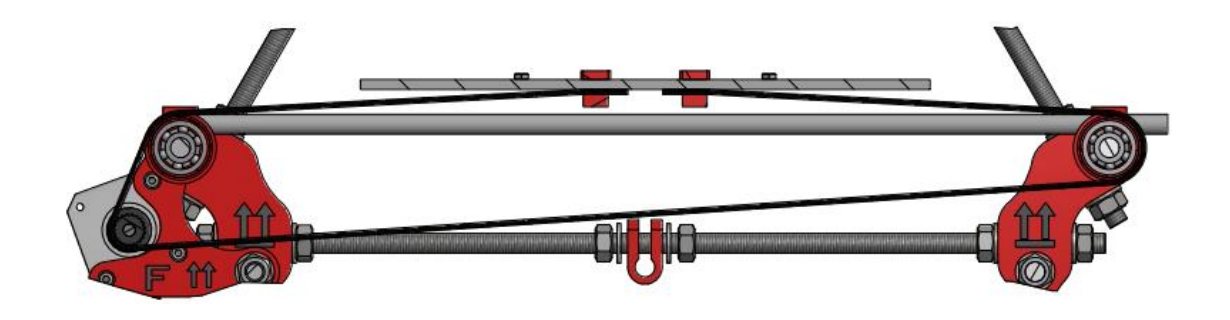

La figura 84 muestra el detalle de cómo debe de quedar la correa en los prensadores.

Figura 84. **Paso 14 – montaje del eje Y**

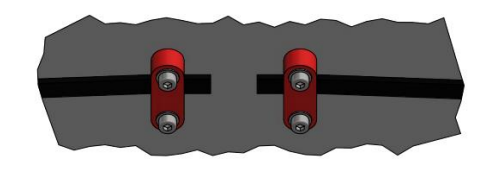

Fuente: elaboración propia, con programa de Autodesk Inventor Professional 2013.

En la figura 85 se observa el eje Y terminado.

Figura 85. **Paso 15 – montaje del eje Y**

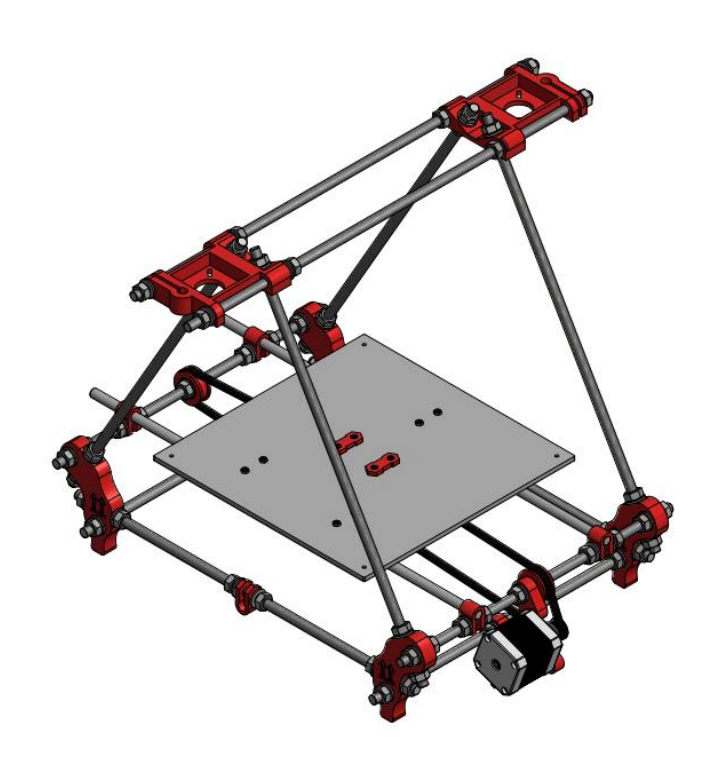

#### **4.6. Montaje del eje X**

En esta sección se detallan las instrucciones que el lector debe de seguir para armar el eje X de la impresora Prusa Mendel i2, el cual se une al ensamble hasta ahora trabajado con el fin de completar la mesa cartesiana XY de la impresora 3D.

Este eje es el encargado de darle movimiento al carro de la impresora es decir, a la plataforma sobre la cual se monta el manipulador final del dispositivo, que para este caso particular corresponde a un extrusor de plástico.

#### **4.6.1. Componentes imprimibles**

En la siguiente tabla se describen los componentes imprimibles utilizados para hacer el montaje del eje X es decir, el conjunto de piezas que la impresora es capaz de hacer para sí misma.

| Código | <b>Cantidad</b> | <b>Pieza</b>                       |
|--------|-----------------|------------------------------------|
| $A-6$  | 1 unidad        | Guía de correa - interior          |
| $A-7$  | 1 unidad        | Guía de correa - exterior          |
| $A-10$ | 1 unidad        | Lateral sin motor - eje Z          |
| $A-11$ | 1 unidad        | Lateral con motor - eje Z          |
| $A-12$ | 1 unidad        | Carro $-$ eje $X$                  |
| $A-13$ | 1 unidad        | Prensa correa - eje X              |
| $A-14$ | 1 unidad        | Tensor de correa - eje X           |
| $A-15$ | 1 unidad        | Prensador de correa - tensor eje X |
| $A-16$ | 1 unidad        | Guía de correa – eje X             |

Tabla XII. **Componentes imprimibles – montaje del eje X**

Fuente: elaboración propia.

# **4.6.2. Componentes no imprimibles**

La tabla IX muestra los componentes no imprimibles utilizados para hacer el montaje del chasis básico es decir, el conjunto de piezas que la impresora no es capaz de hacer por sí misma y por lo tanto se deben de comprar.

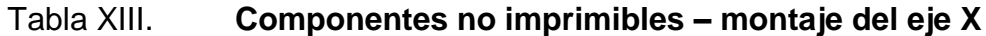

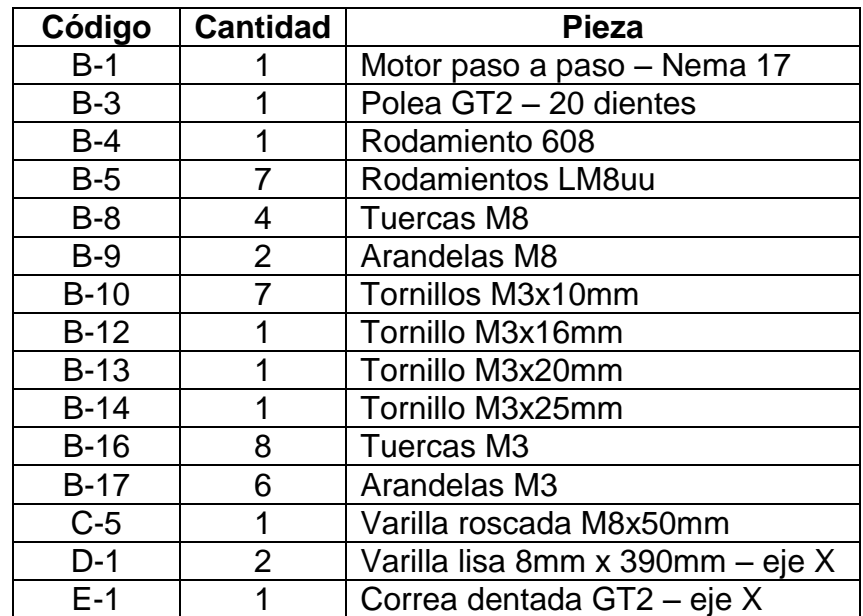

Fuente: elaboración propia.

# **4.6.3. Montaje del carro – eje X**

Se colocan rodamientos lineales B-5 en el carro A-12.

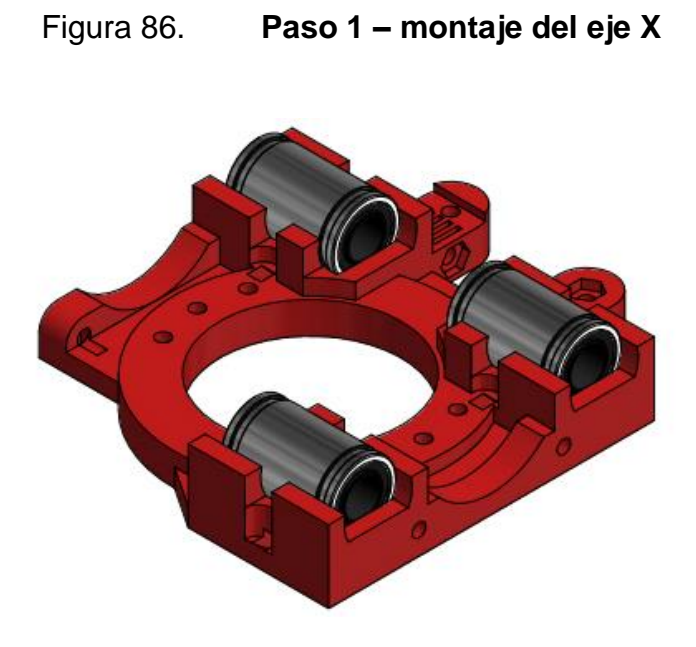

Fuente: elaboración propia, con programa de Autodesk Inventor Professional 2013.

Se empotran dos tuercas B-16 en el carro, tal como se puede observar en la figura 87.

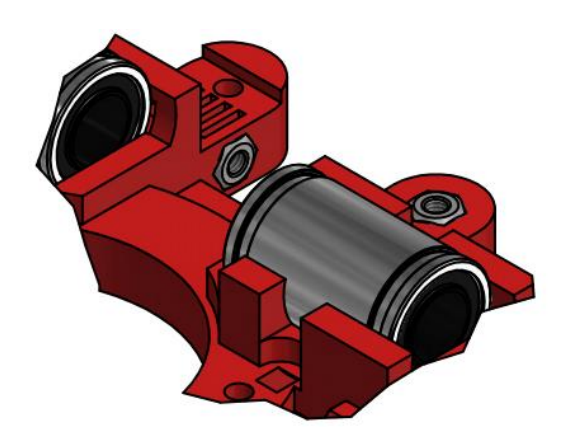

Figura 87. **Paso 2 – montaje del eje X**

# **4.6.4. Montaje de las guías del eje X**

Se verifica que los agujeros de 8 mm de los laterales A-10 y A-11 no estén obstruidos, si lo estuvieran es necesario limpiarlos a manera de que la barra lisa de 8 mm entre por los mismos. Es conveniente que las barras entren de forma ajustada por los agujeros en cuestión.

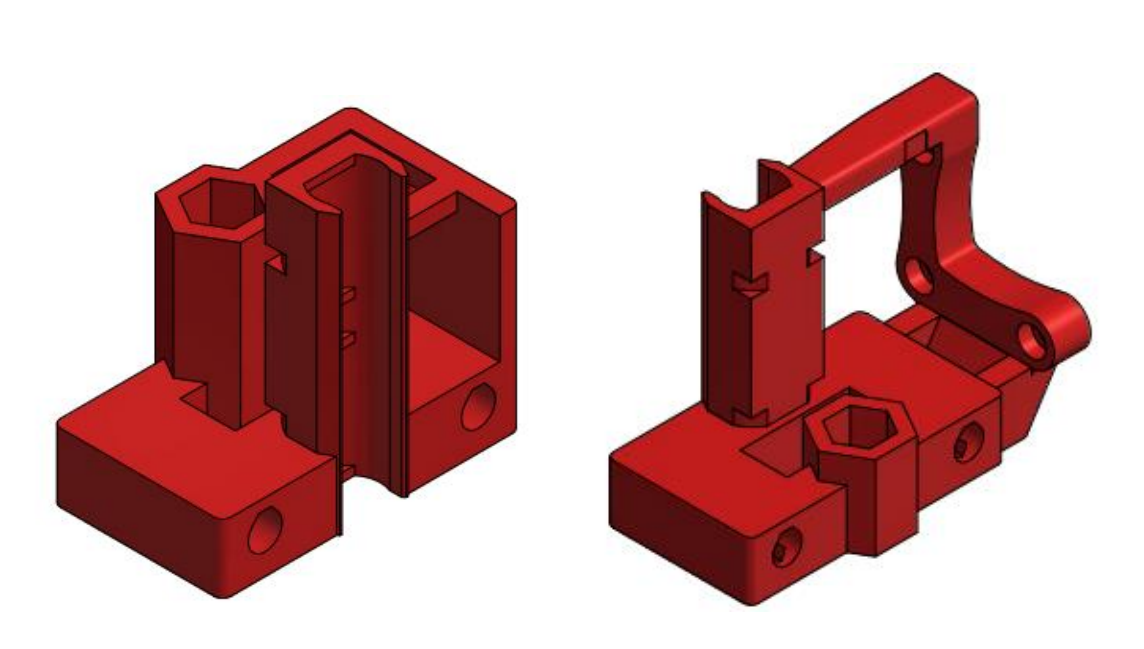

Figura 88. **Paso 3 – montaje del eje X**

Fuente: elaboración propia, con programa de Autodesk Inventor Professional 2013.

Se empotran tuercas B-16 en la parte interior de los agujeros para las barras lisas de ambos laterales, mismas que servirán para bloquear las barras y evitar que estas se muevan.

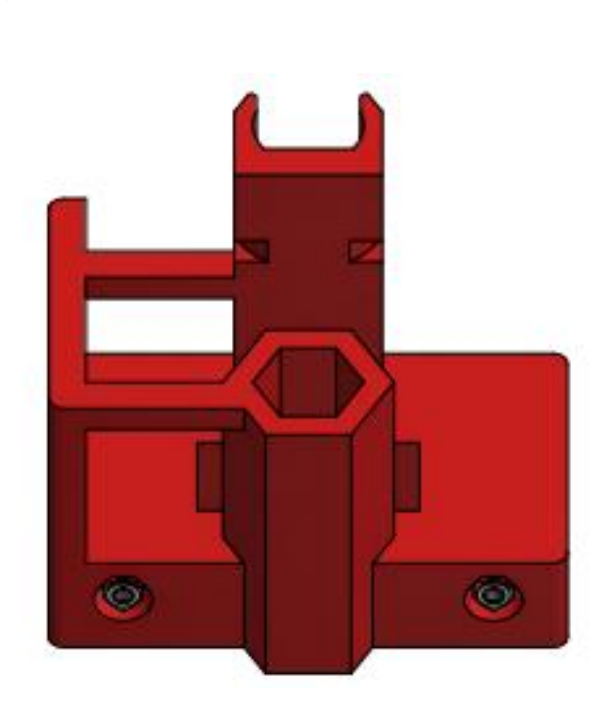

Figura 89. **Paso 4 – montaje del eje X**

Fuente: elaboración propia, con programa de Autodesk Inventor Professional 2013.

En la figura 90 se observan las dos tuercas M3 empotradas.

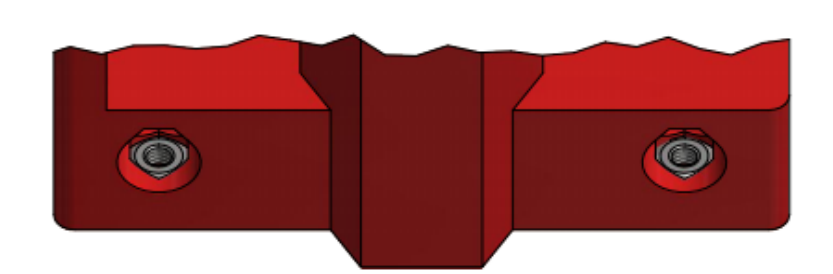

Figura 90. **Detalle paso 4 – montaje del eje X**

Fuente: elaboración propia, con programa de Autodesk Inventor Professional 2013.

Se insertan dos rodamientos lineales B-5 en cada lateral.
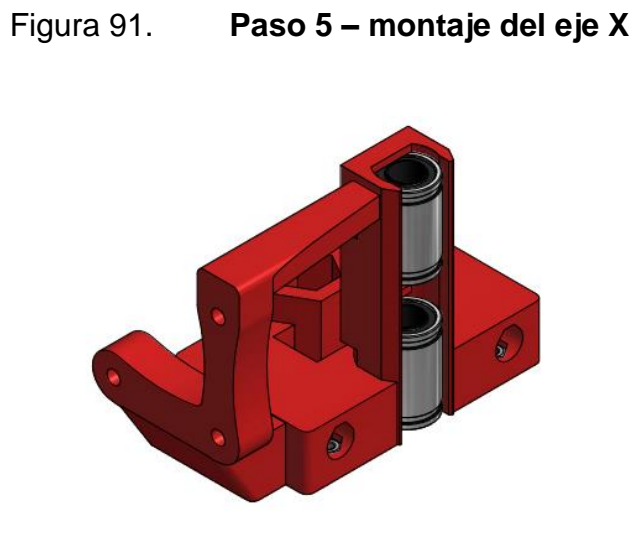

Fuente: elaboración propia, con programa de Autodesk Inventor Professional 2013.

Se insertan dos barras lisas D-1 en el lateral A-11.

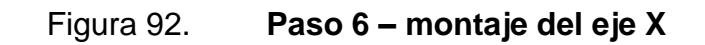

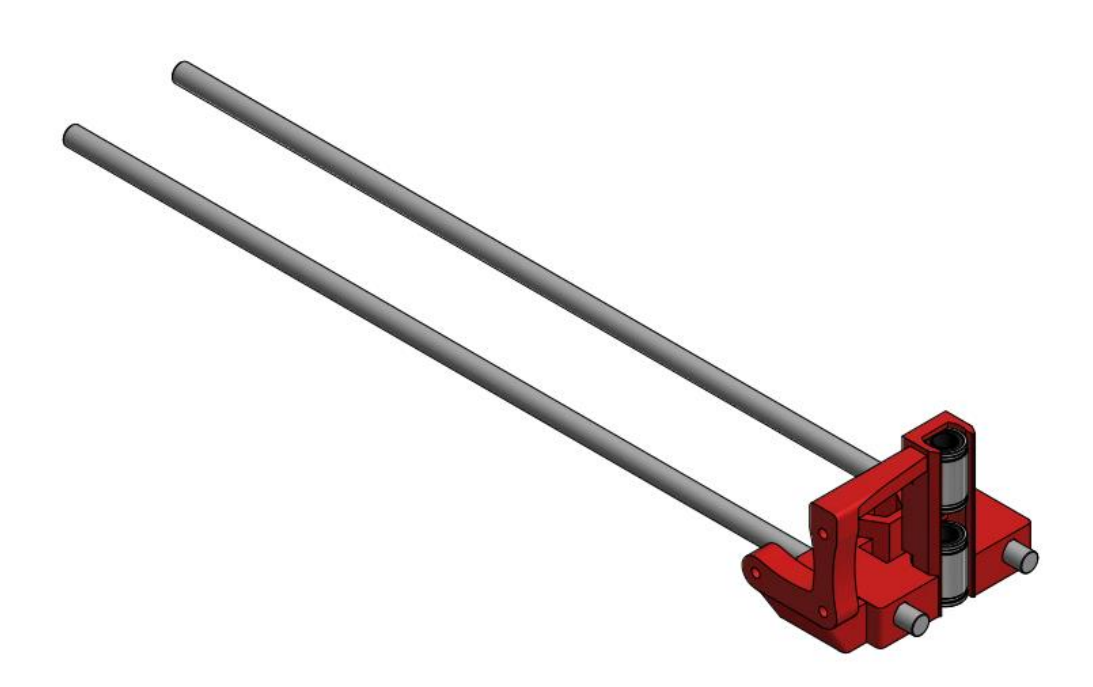

Se inserta el carro del eje X en el ensamble anterior (figura 90) y luego se coloca el lateral A-12, tal como se observa en la figura 93.

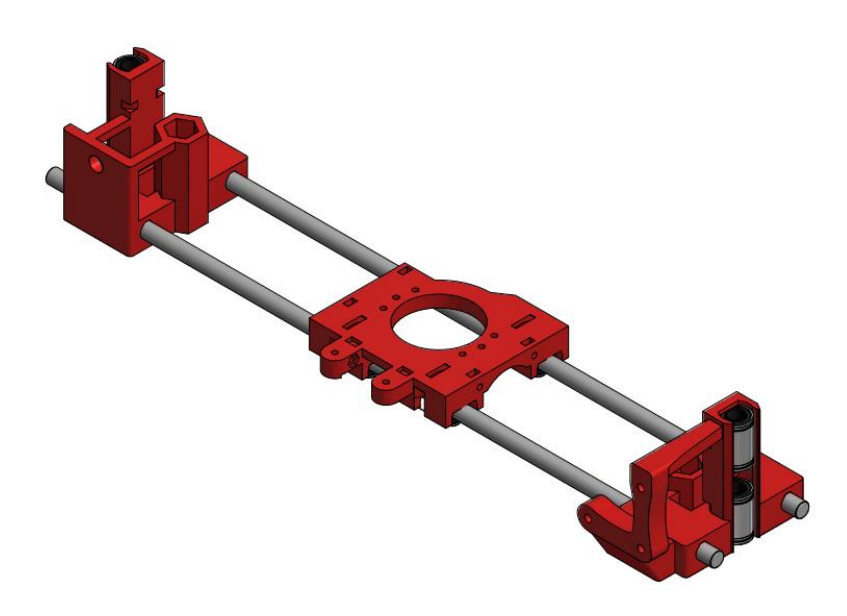

Figura 93. **Paso 7 – montaje del eje X**

Fuente: elaboración propia, con programa de Autodesk Inventor Professional 2013.

Se mide la distancia entre los dos laterales y de requerirlo se hacen los ajustes necesarios para hacer que la misma sea de 332 mm.

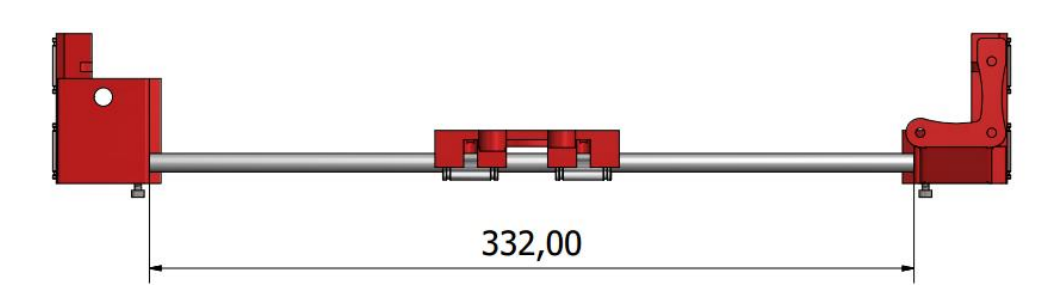

Figura 94. **Paso 8 – montaje del eje X**

Luego de que la distancia entre las piezas es la correcta se utilizan tornillos B-10 para bloquear la posición de las mismas, los cuales se enroscan en las cuatro tuercas empotradas en el inicio de la sección 4.6.4.

Figura 95. **Paso 9 – montaje del eje X**

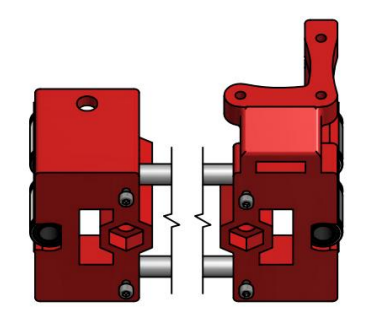

Fuente: elaboración propia, con programa de Autodesk Inventor Professional 2013.

# **4.6.5. Montaje de la correa del eje X**

En el lateral A-10 se coloca la varilla roscada C-5, una guía de correa, cuatro arandelas B-9 y dos tuercas B-8.

Figura 96. **Paso 10 – montaje del eje X**

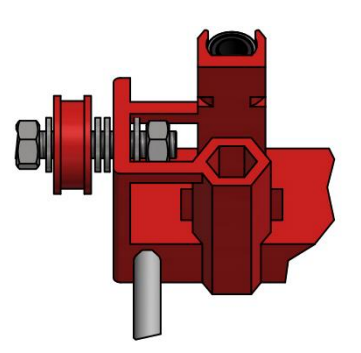

Se aprietan los tornillos del ensamble anterior. El siguiente paso es colocar una polea B-3 en un motor B-1

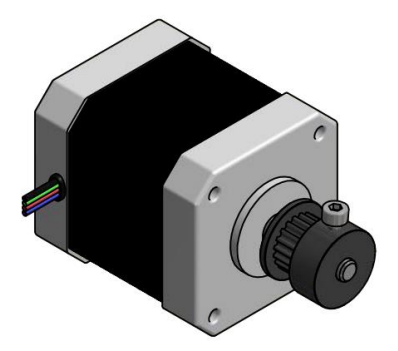

Figura 97. **Paso 11 – montaje del eje X**

Fuente: elaboración propia, con programa de Autodesk Inventor Professional 2013.

Se coloca el motor en el lateral A-11 y se fija con arandelas B-17 y tornillos B-10, tal como se observa en la figura 98.

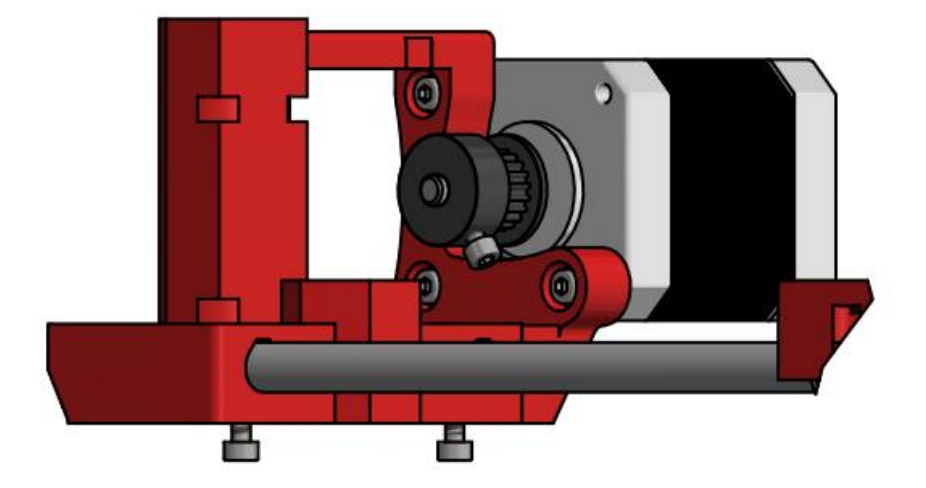

Figura 98. **Paso 12 – montaje del eje X**

Se procede a colocar el prensador de la correa dentada A-13 en el carro A-12, el cual se fija con una arandela B-17 y un tornillo B-12 (sin apretar).

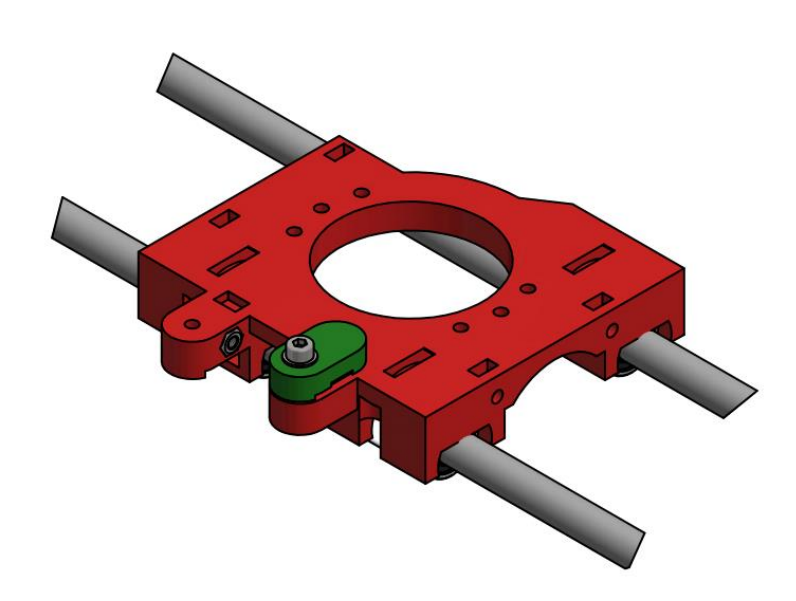

Figura 99. **Paso 13 – montaje del eje X**

Fuente: elaboración propia, con programa de Autodesk Inventor Professional 2013.

Se coloca una tuerca B-16 en la pieza A-16.

Figura 100. **Paso 14 – montaje del eje X**

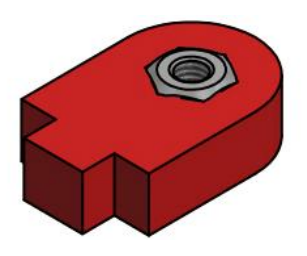

Se coloca en A-12 las piezas A-15 y A-16. Para fijar el ensamble se utiliza una arandela B-17 y un tornillo B-14 (sin apretar)

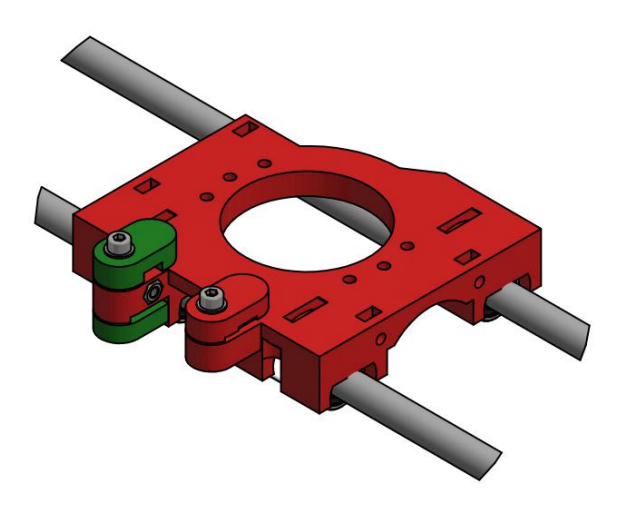

Figura 101. **Paso 15 – montaje del eje X**

Fuente: elaboración propia con programa de Autodesk Inventor Professional 2013.

La tuerca empotrada de la pieza A-16 debe de quedar del lado de afuera del conjunto, tal como se muestra en la figura 102.

Figura 102. **Detalle paso 15 – montaje del eje X**

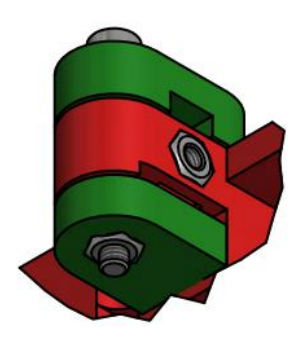

Se coloca un tornillo B-13 en el carro y se coloca la pieza A-14, tal como lo muestra la figura 103.

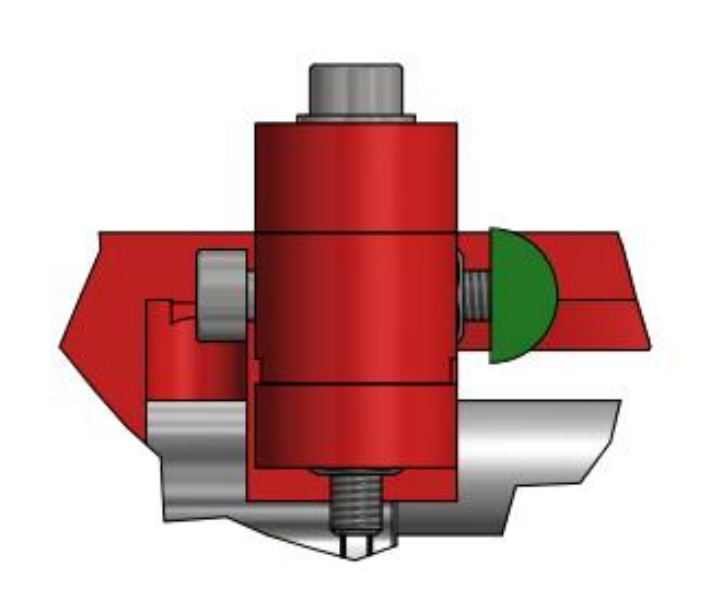

Figura 103. **Paso 16 – montaje del eje X**

Fuente: elaboración propia, con programa de Autodesk Inventor Professional 2013.

Para colocar la correa, se pasa la punta de la misma por la cavidad que se forma entre el carro A-12 y el prensador de correa A-13 y se aprietan los tornillos que unen dichas piezas. Luego la correa se hace pasar por la polea B-3, por la polea guía ubicada en el otro extremo, por la cavidad formada entre el carro A-12 y la guía de correa A-16 se bordea el tensor A-14 y finalmente se inserta por la cavidad formada entre el carro A-12 y el prensador de correa A-15. Luego se tensa la correa a mano lo más que se pueda y se aprieta el tornillo que aprisiona las piezas A-15, A-12 y A-16. Si fuera necesario tensar más la correa se utiliza el tornillo que empuja el tensor A-14, tomando en cuenta que a medida que se rosca el mismo, tensamos la correa. En la siguiente imagen se puede ver un detalle de cómo debe de quedar el ensamble.

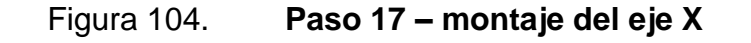

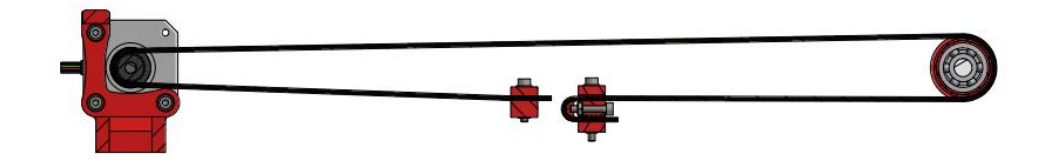

Fuente: elaboración propia, con programa de Autodesk Inventor Professional 2013.

Una vista isométrica el ensamble completo del eje X.

Figura 105. **Paso 18 – montaje del eje X**

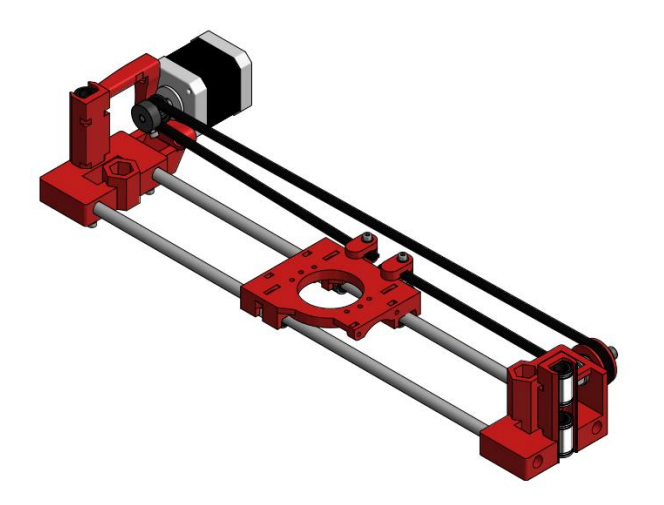

Fuente: elaboración propia, con programa de Autodesk Inventor Professional 2013.

### **4.7. Montaje del eje Z**

En esta sección se darán a conocer las instrucciones a seguir para ensamblar el eje Z de la impresora Prusa Mendel i2, conjunto que posteriormente servirá para integrarse al resultado de las secciones anteriores.

Para realizar el montaje del eje Z se hace uso del ensamble realizado en la sección 4.6.

### **4.7.1. Componentes imprimibles**

En la siguiente tabla se describen los componentes imprimibles utilizados para hacer el montaje del eje Z es decir, el conjunto de piezas que la impresora es capaz de hacer para sí misma.

#### Tabla XIV. **Componentes imprimibles – montaje del eje Z**

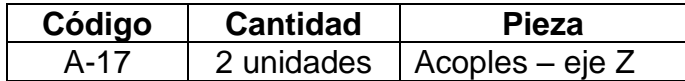

Fuente: elaboración propia.

#### **4.7.2. Componentes no imprimibles**

La tabla XV muestra los componentes no imprimibles utilizados para hacer el montaje del eje Z es decir, el conjunto de piezas que la impresora no es capaz de hacer por sí misma y por lo tanto se deben de comprar.

Tabla XV. **Componentes no imprimibles – montaje del eje Z**

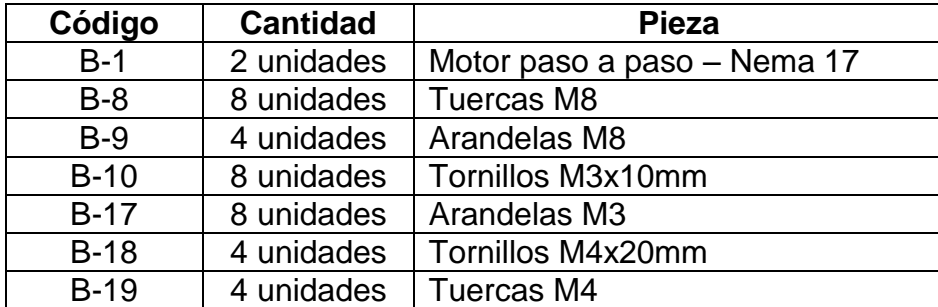

Continuación de la tabla XV.

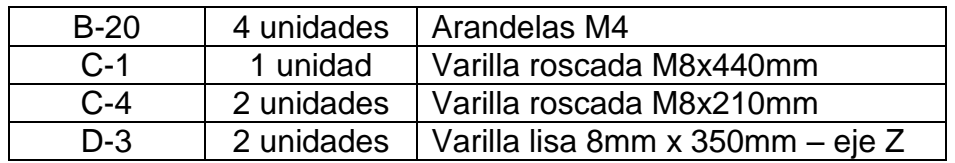

Fuente: elaboración propia.

# **4.7.3. Preparativos para las guías del eje Z**

Se inserta una barrilla roscada C-1 a través de las abrazaderas ubicadas en las bases de los triángulos laterales.

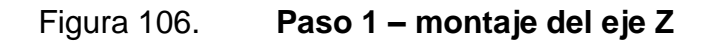

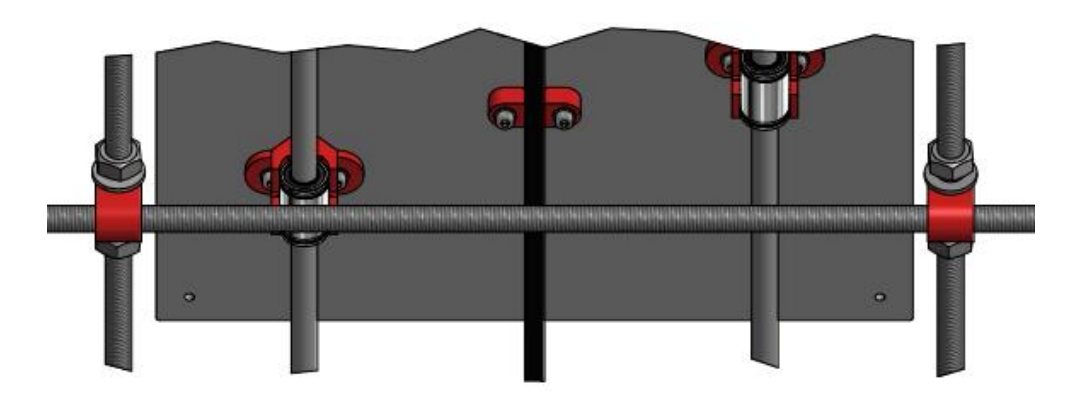

Fuente: elaboración propia, con programa de Autodesk Inventor Professional 2013.

Luego, se coloca en cada extremo de la varilla roscada C-1 una abrazadera A-1, dos arandelas B-9 y dos tuercas B-8.

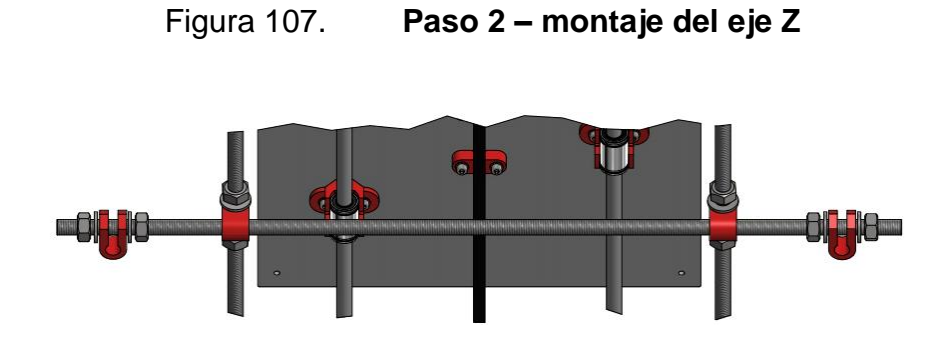

Fuente: elaboración propia, con programa de Autodesk Inventor Professional 2013.

Se inserta una barra lisa D-3 a través del agujero del soporte para motor A-4, luego se introduce por los rodamientos lineales del lateral del eje X (ensamble de la figura 99) y finalmente se hace pasar por la abrazadera A-1 de la parte inferior de la impresora. Se hace el mismo procedimiento para los dos laterales.

Figura 108. **Paso 3 – montaje del eje Z**

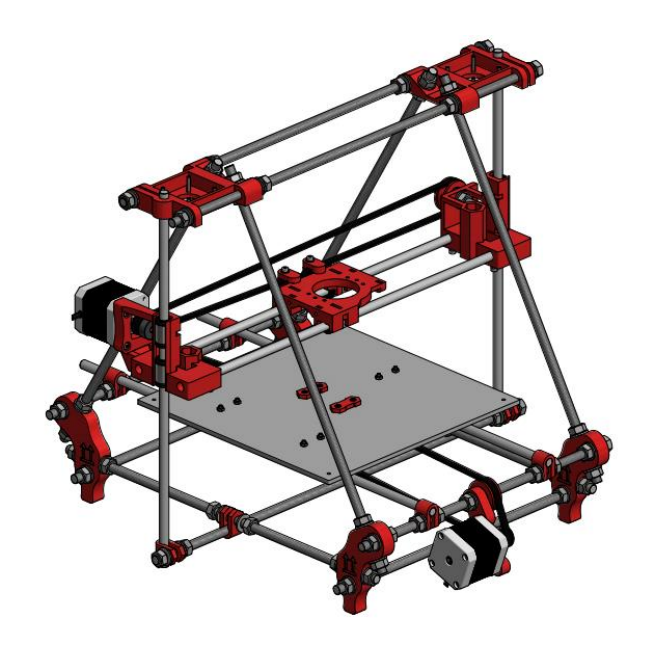

Fuente: elaboración propia, con programa de Autodesk Inventor Professional 2013.

La barras lisas D-3 deben de estar perfectamente verticales, por lo que es necesario colocar un nivel de burbuja (como se muestra en la figura 109) y ajustar las tuercas de las abrazaderas A-1 en el sentido del eje Y de la impresora hasta lograr que la burbuja indique la posición correcta de la barra.

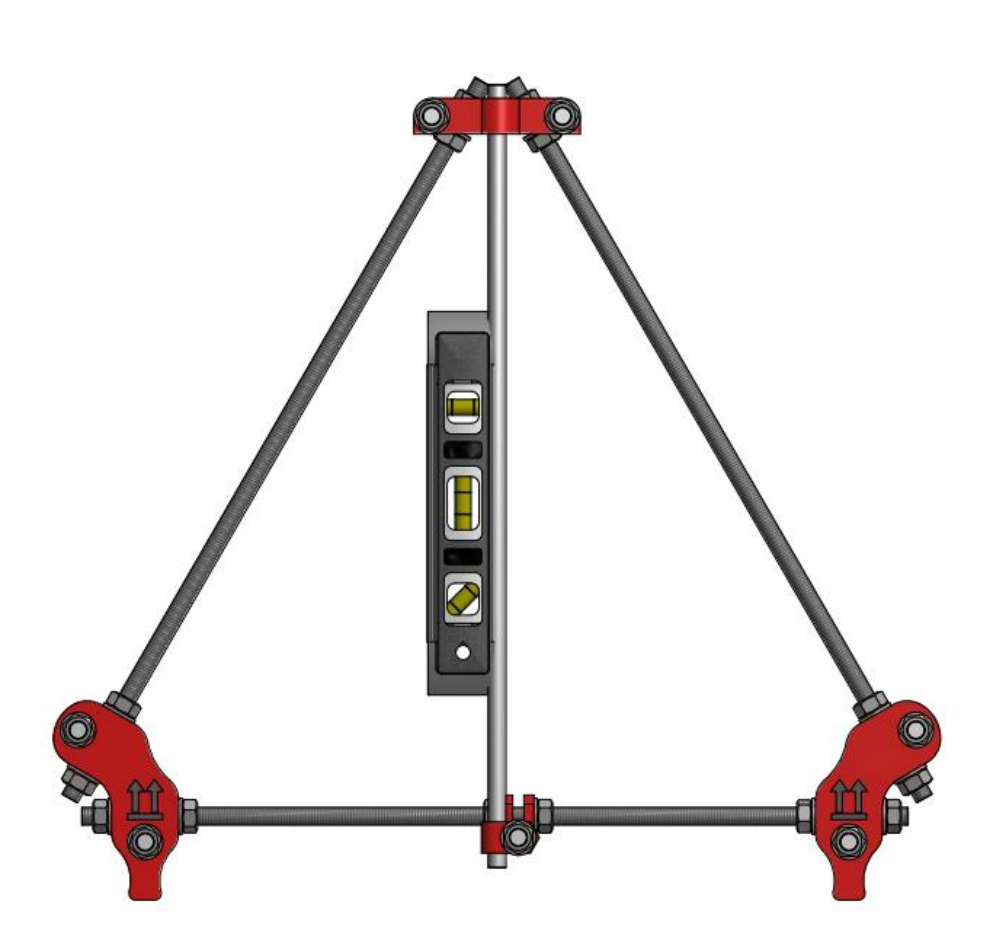

Figura 109. **Paso 4 – montaje del eje Z**

Fuente: elaboración propia, con programa de Autodesk Inventor Professional 2013.

Para calibrar la barra lisa D-3 en el sentido del eje X se coloca el nivel como se muestra en la figura 110 y se desplazan las tuercas que mueven la abrazadera A-1 en dicho eje hasta que la burbuja del nivel indique que se encuentra perfectamente vertical.

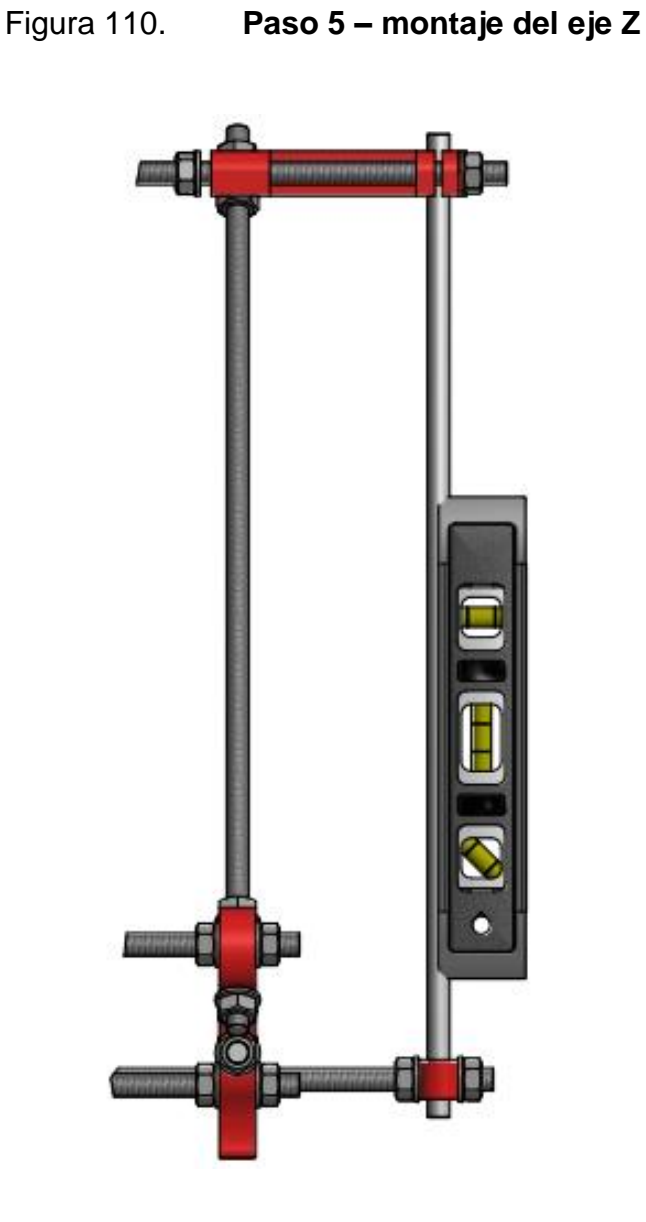

Fuente: elaboración propia, con programa de Autodesk Inventor Professional 2013.

Se verifica que el eje Z se desplace libremente por todo el recorrido y si así fuera se aprietan los tornillos que mantienen en el lugar correcto los soportes de motor A-4 (figura 111 – lado izquierdo) y los tornillos que fijan las abrazaderas A-1 (figura 111 – lado derecho).

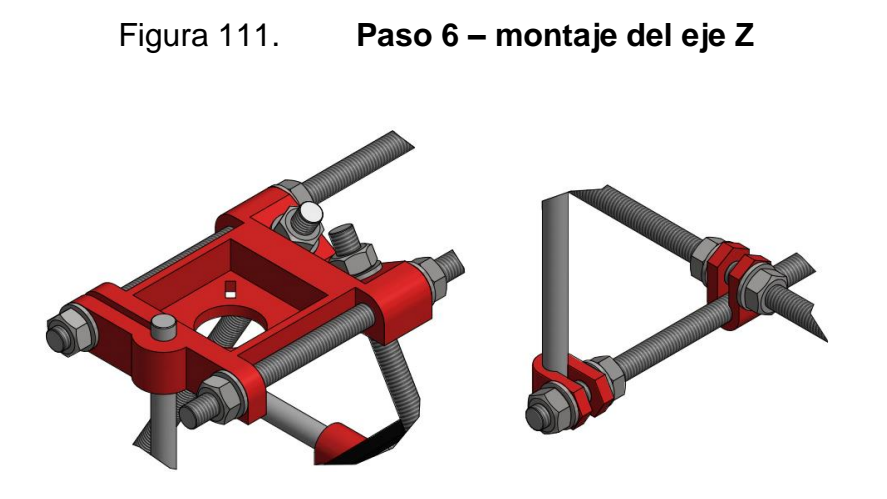

Fuente: elaboración propia, con programa de Autodesk Inventor Professional 2013.

# **4.7.4. Colocación del eje Z**

Se colocan en las piezas A-4 los dos motores B-1 que mueven el eje Z, mismos que se sujetan por medio de tornillos B-10 con las respectivas arandelas B-17.

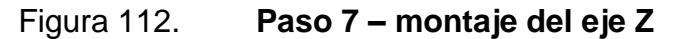

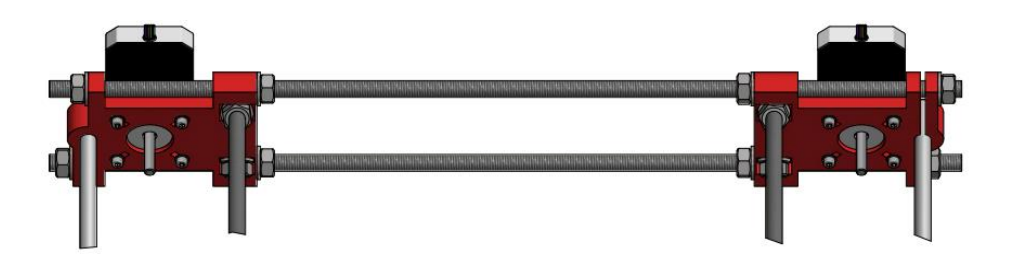

Fuente: elaboración propia, con programa de Autodesk Inventor Professional 2013.

Se coloca una tuerca B-8 en la punta de la barra roscada C-4, luego se insertan por la cavidad en forma hexagonal que tiene el lateral, de arriba hacia abajo, y se rosca con otra tuerca B-8 que debe de ingresarse de abajo hacia arriba por la misma cavidad. Se inserta aproximadamente una tercera parte de la barra y luego se repite el procedimiento con el otro extremo del eje X.

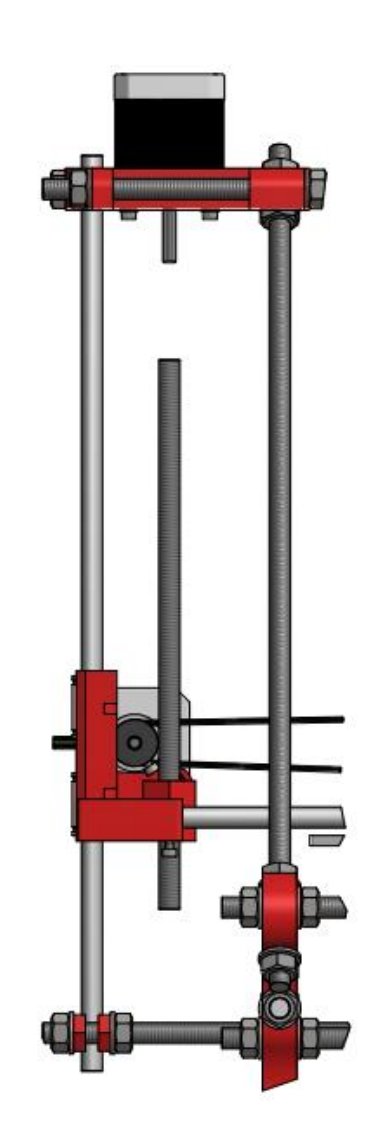

Figura 113. **Paso 8 – montaje del eje Z**

Fuente: elaboración propia, con programa de Autodesk Inventor Professional 2013.

La figura 114 muestra el detalle de cómo deben de quedar las tuercas dentro de las cavidades en forma hexagonal de los laterales del eje X.

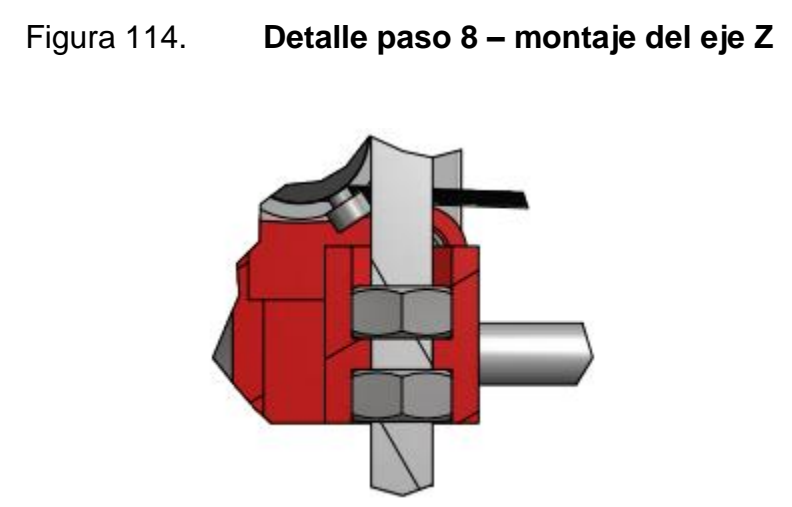

Fuente: elaboración propia, con programa de Autodesk Inventor Professional 2013.

Se utiliza el acople A-17 para unir el motor B-1 con la barra C-4. Se colocan tornillos B-18, arandelas B-20 y tuercas B-19.

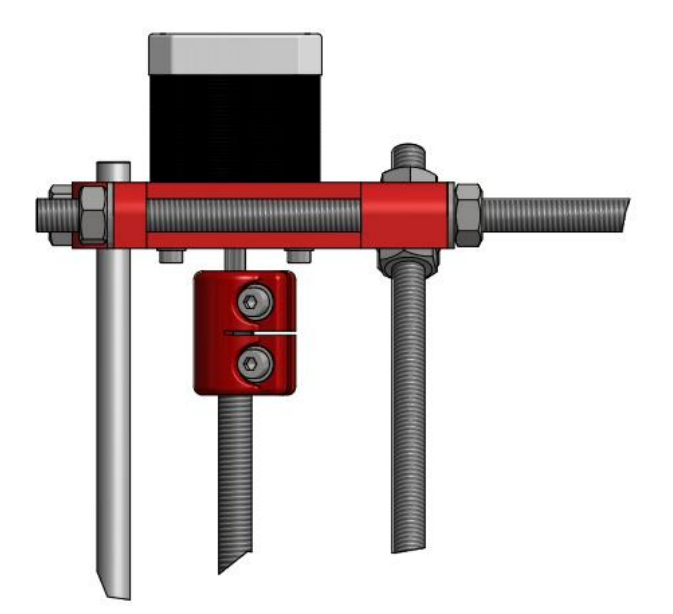

Figura 115. **Paso 9 – montaje del eje Z**

Después de hacer el procedimiento anterior en ambos lados de la mesa cartesiana se procede nivelar el eje X, lo cual se comprueba con un nivel de burbuja. Si no estuviera perfectamente horizontal se gira uno de los dos motores para conseguir que dicho eje se nivele.

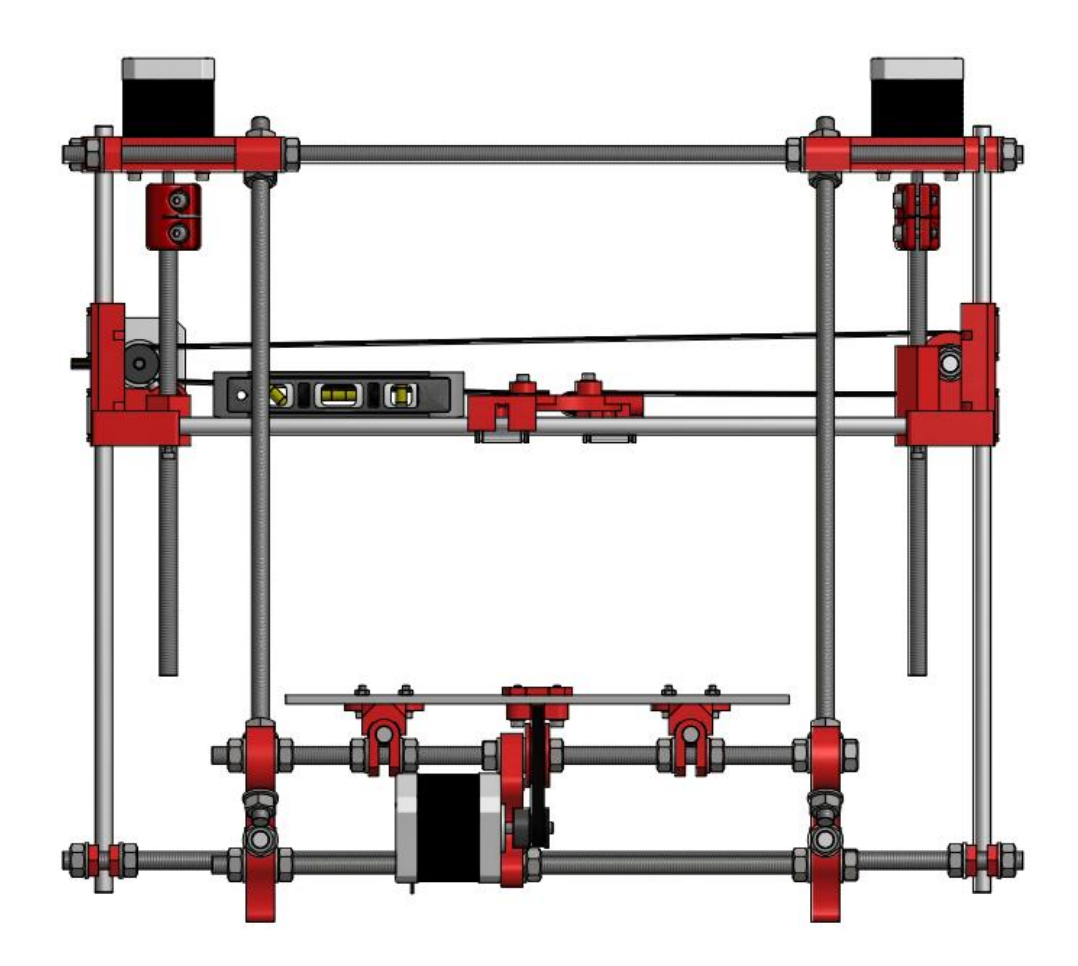

Figura 116. **Paso 10 – montaje del eje Z**

Fuente: elaboración propia, con programa de Autodesk Inventor Professional 2013.

Recordar que el eje X está montado sobre el eje Z de la impresora, por lo tanto, una vez hechos los ajustes indicados en la figura 116, si se desea desplazarse verticalmente sin perder la calibración del eje X es necesario mover los dos motores al mismo tiempo, pues de lo contrario el eje se inclinaría y se perdería la horizontalidad del mismo respecto a la base de impresión.

#### **4.8. Montaje del extrusor**

En esta sección se darán a conocer las instrucciones a seguir para ensamblar el conjunto del extrusor de la impresora Prusa Mendel i2, el cual está constituido por un cuerpo modelo Jonaskuehling y un *hot-end* versión J-head MK V-B.

### **4.8.1. Componentes imprimibles**

En la siguiente tabla se describen los componentes imprimibles utilizados para hacer el montaje del extrusor es decir, el conjunto de piezas que la impresora es capaz de hacer para sí misma.

Tabla XVI. **Componentes imprimibles – extrusor** 

| Código | <b>Cantidad</b> | <b>Pieza</b>                 |
|--------|-----------------|------------------------------|
| $A-19$ | 1 unidad        | Cuerpo – extrusor            |
| $A-20$ | 1 unidad        | Bisagra – extrusor           |
| $A-21$ | 1 unidad        | Engranaje grande – extrusor  |
| $A-22$ | 1 unidad        | Engranaje pequeño - extrusor |

Fuente: elaboración propia.

# **4.8.2. Componentes no imprimibles**

La tabla IX muestra los componentes no imprimibles utilizados para hacer el montaje del chasis básico es decir, el conjunto de piezas que la impresora no es capaz de hacer por sí misma y por lo tanto se deben de comprar.

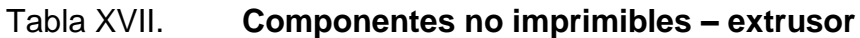

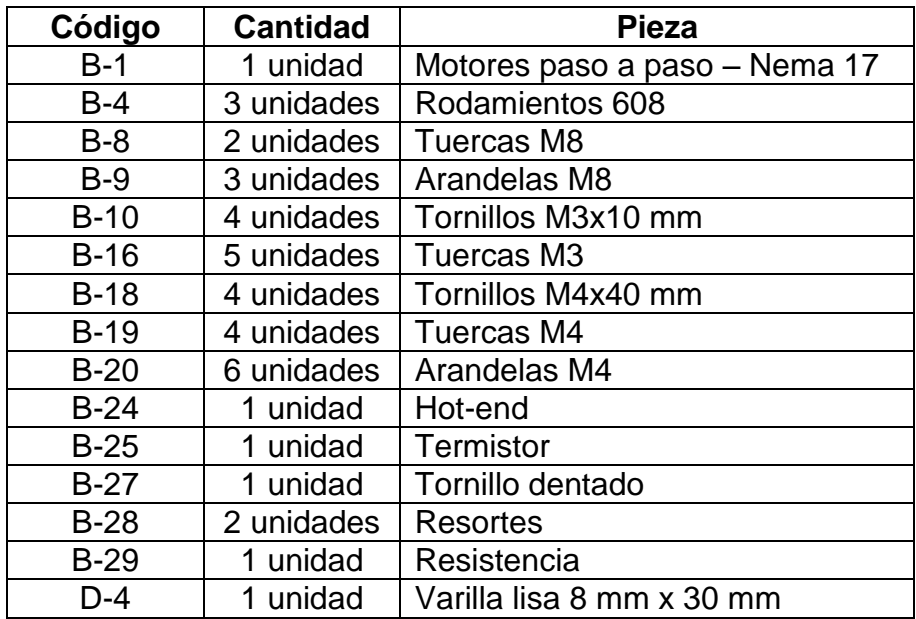

Fuente: elaboración propia.

# **4.8.3. Base del extrusor**

Se colocan dos rodamientos axiales B-4 en la pieza A-19.

Figura 117. **Paso 1 – montaje del extrusor**

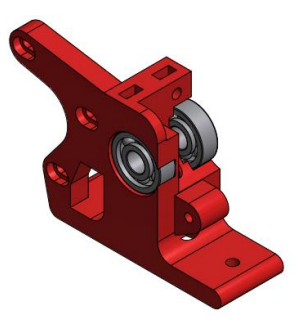

Se inserta una tuerca B-16 en la pieza A-20

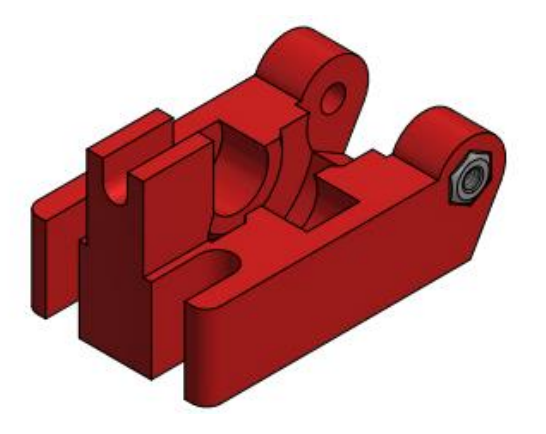

Figura 118. **Paso 2 – montaje del extrusor**

Fuente: elaboración propia, con programa de Autodesk Inventor Professional 2013.

Se atraviesa un cojinete axial B-4 con una varilla lisa C-5 y se insertan a presión en la pieza A-20.

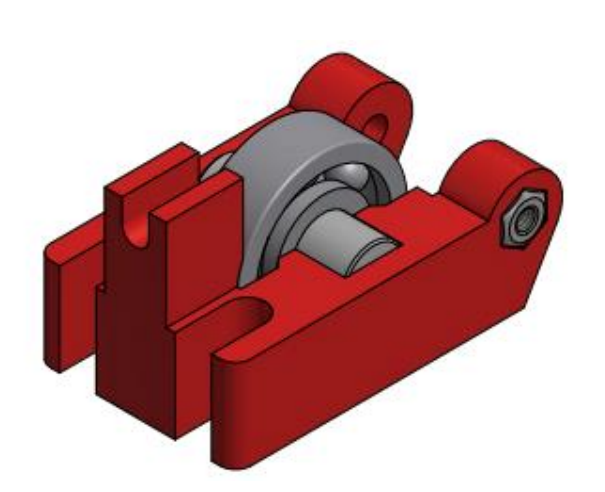

Figura 119. **Paso 3 – montaje del extrusor**

Luego se unen los dos subensambles anteriores por medio de un tornillo B-15. Si el tornillo no fuera lo suficientemente largo se puede utilizar una barra roscada y cortarla a la medida deseada.

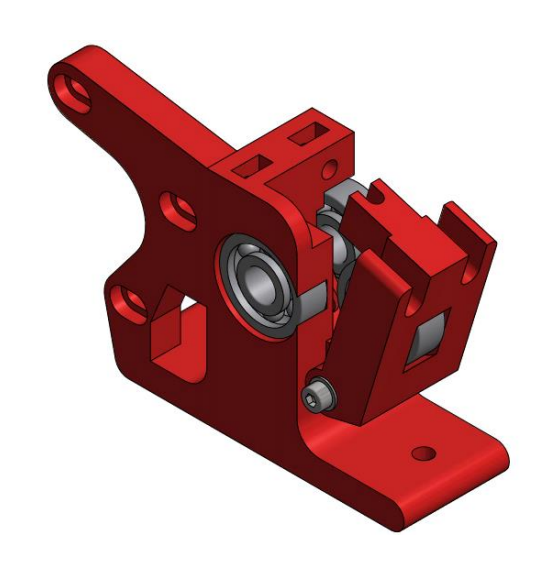

Figura 120. **Paso 4 – montaje del extrusor**

Fuente: elaboración propia, con programa de Autodesk Inventor Professional 2013.

Se empotra una tuerca B-16 en el engranaje A-22.

Figura 121. **Paso 5 – montaje del extrusor**

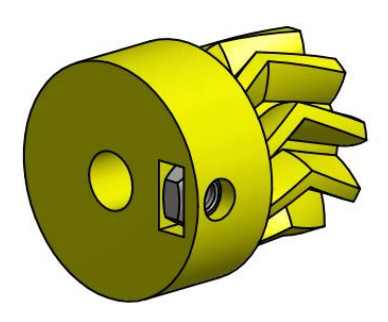

Se coloca el engranaje A-22 en el motor B-1 y se pone, sin apretar, un tornillo B-10.

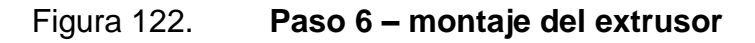

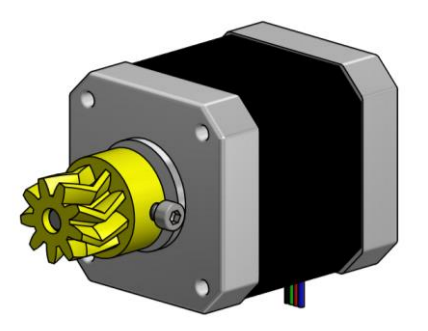

Fuente: elaboración propia, con programa de Autodesk Inventor Professional 2013.

Se coloca el motor en la pieza A-19 y se fija por medio de arandelas B-16 y tornillos B-10.

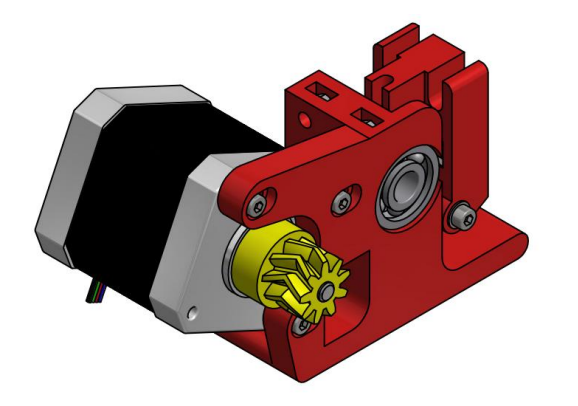

Figura 123. **Paso 7 – montaje del extrusor**

Fuente: elaboración propia, con programa de Autodesk Inventor Professional 2013.

Se inserta el tornillo dentado B-27 en la rueda A-21.

# Figura 124. **Paso 8 – montaje del extrusor**

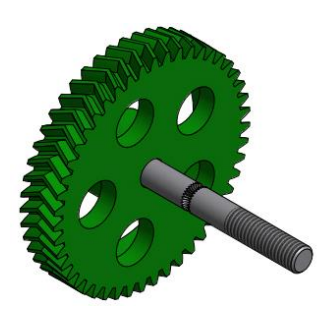

Fuente: elaboración propia, con programa de Autodesk Inventor Professional 2013.

Se insertan arandelas B-9 en el tornillo dentado B-27 y se unen los dos subensambles anteriores. Se colocan las arandelas B-9 necesarias entre los mismos para lograr que la parte dentada del tornillo coincida con el agujero de la pieza A-21, tal como se observa en la figura 125.

Figura 125. **Paso 9 – montaje del extrusor**

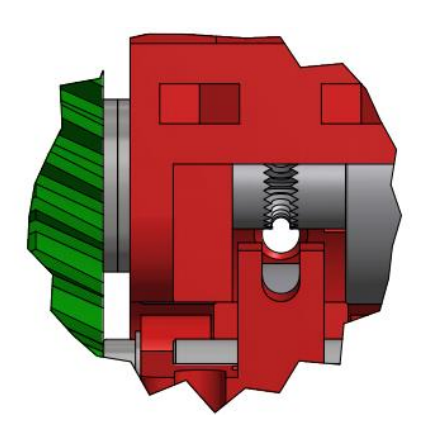

Fuente: elaboración propia, con programa de Autodesk Inventor Professional 2013.

Se coloca una arandela B-9 y dos tuercas B-8 en el tornillo dentado B-27. Las dos tuercas se aprietan entre sí a manera de que el tonillo gire libre.

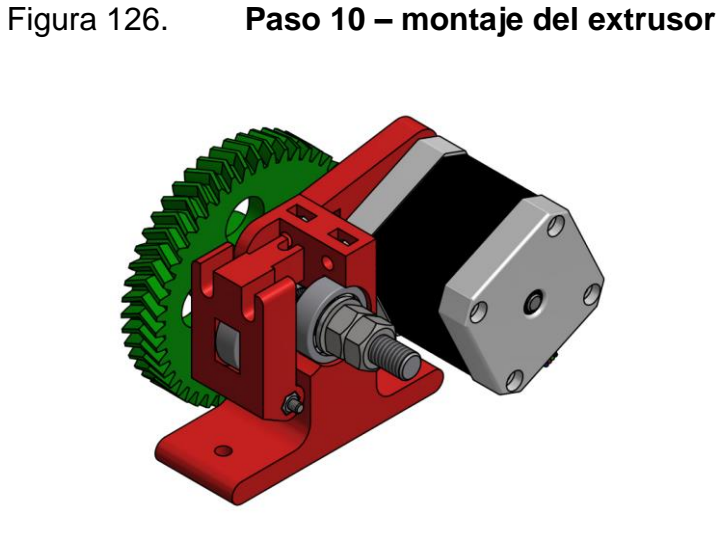

Fuente: elaboración propia, con programa de Autodesk Inventor Professional 2013.

Se verifica que los dos engranajes hayan engranado bien y luego se aprieta el tornillo que fija el engranaje A-22 al motor B-1. Posteriormente se empotran dos tuercas B-19 en las dos ranuras de la parte superior de la pieza A-19.

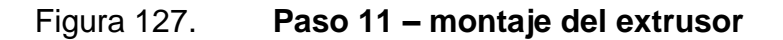

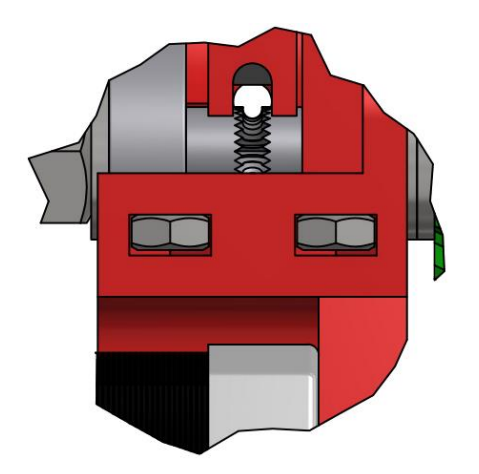

Se inserta filamento de 3 mm por el extrusor y luego se colocan arandelas B-20, tornillos B-19 y resortes B-28 como se muestra en la figura 128, a manera de que al apretar los tornillos aprisionen el filamento y los dientes del tornillo se incrusten en el material para lograr una mayor tracción.

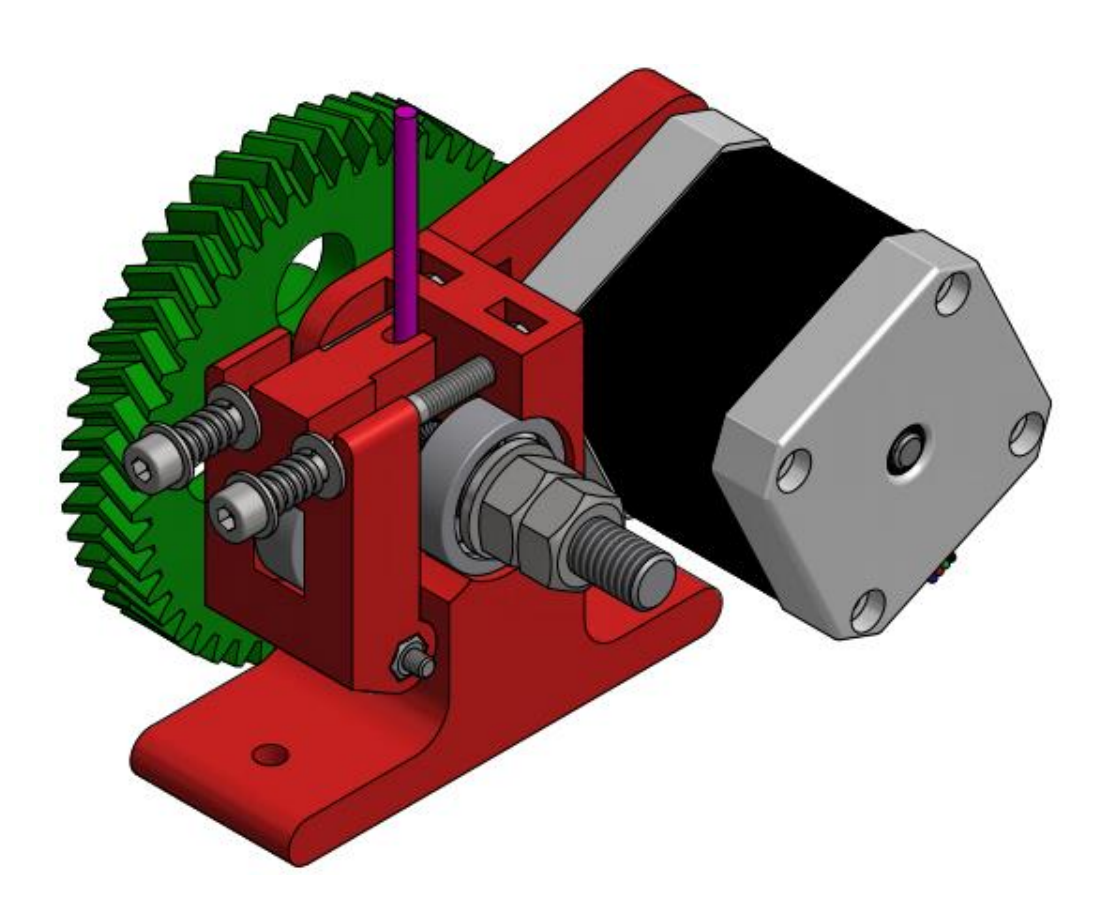

Figura 128. **Paso 12 – montaje del extrusor**

Fuente: elaboración propia, con programa de Autodesk Inventor Professional 2013.

# **4.8.4. Colocando el** *hot***-***end*

Se coloca la pieza B-24 en el ensamble de la sección 4.8.3.

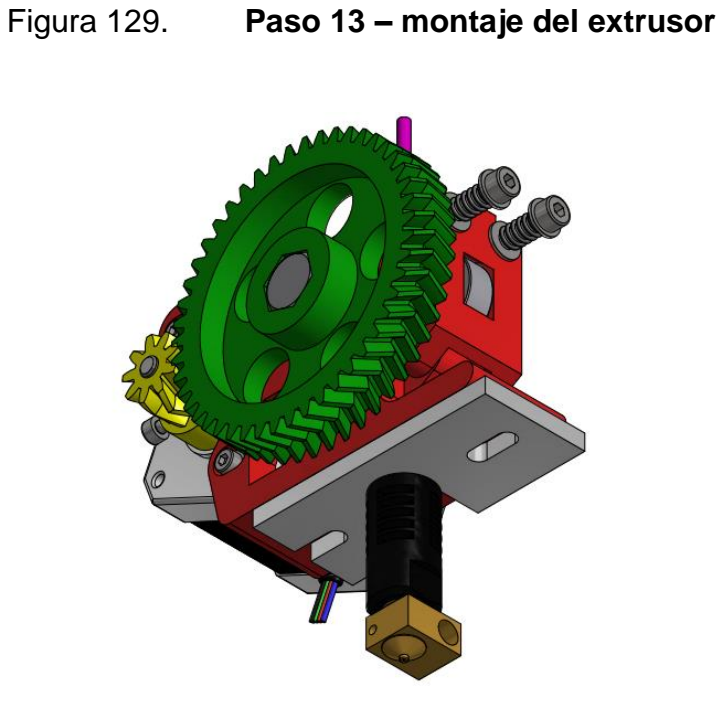

Fuente: elaboración propia, con programa de Autodesk Inventor Professional 2013.

Se coloca la resistencia B-29 y el termistor B-25 en el *hot-end* B-24.

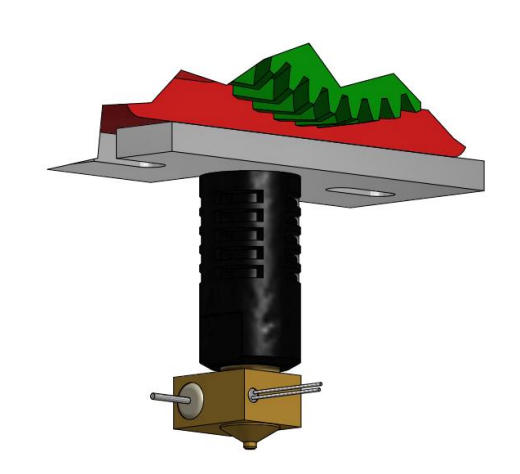

Figura 130. **Paso 14 – montaje del extrusor**

# **4.8.5. Montaje del extrusor en la mesa cartesiana**

Para colocar el ensamble del extrusor en el lugar adecuado es decir, en el carro de la mesa cartesiana se utilizan arandelas B-20, tuercas B-19 y tornillos B-18.

Figura 131. **Paso 15 – montaje del extrusor**

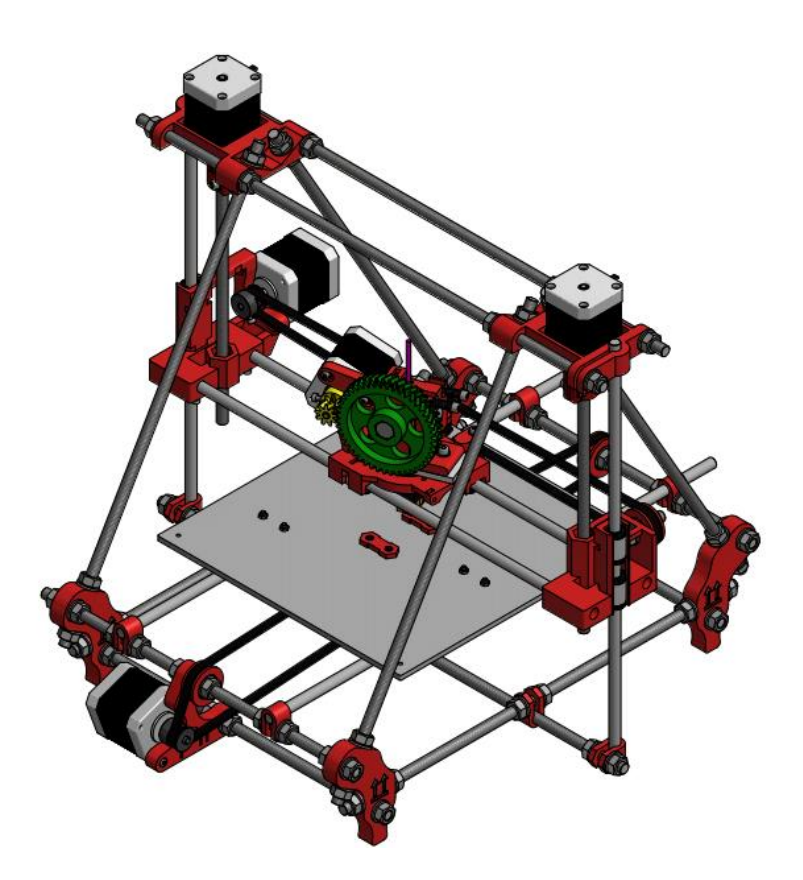

Fuente: elaboración propia, con programa de Autodesk Inventor Professional 2013.

La figura 131 muestra una vista isométrica del avance obtenido hasta el momento en el ensamblado de la impresora Prusa Mendel i2. En este punto, el dispositivo ya tiene montados todos los ejes de movimiento y el manipulador final del mismo.

### **4.9. Montaje de la base caliente**

En esta sección se detallan las instrucciones que el lector debe de seguir para colocar la base caliente de la impresora Prusa Mendel i2, la cual sirve como superficie de impresión para el sistema de prototipado rápido.

### **4.9.1. Componentes imprimibles**

En la siguiente tabla se describen los componentes imprimibles utilizados para realizar el montaje de la base caliente es decir, el conjunto de piezas que la impresora es capaz de hacer para sí misma.

### Tabla XVIII. **Componentes imprimibles – base caliente**

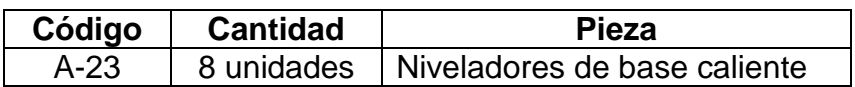

Fuente: elaboración propia.

# **4.9.2. Componentes no imprimibles**

La tabla XIX muestra los componentes no imprimibles utilizados para hacer el montaje de la base caliente es decir, el conjunto de piezas que la impresora no es capaz de hacer por sí misma y por lo tanto se deben de comprar.

### Tabla XIX. **Componentes no imprimibles – base caliente**

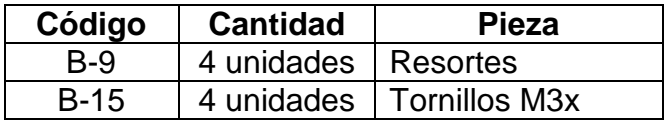

Continuación de la tabla XIX

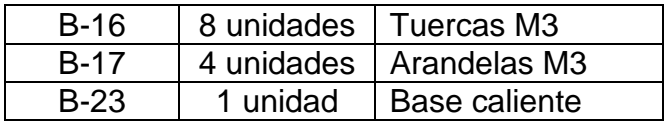

Fuente: elaboración propia.

# **4.9.3. Colocación de la base caliente**

Se inserta en las 8 piezas A-29 tuercas B-16.

Figura 132. **Paso 1 – montaje de la base caliente**

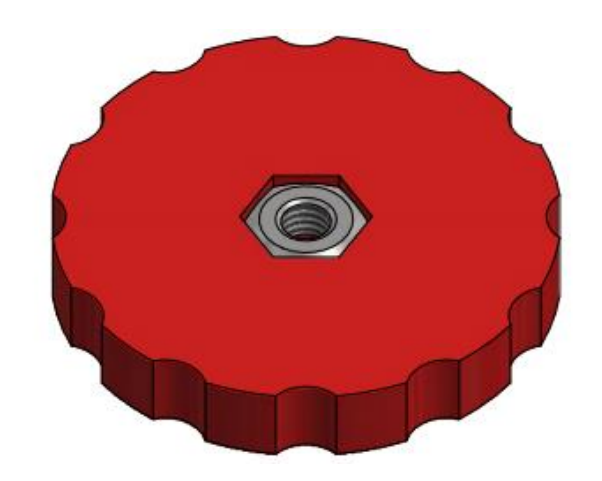

Fuente: elaboración propia, con programa de Autodesk Inventor Professional 2013.

Se coloca la base caliente B-26 a una altura de aproximadamente 15 mm sobre la base B-21 por medio de tornillos B-15, los cuales se colocan junto con una arandela B-17, un resorte B-28 y dos niveladores B-23, tal como se muestra en la figura 133.

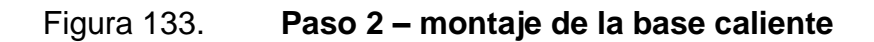

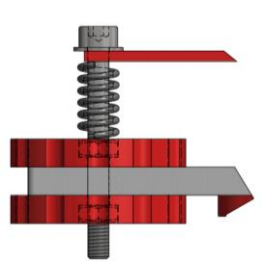

Fuente: elaboración propia, con programa de Autodesk Inventor Professional 2013.

Una vez colocada la base caliente, el montaje de la impresora debe de verse como se muestra en la figura 134.

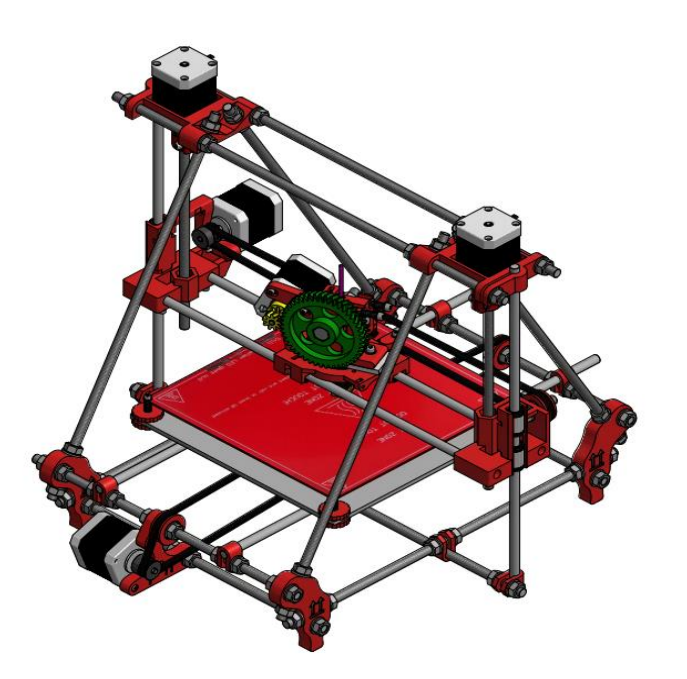

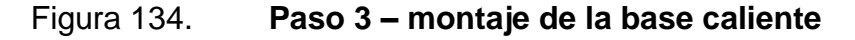

#### **4.10.Montaje de los finales de carrera**

En esta sección se detallan las instrucciones a seguir para montar los finales de carrera en la impresora modelo Prusa Mendel i2, los cuales son componentes mecánicos capaces de generan señales eléctricas que luego son interpretadas por el controlador del dispositivo para definir el espacio de impresión del mismo.

#### **4.10.1. Componentes imprimibles**

En la siguiente tabla se describen los componentes imprimibles utilizados para hacer el montaje los finales de carrera del dispositivo es decir, el conjunto de piezas que la impresora es capaz de hacer para sí misma.

### Tabla XX. **Componentes imprimibles – montaje de finales de carrera**

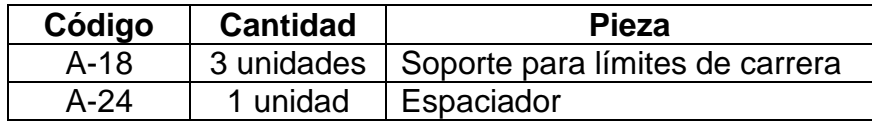

Fuente: elaboración propia.

#### **4.10.2. Componentes no imprimibles**

La tabla XXI muestra los componentes no imprimibles utilizados para hacer el montaje del chasis básico es decir, el conjunto de piezas que la impresora no es capaz de hacer por sí misma y por lo tanto se deben de comprar.

Tabla XXI. **Componentes no imprimibles – montaje de finales de carrera**

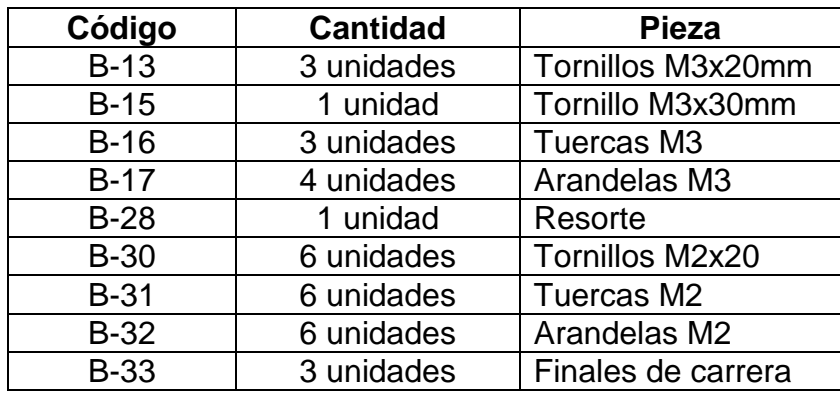

Fuente: elaboración propia.

# **4.10.3. Fin de carrera del eje X**

Se empotra una tuerca B-16 en el soporte A-8 y se coloca un *limit-switch* B-33 sujetado con tornillos B-30, arandelas B-32 y tuercas B-31.

Figura 135. **Paso 1 – montaje de los finales de carrera**

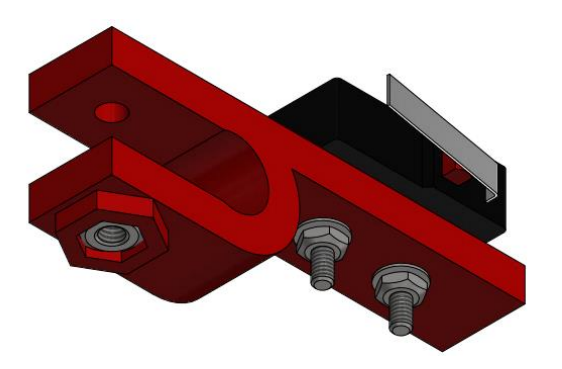

Se coloca el final de carrera del eje X de tal manera que se aproveche al máximo el desplazamiento en el sentido negativo del eje, para lo cual se deja una separación de no más de 5 mm entre el motor del extrusor y la varilla roscada que mueve el eje Z. Se fija con un tornillo B-13 y arandela B-17.

Tomar en cuenta que la disposición de los finales de carrera está directamente relacionada con la parametrización del controlador de la impresora 3D. En el capítulo correspondiente a la configuración del *firmware* se hará la configuración con base en las instrucciones dadas por el autor, sin embargo si el lector quisiera, puede colocar alguno de los finales de carrera en el extremo opuesto al sugerido pero deberá de tomarlo en cuenta al configurar el controlador del dispositivo.

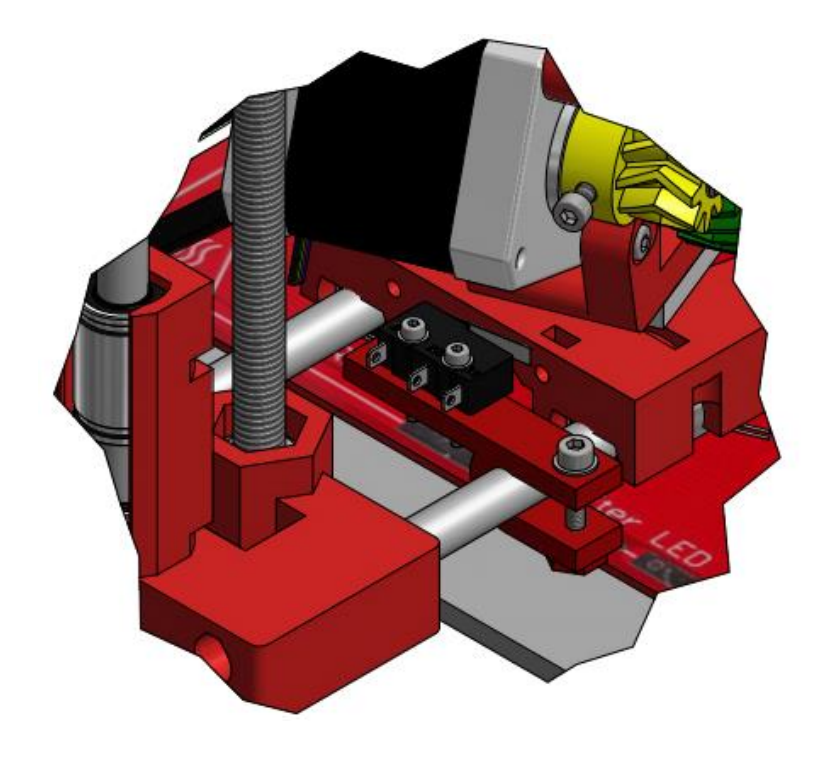

Figura 136. **Paso 2 – montaje de los finales de carrera**

Como se puede observar en la figura 136, las piezas que chocan entre sí son el motor y la barra roscada, por lo que la distancia de aproximadamente 5 mm debe de medirse entre dichos componentes.

#### **4.10.4. Fin de carrera del eje Y**

Se empotra una tuerca B-16 en el soporte A-8, después se coloca final de carrera B-33 sujetado con tornillos B-30, arandelas B-32 y tuercas B-31 (se utiliza un espaciador A-24 entre el soporte y el *limit-switch*).

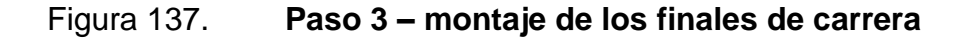

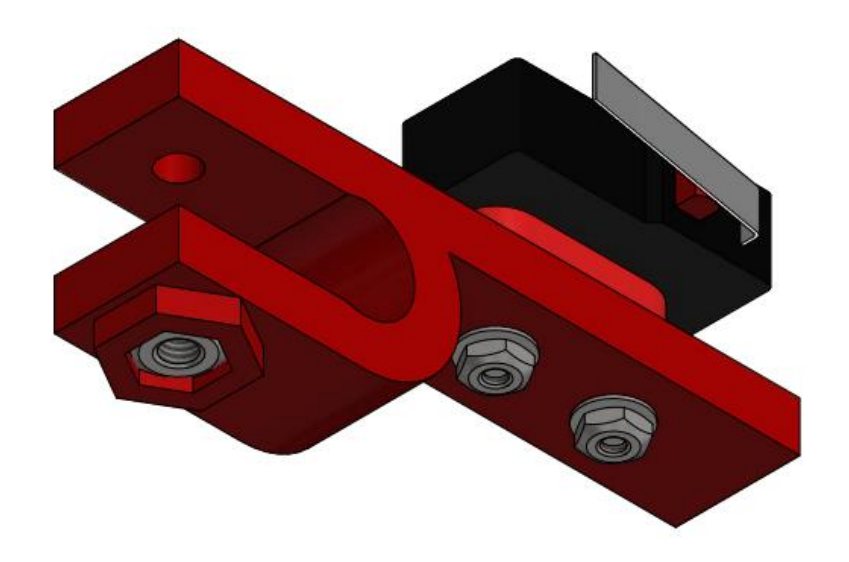

Fuente: elaboración propia, con programa de Autodesk Inventor Professional 2013.

Se coloca el final de carrera del eje Y, el cual se posiciona de tal manera que se aproveche al máximo la carrera de la mesa cartesiana, lo cual se consigue colocándolo al ras de donde finaliza la barra lisa. Se fija con un tornillo B-13 y arandela B-17.

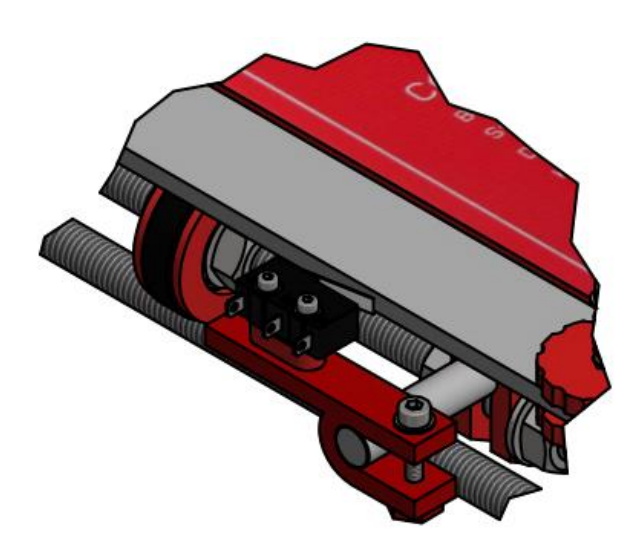

Figura 138. **Paso 4 – montaje de los finales de carrera**

Fuente: elaboración propia, con programa de Autodesk Inventor Professional 2013.

# **4.10.5. Fin de carrera del eje Z**

Se empotra una tuerca B-16 en el soporte A-8 y se coloca un fin de carrera B-33 sujetado con tornillos B-30, arandelas B-32 y tuercas B-31

Figura 139. **Paso 5 – montaje de los finales de carrera**

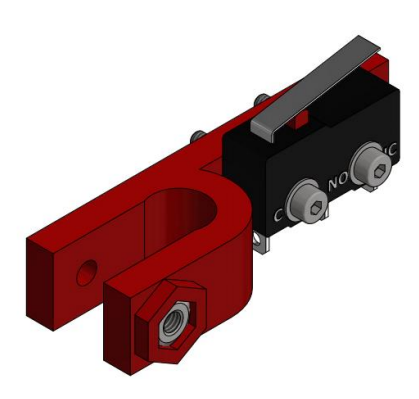

El final de carrera del eje Z se sujeta con un tornillo B-13 y arandela B-17 a la varilla lisa del eje vertical.

Posteriormente se colocan en un tornillo B-15 un resorte B-28 y dos arandelas B-17, luego se insertan en el agujero del lateral A-11. El tornillo sirve para tener un ajuste fino de la altura a la que se deposita la primera capa de la impresión, por lo que la correcta calibración del mismo se verá reflejada en las primeras capas del prototipo obtenido.

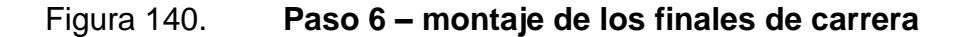

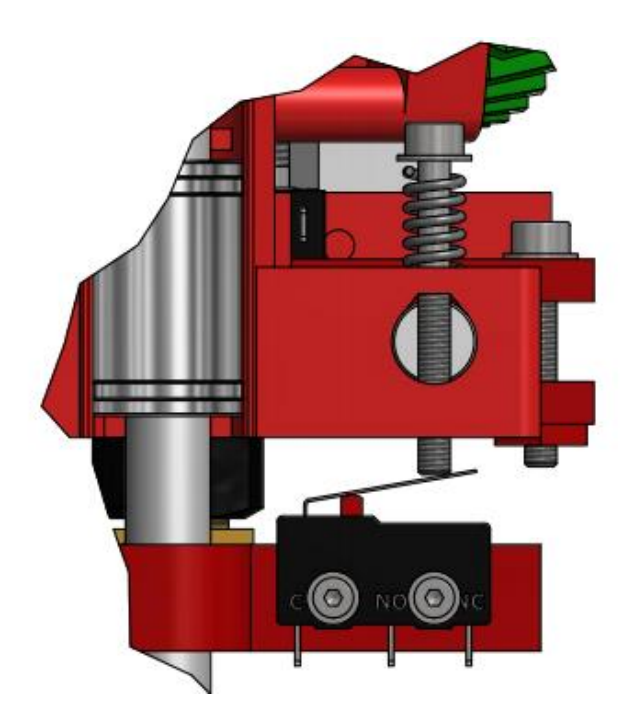

Fuente: elaboración propia, con programa de Autodesk Inventor Professional 2013.

La altura se calibra de tal manera que el *limit-switch* se active cuando la punta del extrusor esté apenas por encima de la mesa caliente (0,1 a 0,3 mm).
# Figura 141. **Paso 7 – montaje de los finales de carrera**

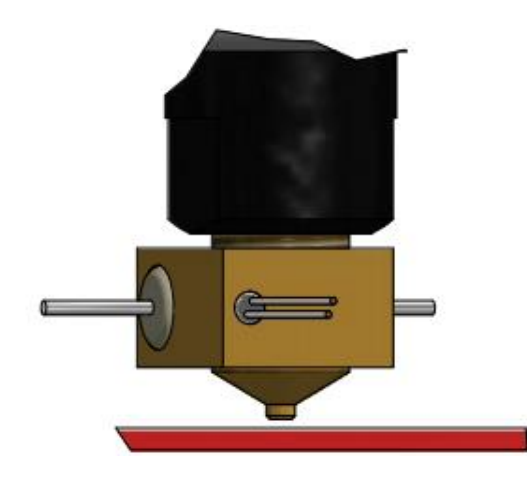

Fuente: elaboración propia, con programa de Autodesk Inventor Professional 2013.

# **5. CONFIGURACIONES INICIALES DE SOFTWARE**

En el presente capítulo se pretende mostrar al usuario el procedimiento necesario para realizar la configuración inicial de tanto la computadora como el microcontrolador es decir software y *firmware* respectivamente, los cuales darán vida a la impresora 3D.

#### **5.1. Arduino Mega**

Como ya se mencionó en uno de los capítulos anteriores es una placa que integra un microcontrolador, el cual debe de programarse para que haga lo que el usuario le indique. Bajo este contexto se puede decir que es un controlador universal, por ejemplo, se puede configurar un pin de entrada para leer una señal analógica o una digital o uno de salida para entregar un estado lógico o una señal PWM.

Para que el Arduino Mega funcione como el cerebro de la impresora es necesario cargarle un *firmware*, el cual es un bloque de instrucciones de máquina que cumple con los propósitos específicos del dispositivo, tales como la lectura de los sensores de temperatura y los finales de carrera, las señales de mando para calentar la base caliente, así como el *hot-end* y los pulsos de control para los motores. Es un software que se graba en la memoria del microcontrolador y la principal función es interpretar y ejecutar de forma correcta las instrucciones provenientes de la PC.

En el caso de la Prusa Mendel i2 se recomienda utilizar el *firmware* llamado Sprinter en la versión súper estable, ya que como el nombre lo indica

141

es uno de los más confiables y fáciles de utilizar. La solidez y constancia se debe a que, como el uso ha sido tan extenso, los fallos que los autores originales pudieron haber pasado por alto, fueron encontrados y corregidos por los usuarios y colaboradores del proyecto.

#### **5.1.1. Instalación y configuración del** *firmware*

La primera tarea que debemos realizar es instalar la última actualización del entorno de Arduino, la cual puede descargarse de la página web del proyecto: [www.arduino.cc.](http://www.arduino.cc/en/Main/Software)

Sin embargo, en ocasiones las actualizaciones del editor de programa de Arduino no permiten compilar programas creados en una versión anterior, por lo que si el lector tuviera problemas para realizar esta tarea se recomienda utilizar el entorno de Arduino 22.

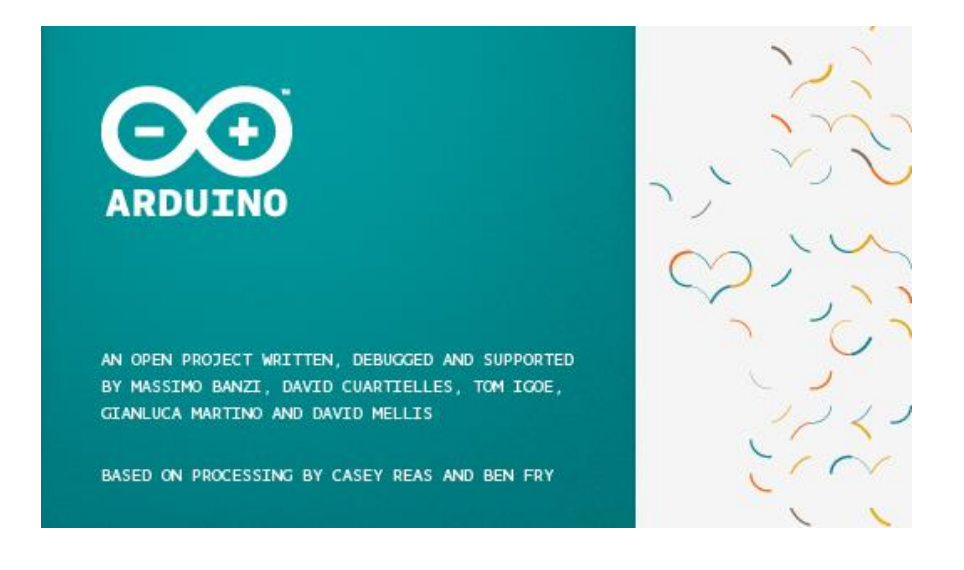

Figura 142. **Entorno de Arduino**

Fuente: elaboración propia, con programa de Arduino.

Una vez instalado, conectar la placa del Arduino Mega a la computadora por medio de un cable USB y luego acceder al editor de programa. Para que la computadora y el microcontrolador puedan transmitir información entre ellos de forma correcta, deben de estar configurados en el mismo puerto de comunicación, lo cual se logra seleccionando el puerto serial que la computadora le asigna a la tarjeta de la lista que se despliega al seguir la siguiente secuencia: Herramientas/Puerto Serial/.

Debido a que el editor de programa se utiliza para todas las versiones de tarjetas del proyecto Arduino, es necesarios que se indique exactamente cuál es la que se va a programar, esto se encuentra en el menú de herramientas, ejecutando la siguiente secuencia: Herramientas/Tarjeta/Arduino Mega 2560.

Los pasos anteriores aseguran una correcta comunicación entre el Arduino Mega y la computadora, con lo cual es posible proceder a cargar el *firmware* al microcontrolador. Los archivos necesarios para realizar esta tarea deben de ser solicitados en el repositorio del Laboratorio de Electrónica o descargados de internet, por ejemplo, de la siguiente página web: [http://www.iearobotics.com/downloads/2012-08-31-R2-Reloaded/R2-Reloaded-](http://www.iearobotics.com/downloads/2012-08-31-R2-Reloaded/R2-Reloaded-Sprinter-Superestable-0.2.zip)[Sprinter-Superestable-0.2.zip.](http://www.iearobotics.com/downloads/2012-08-31-R2-Reloaded/R2-Reloaded-Sprinter-Superestable-0.2.zip)

Luego se debe dirigir al menú Archivo y posteriormente se accede a la opción Preferencias, lo cual desplegará una pantalla como la de la figura 143, en la que se toma nota de la dirección que aparece en Ubicación del Sketchbook, para luego descomprimir el archivo del Sprinter súper estable en esa carpeta.

143

## Figura 143. **Ubicación del Sketchbook**

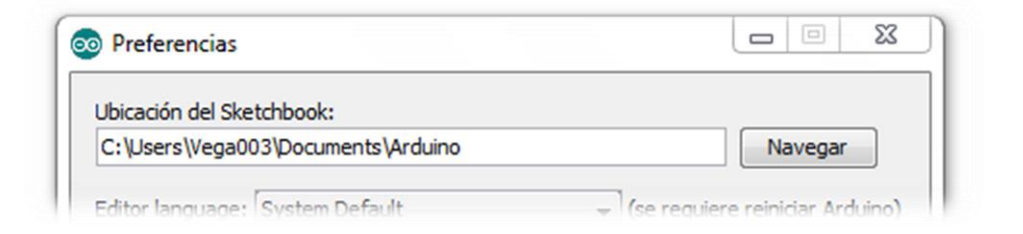

Fuente: elaboración propia, con programa de Arduino.

Para que el entorno Arduino reconozca los archivos que se han colocado en el Sketchbook es necesario reiniciar el programa, con lo que se podrá cargar el *firmware* desde el menú Archivo siguiendo la siguiente secuencia: Archivo/Sketchbook/Sprinter-Superstable.

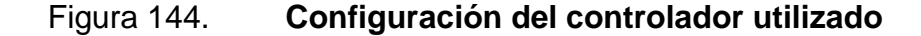

```
// BASIC SETTINGS:
/ Select your board type, thermistor type, axis scaling, and endstop
/ configuration
/// The following define selects which electronics board you have.
/// Please choose the one that matches your setup
/ MEGA/RAMPS up to 1.2 = 3,
// RAMPS 1.3 = 33/ Gen6 = 5,
/ Sanguinololu up to 1.1 = 6// Sanguinololu 1.2 and above = 62// Teensylu (at90usb) = 8
\sqrt{6} Gen 3 Plus = 21
/ gen 3 Monolithic Electronics = 22
/ Gen3 PLUS for TechZone Gen3 Remix Motherboard = 23
define MOTHERBOARD 33
```
Fuente: elaboración propia, con programa de Arduino.

Una vez abierto el *sketchbook* del Sprinter, se procede a parametrizarlo en la pestaña *Configuration.h*, en la cual se encuentran las configuraciones que se deben de hacer para indicarle al microcontrolador qué tipo de electrónica tiene que gobernar, por ejemplo la tarjeta utilizada, el tipo de termistores empleados, el factor de escala de cada eje y la configuración de los fines de carrera. Si el lector opta por utilizar, al igual que el autor, la combinación de Arduino Mega y RAMPS 1.4, el tipo de *motherboard* que debe de seleccionar es el 33.

En algunas versiones del Sprinter no aparece la opción de la RAMPS 1.4, por lo que se configura como si se tuviera la versión 1.3, pues para fines de funcionalidad son perfectamente compatibles.

Habiendo parametrizado el *firmware* se procede a descargarlo al Arduino Mega, lo cual se realiza por medio del botón Cargar/Upload de la barra de herramientas (flecha apuntando hacia la derecha mostrada en la figura 145) o con la combinación Ctrl + U.

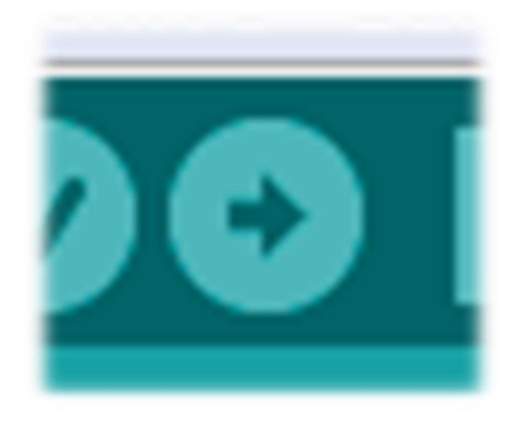

#### Figura 145. **Botón para cargar el** *firmware* **a Arduino Mega**

Fuente: elaboración propia, con programa de Arduino.

## **5.2. Programa de impresión**

Poseer una impresora 3D implica tener un *software* de impresión robusto, pero a la vez sencillo, que la alimente de instrucciones para que esta pueda cumplir la función. Existen muchas variantes y cada una tiene ventajas y desventajas, pero la que se propone, debido a la estabilidad y facilidad tanto de configuración como de manejo previo y durante la impresión es una aplicación llamada Repetier-Host, la cual cuenta con una interfaz gráfica amigable que hace posible que el conocimiento de procesos de prototipado necesario para que una persona pueda utilizar el dispositivo sea mínimo.

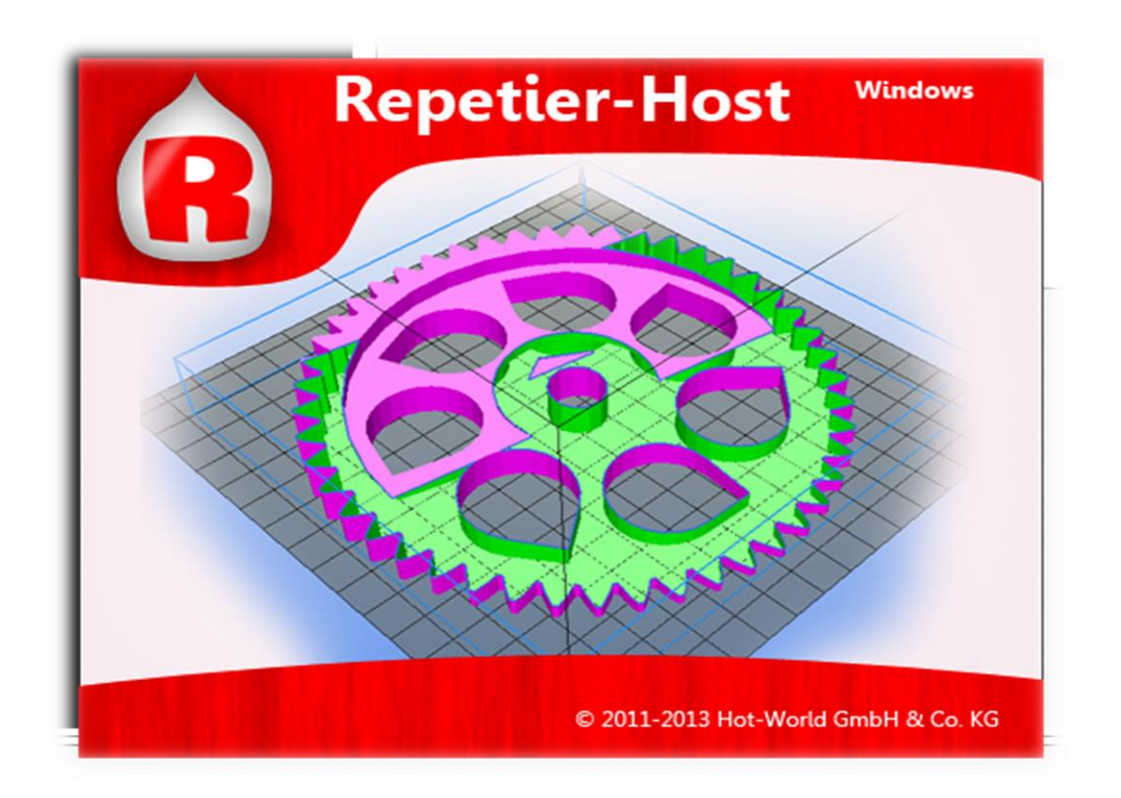

Figura 146. **Repetier-Host**

Con Repetier-Host es posible abrir archivos en formato STL y colocarlos sobre una mesa virtual de impresión, la cual simula a la perfección el espacio útil del dispositivo de prototipado, con lo que se permite la manipulación y distribución de las piezas a manera de optimizar el proceso de impresión.

Una de las tareas más importantes que realiza Repetier-Host es la de partir o separar los modelos tridimensionales en rodajas muy finas, las cuales corresponden al espesor de cada una de las capas de plástico depositadas por el extrusor. Luego, a través de un programa cuya función específica es hacer el cálculo de las trayectorias que debe seguir la cabeza de la impresora para reproducir cada una de las capas o secciones, y de las cantidades de plástico que se debe de extruir, se convierte el modelo en un conjunto de instrucciones de programación que se conoce como Código-G: este es el lenguaje que hablan las impresoras 3D.

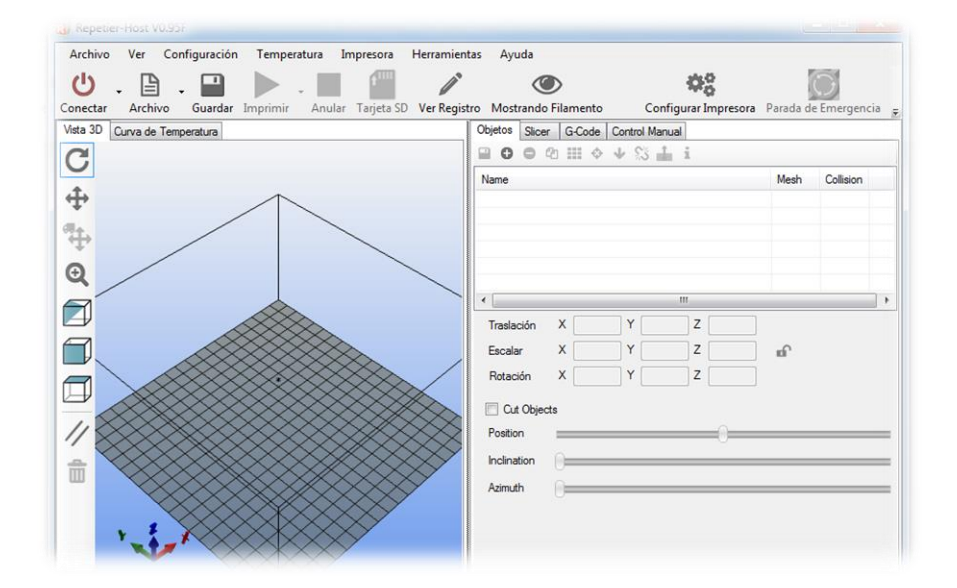

#### Figura 147. **Interfaz gráfica de Repetier-Host**

Además de generar el Código-G, el software de impresión se comunica con la impresora para enviarle los comandos e instrucciones por medio del código antes mencionado, convirtiéndose en el controlador del dispositivo de prototipado. Repetier Host logra integrar la gran mayoría de los procedimientos involucrados en una impresión en tres dimensiones.

### **5.2.1. Instalación de Repetier**

Para conseguir el instalador del software basta con dirigirse a la página web oficial del producto y avocarse a la sección de descargas es decir a [http://www.repetier.com/download/.](http://www.repetier.com/download/)

## Figura 148. **Versión disponible de Repetier-Host**

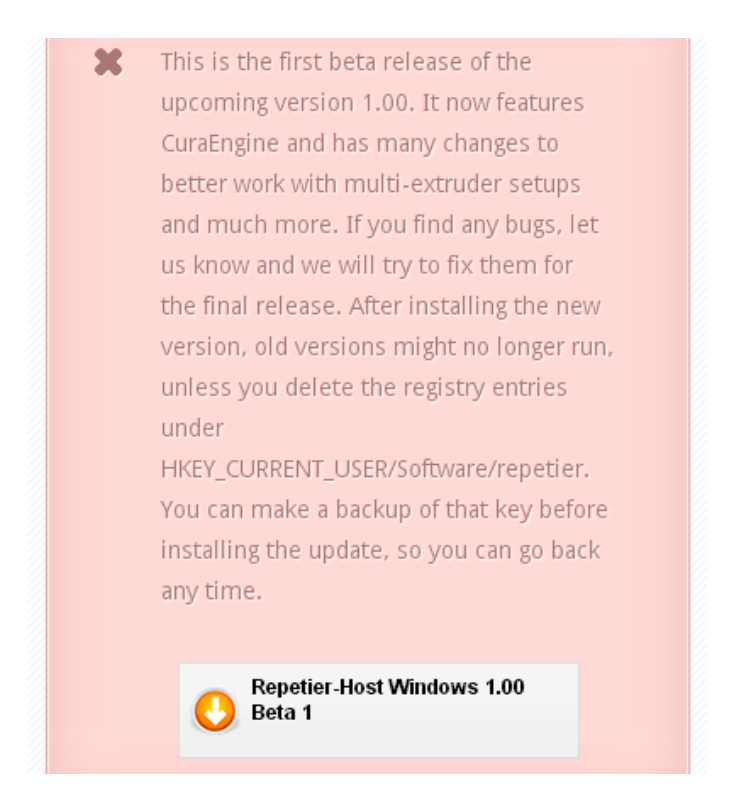

Fuente: elaboración propia, con programa de Recortes de Windows 7.

Al momento de la redacción de este documento, la última actualización corresponde a la versión 1.00, pero como se observa en la figura 148 aún no está suficientemente probada como para considerarse confiable es decir es una versión beta.

El autor recomienda utilizar la actualización estable más reciente, que actualmente es la 0.95F, tal como lo muestra la imagen 149.

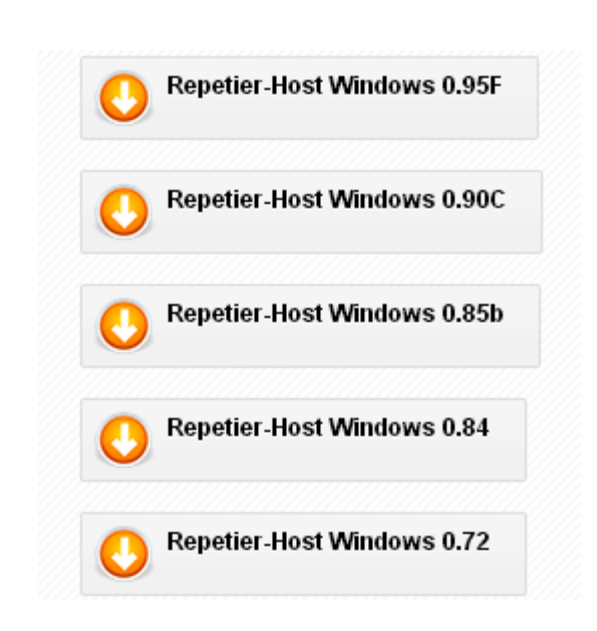

#### Figura 149. **Repetier-Host versión estable**

Fuente: elaboración propia, con programa de Recortes de Windows 7.

Se descarga, por ejemplo, la versión Repetier-Host Windows 0.95F que corresponde a un archivo RAR que luego se debe descomprimir para instalarse. Dentro de la carpeta se encuentra un archivo *.*exe, el cual se debe abrir para ejecutar el instalador del software. Una vez dentro del asistente de instalación se debe de seguir los pasos del mismo como si se tratase de cualquier otro software de la plataforma Windows, indicando donde se desea instalar el software y aceptando el acuerdo de licencia del mismo.

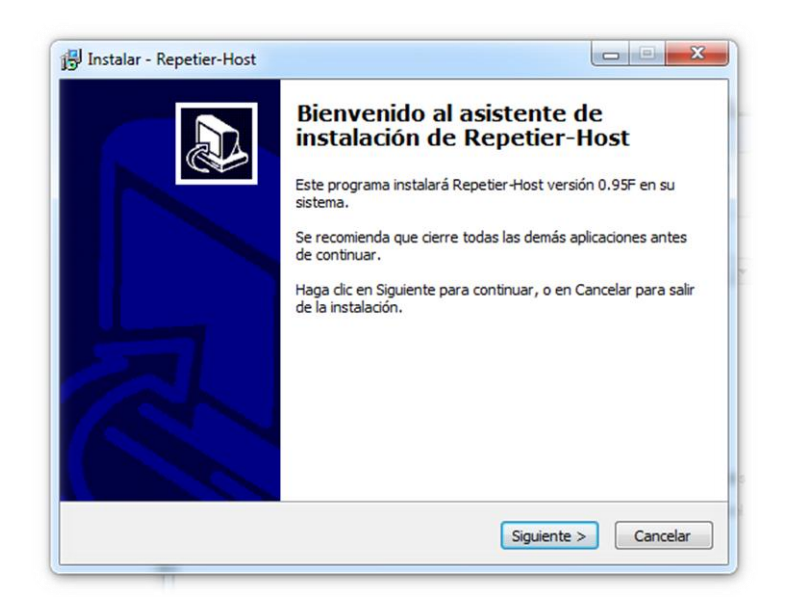

Figura 150. **Asistente de instalación de Repetier-Host**

Fuente: elaboración propia, con programa de Repetier-Host.

## **5.2.2. Configuración de Repetier-Host**

Una vez instalado el software de impresión se procede a parametrizarlo, es decir, a indicarle las características específicas, tanto mecánicas como electrónicas, del dispositivo a quien va a gobernar, que para el caso particular de la impresora que en este documento se describe corresponde a la Prusa Mendel i2.

Para realizar esta tarea se inicia el programa Repetier Host y una vez haya cargado se selecciona la opción Configurar Impresora ubicada en esquina superior derecha de la pantalla.

### Figura 151. **Botón de configuración de la impresora**

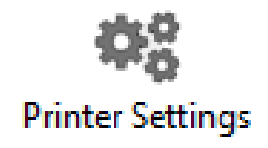

Fuente: elaboración propia, con programa de Repetier-Host.

Con esto se despliega en pantalla una ventana con los ajustes que se le pueden hacer a la impresora en cuestión, tal es el caso de la posibilidad de asignar un nombre a la configuración, el cual puede ser colocado a criterio del lector, sin embargo es aconsejable que este parámetro coincida con el nombre de la impresora, por lo que en esta casilla se debe escribir Prusa Mendel i2.

Figura 152. **Ajustes de impresora: conexión**

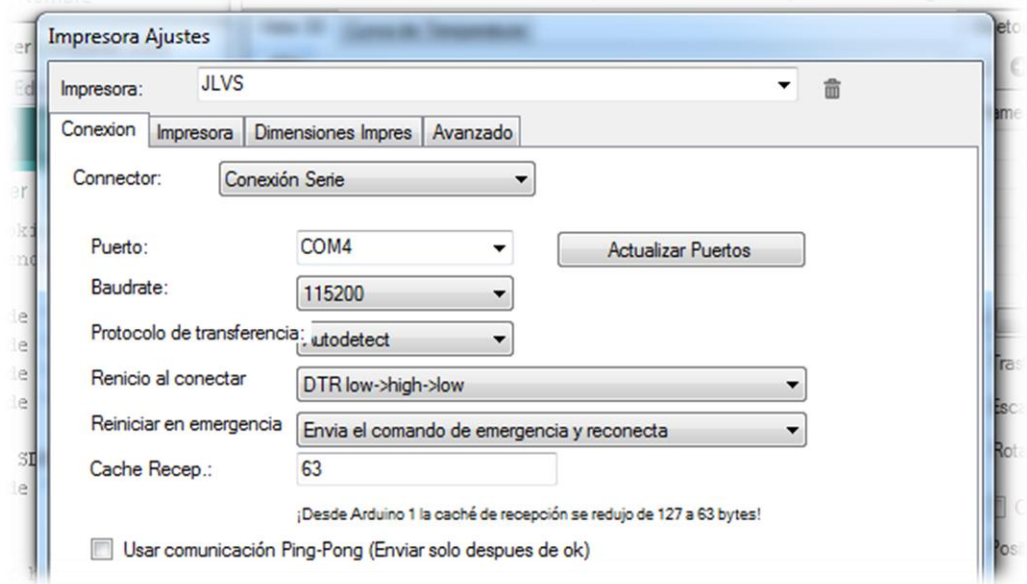

Uno de los grupos de parámetros más importantes es el que abarca todos aquellos relacionados a la conexión, pues de no estar bien configurados la computadora no podrá comunicarse adecuadamente con el Arduino Mega y este, a su vez, no controlará de forma correcta la impresora. En esta sección se debe de indicar el puerto serial que la PC le asignó a la tarjeta Arduino Mega, el cual se verifica en el Administrador de Dispositivos de la computadora y tiene que indicarse en la casilla correspondiente. Los otros parámetros pueden ser llenados según la figura 152. Luego se configuran los parámetros de la pestaña Impresora, tal como se muestra en la figura 153.

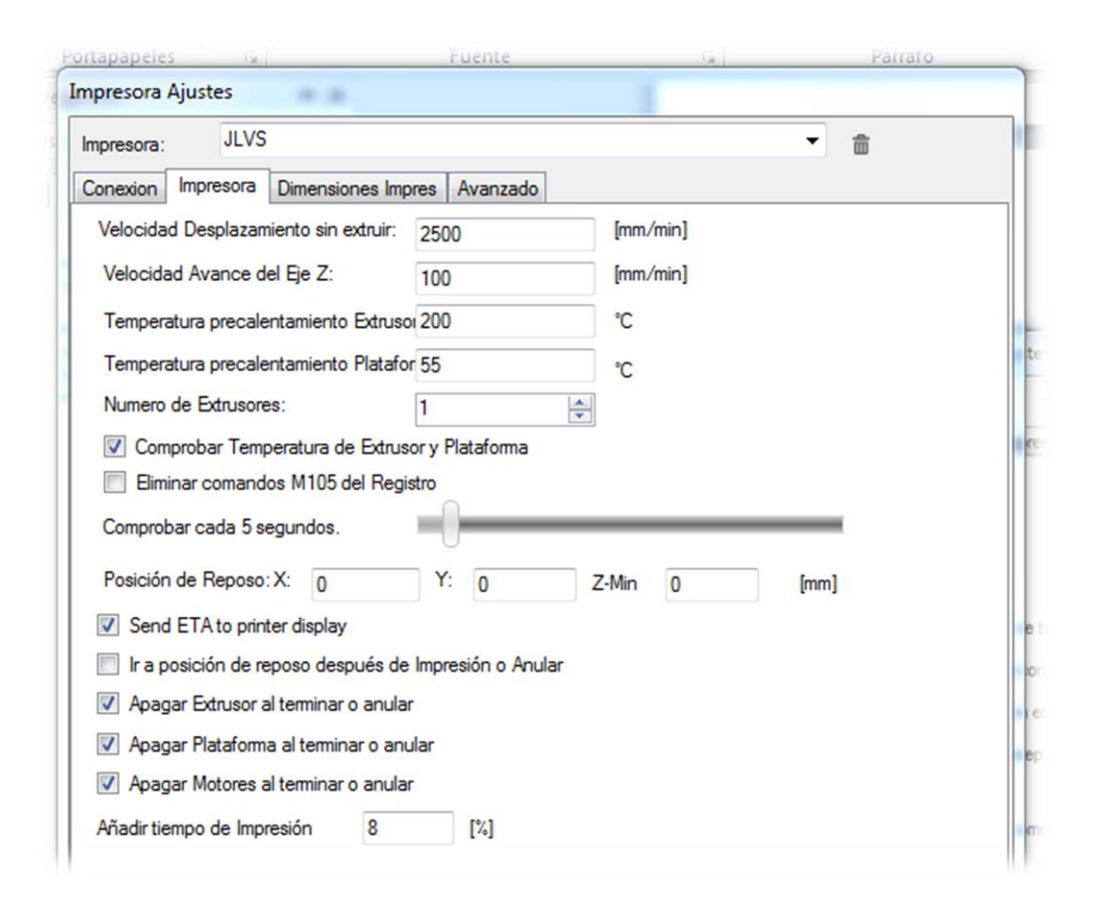

#### Figura 153. **Ajustes de impresora: impresora**

También es necesario que el controlador de impresión esté enterado de las dimensiones de la impresora, lo cual garantiza que este se limite a enviarlo a posiciones que se encuentren dentro del espacio de trabajo del dispositivo y no lo envíe a posiciones no controladas o prohibidas, las cuales podrían deteriorar los componentes mecánicos del sistema. Estos parámetros se encuentran en la pestaña Dimensiones Impres y la configuración correspondiente a una impresora Prusa Mendel i2 es la mostrada en la figura 154.

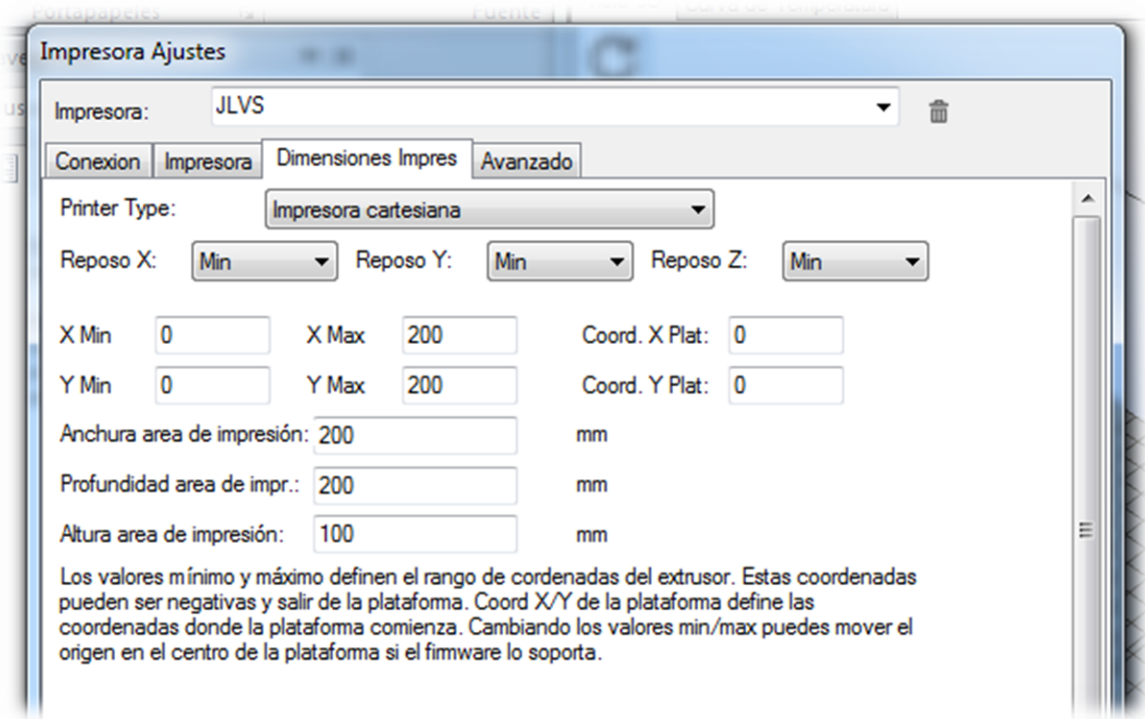

Figura 154. **Ajustes de Impresora: dimensiones**

Fuente: elaboración propia con programa de Repetier-Host.

Teniendo hechas las configuraciones antes indicadas, correspondientes a la impresora Prusa Mendel i2 se procede a presionar el botón Aceptar para que los cambios efectuados por el usuario sean guardados. Las configuraciones anteriores, como se indicó al inicio de esta sección, garantizan la correcta comunicación entre la computadora y la impresora, por lo que para verificar si Repetier-Host se encuentra correctamente parametrizado, se interconectan tales dispositivos por medio de un cable USB y se presiona el botón Conectar situado en la esquina superior izquierda del software de impresión.

#### Figura 155. **Botón de conexión del software de impresión**

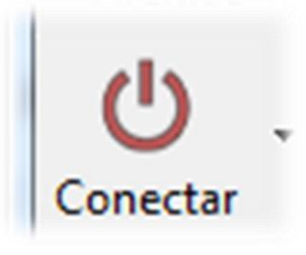

Fuente: elaboración propia, con programa de Repetier-Host.

Una vez que se establezca la conexión, el icono cambiará a color verde. De no completarse, verificar los parámetros de la conexión en la configuración del software de impresión.

Figura 156. **Botón de desconexión del software de impresión**

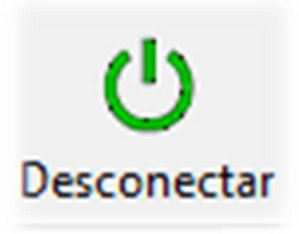

#### **5.3. Software de generación de G-code**

El G-code o Código-G es el lenguaje de programación usado en máquinas de control numérico y forma parte de la tecnología CAM. En términos generales es el conjunto de instrucciones mediante las cuales se le indica a una máquina qué hacer y cómo hacerlo, dando las direcciones de a dónde mover la herramienta con la que efectúa la tarea para la cual fue fabricada, cuán rápido hacerlo y qué trayectorias seguir, entre otros. El uso es común en el control numérico de fresadoras, cortadoras, tornos e impresoras 3D.

Contar con una impresora 3D completamente ensamblada y un archivo CAD para la correspondiente impresión no garantiza que se puedan crear piezas tridimensionales en el sistema de prototipado rápido, pues aún queda uno de los pasos más importantes en el proceso de la impresión en tercera dimensión, el cual corresponde a la generación de un archivo con la información de las capas o rodajas en las que se parte el volumen para ser impreso una capa a la vez. Las indicaciones mencionadas se guardan en un nuevo archivo llamado G-code, el cual contiene los movimientos, velocidades, trayectorias y temperaturas que la herramienta del dispositivo debe de seguir para llevar al mundo real lo que de otra forma quizá sólo quedaría guardado como un archivo digital.

Existen diversas aplicaciones que realizan esta función, tales como Skeinforge, Cura, Makerware, KISSlicer y Slic3r, de los cuales el autor recomienda la utilización del último mencionado, pues es el único de código abierto. Adicionalmente se puede resaltar que es fácil de utilizar, gratuito, rápido, confiable y personalizable.

155

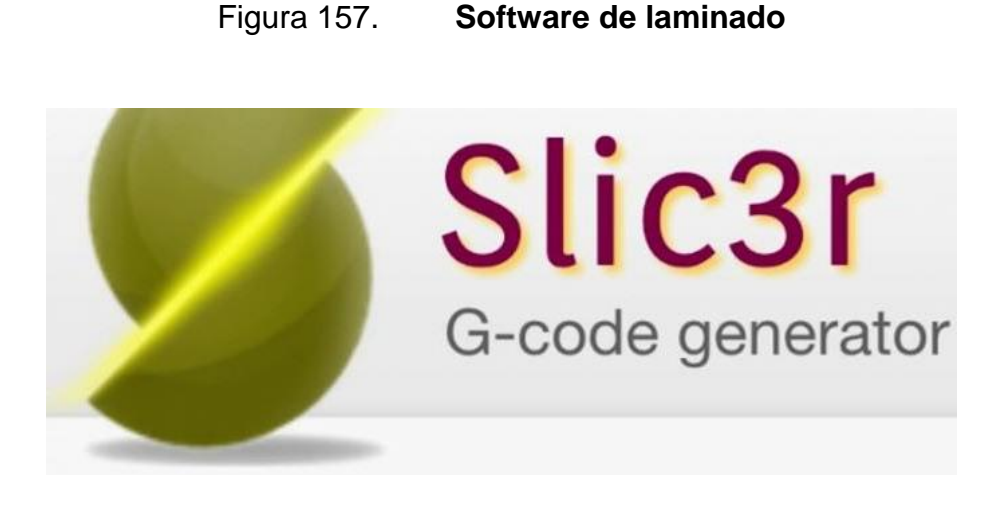

Fuente: elaboración propia, con programa de Repetier-Host.

# **5.3.1. Instalación de Slic3r**

El software de impresión seleccionado, además de las ventajas ya mencionadas, tiene integrado en el instalador el programa de laminado, por lo que no es necesario instalar el Slic3r, pues ya se ha instalado en la sección 5.2.1. Repetier Host también incluye una segunda opción, Skeinforge, pero en este documento únicamente se describirá cómo trabajar con Slic3r.

Figura 158. **Instalación de Slic3r**

Repetier-Host

# Windows version

The windows installer comes already with everything you need. It includ Slic3r, Skeinforge, Python and Pypy. Requires .NET 4 framework.

# **5.3.2. Configuración de Slic3r**

La configuración del software de laminado se realiza en la pestaña Slicer, ubicada en la parte derecha de la pantalla del software de impresión. La primera casilla muestra las opciones de laminado que se encuentran instaladas en la computadora, de entre las cuales se debe seleccionar Slic3r.

## Figura 159. **Configuración del software de laminado**

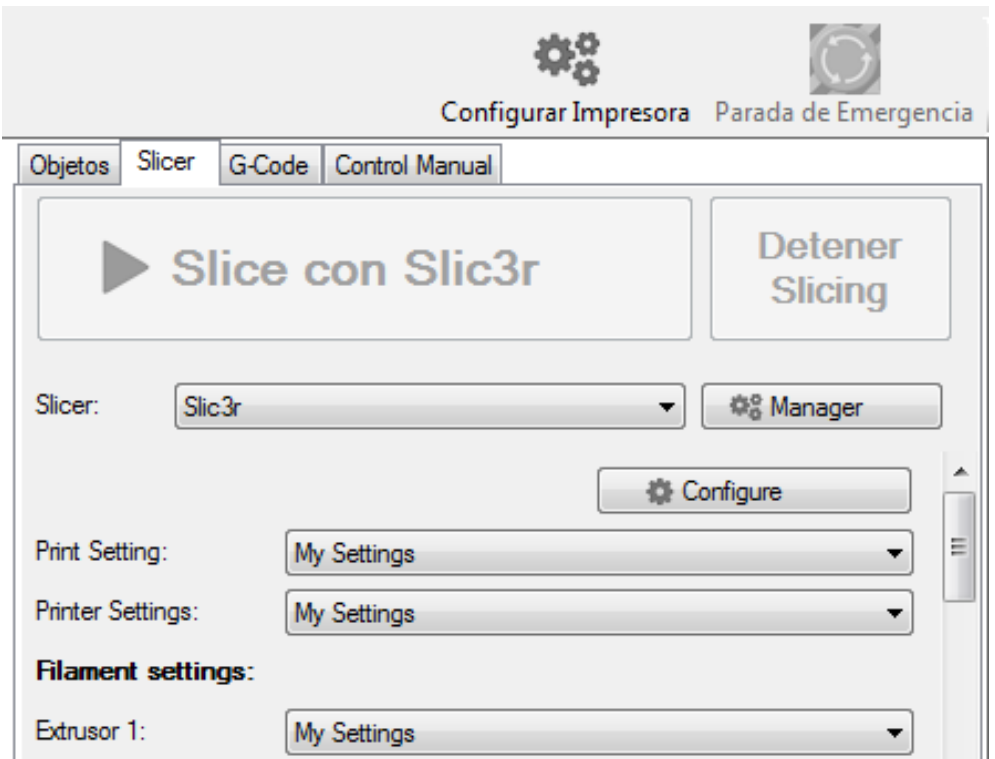

Fuente: elaboración propia, con programa de Repetier-Host.

Una vez indicado qué software de laminado se desea utilizar, se procede a parametrizarlo, para lo cual se debe de hacer clic en el *Configure*.

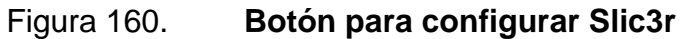

**Configure** 

Fuente: elaboración propia, con programa de Repetier-Host.

El procedimiento anterior despliega en pantalla todas las opciones que Slic3r permite parametrizar a manera de personalizar el programa de laminado, las cuales se encuentran agrupadas en tres categorías, tal como se muestra en la figura 161.

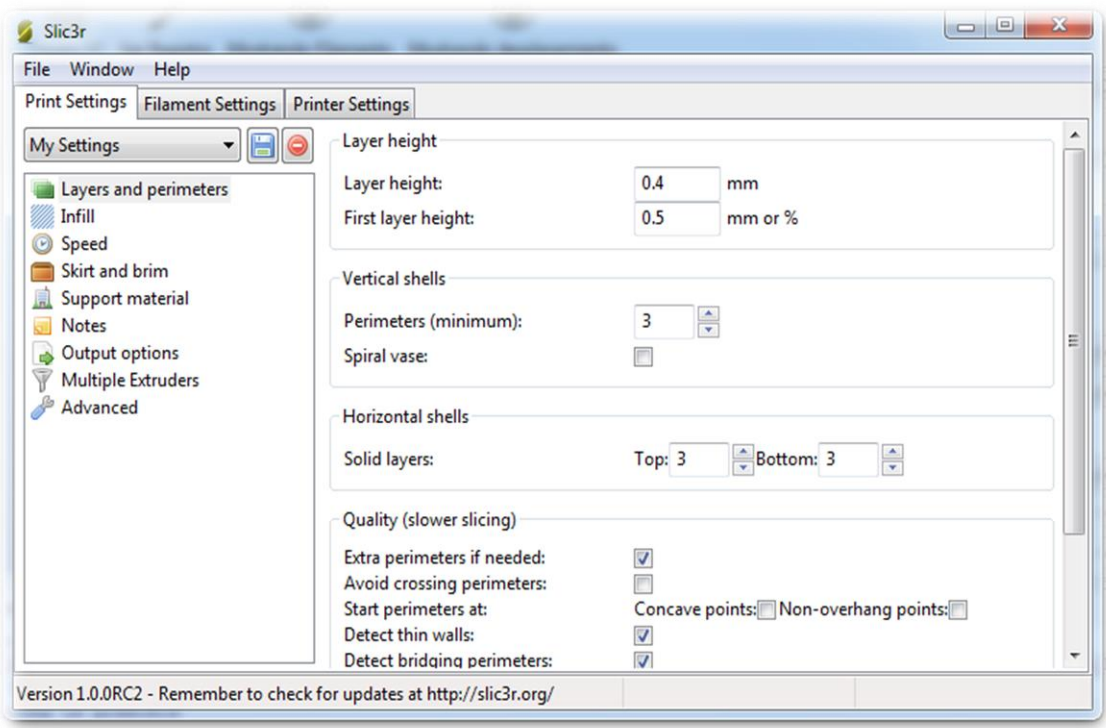

Figura 161. **Ventana de configuración de Slic3r**

El primer grupo corresponde a los parámetros de impresión, mismos que se subdividen en las opciones mostradas en la figura 162.

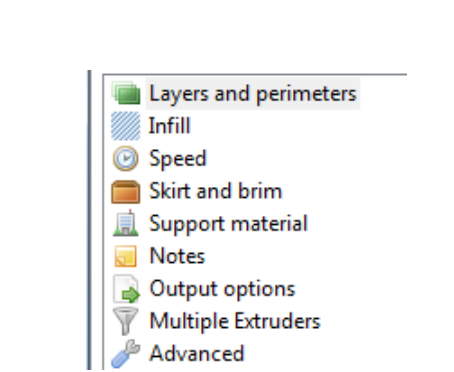

Figura 162. **Slic3r: configuración de la impresión**

Fuente: elaboración propia, con programa de Repetier-Host.

El segundo grupo abarca las opciones relativas al tipo y diámetro de filamento utilizado en la impresora, presenta dos subdivisiones, tal como se observa en la figura 163.

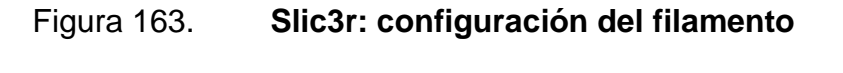

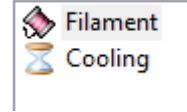

Fuente: elaboración propia, con programa de Repetier-Host.

En el tercer grupo se encuentran los parámetros de la impresora, los cuales, como lo muestra la figura 164 se subdividen en tres categorías.

# Figura 164. **Slic3r: configuración de la impresora**

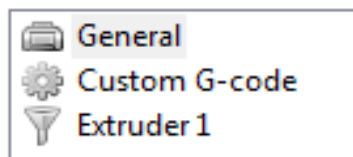

Fuente: elaboración propia, con programa de Repetier-Host.

En la tabla XXII se puede observar el detalle del conjunto de parámetros necesarios para que la Prusa Mendel i2 trabaje de forma correcta.

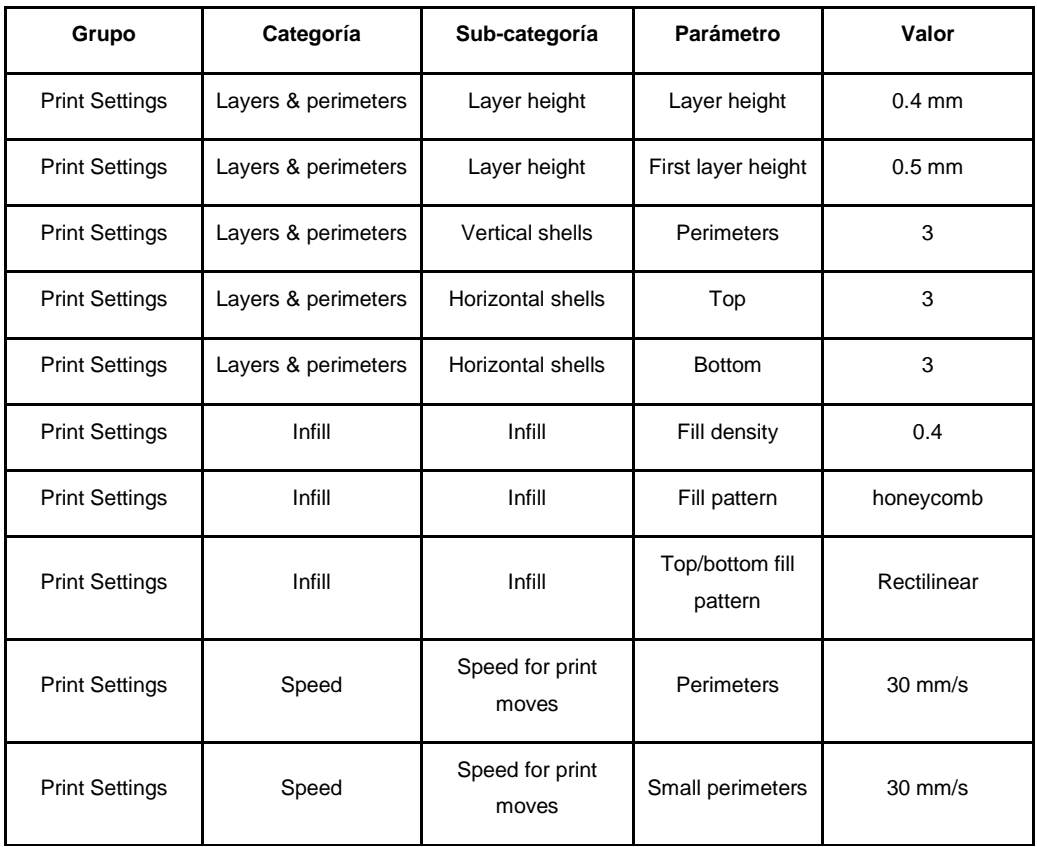

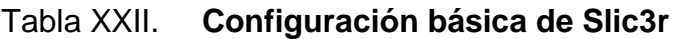

Continuación de la tabla XXII.

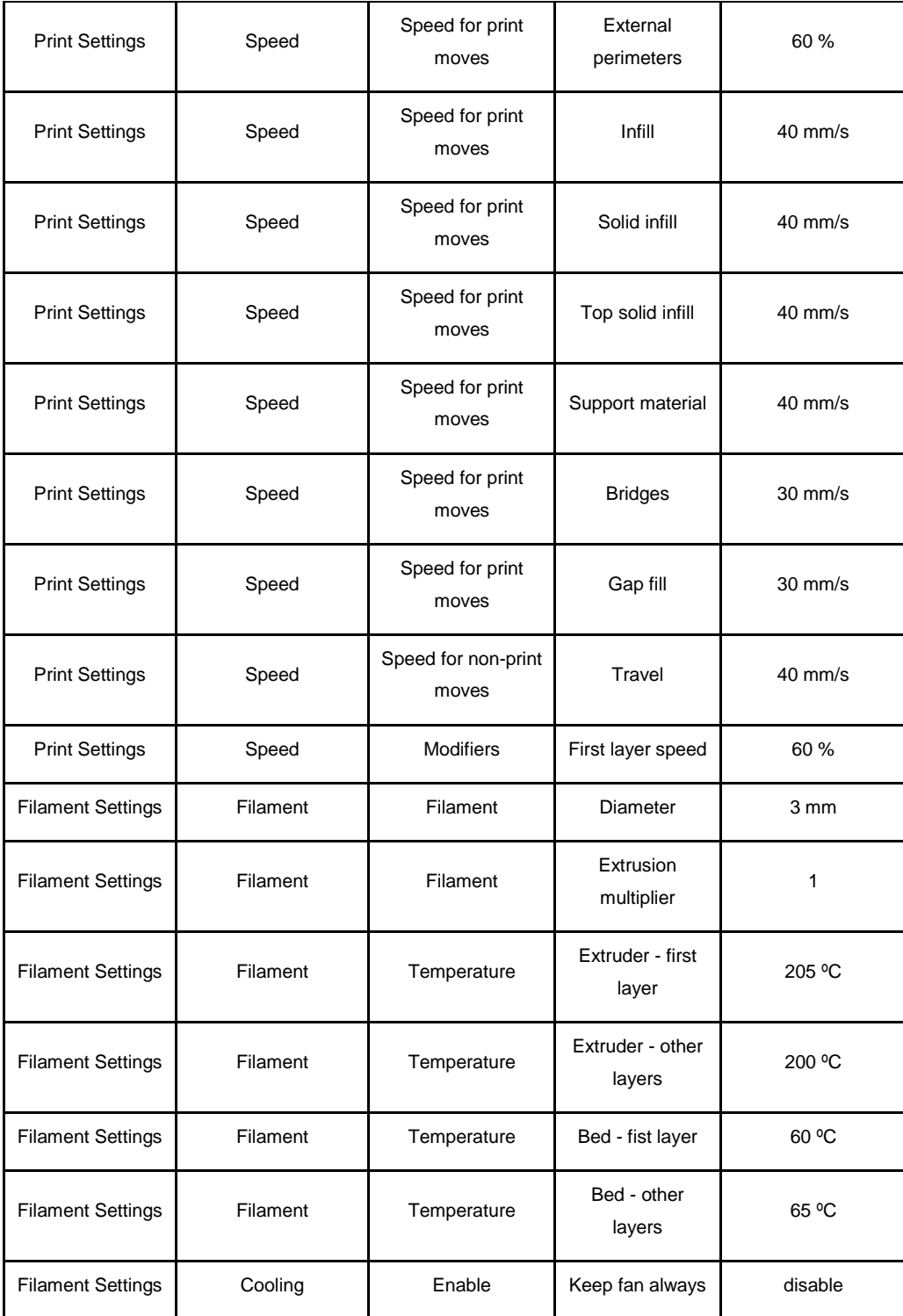

Continuación de la tabla XXII.

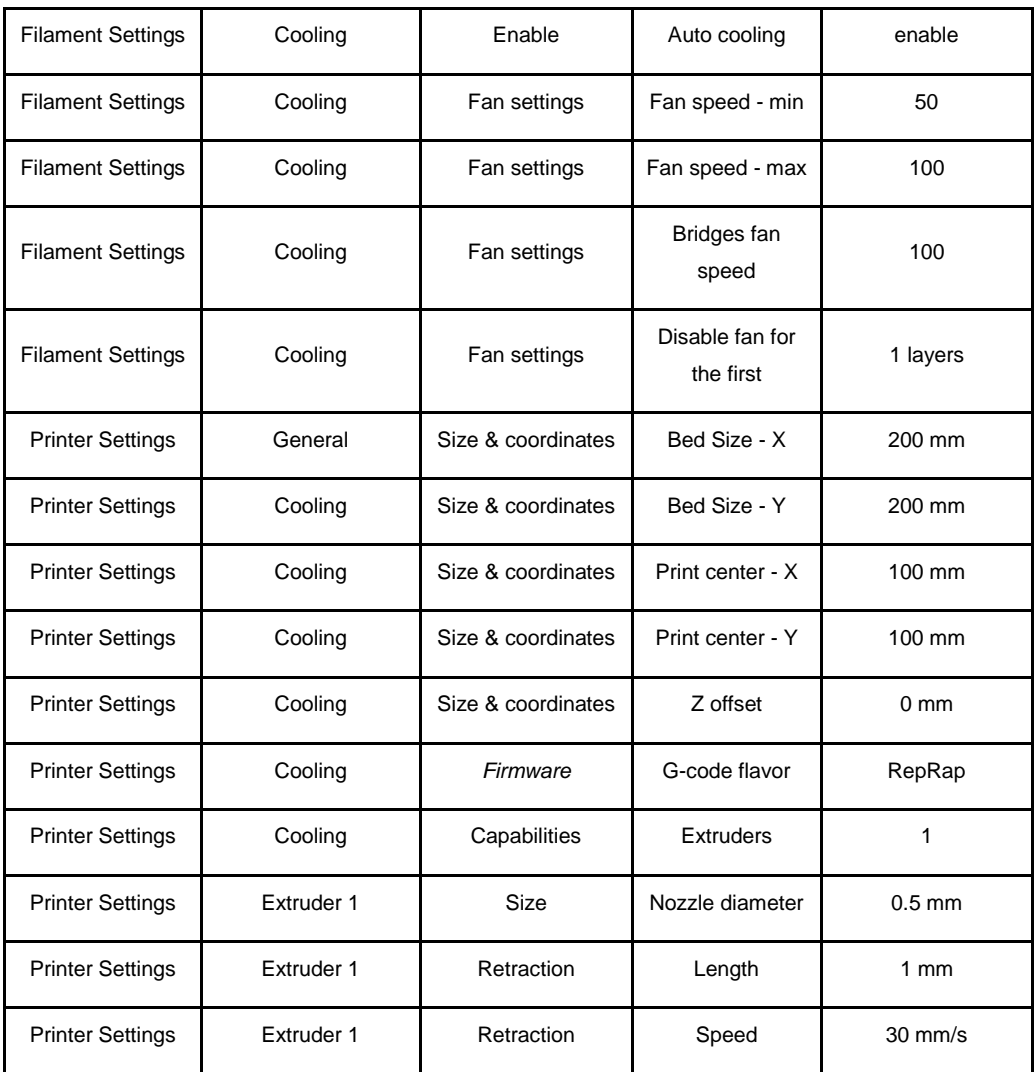

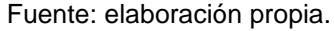

Nota: tomar en cuenta que la configuración recomendada en la tabla XXII corresponde a una impresora Prusa Mendel i2 con un solo extrusor y plástico PLA de 3 mm como materia prima, cuya boquilla es de 0,5 mm. A medida que se adquiere experiencia con la impresión 3D, pueden modificarse algunos valores como las velocidades de avance y las temperaturas tanto de la mesa

caliente como del extrusor a manera de mejorar el resultado final, tanto en tiempo de producción como en calidad del mismo.

#### **5.4. Software de diseño**

El software propuesto es Autodesk Inventor Professional, que es un paquete de la familia AutoDesk que cuenta con herramientas especializadas para el diseño y modelado de figuras mecánicas en 3D, lo que la hace una aplicación muy útil en la ingeniería de diseño, creación y perfeccionamiento de prototipos. El programa se basa en la técnica de modelado paramétrico, lo que significa que se fundamenta en la abstracción de una idea o concepto por medio de relacionar procesos geométricos y matemáticos que definen al diseño digital, con lo que se logra manipularlo con mayor precisión y facilidad, permitiendo así que el diseñador almacene los conocimientos de cálculo dentro del modelo.

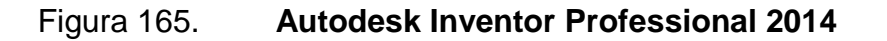

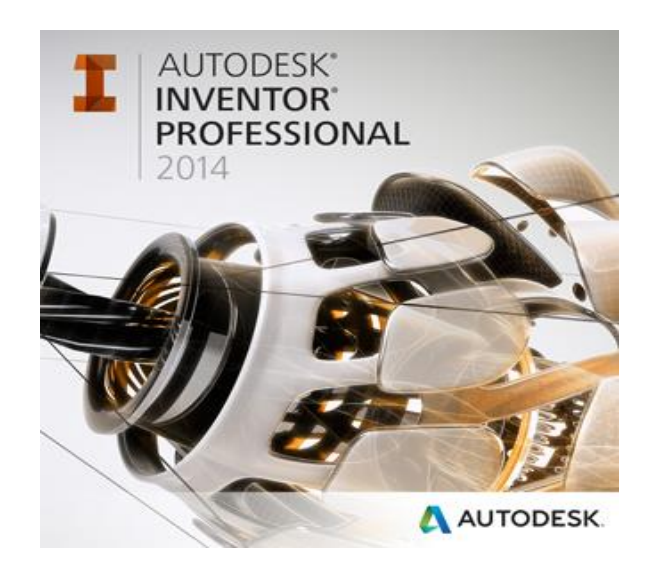

Fuente: elaboración propia, con programa de Autodesk Inventor Professional 2014.

Una de las propiedades más interesantes de este software es que, debido a la técnica de modelado que utiliza, si el usuario altera una cualidad de la pieza el motor de diseño incorporado realizará una actualización automática de todas las dimensiones y formas que dependen de la cualidad modificada, lo que ahorra el trabajo de regresar a etapas previas a hacer correcciones.

El software de diseño que se optó para el proyecto, a diferencia de los otros seleccionados para la implementación del sistema de prototipado rápido en el Laboratorio de Electrónica es un programa por el que habría que pagar una licencia y así utilizarlo de forma legal. Sin embargo, la Facultad de Ingeniería de la Universidad de San Carlos de Guatemala posee un acuerdo con el concesionario en Guatemala de la empresa AutoDesk, por lo que al ser estudiante de esta facultad se goza de licencias gratuitas para los paquetes de diseño ofrecidos por dicha empresa, incluido el paquete aquí propuesto.

Figura 166. **Programa de licencias para estudiantes**

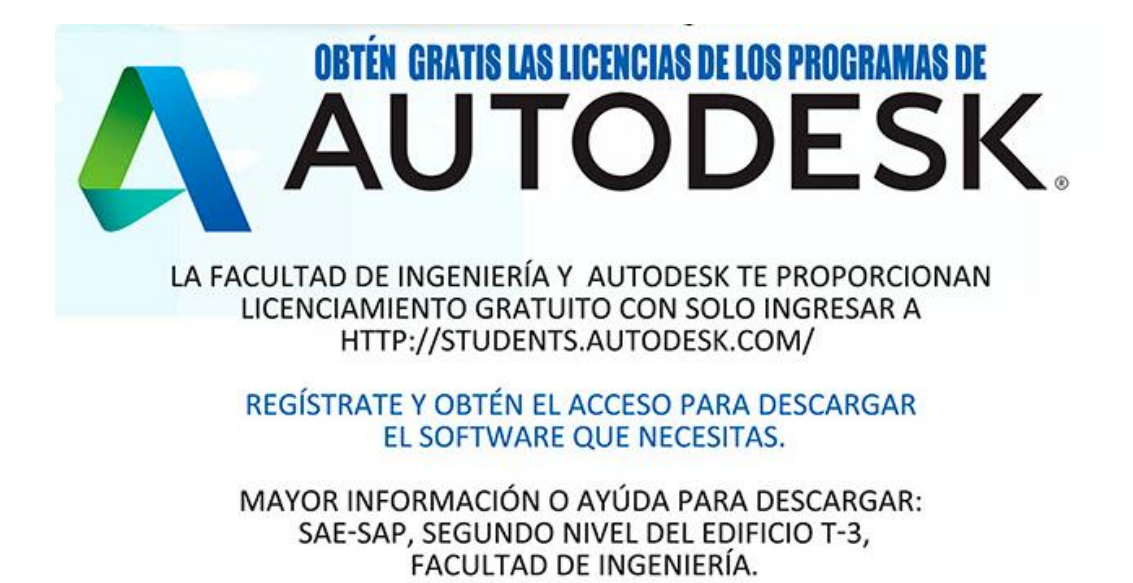

Fuente: correo informativo enviado a los estudiantes de la Facultad de Ingeniería.

### **5.4.1. Generación licencia de estudiante**

Para generar la licencia gratuita de cualquiera de los programas ofrecidos por Autodesk es necesario estar registrado en la comunidad educativa de dicha empresa, para lo cual es requisito contar con una cuenta de correo electrónico institucional, por ejemplo la cuenta con dominio @ingenieria.usac.edu.gt que todos los estudiantes de la Facultad de Ingeniería poseen, ya que esta confirma que el solicitante es alumno o docente, lo que lo hace acreedor de los beneficios del portal de la comunidad educativa de Autodesk.

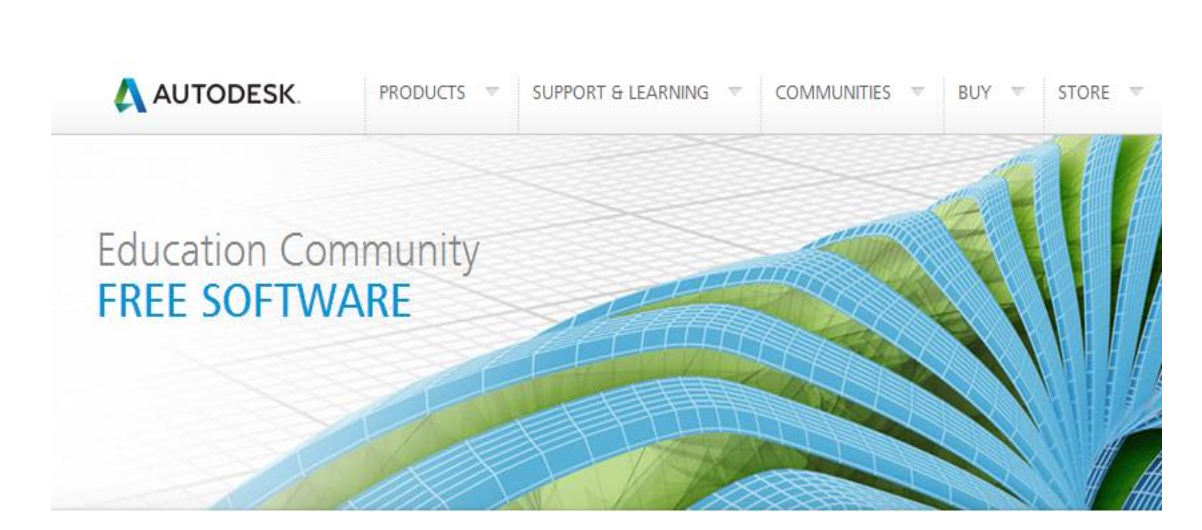

Figura 167. **Comunidad Educativa de Autodesk**

Fuente: elaboración propia, con programa de Recortes de Windows 7.

Para registrarse en el portal se debe de ingresar al sitio web [http://students.autodesk.com,](http://students.autodesk.com/) el cual se muestra en la figura 167 y una vez dentro de ella se selecciona en la parte baja de la página web el software que se desea utilizar, que en este caso es Autodesk Inventor Professional.

# Figura 168. **Autodesk Inventor Professional**

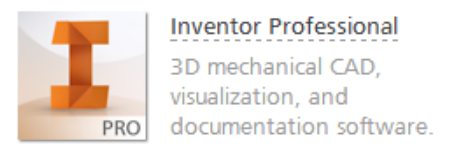

Fuente: elaboración propia, con programa de Recortes de Windows 7.

Al seleccionar el software en el que se está interesado se despliega una nueva pantalla donde se indican las 3 etapas para obtener el programa y la correspondiente licencia de estudiante.

# Figura 169. **Pasos para generar la licencia de estudiante**

Get a free 3-year license today

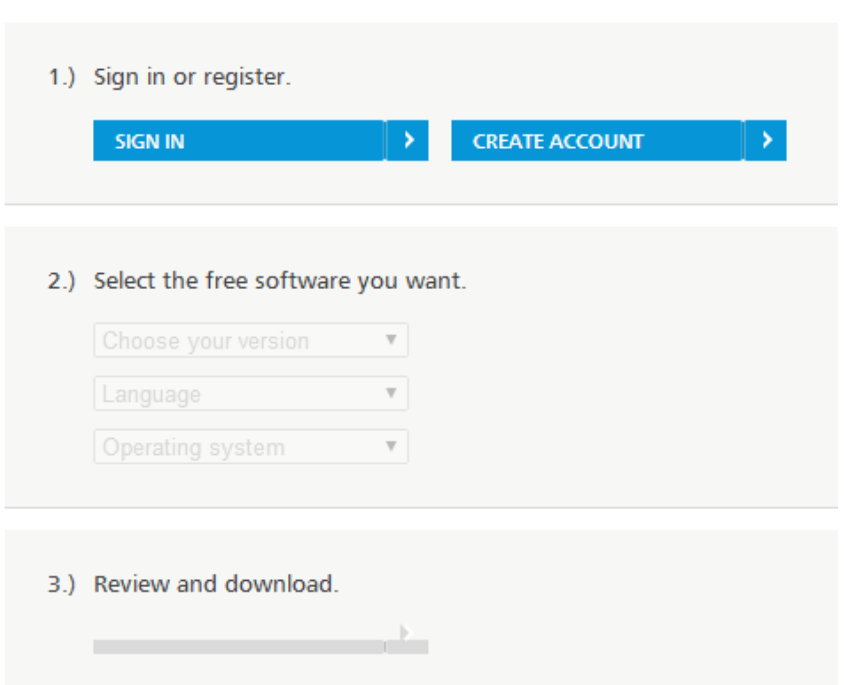

Fuente: elaboración propia, con programa de Recortes de Windows 7.

Para crear una cuenta de AutoDesk se selecciona *Create account*. A continuación se ingresan los datos del usuario, para lo que se debe tener especial cuidado en la sección *Education status*, donde se llena la información de la forma que lo indica la tabla XXIII.

#### Tabla XXIII. **Datos del estudiante**

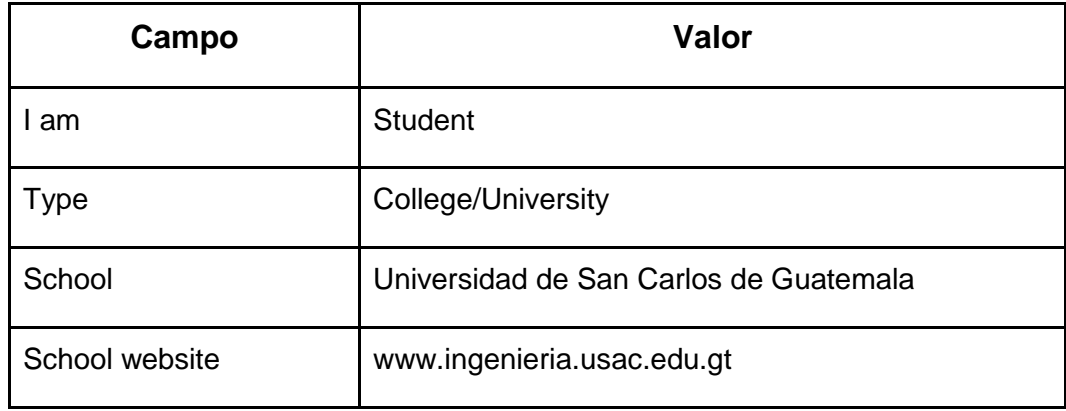

#### Fuente: elaboración propia.

Además el usuario debe de seleccionar un *User ID*, el cual junto con la contraseña que ingrese durante el registro, le servirá para iniciar sesión en la página de generación de licencias de estudiante.

Uno de los parámetros más importantes en esta etapa es el correo electrónico ingresado en la casilla *Email*, pues este debe de ser, como ya se indicó antes, del tipo institucional.

En la parte más baja de la pantalla se encuentran los términos y condiciones de que el usuario debe de aceptar, siendo obligatorios los términos de uso y de servicio de Autodesk 360.

Figura 170. **Términos y condiciones de la licencia de estudiante**

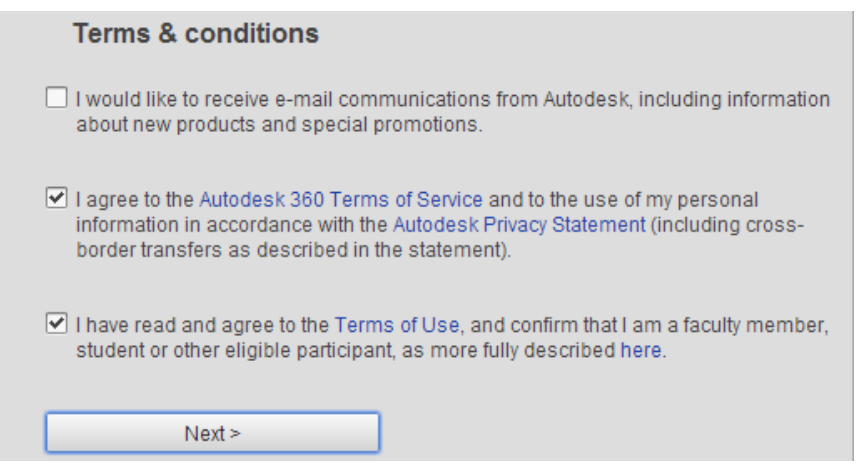

Fuente: elaboración propia, con programa de Recortes de Windows 7.

Para finalizar el proceso es necesario habilitar la cuenta, lo cual se hace por medio de un *link* que Autodesk envía a la cuenta de correo electrónico ingresada por el usuario, tal como se indica en la figura 171.

# Figura 171. **Recordatorio de activación de licencia**

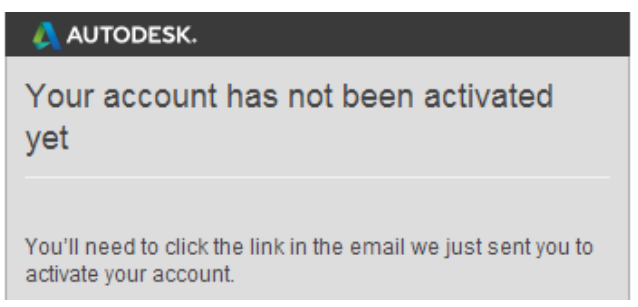

Fuente: elaboración propia, con programa de Recortes de Windows 7.

Luego de activar la cuenta por medio del *link* enviado a la cuenta de correo, se genera la siguiente ventana de confirmación.

# Figura 172. **Confirmación de activación de licencia**

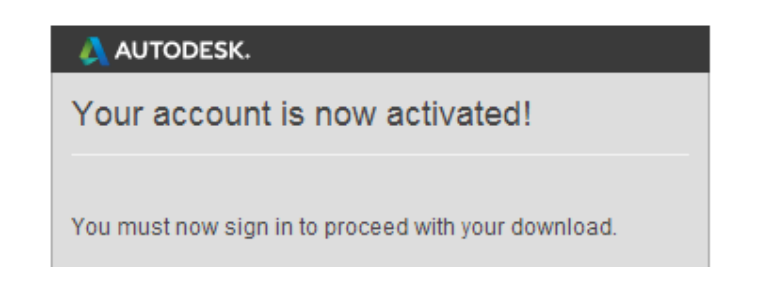

Fuente: elaboración propia, con programa de Recortes de Windows 7.

Tal como lo indica la figura 172, la cuenta ya se encuentra activada y por lo tanto se puede avanzar a la etapa 2 de la ventana de instalación (figura 169), donde se habilita la selección del programa en el que se está interesado, la versión y el sistema operativo en el que se va a instalar. Ingresar los valores como se muestra en la figura 173.

Figura 173. **Selección del software**

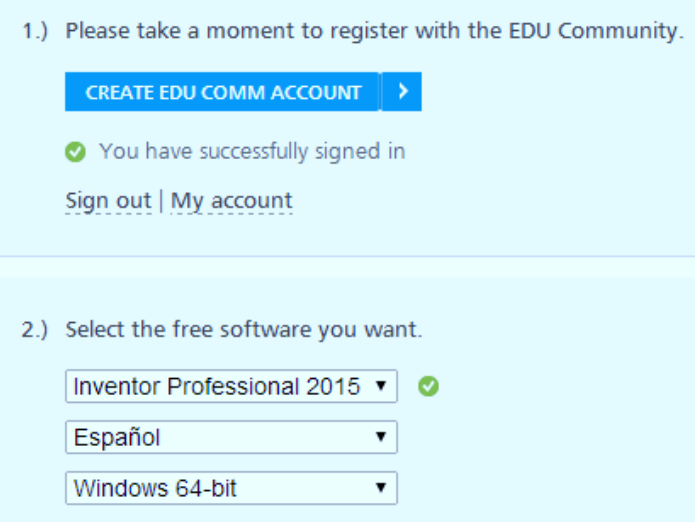

Fuente: elaboración propia, con programa de Recortes de Windows 7.

Ingresada la información anterior se habilita la tercera etapa del proceso, la cual corresponde a la revisión de la versión del instalador, el número de serie y el código del producto que se desea descargar. Para pasar al siguiente paso se debe de presionar el botón *Install now*.

### Figura 174. **Revisión y descarga del software**

3.) Review and download.

Inventor Professional 2015 - WIN 64 - ES Your serial number: 900-48484129 Product key: 797G1

An email containing the license information above has been sent to you.

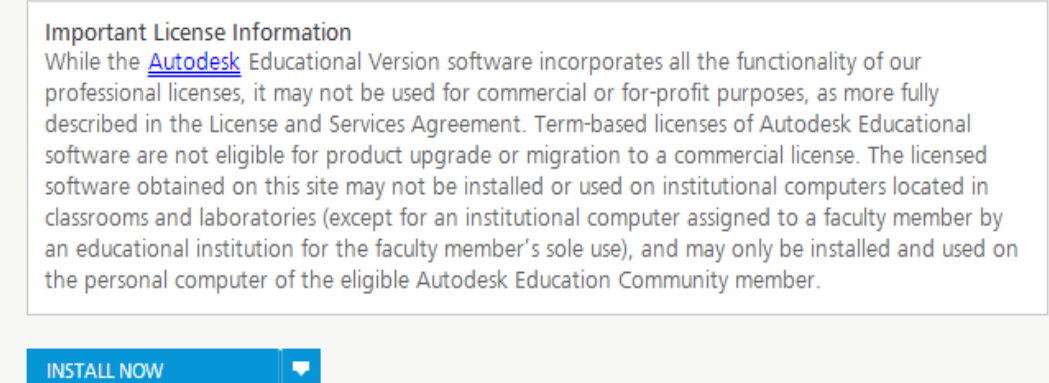

Fuente: elaboración propia, con programa de Recortes de Windows 7.

Por último se debe de aceptar el acuerdo de licencia y servicios, lo que habilita el icono de *Install*. Una vez presionado este último se procede a esperar que se efectúe la descarga del software y posteriormente se realiza la instalación del mismo.

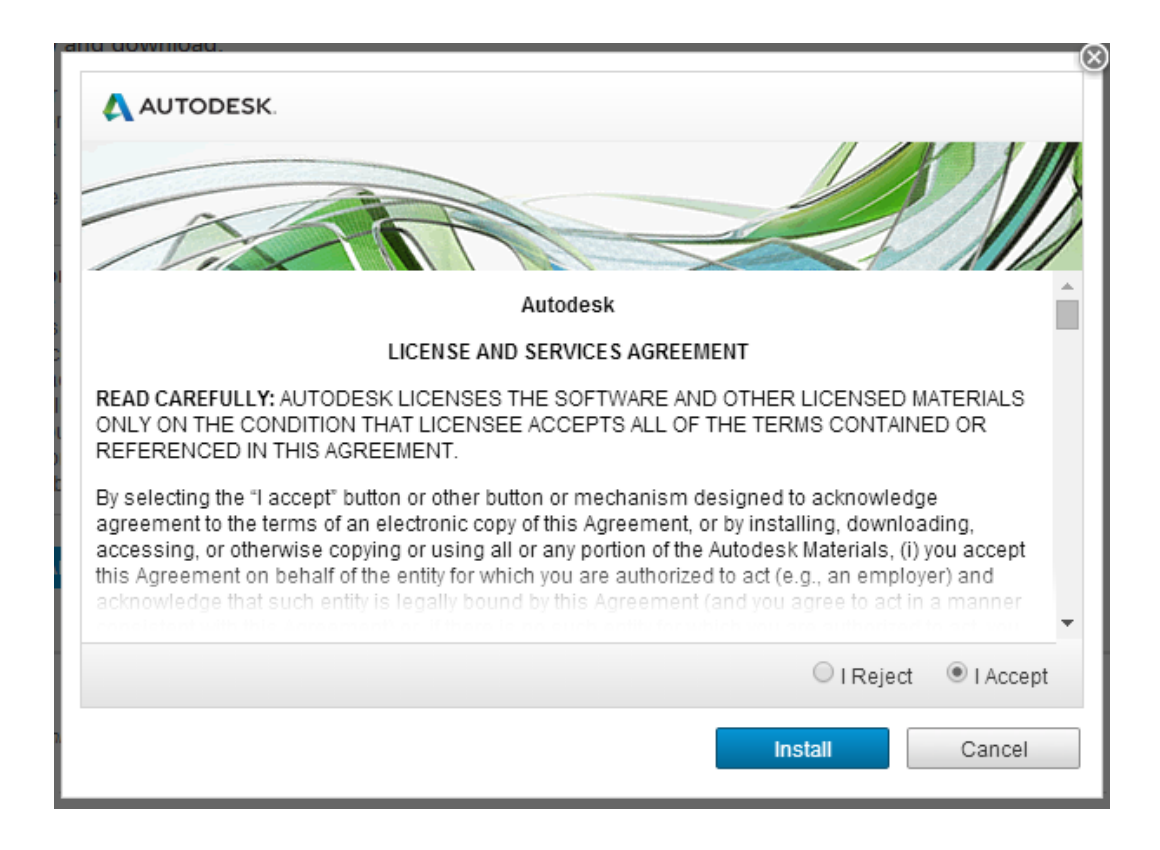

# Figura 175. **Acuerdo de licencia y servicios de Autodesk**

Fuente: elaboración propia, con programa de Recortes de Windows 7.

# **6. MONTAJE DE LA ELECTRÓNICA**

En los capítulos anteriores se habló tanto de las piezas mecánicas como electrónicas de la impresora, mas no así de la forma en que se interconectan entre sí para que, trabajando en armonía, hagan posible que el dispositivo realice el propósito adecuadamente y pueda ser capaz de hacer impresiones tridimensionales. En este capítulo se explicará a detalle la manera correcta de hacer las conexiones del controlador electrónico de la impresora con los sensores y actuadores de la misma.

#### **6.1. Calibración de los** *drivers* **de motores** *steppers*

Como ya se indicó anteriormente, los motores *steppers*, al igual que cualquier tipo de motor eléctrico son máquinas que transforman energía eléctrica en mecánica por medio de principios electromagnéticos. Dentro de las características más importantes se encuentra el par, también conocido como torque es decir el momento de fuerza que puede ejercer sobre el eje de transmisión de potencia. En pocas palabras, el torque es la capacidad de un motor para producir un trabajo.

La magnitud del torque generado por un motor eléctrico es proporcional a la intensidad de los campos magnéticos en interacción, y esta intensidad es a la vez función de la magnitud de las corrientes por las fases del motor, por lo que la calibración correcta de los dispositivos que controlan la corriente suministrada a cada motor es un factor importante para lograr un funcionamiento óptimo de los mismos.

173

En el caso particular de la impresora 3D en cuestión, los motores de los ejes X, Y y Z se desplazan con muy poca oposición al movimiento es decir que no se requiere que estos entreguen un par de giro elevado, por lo que se ajustarán los *drivers* de los mismos a manera de que entreguen la menor cantidad de corriente con la que puedan trabajar de forma óptima, pues de suministrarles una corriente mayor solo se estaría desperdiciando potencia además de ocasionar que el *driver* tarde o temprano sufra desperfectos por sobrecalentamiento. Por el contrario, de ser muy pequeña la intensidad, la fuerza generada por el motor no sería suficiente para realizar los movimientos correctamente y se perderían pasos.

A diferencia de los anteriores, el motor que impulsa el filamento de plástico en el extrusor requiere de un torque más elevado, pues se encarga de empujar el material a la cámara es derretido y luego este debe de salir por un agujero de diámetro menor al de entrada, por lo que el trabajo que debe de realizar es mayor al de los otros motores.

#### **6.1.1. Preparativos**

El Arduino Mega y la RAMPS consumen cierta cantidad de potencia, incluso cuando los motores y las resistencias utilizadas como generadores de calor no están funcionando. Es decir que si se mide el consumo de los mismos, el valor obtenido no será cero amperios.

Dada las condiciones antes mencionadas, sin importar qué *driver* de *stepper* sea el que se desea calibrar es necesario medir la corriente consumida por el dispositivo cuando el motor se encuentra en reposo. Para hacer esta medición el Arduino Mega debe de estar conectado a la computadora, y a este, se le enchufe la RAMPS con un *stepper* y el correspondiente *driver*. Dado que

 $174$
el voltaje aplicado a los motores y a las resistencias proviene de una fuente de poder externa, esta debe de conectarse al conjunto antes descrito, tomando en cuenta que para medir la corriente se debe de colocar un amperímetro en serie al cable de alimentación, tal como lo muestra la figura 176:

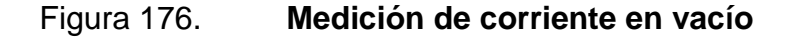

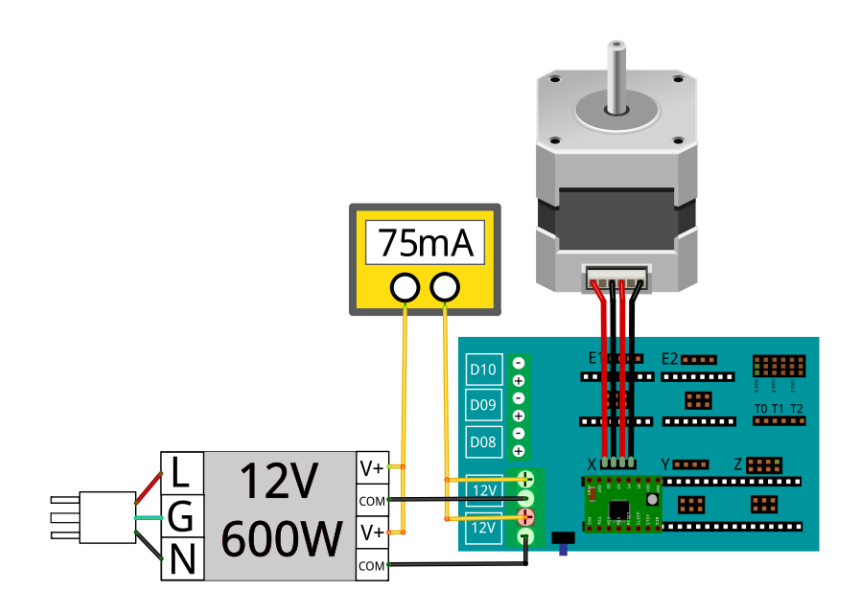

Fuente: elaboración propia, con programa de Fritzing.

Una vez todo conectado se enciende la fuente de poder y se toma la lectura de la corriente consumida, que suele ser de aproximadamente 75 mA, valor que será utilizado más adelante para calcular la corriente a la que trabajará cada motor.

Para efectos didácticos, se utilizará 75 mA como la corriente consumida por el dispositivo cuando el motor está en reposo, pero en la práctica, el lector debe de hacer los cálculos con los valores que obtenga al hacer las mediciones.

#### **6.1.2. Calibración de** *driver* **de** *stepper* **– eje X**

Para ajustar el *driver* del eje X se mide la corriente consumida por el dispositivo cuando el motor correspondiente a dicho eje se encuentra en movimiento. Para realizar el procedimiento anterior se debe de acceder al software de impresión y ordenarle a la impresora moverse en el eje X, lo que hará que se mueva el motor en cuestión.

Se ingresa a Repetier-Host y se establece la conexión entre el software y la impresora por medio del botón Conectar (figura 155), luego se accede a la ventana de Control Manual ubicada en la parte derecha del software de impresión. Finalmente se presiona sobre las flechas etiquetadas con la letra X, ya sea en la dirección positiva o en la negativa.

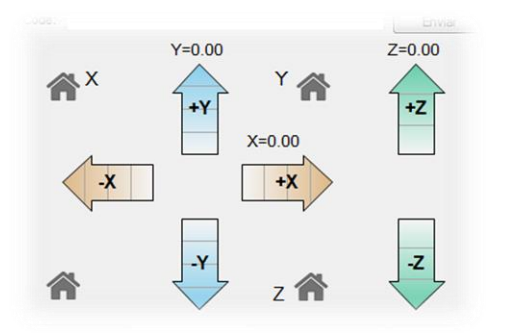

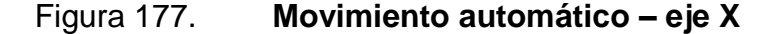

Fuente: elaboración propia, con programa de Repetier-Host.

Tomar en cuenta que la punta de la flecha corresponde al mayor desplazamiento posible, por lo que es allí donde se recomienda hacer el clic (también puede hacerse en las otras secciones de la flecha, pero la duración del movimiento será menor y puede que no sea suficiente tiempo para obtener una lectura de corriente confiable).

Mientras el motor se encuentre en movimiento, el amperímetro mostrará la corriente total consumida es decir la suma de la corriente aplicada al motor y la que el resto de componentes electrónicos consumen (el valor obtenido en la sección 6.1.1).

Figura 178. **Medición de corriente –** *driver* **del eje X**

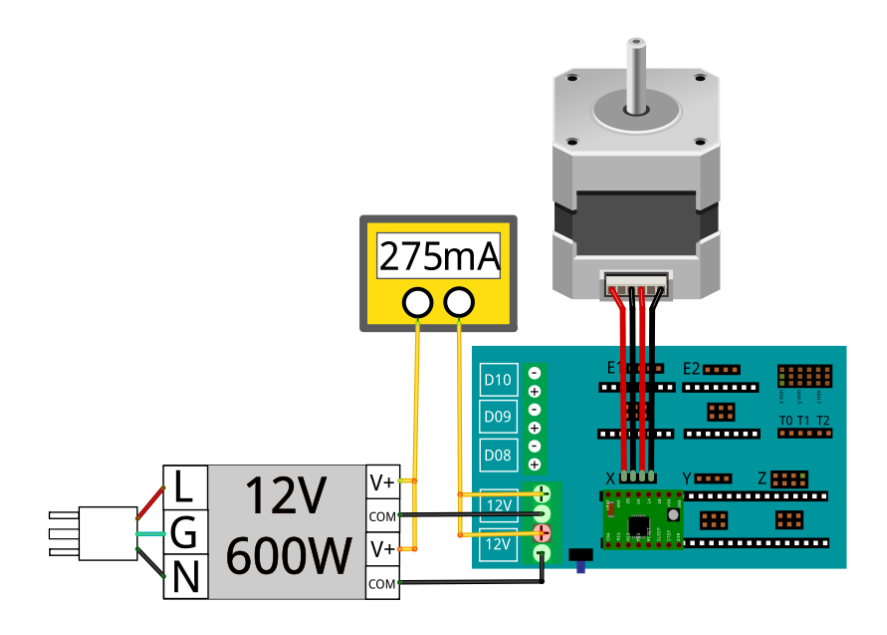

Fuente: elaboración propia con programa de Fritzing.

Para el motor del eje X se recomienda utilizar una corriente de 200 mA, por lo que se debe mover el potenciómetro de la parte izquierda del *driver* de *stepper* para que el valor medido sea, para este caso de ejemplo, igual a 275 mA, valor que resulta de la suma de los 200 mA recomendados más la intensidad resultante de la sección 6.1.1.

El *driver* que se ha calibrado debe retirarse de la RAMPS e identificarse a manera de que, cuando se termine de calibrar todos los controladores, este se conecten en donde fue ajustado y no en cualquier posición.

### **6.1.3. Calibración del** *driver* **de** *stepper* **– eje Y**

Las conexiones son muy parecidas a las que se hicieron en la sección 6.1.2, con la diferencia de que tanto el *driver* como el motor se conectan en la segunda posición de la RAMPS, tal como se muestra en la figura 179. La medición en cuestión se realiza con el motor del eje Y en movimiento, por lo que se debe de generar la orden desde la ventana Control Manual del software de impresión (flechas verticales de la figura 177).

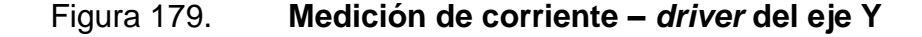

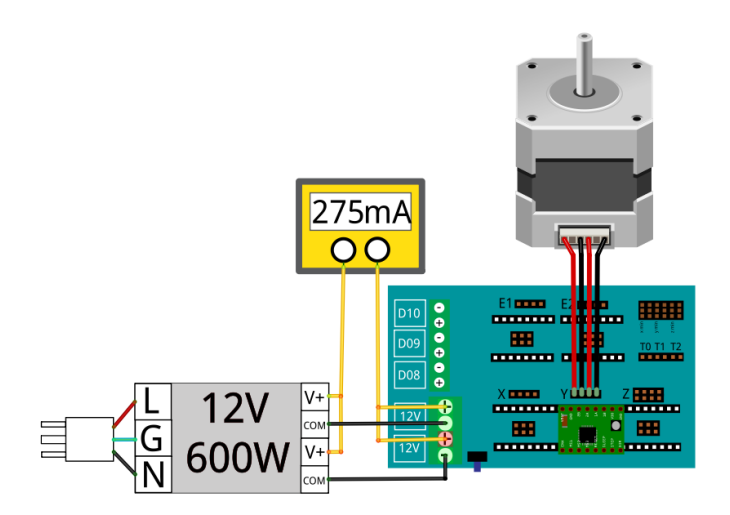

Fuente: elaboración propia, con programa de Fritzing.

Al igual que para el motor del eje X se recomienda utilizar 200 mA, por lo que se hacen los mismos ajustes antes indicados. Siguiendo con el ejemplo, el amperímetro debería de marcar 275 mA, correspondientes a los 200 mA recomendados más los 75 mA que consume el dispositivo cuando el motor está en reposo.

Una vez el controlador está ajustado a la corriente recomendada se retira de la RAMPS y se identifica para no conectarlo erróneamente en el futuro.

# **6.1.4. Calibración del** *driver* **de** *stepper* **– eje Z**

Para el desplazamiento del eje Z se utilizan dos motores que trabajan en paralelo es decir que realizan exactamente los mismos movimientos, lo que significa que a un solo *driver* se conectan dos motores. Sin embargo la corriente recomendada para cado uno de los mismos sigue siendo 200 mA, por lo que el valor leído en el amperímetro corresponde a la suma de la corriente obtenida con los motores en reposo más 400 mA (200 mA por cada motor), es decir 475 mA para el caso de ejemplo en el que se ha estado trabajando.

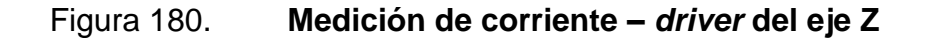

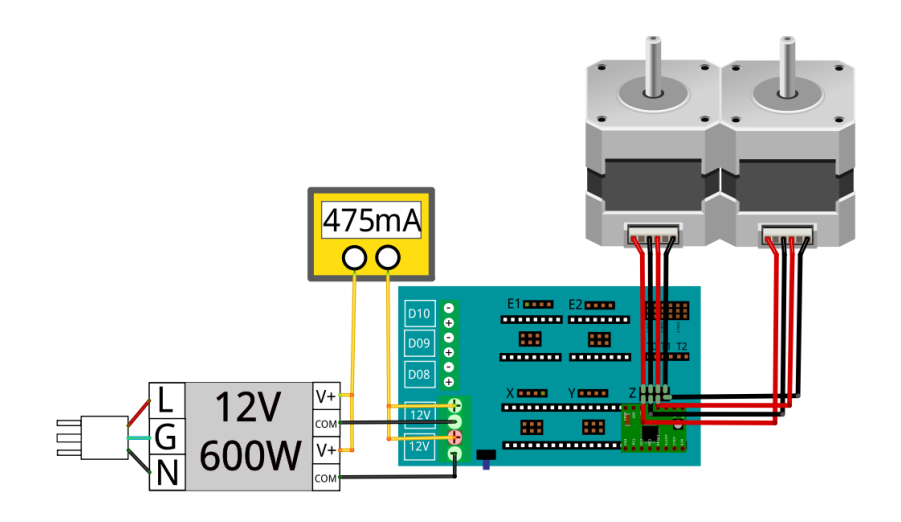

Fuente: elaboración propia con programa de Fritzing.

De igual manera que con los anteriores, una vez el controlador está ajustado a la corriente recomendada se retira de la RAMPS y se identifica para no ser confundido con los otros.

# **6.1.5. Calibración del** *driver* **de** *stepper* **– extrusor**

El motor del extrusor, tal como ya se indicó anteriormente, trabaja con una corriente más grande, pues el torque que este tiene que generar es superior, mismo que es directamente proporcional a la intensidad aplicada a las bobinas. El valor recomendado para la corriente en cuestión es de 400 mA.

Para calibrar el *driver* del extrusor se deben de hacer las conexiones indicadas en la figura 181 y realizar los ajustes necesarios para que el amperímetro de una lectura de 475 mA.

#### Figura 181. **Medición de corriente –** *driver* **del extrusor**

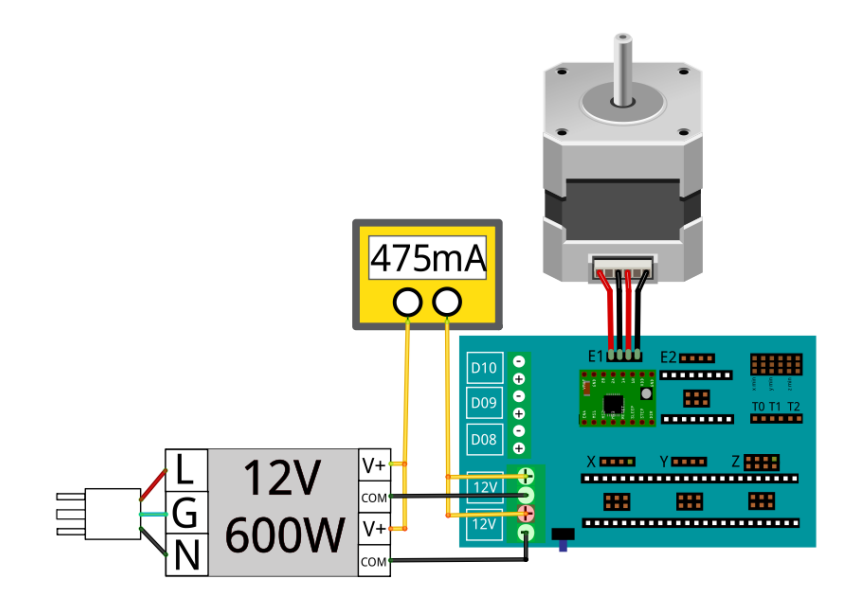

Fuente: elaboración propia, con programa de Fritzing.

#### **6.2. Finales de carrera**

Dado que la calibración de los *driver*s ya ha sido realizada se retira el amperímetro y se hace una conexión directa entre la fuente de poder y la RAMPS. Además se conectan los finales de carrera de la mesa cartesiana a los pines ubicados en la esquina superior derecha de la tarjeta, conexiones que se hacen en los pines marcados como x\_min, y\_min y z\_min, tal como se muestra en la figura 182.

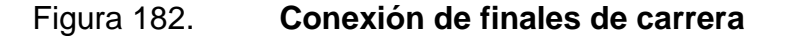

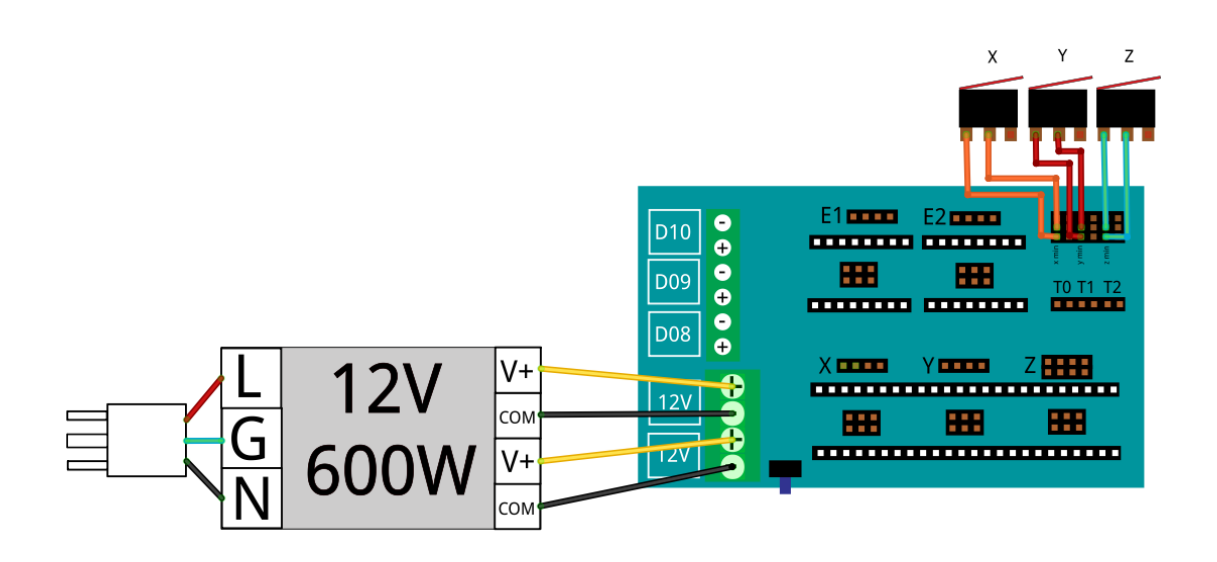

Fuente: elaboración propia, con programa de Fritzing.

#### **6.3. Probando el funcionamiento de la mesa cartesiana**

Para finalizar el ensamble de la mesa cartesiana se conectan los *driver*s de los tres ejes y del extrusor a la RAMPS (respetando la distribución utilizada en la calibración de los mismos), así como los motores y los finales de carrera. Las conexiones se realizan tal como se observa en la figura 183, la cual también sirve de guía para que el lector verifique que haya realizado de forma correcto los pasos hasta ahora explicados.

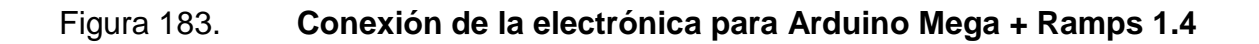

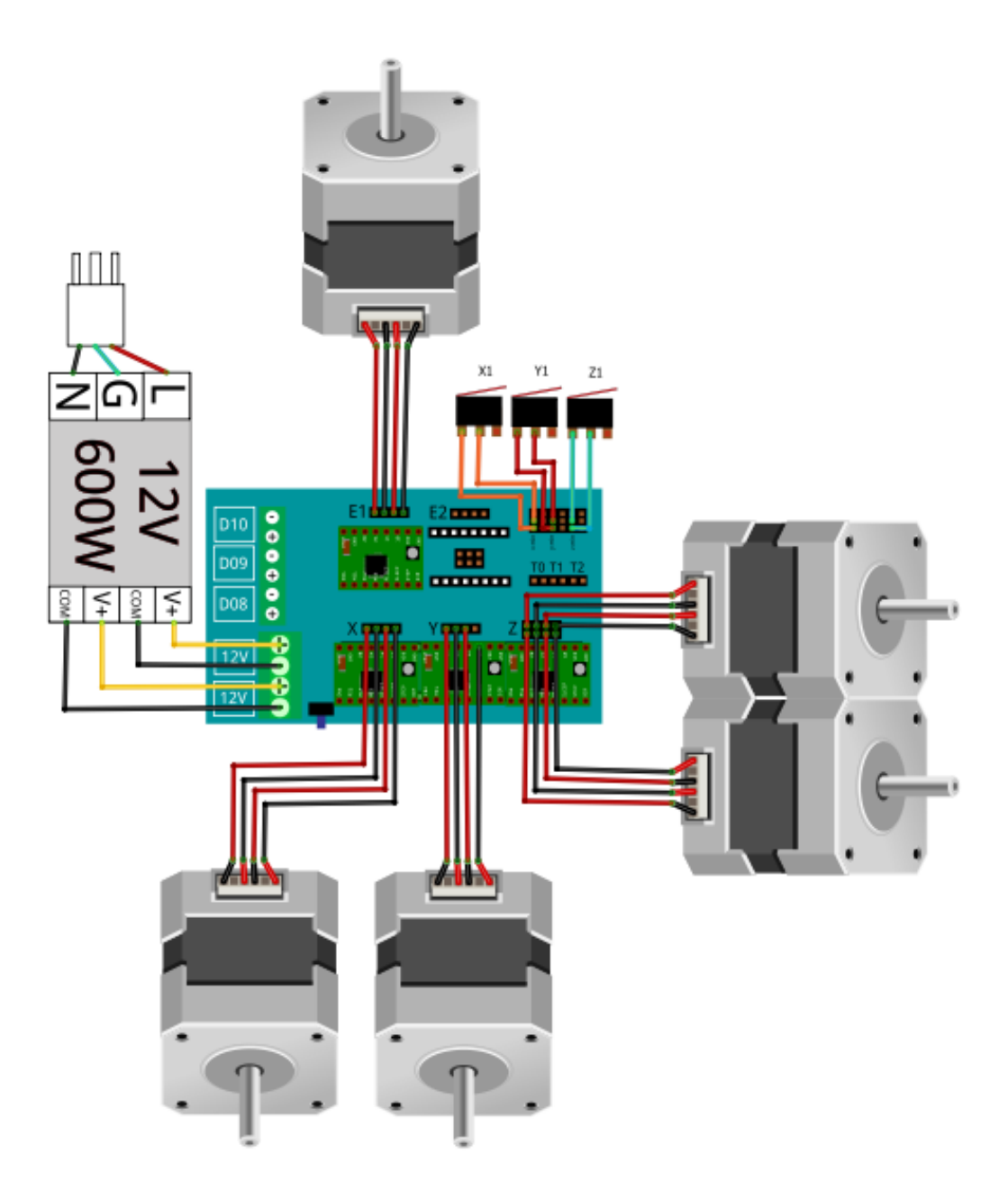

Fuente: elaboración propia, con programa de Fritzing.

Para validar la electrónica de los ejes de la mesa cartesiana, se verificará que los motores se desplacen de forma correcta y que los finales de carrera correspondientes a cada uno de los mismos, funcionen de forma adecuada, es decir que pare el giro del motor cuando sea accionado el *limit-switch*. En la imagen 177 se observan cuatro iconos con forma de casa, tres de los cuales tienen una leyenda (X, Y y Z) y un cuarto que no posee nada escrito.

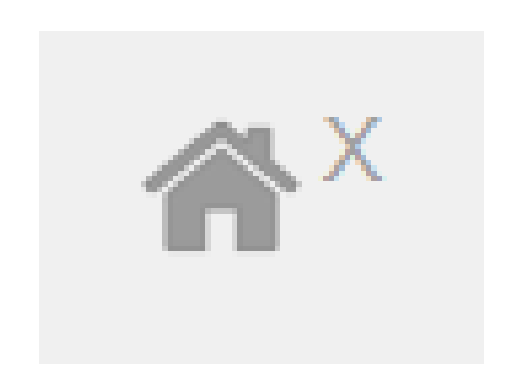

Figura 184. **Botón de HOME – eje X**

Fuente: elaboración propia, con programa de Recortes de Windows 7..

El icono mostrado en la figura 184 sirve para que el eje X localice la posición predefinida, es decir, busque el punto X=0. Al presionarlo, el motor correspondiente a dicho eje debe de moverse de tal forma que la mesa de impresión busque el final de carrera hasta que este sea presionado, acción que detendrá el movimiento del motor.

Una vez se ha probado el funcionamiento del eje X, se hace lo mismo con el del eje Y. En cuanto al eje Z se debe de tener en cuenta que existe un tornillo que ayuda a regular la altura del punto Z=0, el cual debe de ser calibrado de tal forma que cuando se detenga el movimiento del motor, la punta del extrusor esté ligeramente encima de la mesa de impresión, pues de no ser ajustado de

forma correcta, las piezas colisionarían, lo cual puede deteriorar la integridad de los componentes de la impresora.

En cuanto a la calibración del eje Z se recomienda hacer las primeras pruebas de tal manera que el final de carrera haga parar el movimiento descendente del extrusor a no menos de 2 cm de la base de impresión, lo cual ayudará a evitar accidentes. Conforme el usuario se familiarice con el procedimiento, puede ir acercando de forma controla la punta del extrusor a la mesa de impresión, hasta lograr que la distancia entre las mismas tienda a cero.

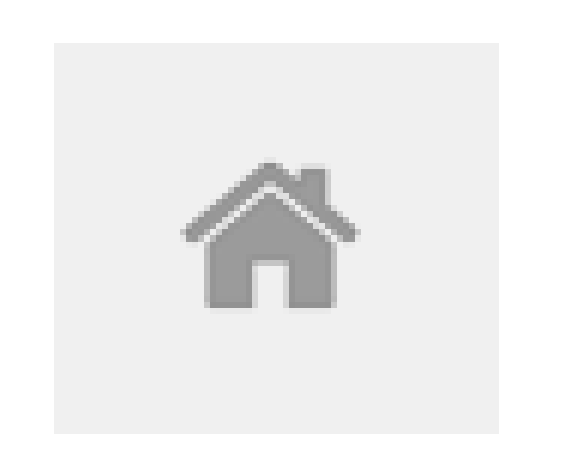

Figura 185. **Botón de HOME – todos los ejes**

Fuente: elaboración propia, con programa de Recortes de Windows 7..

Finalmente, una vez probados de forma independiente cada uno de los ejes, se procede a buscar un *home* general es decir a ubicar los puntos cero de todos los ejes (X=0, Y=0, Z=0), lo cual se consigue con el icono de la esquina inferior izquierda de la figura 177 es decir el que no tiene ninguna leyenda (figura 185).

#### **6.4. Base caliente**

La gran diferencia entre la temperatura necesaria para derretir el material de impresión y la del ambiente es decir el choque térmico al que es sometido el plástico luego de la extrusión, provoca un encogimiento en la pieza que se está imprimiendo, lo cual ocasiona que esta se deforme y eventualmente se despegue, echando a perder el prototipo.

Dado que el choque térmico es directamente proporcional al encogimiento del plástico al enfriarse se requiere utilizar una superficie de impresión que minimice la diferencia de temperaturas que sufre el plástico impreso. La solución más sencilla es utilizar una base caliente, la cual es una plataforma que, como el nombre lo indica se calienta hasta una temperatura definida por el usuario, lo cual garantiza el buen acabado de las piezas y ayuda a mejorar el agarre de las mismas durante la impresión.

La temperatura de la mesa de impresión es una variable que debe de ser controlada, por lo que se utiliza un termistor para tener una retroalimentación que permita mantenerla dentro de los límites definidos por el usuario. En el caso del PLA esta es de aproximadamente 55 ºC y para el ABS de 100 ºC.

### **6.4.1. Cableando la base caliente y el termistor**

En la figura 186 se observan las instrucciones visuales para conectar a la RAMPS tanto la mesa caliente (bornera D08) como el termistor (posición T1). Se recomienda utilizar cable 18 AWG para la base caliente, pues esta tiene un consumo de entre 12 y 15 amperios.

## Figura 186. **Conexión de la base caliente y el termistor**

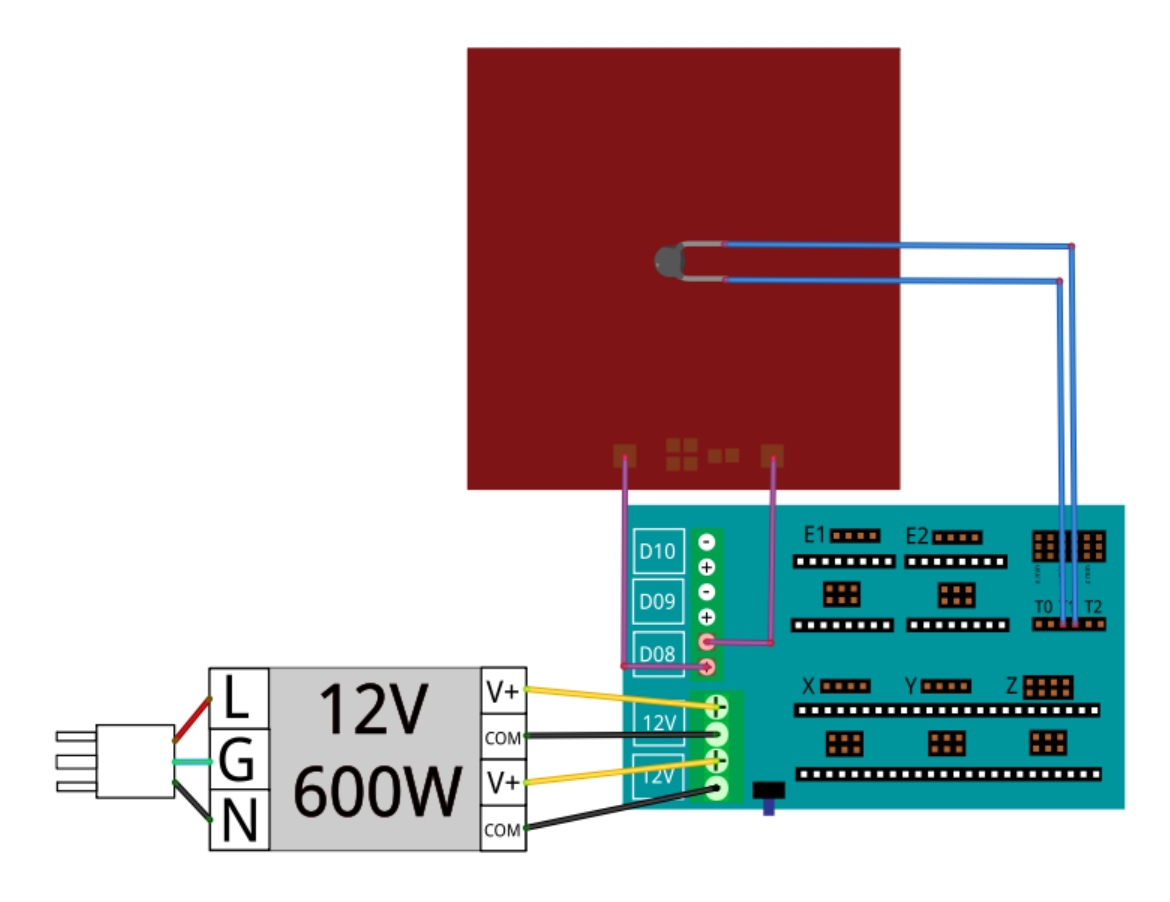

Fuente: elaboración propia, con programa de Fritzing.

Tomar en cuenta que en la imagen 186 únicamente se representan las conexiones de la base caliente y del termistor, sin embargo, a la RAMPS están conectados también los motores y los controladores.

Para colocar el termistor de la base caliente se utiliza cinta kapton, también conocida como cinta de poliimida, la cual es eléctricamente aislante y resistente al calor, por lo que es ideal para mantener el sensor de temperatura pegado a la base de impresión.

En la figura 187 se observa la forma sugerida de colocación del termistor. Notar que el dispositivo debe de ir al centro de la superficie de impresión (las placas traen la marca para colocar el termistor).

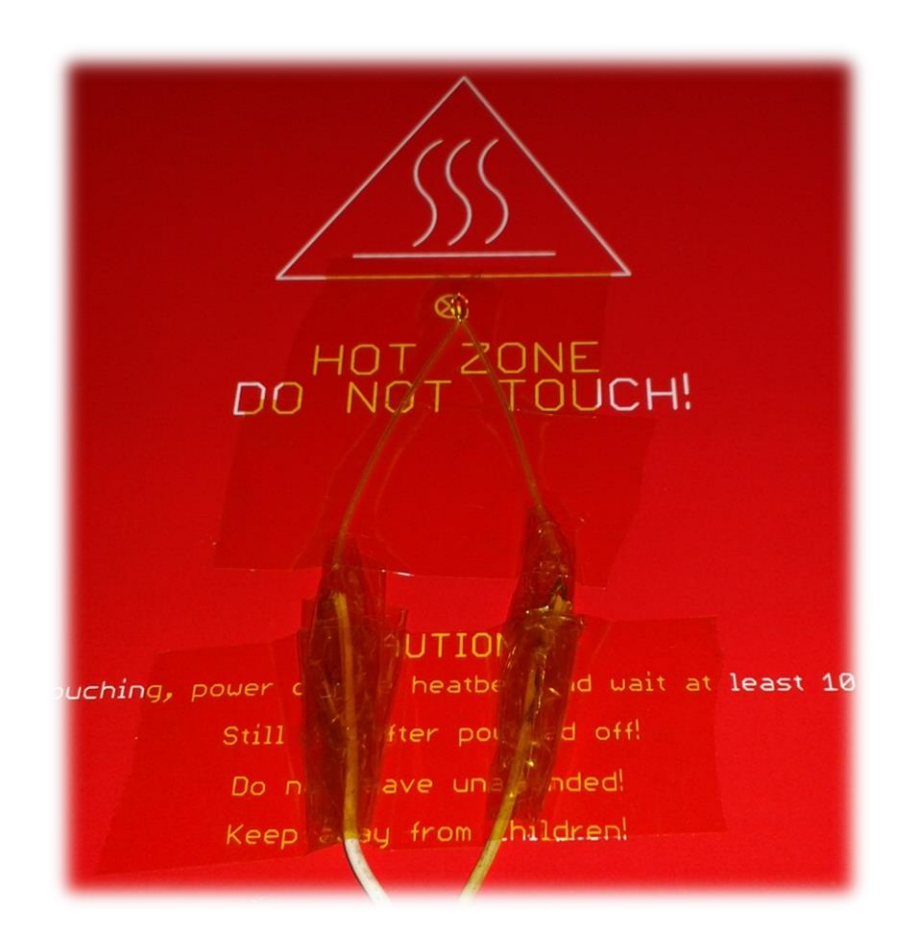

Figura 187. **Colocación del termistor en la base caliente**

Fuente: Laboratorio de Electrónica, USAC.

# **6.4.2. Configuración del termistor**

Para configurar el dispositivo utilizado para tomar las muestras de temperatura es necesario abrir el entorno de Arduino y cargar el *Sketchbook* del *firmware* utilizado. Una vez abierto dirigirse a la pestaña *Configuration.h* y ubicar la sección *Thermistor settings*.

#### Figura 188. **Configuración del termistor de la base caliente**

```
//// Thermistor settings:
// 1 is 100k thermistor
// 2 is 200k thermistor
// 3 is mendel-parts thermistor
// 4 is 10k thermistor
// 5 is ParCan supplied 104GT-2 100K
// 6 is EPC0S 100k
// 7 is 100k Honeywell thermistor 135-104LAG-J01
#define THERMISTORBED 1
```
Fuente: elaboración propia, con programa de Recortes de Windows 7.

Una vez ubicada la sección del código en cuestión, colocar el número que corresponda al tipo de termistor utilizado por el lector. Por ejemplo, en el caso de la impresora del Laboratorio de Electrónica se utiliza un termistor de 100 kilo ohmios, por lo que según la figura 188, el valor que debe de colocarse es 1. Para que los cambios surjan efecto es necesario cargar el *firmware* al Arduino Mega.

#### **6.4.3. Prueba de la base caliente**

Para validar el funcionamiento de la base caliente y el termistor se presiona el botón Calentar plataforma ubicado en la pestaña Control manual del software de impresión.

#### Figura 189. **Prueba de control de temperatura de la base caliente**

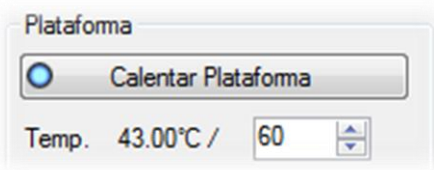

Fuente: elaboración propia, con programa de Recortes de Windows 7.

La temperatura debe de aumentar hasta llegar a la establecida en el cuadro inferior derecho de la figura 189, es decir 55 ºC. Tomar en cuenta que esta variable puede oscilar entre +/-5 ºC.

#### **6.5. Extrusor**

Este elemento es el encargado de tomar a la entrada filamento de plástico en estado sólido y, luego de derretirlo, depositarlo en forma de hilo en cantidades controladas (que al salir del mismo se enfría casi inmediatamente y regresa a estado sólido) que van formando la pieza línea por línea hasta completar una capa, y luego capa por capa hasta completar el volumen completo.

Tal como se mencionó anteriormente, existen distintos tipos de material de impresión, siendo los más comunes el ABS y el PLA. El primero tiene una temperatura de fusión más elevada, por lo que así como para derretirlo es necesario que el extrusor llegue a temperaturas más altas que cuando se utiliza segundo, posteriormente el trabajo final también será capaz de soportar condiciones de calor más intensas. Sin embargo es mucho más fácil y seguro utilizar PLA, pues el punto de fusión es menor, por lo que se corre menos riesgo

189

de que el extrusor (que es una pieza de plástico) se deforme debido al calor que emite la resistencia de potencia.

El material de impresión puede ser de 1,75 mm o 3 mm. La calidad del trabajo final no depende en absoluto del diámetro de la materia prima, pues esta es derretida por el extrusor, proceso que hace que pierda las propiedades de tamaño y forma. Sin embargo el material de 1,75 mm es más quebradizo, por lo que se recomienda utilizar plástico de 3 mm.

Por otra parte, sin importar las dimensiones del filamento utilizado como materia prima, el plástico fundido es expulsado por la boquilla de salida con el diámetro del agujero que esta tenga. Entonces, el tamaño del orificio de la boquilla es el que determina la calidad de impresión que se pueden obtener con la impresora 3D.

Es importante tener en cuenta que a menor diámetro del filamento extruido mayor será la resolución, pero más tiempo tardarán las piezas en hacerse. Por lo general, estas boquillas se fabrican con diámetros comprendidos entre 0,2 y 0,5 mm, siendo el último el más utilizado para familiarizarse con el mundo de la impresión 3D dado que la calidad, el tiempo y la facilidad de calibración e impresión la hacen el tamaño más recomendado para personas que se encuentran en fase de aprendizaje.

Dada las condiciones anteriores se seleccionó PLA de 3 mm como material de impresión para el sistema de prototipado rápido implementado en el Laboratorio de Electrónica.

 $190$ 

### **6.5.1. Cableado del extrusor**

La figura 190 hace referencia a las conexiones involucradas en la parte electrónica del extrusor es decir a la forma de conectar la resistencia disipadora de calor (bornera D10) y el termistor que monitorea la temperatura a la que se derrite el plástico (posición T0). Al igual que en la base caliente, dado que son los componentes que mayor cantidad de amperios consumen es recomendable utilizar un cable 18 AWG para la conexión de la resistencia disipadora de calor.

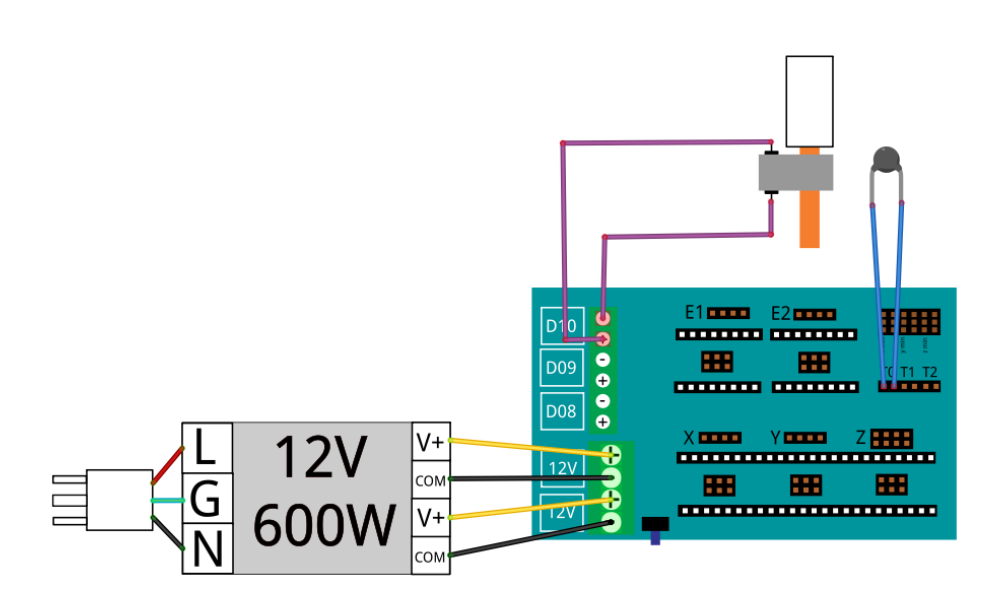

Figura 190. **Conexión del** *hot-end* **y el termistor**

Fuente: elaboración propia, con programa de Fritzing.

Al igual que en el caso del diagrama ilustrativo que resume las instrucciones de cableado de la base caliente y el correspondiente termistor, en la imagen 190 únicamente se representan las conexiones que se deben agregar a las que ya se tienen hechas debido a indicaciones previas.

#### **6.5.2. Calibrando termistor**

Los pasos para configurar el termistor utilizado en el extrusor son los mismos que se explicaron en la sección 6.4.2 (configuración del termistor de la base caliente), con la única diferencia de que la variable que ahora se define es la que corresponde al elemento calefactor del extrusor, tal como se observa en la figura 191.

#### Figura 191. **Configuración del termistor del** *hot-end*

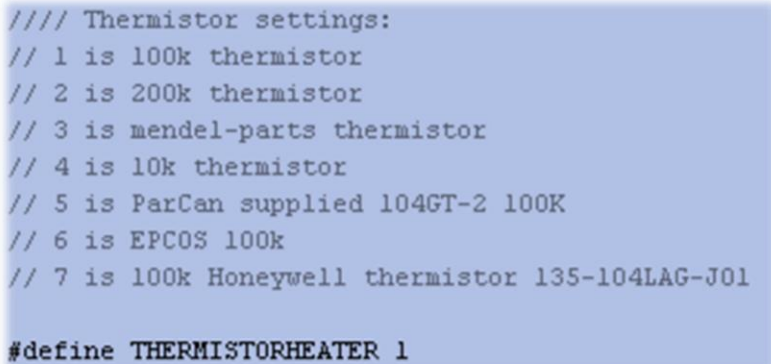

Fuente: elaboración propia, con programa de Arduino.

Una vez ubicada la sección del código en cuestión, colocar el número que corresponda al tipo de termistor utilizado por el lector. Finalmente se carga el *firmware* al Arduino Mega.

#### **6.5.3. Primeras pruebas de extrusión**

A continuación se describen los pasos necesarios para validar el funcionamiento del extrusor, lo cual involucra el control de temperatura a la que se derrite el material de impresión y la calibración de la tracción del dispositivo.

#### **6.5.3.1. Prueba manual**

Para validar la electrónica del extrusor, se procede como primer paso a retirar los tornillos colocados en la figura 128 de la sección 4.8.3, los cuales ajustan la tracción que aplica el elemento dentado sobre el filamento de plástico.

La razón de retirar dichos tornillos es para eliminar por completo la influencia del motor sobre el avance del filamento de plástico. Luego se presiona el botón Calentar extrusor ubicado en la pestaña Control manual del software de impresión.

#### Figura 192. **Prueba de control de temperatura del extrusor**

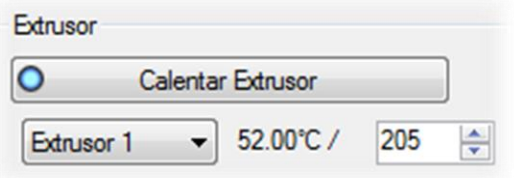

Fuente: elaboración propia, con programa de Repetier-Host.

La temperatura debe de aumentar hasta llegar a la establecida en el cuadro inferior derecho es decir 200 ºC. Tomar en cuenta que esta variable puede oscilar entre +/-5 ºC.

Una vez alcanzada la temperatura indicada, se procede a insertar el PLA en el extrusor, el cual derretirá el material y a medida que se empuja el filamento de plástico, empezará a salir por la boquilla de 0,5 mm el material derretido.

#### Figura 193. **Prueba de extrusión manual**

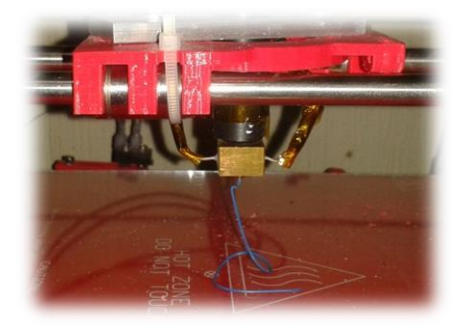

Fuente: Laboratorio de Electrónica, USAC.

# **6.5.3.2. Prueba automática**

Para hacer la prueba de forma automática, es decir desde la computadora, se colocan y aprietan los tornillos que empujan el cojinete del extrusor contra el tornillo dentado, lo cual hace que los dientes se incrusten en el plástico de impresión, logrando de esta manera convertir el movimiento rotacional del dispositivo dentado en desplazamiento lineal del filamento de PLA.

El movimiento rotacional no proviene directamente del motor, sino que es aplicado a través de un sistema multiplicador de fuerza que empuja el plástico hacia el extrusor, el cual luego de ser derretido es expulsado por la boquilla de salida del dispositivo.

Para hacer la prueba de extrusión de forma automática es necesario dirigirse al apartado Control Manual en el software de impresión y, al igual que en el caso de la prueba manual, presionar el botón de Calentar extrusor (figura 192). Los parámetros recomendados para hacer las primeras pruebas de extrusión desde la computadora son los mostrados en la figura 194.

# Figura 194. **Parámetros de extrusión**

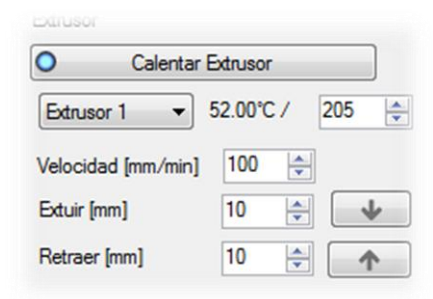

Fuente: elaboración propia, con programa de Repetier-Host.

Cuando la temperatura alcance los 200 ºC presionar el botón con la flecha hacia abajo, el cual corresponde a extruir: acción que hará que el plástico sea expulsado por la boquilla de salida del dispositivo.

# Figura 195. **Prueba de extrusión automática**

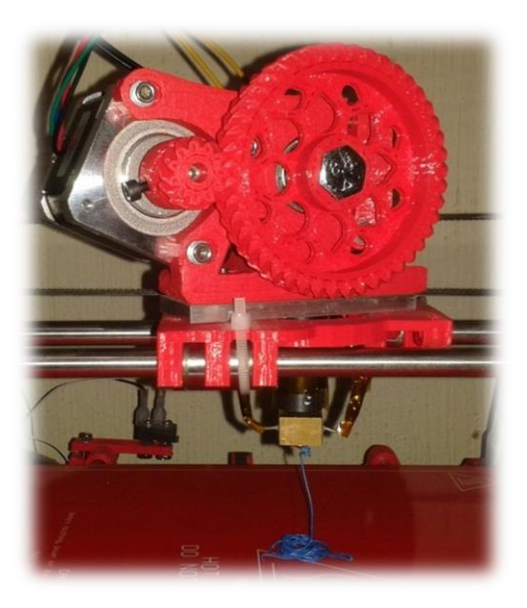

Fuente: Laboratorio de Electrónica, USAC.

Si el plástico no llegará a ser extruido se debe de revisar la tracción del extrusor, es decir apretar los tornillos que hacen incrustarse a los dientes del tornillo dentado en el filamento.

#### **6.6. Configuración de pasos por milímetro en los motores**

En esta sección se explica la forma de calcular el número de pasos por milímetro que hay que introducir en el *firmware* de la impresora, pues de no estar correctamente parametrizado no se garantiza la exactitud en las dimensiones de las piezas impresas.

Para hacer el cálculo recurrimos a la herramienta RepRap Calculator 3, la cual es fue desarrollada por un miembro de la comunidad RepRap y se encuentra alojada en la dirección web [http://calculator.josefprusa.cz/#steppers.](http://calculator.josefprusa.cz/#steppers)

#### **6.6.1. Cálculo – transmisión correa dentada**

Se llena los datos de la sección *Steps per millimeter - belt driven systems* según las características propias del conjunto de componentes del dispositivo en cuestión, que en el caso de impresora del Laboratorio de Electrónica corresponden a poleas GT2.5 y motores de paso de 1.8 º que gracias al *driver* de *stepper* se divide cada uno de ellos en 16 micropasos.

En la figura 196 se muestra un ejemplo de la utilización de la herramienta de cálculo. En la parte superior de la ventana se ingresan los datos de los componentes electrónicos de la impresora y luego la aplicación devuelve de forma automática el parámetro (pasos por milímetro) que hay que colocar en el *firmware* de impresión.

Nota: El lector debe de tomar en cuenta que los ejes que tienen transmisión por correa son dos (X y Y), por lo que debe de hacerse el mismo proceso para encontrar la parametrización de ambos motores.

Figura 196. **Pasos por milímetro – transmisión por correa**

# Steps per millimeter - belt driven systems

The result is theoreticaly right, but you might still need to calibrate your machine to get finest detail. This is good start tho.

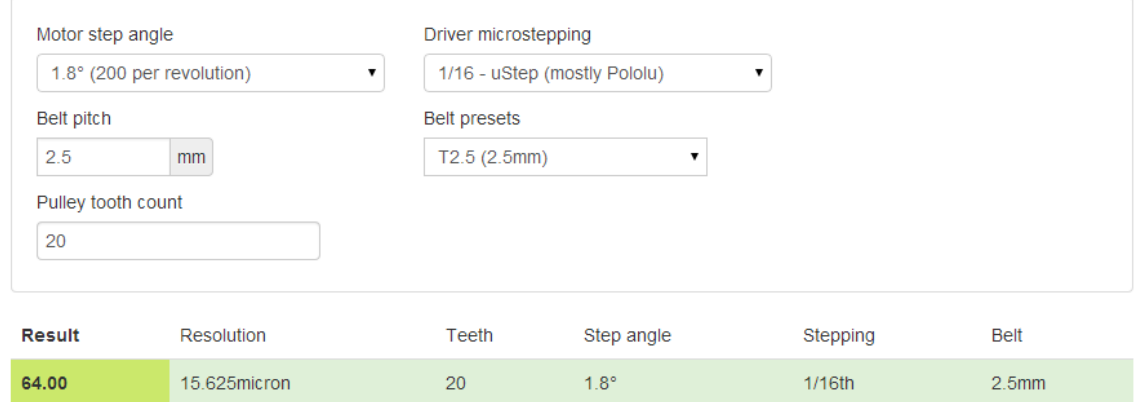

Fuente: elaboración propia, con programa de Recortes de Windows 7.

El número de pasos por milímetro se muestra en la esquina inferior izquierda de la figura 196, mismo que debe de ser cargado en el *firmware* de la impresora cuando se sepan los parámetros para los otros ejes.

### **6.6.2. Cálculo para sistemas guiados por tornillo**

Se llena los datos de la sección *Steps per millimeter - leadscrew driven systems* tomando en cuenta que las impresoras Prusa Mendel usan varillas roscadas M8 con un desplazamiento lineal de 1,25 mm por revolución y que la relación entre el motor y el tornillo es 1 : 1.

#### Figura 197. **Pasos por milímetro – transmisión por tornillo**

### Steps per millimeter - leadscrew driven systems

Gives you number of steps electronics need to generate to move the axis by 1mm.

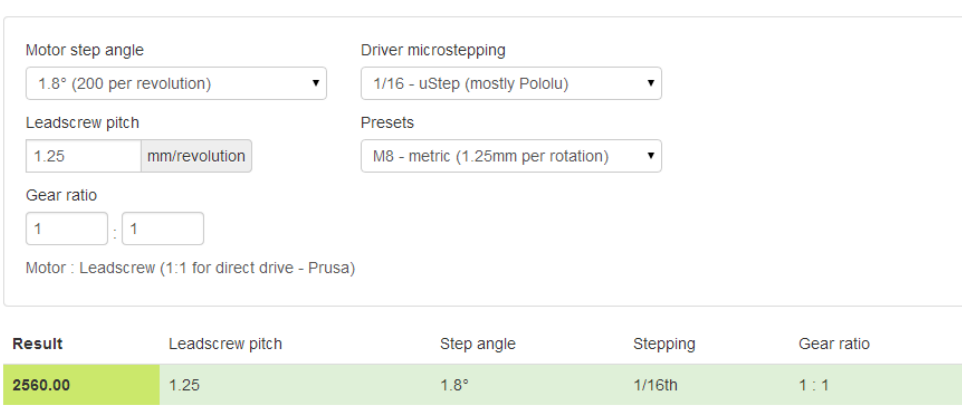

Fuente: elaboración propia, con programa de Recortes de Windows 7.

El número de pasos por milímetro se muestra en la esquina inferior izquierda de la figura 197.

#### **6.6.3. Configuración de** *firmware*

Luego de haber hecho el cálculo para los motores del eje X, Y y Z se ingresa a la pestaña *Configuration.h* dentro del *Sketchbook* del Sprinter (entorno de Arduino) y se localiza la sección Calibration variables*.*

#### Figura 198. **Variables de calibración de los motores**

```
//// Calibration variables
// X, Y, Z, E steps per unit - Metric Prusa Mendel with Wade extruder:
float axis_steps_per_unit[] = (32, 44.444, 2560, 612.28);
```
Fuente: elaboración propia, con programa de Recortes de Windows 7.

Una vez ubicada la parte del código en cuestión se ingresan los valores obtenidos en la sección 6.6.1 y 6.6.2 de la siguiente manera:

axis\_step\_per\_unit[]={ejeX,ejeY,ejeZ,extrusor}

Para el caso del extrusor se recomienda utilizar el valor mostrado en la figura 198 y luego, cuando se tenga oportunidad, hacer una extrusión de por ejemplo 10 mm y comprobar por medio de una medición que el plástico utilizado sea efectivamente de 10 mm.

# **7. PRUEBA DE IMPRESIÓN**

En este capítulo se describen los procedimientos necesarios para llevar a cabo la primera impresión del sistema de prototipado rápido, y para ello es necesario que el lector esté seguro de haber realizado de forma correcta las instrucciones dadas durante el desarrollo del documento, es decir que cuente con la impresora 3D totalmente construida (mecánica y electrónicamente) y que tenga los programas necesarios instalados, configurados y probados.

Dado que el objetivo de este documento no es precisamente la calibración y configuración ideal del dispositivo sino darle al usuario las herramientas y conocimientos necesarios para armar una impresora 3D y lograr así introducirlo en el mundo del prototipado rápido, el desarrollo se centrará en lograr una impresión con una calidad aceptable, mas no así impecable.

Es decir, la parametrización que se ha hecho en el dispositivo es una configuración inicial que le permite al usuario hacer sus primeras pruebas, mismas que le permitirán por medio de la experimentación ir conociendo las distintas variables involucradas en el proceso del prototipado y entonces, basado en la experiencia y conocimiento del dispositivo que vaya adquiriendo, podrá modificar algunos de los parámetros a manera de optimizar la calibración y configuración para lograr mejores impresiones.

En la imagen 199 se resume el procedimiento a seguir para utilizar una impresora 3D, mismo que será explicado en el transcurso de este capítulo. Si bien hay muchas opciones para completar el proceso en cuestión, en este documento se explicará haciendo uso de la siguiente combinación: Autodesk

201

Inventor Professional para generar los archivos CAD, Slic3r como programa de laminado, Repetier-Host como programa de impresión y Sprinter Súper Estable como *firmware* del cerebro de la impresora.

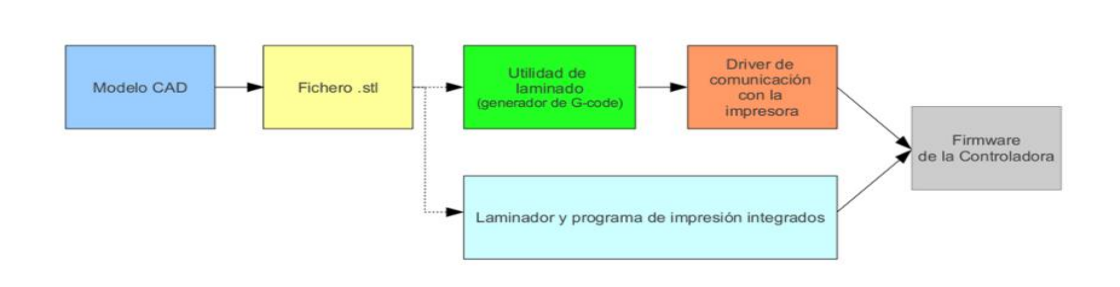

Figura 199. **Proceso de impresión 3D**

Fuente: elaboración propia, con programa de Microsoft Visio.

# **7.1. Exportar a formato STL**

Para generar los archivos STL desde Autodesk Inventor Professional, el autor ha omitido la parte de creación de ficheros CAD, pues dicho proceso se sale de los límites del presente trabajo de graduación. Se utiliza un cubo 10 mm por lado, mismo que el lector puede dibujar o solicitarla en el repositorio del Laboratorio de Electrónica.

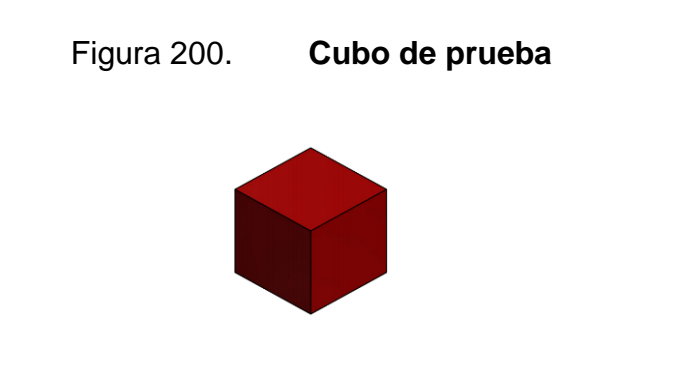

Fuente: Elaboración propia, con programa de Autodesk Inventor Professional 2013.

Una vez abierto el cubo en Autodesk Inventor dirigirse al menú Archivo ubicado en la esquina superior izquierda.

Figura 201. **Menú Archivo – Autodesk Inventor Professional**

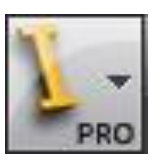

Fuente: elaboración propia, con programa de Recortes de Windows 7.

Al hacer clic sobre él se despliega un conjunto de opciones, de entre las cuales interesa el grupo Guardar como y luego se selecciona Guardar copia como.

#### Figura 202. **Opciones de guardado en Autodesk Inventor Professional**

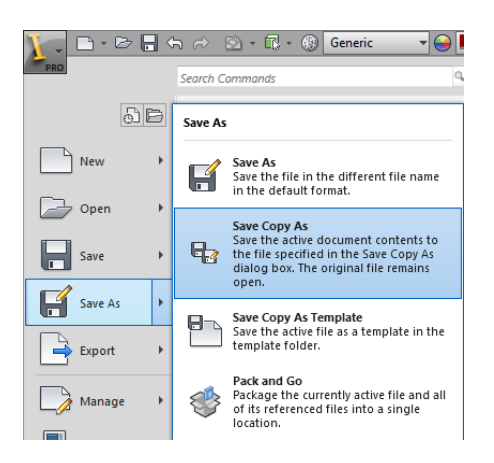

Fuente: elaboración propia, con programa de Recortes de Windows 7.

La acción anterior despliega una nueva pantalla, en la que se ingresa el nombre del archivo y el tipo con el que se quiere guardar la copia.

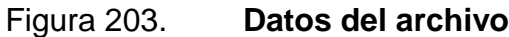

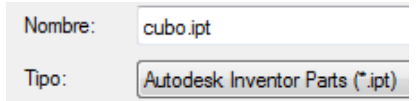

Fuente: elaboración propia, con programa de Recortes de Windows 7.

Si se hace clic en el cuadro correspondiente al tipo de archivo se desplegará en pantalla la lista de opciones de archivo a la que se puede exportar la pieza, entre las cuales se selecciona STL Files.

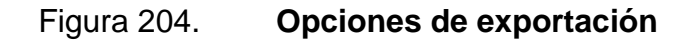

Autodesk Inventor Parts (\*.ipt) AutoCAD DWG Files (\*.dwg) BMP Files (\*.bmp) CATIA V5 Part Files (\*.CATPart) DWF Files (\*.dwf) DWFx Files (\*.dwfx) GIF Files (\*.gif) IGES Files (\*.igs;\*.ige;\*.iges) JPEG Files (\*.jpg) JT Files (\*.jt) PDF Files (\*.pdf) PNG Files (\*.png)<br>Parasolid Binary Files (\*.x\_b) Parasolid Text Files (\*x\_t) Pro/ENGINEER Granite Files (\*.g) Pro/ENGINEER Neutral Files (".neu") SAT Files (\*.sat) STEP Files (\*.stp;\*.ste;\*.step) TIFF Files (\*.tiff) XGL Files (\*xgl)<br>ZGL Files (\*.zgl) All Files (\*.\*)

Fuente: elaboración propia con programa de Recortes de Windows 7.

Luego de seleccionar STL Files se indica la ubicación en la que se desea guardar el fichero. Dadas las condiciones de este ejemplo el resultado final será el archivo cubo.stl.

# Figura 205. **Ficheros CAD y STL de prueba**

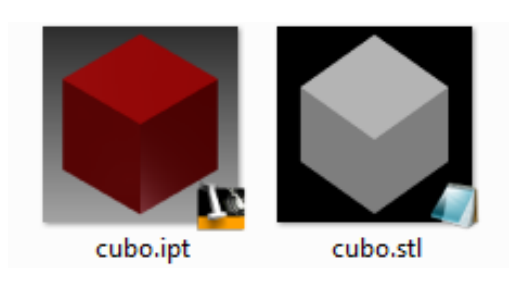

Fuente: elaboración propia, con programa de Recortes de Windows 7.

En la figura 205 se observa el archivo CAD y el fichero STL.

# **7.2. Generación del Código-G**

Para generar el Código-G se ingresa al software de impresión (Repetier-Host) y se carga el archivo cubo.stl desde la opción Abrir del menú Archivo*.*

Figura 206. **Cubo en software de impresión**

Fuente: elaboración propia, con programa de Repetier-Host.

Una vez cargada la pieza, esta aparece en la pantalla que émula el área de impresión del dispositivo, tal como se muestra en la figura 206. Luego en la pestaña Laminado se seleccionan las configuraciones creadas en la sección 5.3.2 y luego se hace clic en el botón Slic3r.

Figura 207. **Creación de Código-G**

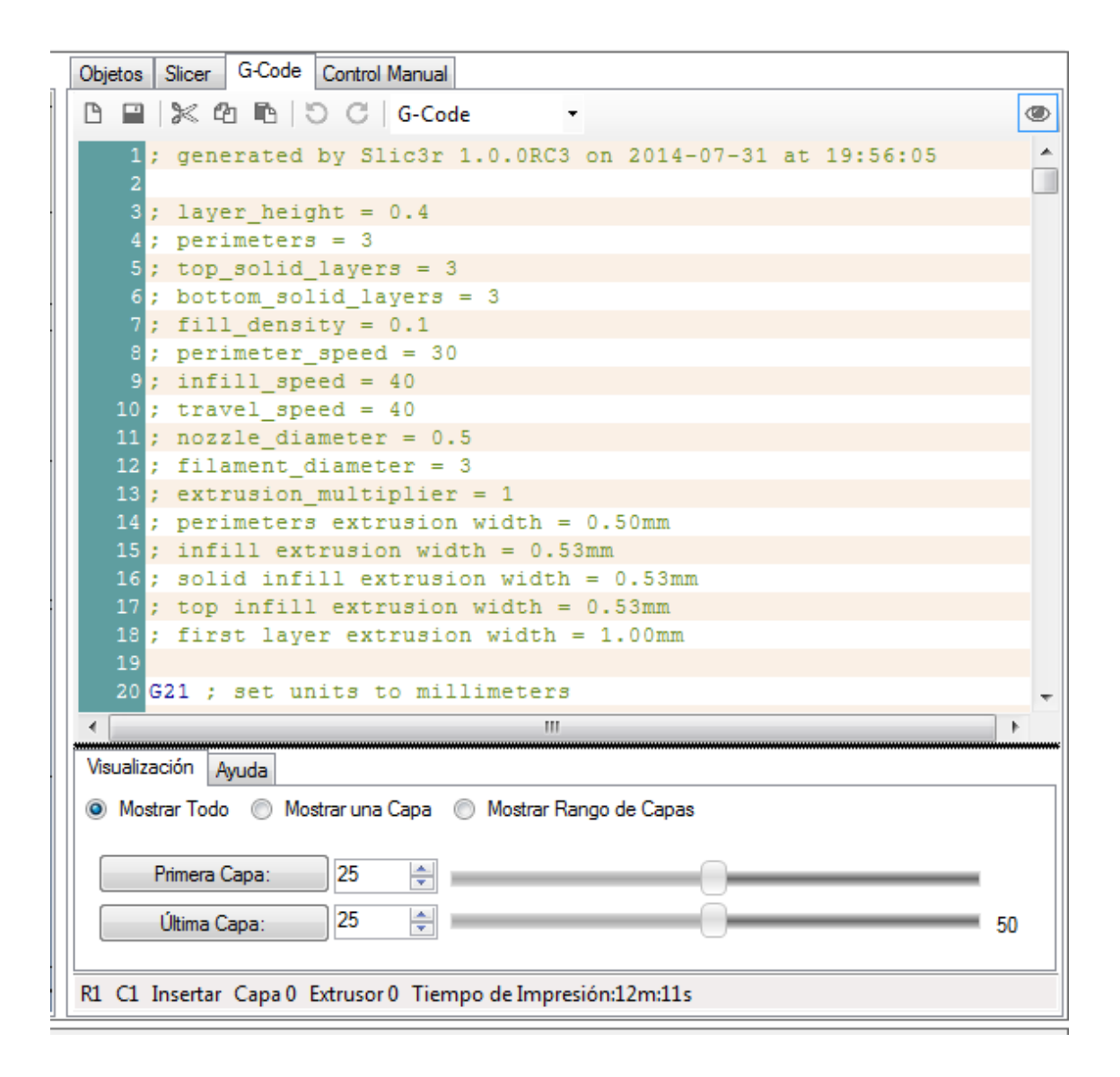

Fuente: elaboración propia, con programa de Repetier-Host.

El software de impresión genera el Código-G con las instrucciones necesarias para lograr imprimir en 3D el cubo es decir las velocidades, posiciones y cantidades de material.

#### **7.3. Impresión del cubo de prueba**

Luego de haber generado el Código-G en la sección 7.2 se procede a conectar la impresora por medio del botón de la figura 152. Cuando la conexión se establece se puede presionar la opción imprimir.

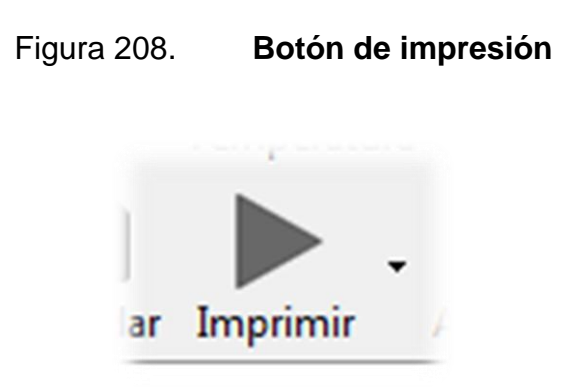

Fuente: elaboración propia, con programa de Repetier-Host.

La impresora no se empezará a mover de inmediato, pues primero llevará la mesa caliente a la temperatura de trabajo indicada (este es el proceso más tardado) y luego hará un HOME de todos los ejes para buscar las posiciones de referencia del extrusor. Luego de haber completado el proceso de búsqueda de los límites de la impresora se genera la orden para calentar la resistencia del extrusor.

Una vez completada la secuencia antes descrita la impresora empieza a hacer la impresión de la pieza.

# Figura 209. **Primer capa de impresión**

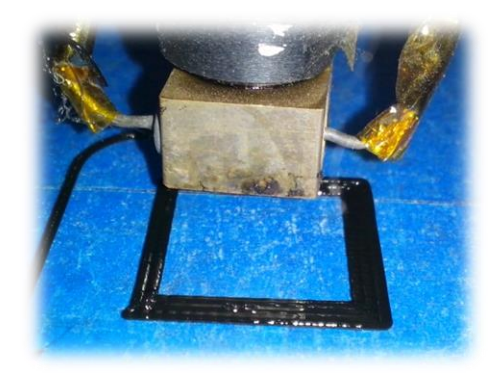

Fuente: Laboratorio de Electrónica, USAC.

Al finalizar el proceso la impresora moverá la base de impresión a manera de tener mejor acceso a la misma y poder retirar la pieza, para lo cual se recomienda utilizar una cuchilla o una espátula muy fina.

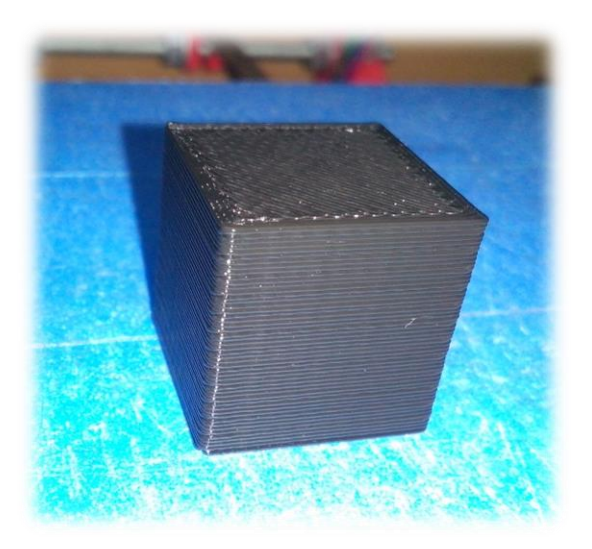

Figura 210. **Proceso finalizado**

Fuente: Laboratorio de Electrónica, USAC.

Una vez retirada la pieza se puede proceder a medir las dimensiones del cubo en cuestión, mismas que si el lector siguió de forma correcta las instrucciones aquí descritas, deben de coincidir con las indicadas en el modelo digital. En la figura 211 se observa que la misma que tenía el fichero CAD.

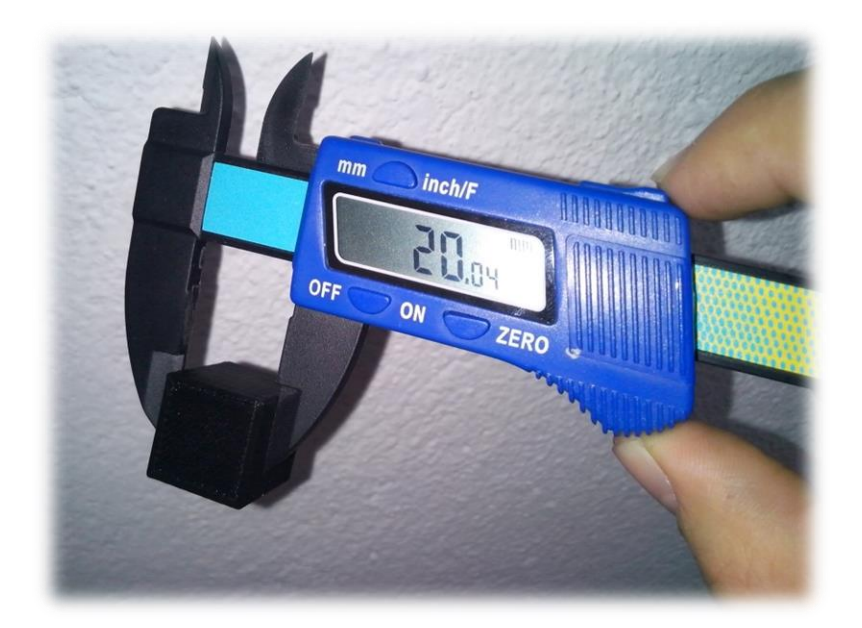

Figura 211. **Comprobación de las dimensiones**

Fuente: Laboratorio de Electrónica, USAC.
### **CONCLUSIONES**

- 1. Se seleccionó la impresora modelo Prusa Mendel i2 debido a la facilidad de reproducción y al bajo costo de los componentes, además de utilizar software Open Source.
- 2. El sistema de prototipado rápido permite crear objetos tridimensionales con las características deseadas, obteniendo, soluciones más precisas y adecuadas en cuanto a los componentes mecánicos utilizados en el desarrollo de proyectos del Laboratorio de Electrónica.
- 3. Durante la construcción de la impresora Prusa Mendel i2 se detectaron deficiencias en la documentación existente produciendo ralentización en el desarrollo del proyecto, razón por la cual se han agregado diversas mejoras al diseño que serán de uso para los nuevos implementadores.
- 4. Con la implementación de una impresora 3D se pueden crear piezas a la medida que permiten romper la dependencia de productos comerciales que no se adaptan a cabalidad con los requerimientos del implementador y/o cliente final.
- 5. La documentación presentada deja abierta la posibilidad de crear copias del sistema de prototipado rápido, lo cual constituye un punto de partida para que otras personas continúen probando, mejorando e innovando sobre la plataforma ya existente.

### **RECOMENDACIONES**

- 1. La impresora 3D implementada en el Laboratorio de Electrónica debe de ser operada por personal capacitado, idealmente los auxiliares, quienes deberán de tener los cuidados necesarios para maximizar la vida útil del dispositivo.
- 2. Es importante tener un juego de repuesto de todas las piezas de la impresora, o al menos de las que sean indispensables para el funcionamiento de la misma, de lo contrario no se podría autoreparar en el caso de que sufra algún desperfecto.
- 3. Revisar periódicamente la impresora 3D para garantizar la calidad de los prototipos en ella construidos, siendo los puntos más críticos la tensión de las correas dentadas, la tracción del extrusor sobre el filamento de impresión y la lubricación del tornillo del eje Z.
- 4. Cambiar el cabezal de impresión por uno de menor diámetro para obtener impresiones más finas.
- 5. El *firmware* y software de la impresora 3D se han configurado para mantener un balance entre la calidad y el tiempo de la impresión, sin embargo, pueden probarse otras configuraciones que se adapten mejor a los objetivos específicos de cada aplicación.
- 6. Trabajar en el desarrollo de un sistema de reciclado del material de impresión.

7. Añadir un lector de tarjetas SD y una pantalla LCD para imprimir sin utilizar una computadora.

### **BIBLIOGRAFÍA**

- 1. *[INFORMACIÓN] Vida útil Prusa Mendel 2 – Grupos de Google.* [en línea] https://groups.google.com/forum/#!topic/asrob-uc3mimpresoras-3d/\_91TrRDWxdY. [Consulta: 01 de mayo de 2013.]
- 2. *10 impresoras 3D baratas que podrías comprar*. [en línea] http://www.imprint3d.es/impresoras3d/10-impresoras-3d-barataspodrias-comprar/ [Consulta: 30 de junio de 2013.]
- 3. *3D primers in school: uses in the curriculum.* [en línea] https://www.gov.uk/government/uploads/system/uploads/attachme nt data/file/251439/3D printers in schools.pdf.[Consulta: 28 de mayo de 2013.]
- 4. *ABS y PLA: diferentes, ventajas y desventajas – Impresoras3d.com* [en línea] http://www.impresoras3d.com/abs-y-pla-diferenciasventajas-y-desventajas/. [Consulta: 01 de junio de 2013.]
- 5. *Acuerdo entre AutoDesk Guatemala y la División de Ciencia y Tecnología de la Facultad de Ingeniería* [en línea] http://www.cytcunoc.org/index.php?option=com\_content&view=arti cle&id=43%3Aacuerdo-entre-autodesk-guatemala-y-la-division-deciencia-y-tecnologia&catid=4%3Anoticias-portada&Itemid=1. [Consulta: 21 de mayo de 2013.]
- 6. *Arduino – Home.* [en línea] http://arduino.cc/. [Consulta: noviembre de 2013.]
- 7. *Clone Wars – Prusa iteración 2*. [en línea] http://www.reprap.org/wiki/Clone\_wars:\_Prusa\_Iteraci%C3%B3n\_ 2. [Consulta: 28 de junio de 2013.]
- 8. *Cómo hacer una impresora 3D modelo PrintrBot - Arduteka.* [en línea] http://www.arduteka.com/2012/11/como-hacerte-una-impresora-3d-printrbot/.[Consulta: 29 de mayo de 2013.]
- 9. *Cómo instalar y configurar Repetier Host para operar tu WITbox printer.* [en línea] http://ultra-lab.net/blog/c%C3%B3mo-instalar-yconfigurar-repetier-host-para-operar-tu-witbox-3d-printer. [Consulta: abril de 2014.]
- 10. *Full RepRap Prusa Mendel Build Manual Documentation and Instructions*. [en línea] http://www.nextdayreprap.co.uk/prusamendel-build-manual/. [Consulta: abril de 2014.]
- 11. *Impresión 3D por Andrei Vazhnov Instituto Baikal*. [en línea] http://institutobaikal.com/libros/impresion-3d/. [Consulta: 01 de mayo de 2013.]
- 12. *Impresoras* 3D. [en línea] http://www.slideshare.net/kellymorales129/impresoras-3-d. [Consulta: abril de 2014.]
- 13. *Impresoras 3D en educación Trimaker*. [en línea] http://www.trimaker.com/impresoras-3d-eneducacion/#.U9rVd\_l5Ne9. [Consulta: 21 de mayo de 2013.]
- 14. *Impresoras 3D. Qué son y cómo funcionan*. [en línea] http://www.areatecnologia.com/informatica/impresoras-3d.html. [Consulta: 01 de mayo de 2013.]
- 15. *[Jonaskuehling](http://www.thingiverse.com/thing:18379) impresoras3dblog*. [en línea] http://impresoras3dblog.wordpress.com/tag/jonaskuehling/. [Consulta: 30 de junio de 2013.]
- 16. *Montar Prusa Mendel [Barcelona Dynamics Wiki]*. [en línea] http://wikies.bcndynamics.com/montar\_prusa\_mendel [Consulta: 30 de junio de 2013.]
- 17. *Proceso imprimir 3D [Barcelona Dynamics wiki].* [en línea] http://wikies.bcndynamics.com/proceso\_imprimir\_3d.[Consulta: 04 de junio de 2013.]
- 18. *Proper configuration of Prusa/Mendel*. [en línea] http://forum.mixshop.com/viewtopic.php?id=48. [Consulta: 18 de mayo de 2013.]
- 19. *RepRap – RepRap Wik2*. [en línea] http://reprap.org/. [Consulta: noviembre de 2013.]
- 20. *Prusa Mendel (iteración 1) – RepRapWiki*. [en línea] http://reprap.org/wiki/Prusa\_Mendel\_(iteration\_1). [Consulta: 21 de mayo de 2013.]
- 21. *STL – Wikipedia.* [en línea] http://es.wikipedia.org/wiki/STL. [Consulta: 30 de junio de 2013.]

## **APÉNDICE**

En este apartado se presentan fotografías tomadas durante el ensamble de la impresora Prusa Mendel i2 implementada en el Laboratorio de Electrónica, y una muestra de un ejemplo de aplicación real, el cual consiste en la reparación del eje Z de un pantógrafo.

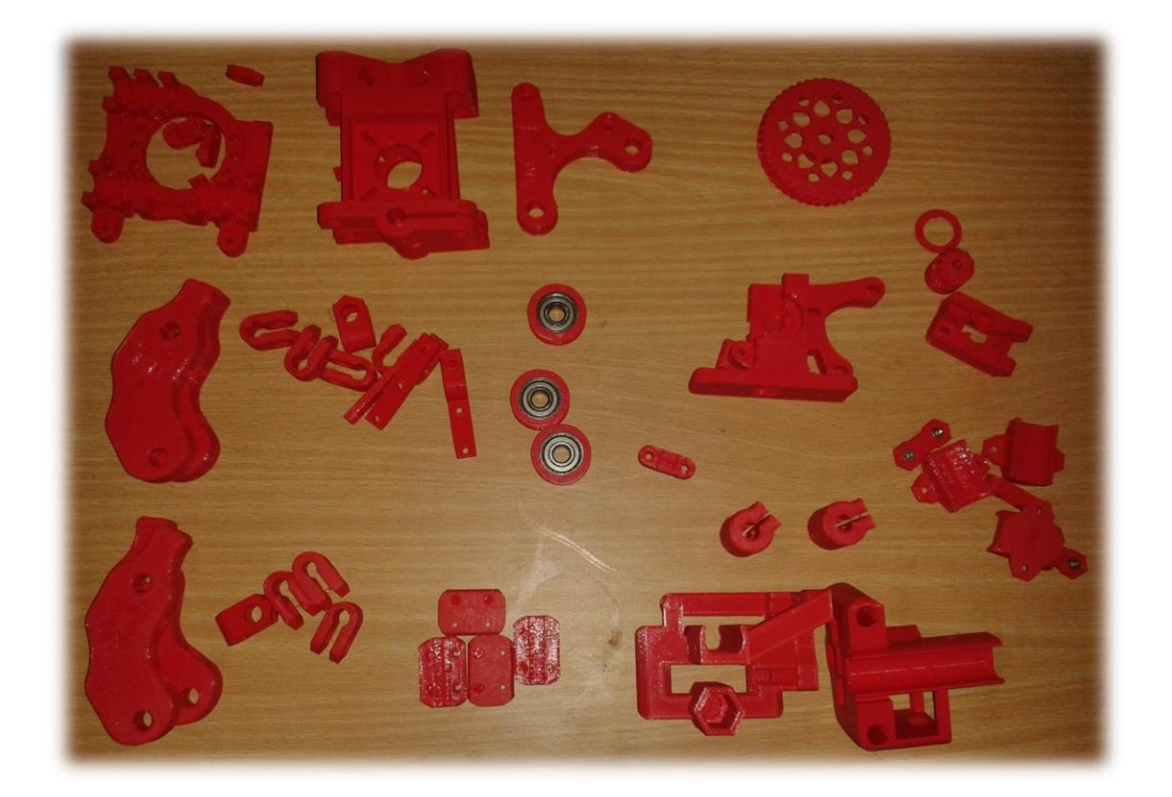

Figura A. **Componentes imprimibles – Prusa Mendel i2**

## Figura B. **Motores** *stepper*

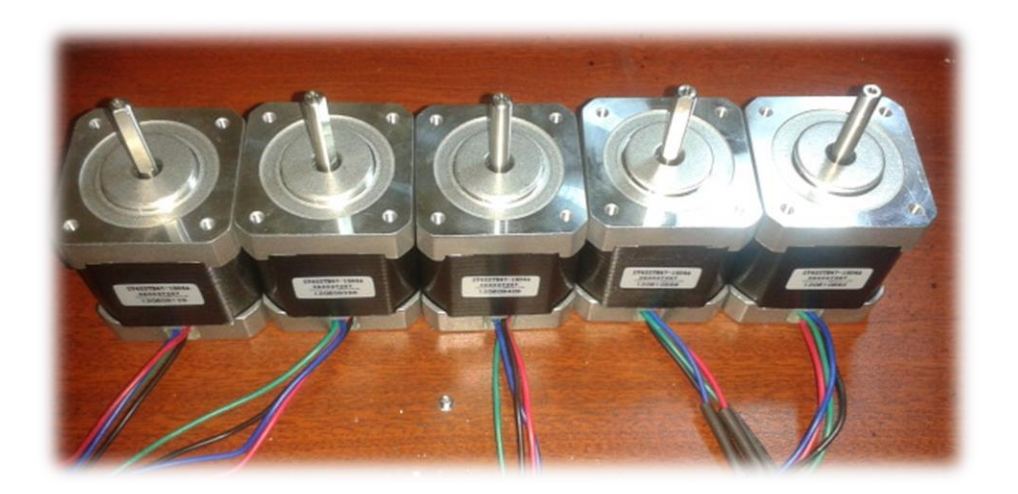

Fuente: Laboratorio de Electrónica, USAC.

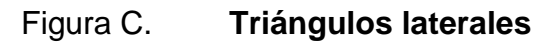

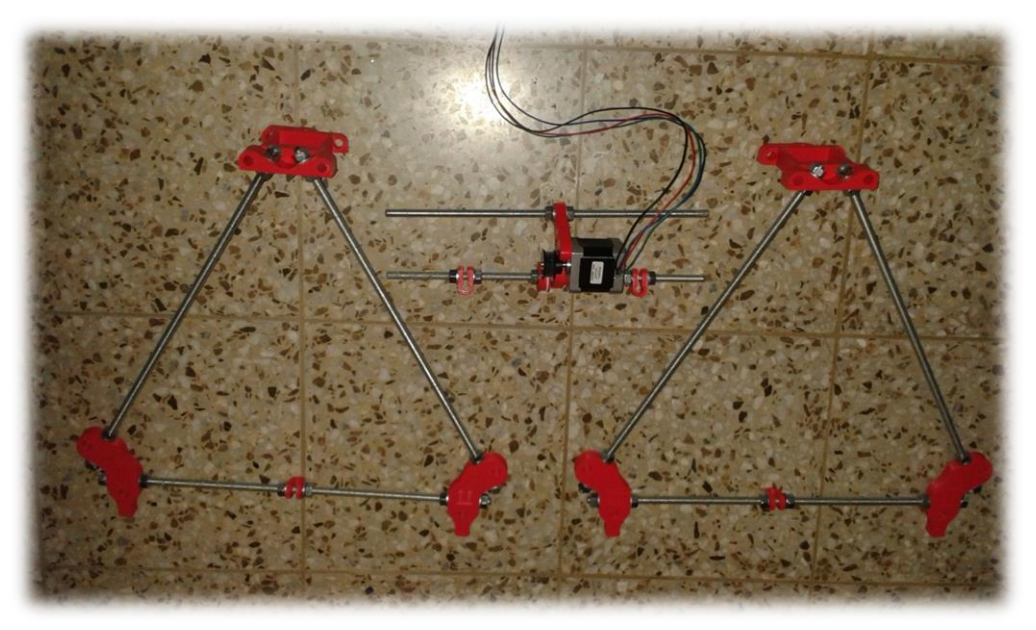

## Figura D. **Chasis básico de la Prusa Mendel i2**

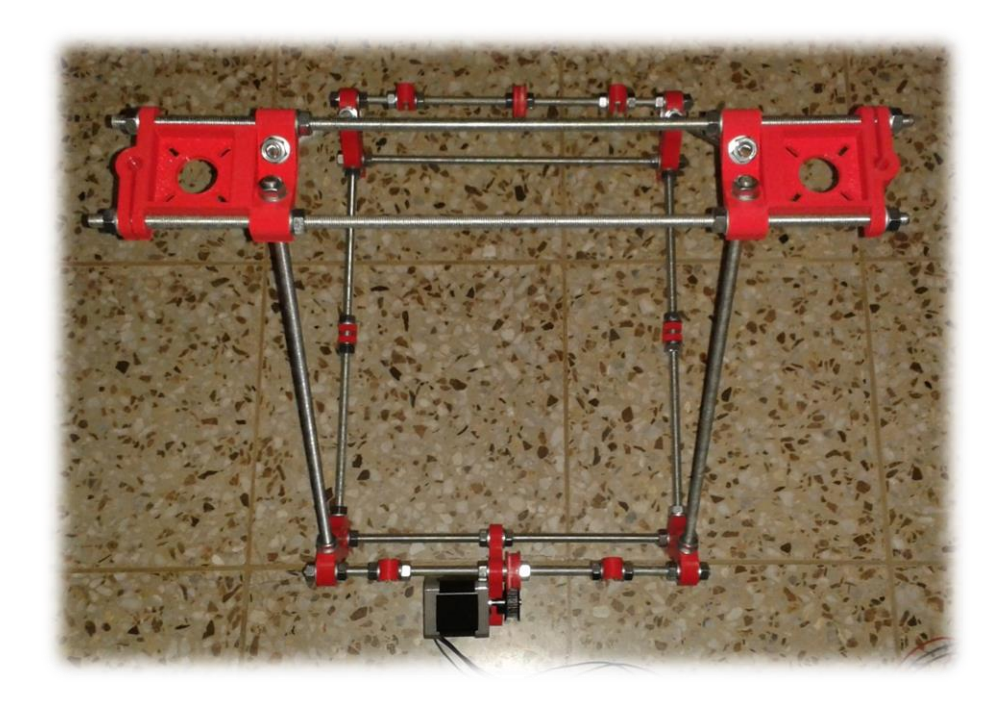

Fuente: Laboratorio de Electrónica, USAC.

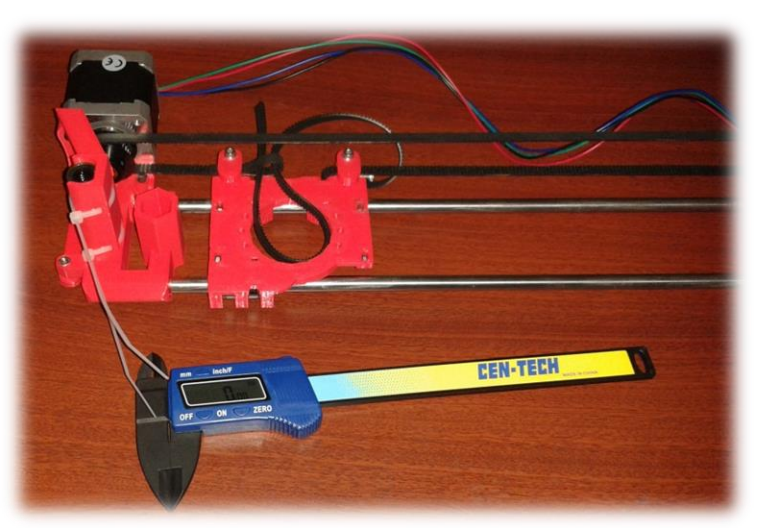

Figura E. **Eje X**

## Figura F. **Preparativos para el eje Y**

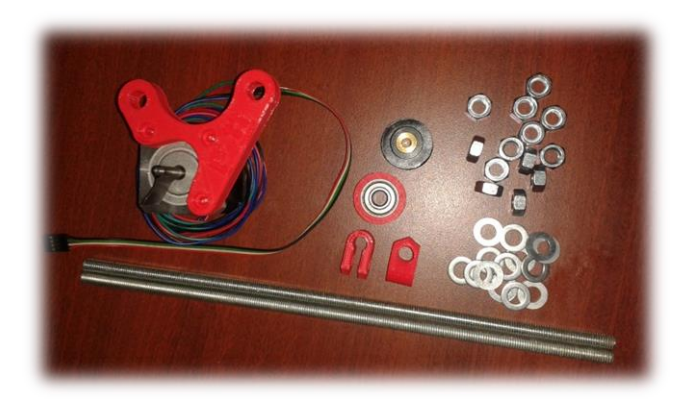

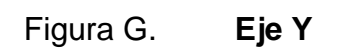

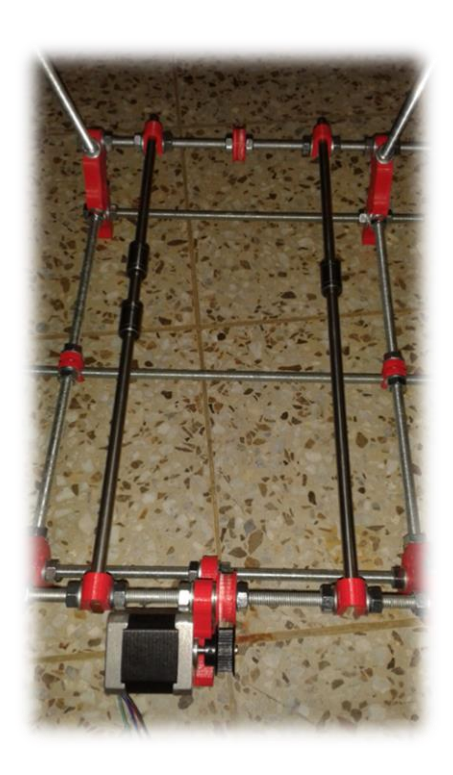

Fuente: Laboratorio de Electrónica, USAC.

# Figura H. **Eje z**

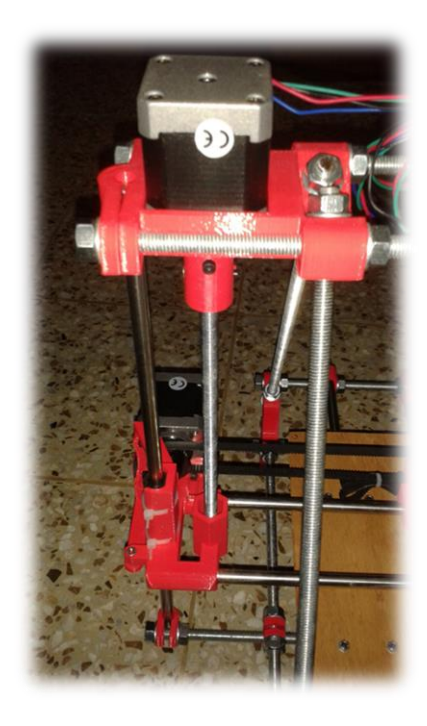

Fuente: Laboratorio de Electrónica, USAC.

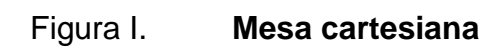

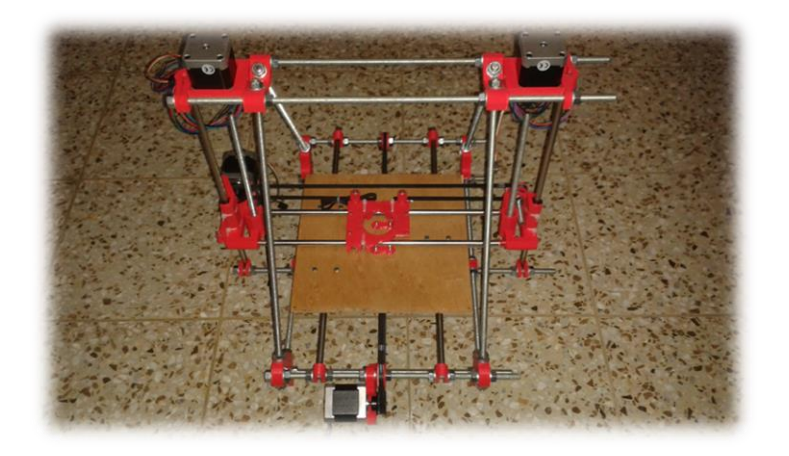

## Figura J. **Base caliente**

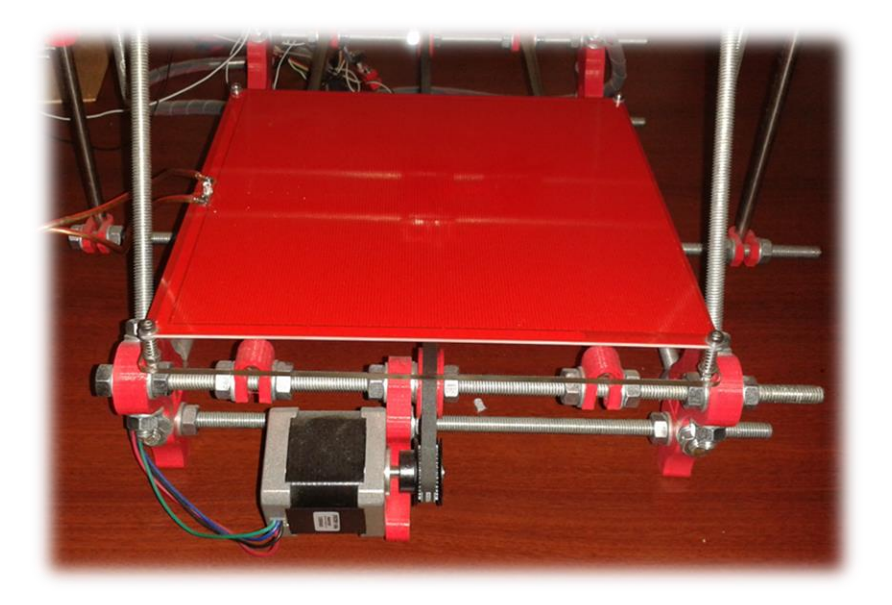

Fuente: Laboratorio de Electrónica, USAC.

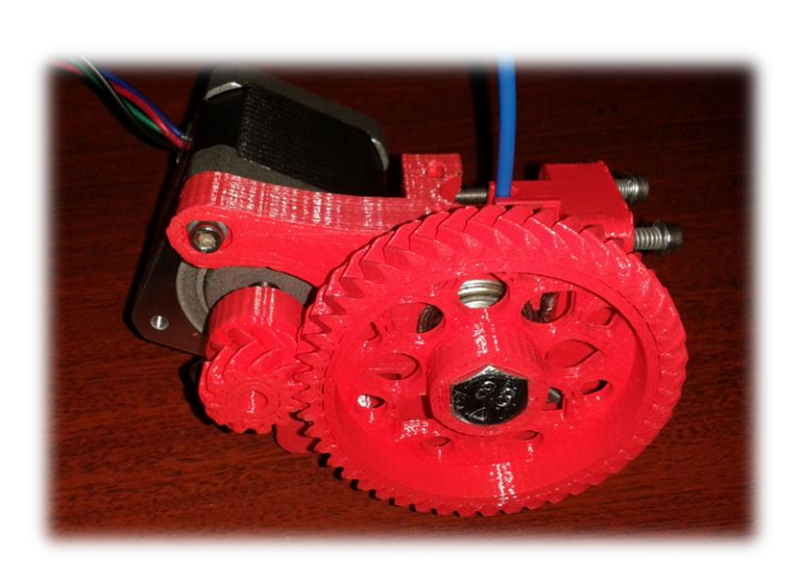

Figura I. **Cuerpo del extrusor**

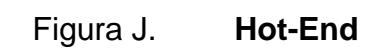

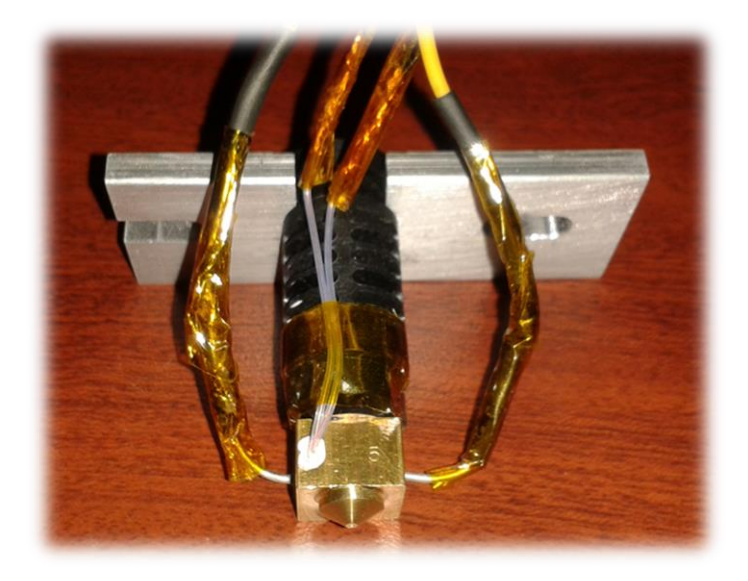

Fuente: Laboratorio de Electrónica, USAC.

Figura K. **Extrusor**

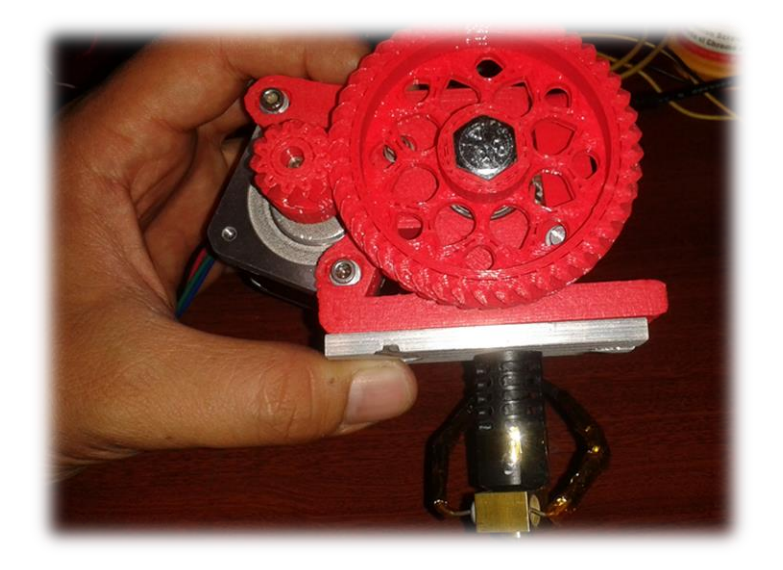

## Figura J. **Prueba de extrusión automática**

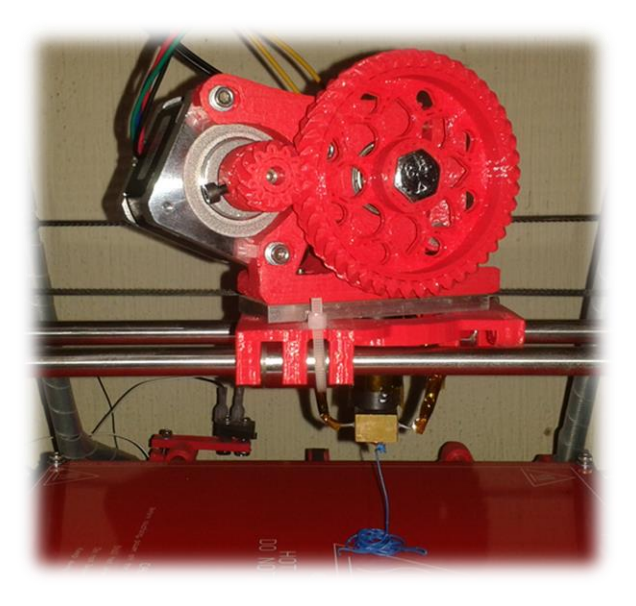

Fuente: Laboratorio de Electrónica, USAC.

Figura K. **Primer impresión**

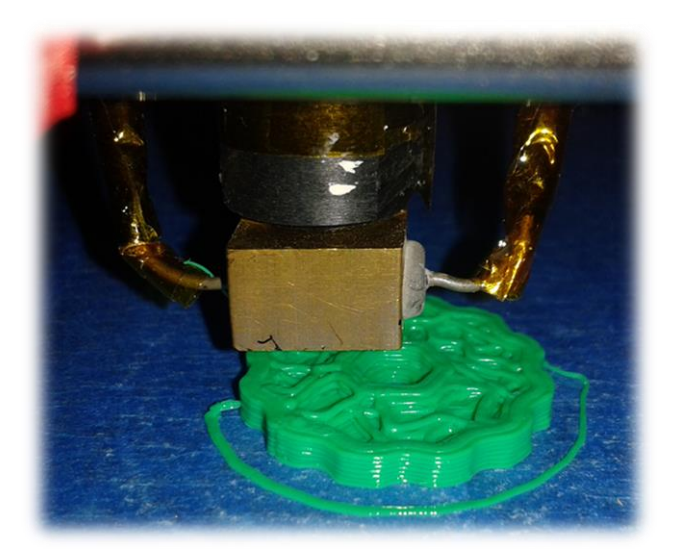

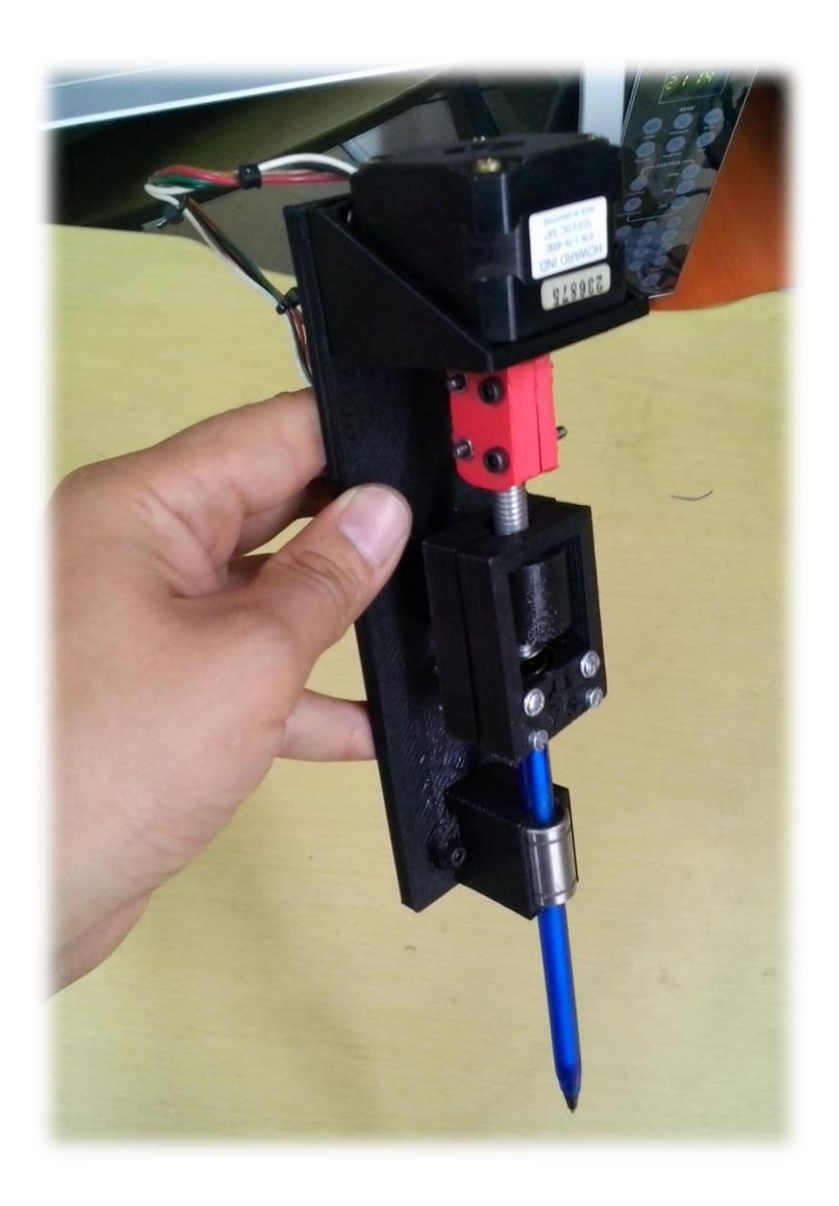

# Figura L. **Ejemplo de aplicación: eje Z para un pantógrafo**

### **ANEXOS**

### Figura A. **Diagrama esquemático – Arduino Mega**

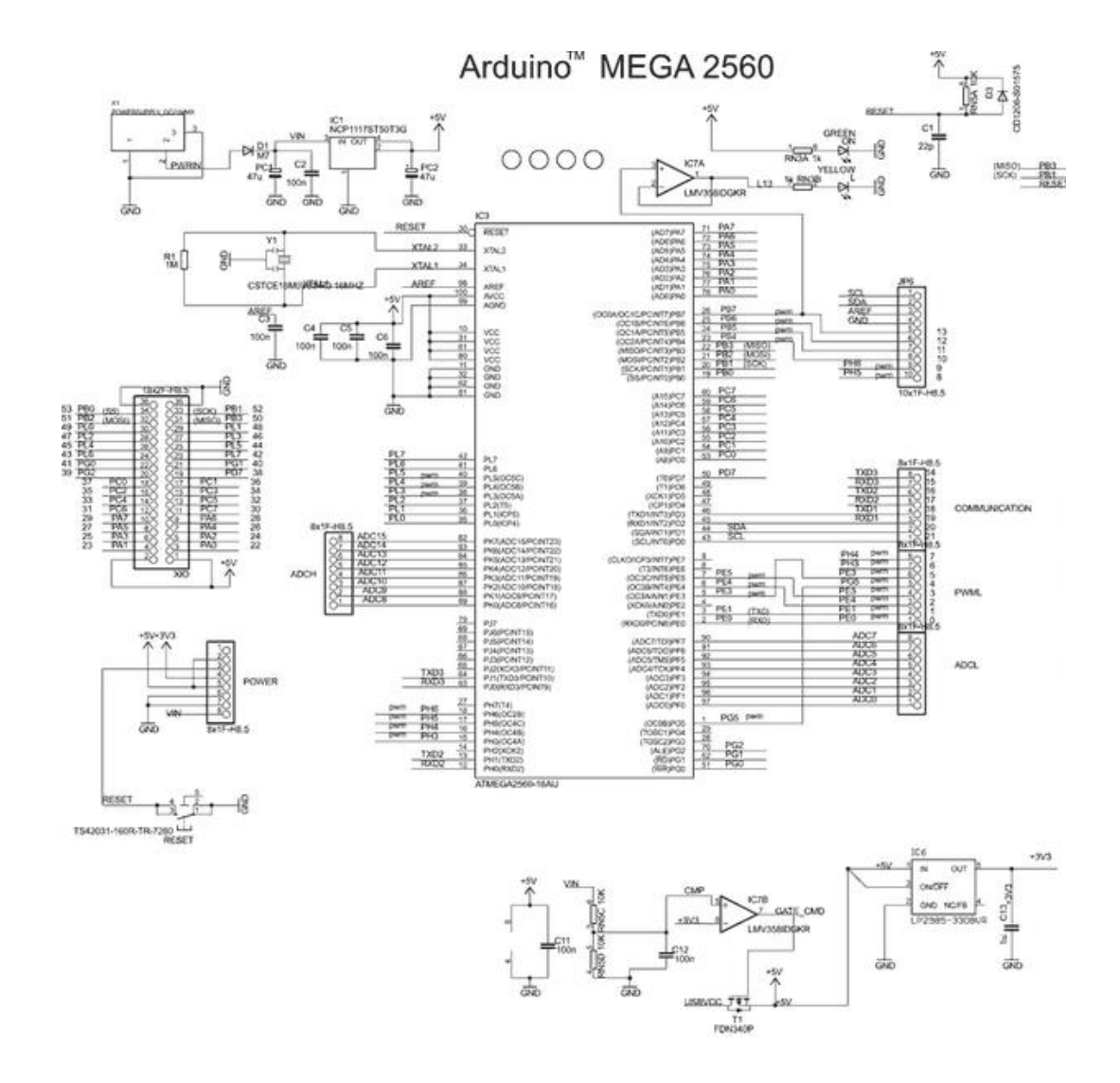

Fuente: Arduino Mega 2560. http://atmega32-avr.com/wpcontent/uploads/2012/06/arduino\_mega\_2560\_schematic.gif. [Consulta: 10 de mayo de 2013.]

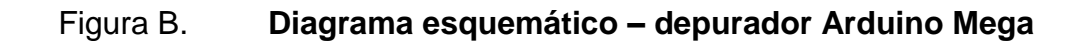

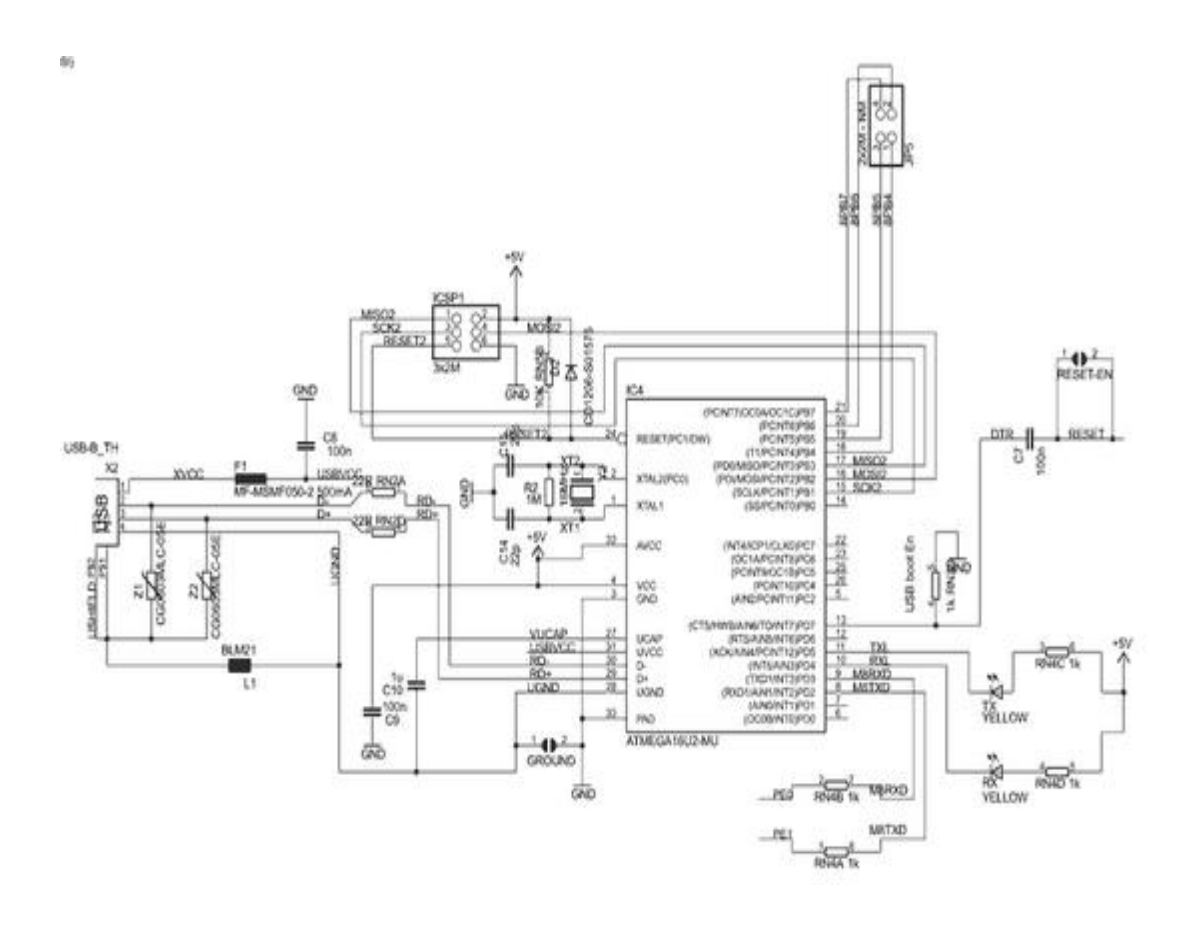

Fuente: Arduino Mega 2560. http://atmega32-avr.com/wpcontent/uploads/2012/06/arduino\_mega\_2560\_schematic.gif. [Consulta: 10 de mayo de 2013.]

### Figura C. **Diagrama de pines – Arduino Mega**

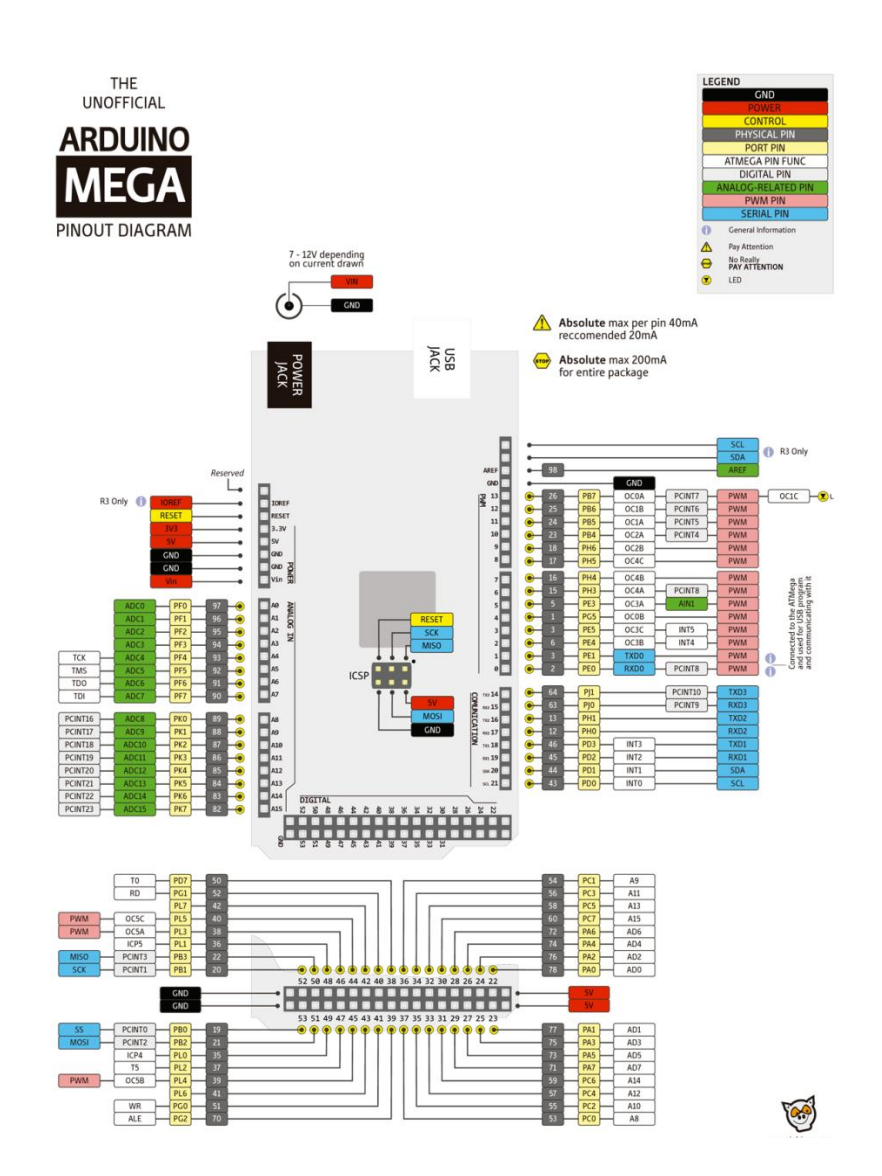

Fuente: Arduino Mega pinout diagram. http://www.arduteka.com/wpcontent/uploads/2013/02/ArduinoMega.png. [Consulta: 10 de mayo de 2013.]

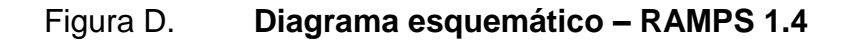

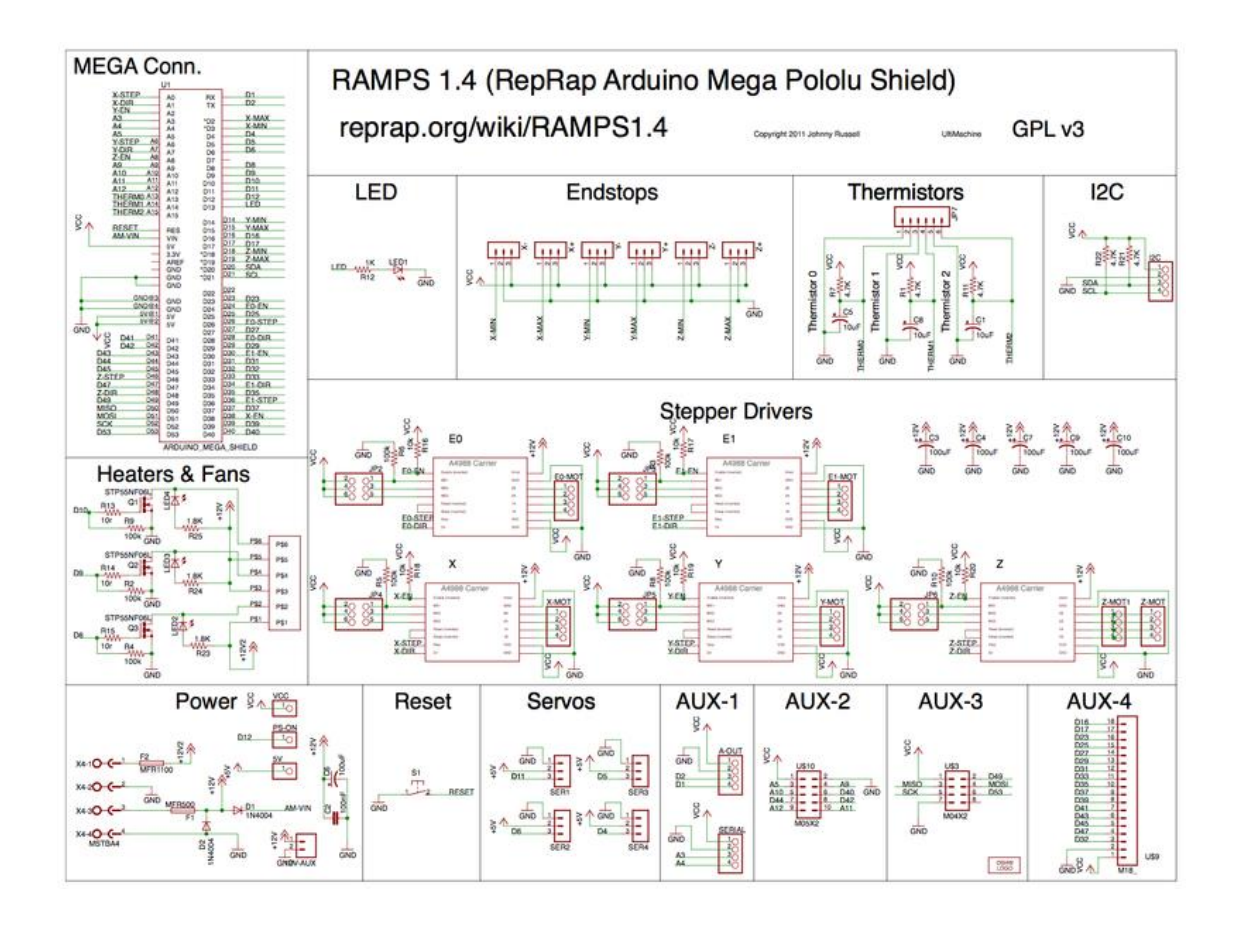

Fuente: RAMPS 1.4 version schematic. [en línea] http://reprap.org/mediawiki/images/f/f6/RAMPS1.4schematic.png. [Consulta: 10 de mayo de 2013.]